#### **Site Configuration: GPS Sync Unit**

This window is the main GSU configuration tool:

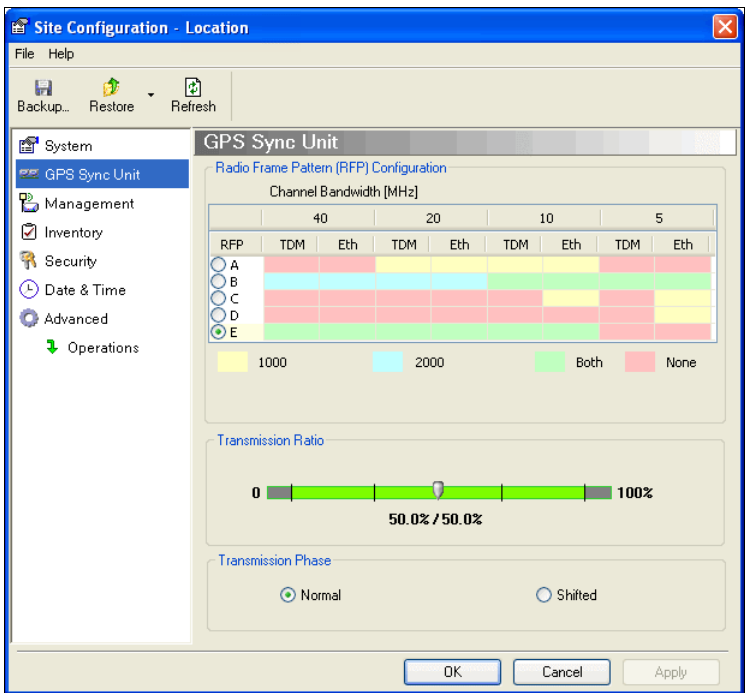

Figure 11-8: Site Configuration: GPS Sync Unit

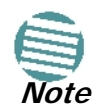

The 1000 and 2000 labels refer to WinLink 1000 and RADWIN 2000 radios, respectively. The actual annotation seen may vary, but the intention should be clear.

#### **1. Setting the RFP for HSS**

The GSU is automatically configured as HSS Master (HSM).

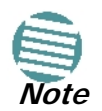

Ensure that no other collocated ODU is configured as HSM.

 If the hub site consists only of WinLink 1000 units, then any suitable RFP may be chosen. If there are one or more RADWIN 2000 units, you must use RFP B or E.

The permitted RFPs are also dependent on channel bandwidth and are color coded as follows:

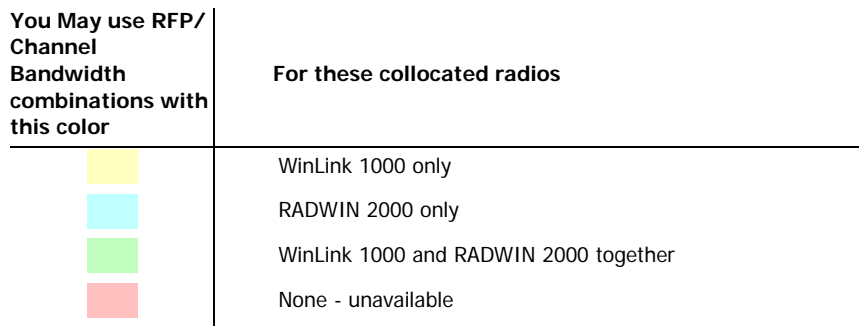

There is a further restriction: If there are two distributed sites transmitting to each other, they must both use the same RFP. This requirement, together with use of shifted transmission phase (item 3 below), ensures that communicating distributed sites to not interfere with each other by transmitting simultaneously.

Two GSU managed sites transmitting with shifted transmission phase and using the same RFP, transmit one half a RFD apart (see **Figure 11-3** above).

#### **2. Setting the Tx Transmission Ratio**

Since the GSU is always HSM, it must be able to cater for hub site RADWIN 2000 C based links. (See the RADWIN 2000 User Manual, Chapter 5). If you use asymmetric allocation, shifted transmission phase becomes unavailable and you cannot "cascade" links as described in step 1.

#### **3. Choosing the Transmission Phase**

Chose the Transmission Phase in accordance with considerations in step 1 above. If you choose Shifted Phase then the Asymmetric Ratio selector is disabled.

#### **Site Configuration: Management**

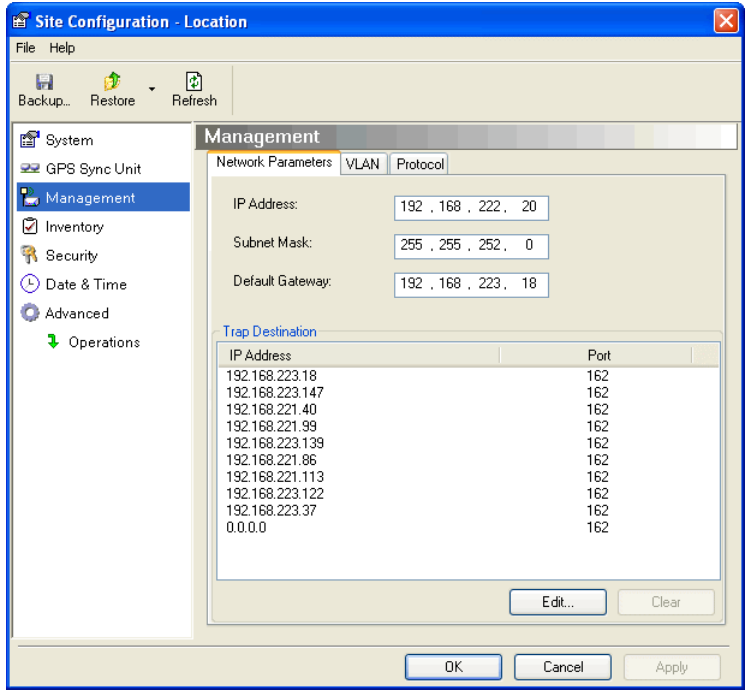

Figure 11-9: Site Configuration: Management

Here you set the GSU IP address, subnet mask and gateway. You also set trap addresses here. It is identical to the corresponding panel for WinLink 1000.

#### **Site Configuration: Inventory**

| Site Configuration - Location                          |                              | ×                                      |
|--------------------------------------------------------|------------------------------|----------------------------------------|
| File Help                                              |                              |                                        |
| 岡<br>$\mathbf{a}$<br>H<br>Restore<br>Refresh<br>Backup |                              |                                        |
| 图 System                                               | Inventory                    |                                        |
| 99 GPS Sync Unit                                       | Property                     | Value                                  |
| Management                                             | ODU                          |                                        |
| Inventory                                              | Product<br>HW Version        | RW-9924-001X<br>9                      |
| <b>R</b> Security                                      | SW Version                   | 1.9.30_b1825_Jul 13 2010               |
| $\odot$ Date & Time                                    | MAC Address<br>Serial Number | 00:15:67:37:72:56<br>See product label |
|                                                        |                              |                                        |
| Advanced                                               |                              |                                        |
| <b>1</b> Operations                                    |                              |                                        |
|                                                        |                              |                                        |
|                                                        |                              |                                        |
|                                                        |                              |                                        |
|                                                        |                              |                                        |
|                                                        |                              |                                        |
|                                                        |                              |                                        |
|                                                        |                              |                                        |
|                                                        |                              |                                        |
|                                                        |                              |                                        |
|                                                        |                              |                                        |
|                                                        |                              |                                        |
|                                                        |                              | <b>OK</b><br>Cancel<br>Apply           |

Figure 11-10: Site Configuration: Inventory

#### **Site Configuration: Security**

You can only change the SNMP Community stings:

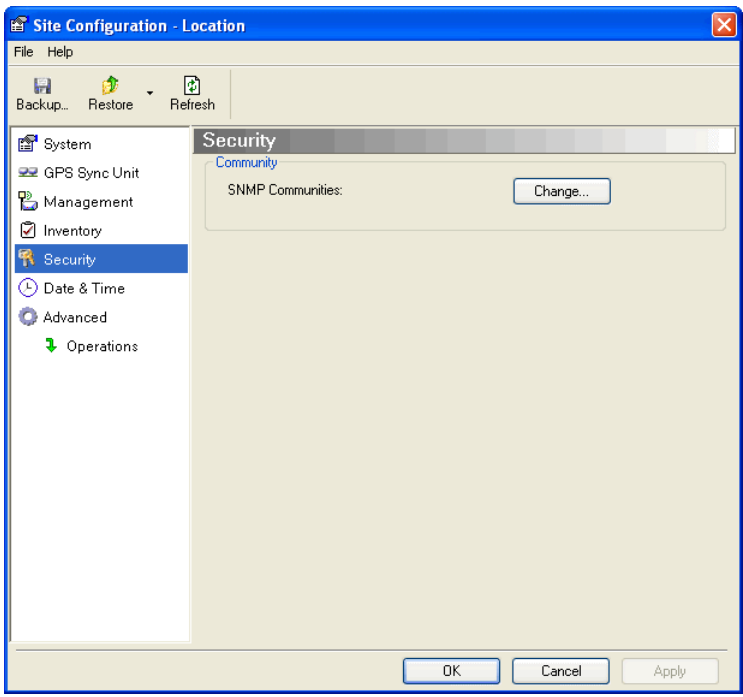

Figure 11-11: Site Configuration: Security

#### **Site Configuration: Date and Time**

ODU Recent events, alarms and traps are time-stamped from the time method chosen here (NTP, managing computer, ODU default).

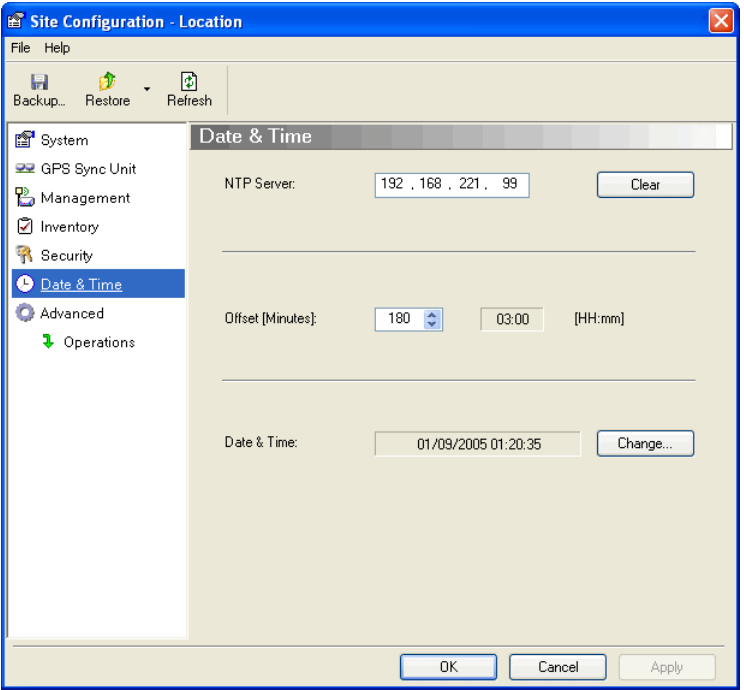

Figure 11-12: Setting the date and time for trap reporting

#### **Site Configuration: Operations**

The only available action here is Restore System Defaults:

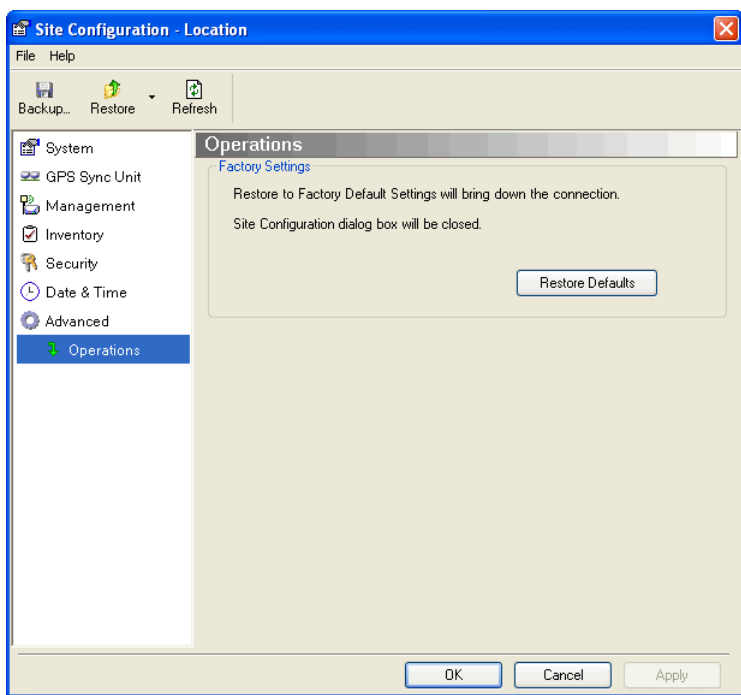

Figure 11-13: Site Configuration: Operations

## *GSU Preferences*

The **Preferences** window adds a new tab for the GSU:

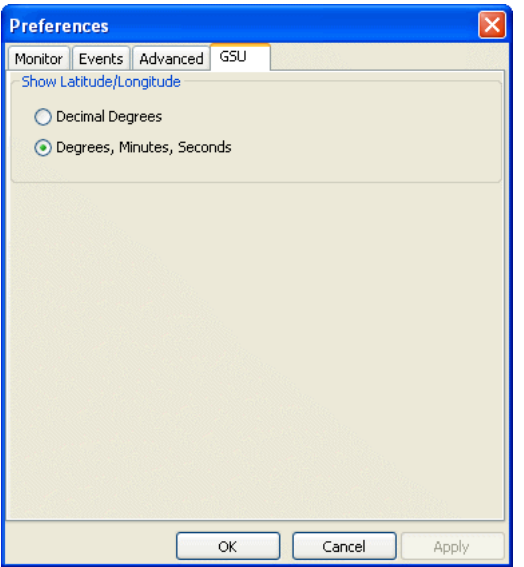

Figure 11-14: Site Configuration: Operations

You may chose the units for latitude/longitude coordinates.

## **GSU Monitoring and Diagnostics**

The monitoring and diagnostic reports are similar to those of WinLink 1000.

## **GSU Telnet Support**

To configure the GSU with Telnet, start a Telnet session, using

#### **telnet <GSU\_ipaddr>.**

For example, if you run Telnet as follows,

#### **telnet 192.168.222.20**

you will be asked for a user name and password. You must log on with administrator privilege under user name, **admin** and password **netman**.

The available commands are the same as for WinLink 1000 with the addition of four additional display commands and three additional set commands.

The additional **display** commands are

**display rfp**

**display ratio**

**display tx\_phase**

**display gpsinfo**

The last one **display gpsinfo**, is the most interesting:

**admin@192.168.222.20-> display gpsinfo**

Current GPS time 102941.000

#### **Software Update for GSUs Chapter 11**

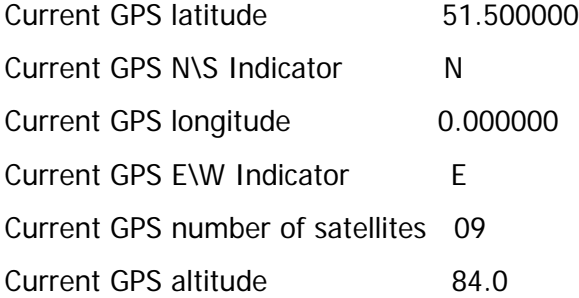

#### **Command "display gpsinfo" finished OK.**

The three additional **set** commands are

 **set rfp <index> (2-6)** set ratio <ratio>  **set tx\_phase <mode:1=normal,2=shifted>**

## **Software Update for GSUs**

All GSUs in a distributed site can be updated simultaneously. Use an IP list as described in **Chapter 15**.

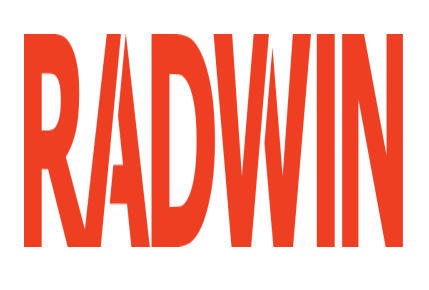

## RADWIN 2000

## Broadband Wireless Transmission System

USER MANUAL

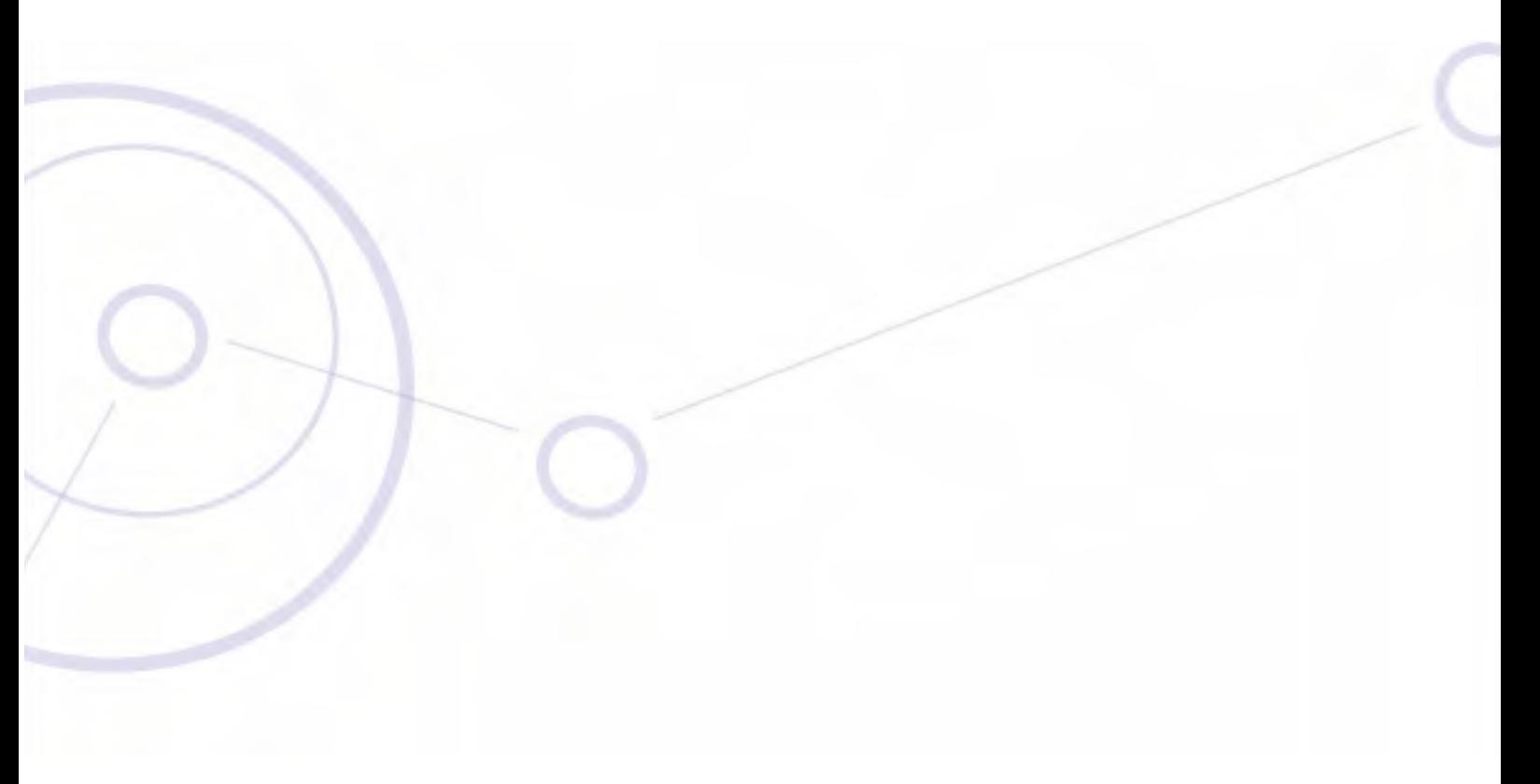

RELEASE 2.5.40

**Part 3: Advanced Installation**

UM 2000-2540/02.11

## **Chapter 12 Monitored Hot Standby Installation Procedure**

## **What is a RADWIN Monitored Hot Standby**

The RADWIN Monitored Hot Standby (MHS  $a.k.a 1+1$ ) is a duplicated link set up as a primary link and a secondary link in hot standby mode as shown in **Figure 12-1** below.

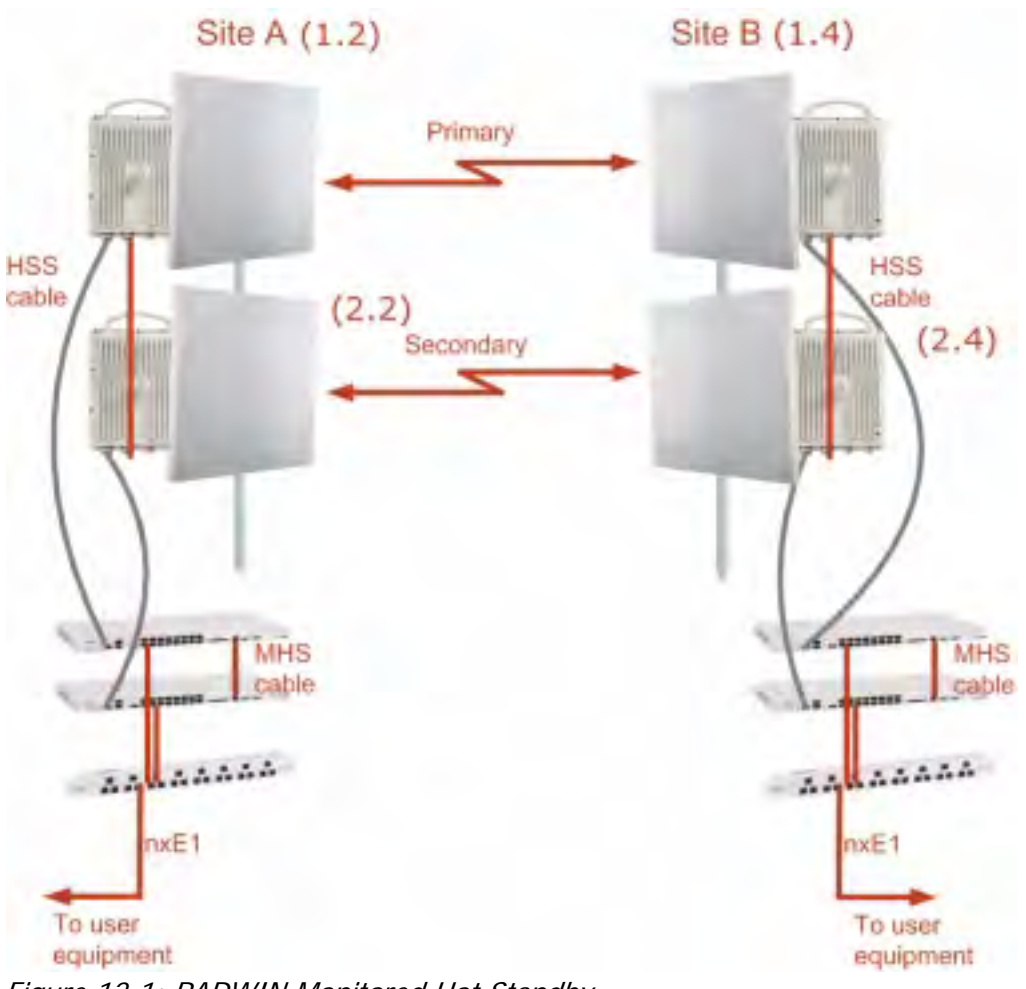

Figure 12-1: RADWIN Monitored Hot Standby

#### **What RADWIN MHS provides Chapter 12**

RADWIN MHS provides redundancy and backup to TDM services. It is designed to provide high reliability high-capacity Point-to-Point links. The RADWIN MHS is -

- Designed to provide redundancy and high reliability for carrier class operators
- Optimized for high capacity links operating in license-free bands
- A comprehensive solution providing protection against both equipment failure and loss of air interface, by simple connectivity between a primary link and a secondary link

The main service redundancy features of the RADWIN MHS are –

- TDM service cut-over from the primary to the secondary link is completely automatic
- TDM service cut-over time no more than 50 ms
- Automatic restore to primary link as soon as it becomes available
- Support for up to sixteen TDM channels for RADWIN 2000 and four TDM channels for Winl ink 1000.

MHS is supported between -

- two WinLink 1000 links
- two RADWIN 2000 links
- a WinLink 1000 link and a RADWIN 2000 link.

## **What RADWIN MHS provides**

#### *Equipment Protection*

Equipment protection is provided for the electrically-active network elements, ODU and IDU.

The primary IDU and the secondary IDU are connected by a cable to monitor failure and to control protection switching. Switching time is less than 50ms.

When connecting two WinLink 1000 links as 1+1, one dual-polarization antenna can be shared by the primary link and the secondary link.

#### *Air-Interface Protection*

Air-Interface protection is unique to RADWIN and is optimized for wireless links operating in license-free bands.

The primary link and the secondary link use different frequency channels. If the air-interface of the primary link is disturbed and cannot carry the required TDM service, then the system automatically switches to the secondary link.

In addition, improved robustness and frequency planning flexibility is achieved, as the primary and secondary air interfaces can operate in the same frequency band or in different frequency bands.

Automatic Channel Selection (ACS) can be configured for each link to add additional robustness.

The primary and secondary links are synchronized using Hub Site Synchronization (HSS).

It is recommended that both sites be installed with HSS cables. If HSS fails at one site, it can be operated from the other site by remote configuration.

## **Purpose of this Chapter**

This chapter is an installation and maintenance guide for RADWIN MHS. It applies to all RAD-WIN radio products able to support the Monitored Hot Standby operational mode.

## **Who Should Read this**

This chapter is intended for persons responsible for the installation and maintenance of RAD-WIN MHS. To use it you need to know how to -

- Install a WinLink 1000 radio link
- Install a RADWIN 2000 radio link
- Use the RADWIN Manager software

## **RADWIN MHS Kit Contents**

- One Y-Connection Patch Panel
- One MHS cable

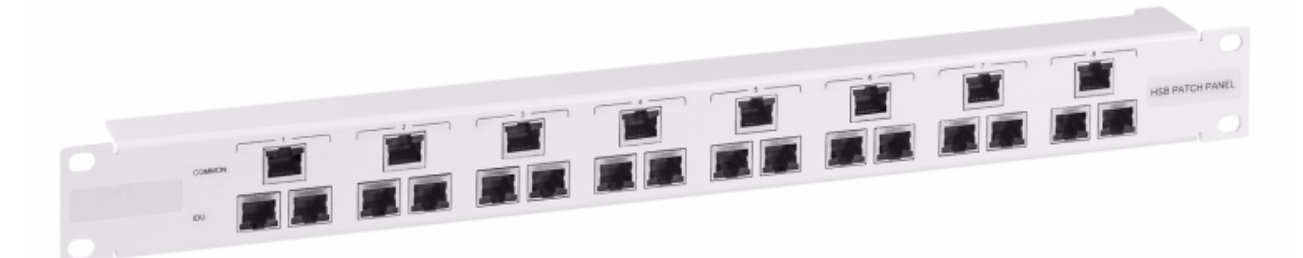

Figure 12-2: RADWIN Y-Connection Patch Panel

## **Installing a RADWIN MHS**

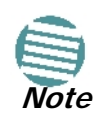

The following procedure is substantially generic to all RADWIN radio products. Differences between WinLink 1000 and RADWIN 2000 class products will be stated explicitly. What you see on your running RADWIN Manager may differ in some details from the screen captures used to illustrate this chapter.

**Figure 12-1** above is a schematic of a RADWIN MHS. **Figure 12-3** shows how to connect the IDUs to the Patch Panel.

|               |   | To user equipment                                           |                           |  |
|---------------|---|-------------------------------------------------------------|---------------------------|--|
| Patch Panel   |   |                                                             |                           |  |
|               |   |                                                             |                           |  |
|               |   | si.<br>o                                                    | <b>BRIDE PARTIES PARK</b> |  |
| Primary IDU   |   | E1/T1 Cables                                                |                           |  |
|               | a | 44 54 44                                                    | ٥                         |  |
|               | ۵ | <b>Business</b><br>g<br>910<br>$\mathbb{R}^{\frac{1}{2}}$ . | ۰                         |  |
| Secondary IDU |   | <b>MHS Cable</b>                                            |                           |  |
| Ŏ             | ۰ |                                                             | ń                         |  |
|               | o | <b>S 5 5</b><br>$T_{\text{min}}$<br>天正                      | $\triangleright$          |  |

Figure 12-3: How to connect the IDUs to the Patch Panel

• With RADWIN 2000 links you can protect up to 16 TDM ports. To protect more than eight TDM ports use two Patch Panels at each site.

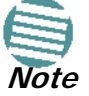

• Ethernet services are carried independently by primary and secondary links. Each link carries different Ethernet traffic. MHS does not protect Ethernet traffic.

In what follows, it will be assumed that –

- 1. We will depart from our usual Site A / Site B conventions. Sites A and B on the primary link will be Sites 1.2 and 1.4 respectively. The corresponding sites on the secondary link will be Sites 2.2 and 2.4. The site names reflect their IP addresses. This is a useful convention and is reflected in the screen captures below.
- 2. The link will be managed from Site 1.2; Site 1.4 may be a remote site.
- 3. The links intended as the primary and secondary will be referred to their respective names, Primary Link and Secondary Link as shown in **Figure 12-1** above, despite their having yet to be installed.

#### **To install a Hot Standby Link:**

1. Set up Primary Link in the usual way. Ensure that it is fully operational in accordance with the relevant instructions in Part 1 of the User Manual

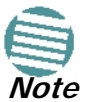

#### **Do not proceed unless this condition is fully met!**

- 2. Connect user equipment to Site 1.4.
- 3. At Site 1.2, disconnect the TDM cables from the external equipment or disconnect external equipment from the Hot Standby Patch Panel.
- 4. The HSS cable (connecting the ODUs) should be connected at Site 1.2. The ODU belonging to the primary link should be configured as HSM, whereas the ODU belonging to the secondary link should be configured as HSC-CT.
- 5. Establish Secondary Link in the usual way, with HSS enabled. **The two link frequencies should be at least 5MHz apart.**
- 6. Connect the MHS cables at Sites A and B as shown in **Figure 12-1** and **Figure 12- 3** above.
- 7. Run the Configuration Wizard for Primary Link. Activate TDM services in the usual way. Navigate to the **Hot Standby** tab, in the Services Configuration panel:

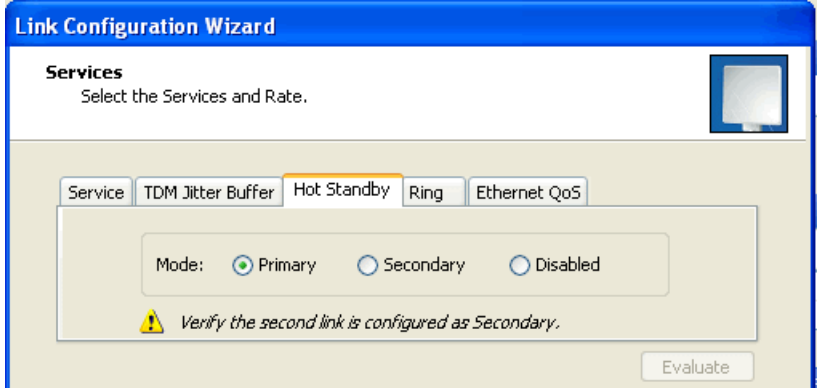

Figure 12-4: Services Configuration Panel: Hot Standby mode selection

Check the Primary button to configure Primary Link as the primary link.

- 8. Complete the Wizard, and then move to Secondary Link.
- 9. Repeat step 7 for Secondary Link. For the Services Hot Standby tab, this time, check the Secondary button.
- 10. Complete the Wizard.
- 11. At Site 1.2, reconnect the Hot Standby Patch panel to the external equipment.

From this point on, we will simply refer to primary and secondary link (no capitalized names). At the end of the process, the RADWIN Manager main windows should look like this:

#### **Installing a RADWIN MHS Chapter 12**

| RADWIN Manager - 10.105.1.2 (Operator)                                                                                                    |                                                                                                    |                                                                                                    |                                 | $\Box$ $\Box$                                                                                                    |
|----------------------------------------------------------------------------------------------------|----------------------------------------------------------------------------------------------------|----------------------------------------------------------------------------------------------------|---------------------------------|----------------------------------------------------------------------------------------------------|
| File Configuration Tools Maintenance Help                                                                                                    |                                                                                                    |                                                                                                    |                                 |                                                                                                    |
| 驭<br>编<br>Link Configuration Link Installation                                                                                                 | L)<br>锰<br>Site: 1.2<br>Site: 1.4                                                                                                    | 區<br>$\varphi$<br><b>Get Diagnostics</b><br>Clear Counters                                                                                                    | $\overline{\mathbf{z}}$<br>Exit |                                                                                                    |
| $\overline{\mathbf{x}}$<br><b>Link: Link</b><br>Link ID: Setup_1<br>Services: 2xE1+ Ethernet<br>Frequency [GHz]: 5.280<br>Channel BW [MHz]: 20 | Location:<br>Radio Interface:<br>RSS [dBm]                                                                                                    | 1.2<br>$-50$                                                                                                    |                                 | 1.4<br>$-50$                                                                                                    |
| Rate [Mbps]: Adaptive<br>Status: Link Active<br>$\hat{\mathbf{x}}$<br><b>Site: 1.2</b>                                                         | Ethernet Service:<br>Ethernet Throughput [Mbps]<br>Rx Rate<br>Tx Rate                                                                                                    | 14<br>0.0<br>0.0                                                                                                    | Rx/Tx Rate Units:               | O Mbps O Fps<br>14<br>0.0<br>0.0                                                                                           |
| IP Address: 10.105.1.2<br>Subnet Mask: 255.255.255.0<br>Trap Destination: 10.105.1.21                                                          | TDM Service: Primary Link - Active<br><b>Estimated Time Between Errors</b><br>Error [Blocks]                                                                                         | sec<br>hour<br>33                                                                                                    | day month year<br>sec           | Counters Display Mode: ● Accumulative ● Current<br>min<br>hour<br>day month year<br>33                                     |
| $\hat{\mathbf{x}}$<br><b>Site: 1.4</b><br>IP Address: 10.105.1.4<br>Subnet Mask: 255.255.255.0                                                 | E1 Ports                                                                                                    |                                                                                                    |                                 |                                                                                                    |
| Trap Destination: 10.105.1.11<br>$\triangleq$<br>$\hat{\mathbf{x}}$<br><b>Updates</b><br>WinLink 1000                                          | Events Log                                                                                                    | Frequency: 5.280 GHz                                                                                                    |                                 |                                                                                                    |
| <b>CLICK HERE</b>                                                                                                    | Number $\triangleq$<br>Date & Time<br>000002<br>3/30/2009 10:27:34 AM<br>000003<br>3/30/2009 10:27:46 AM<br>000004<br>3/30/2009 10:27:46 AM<br>000005<br>3/30/2009 10:31:37 AM<br>k. | Message<br>Compatible IDUs detected<br>2 out of 2 requested TDM Trunks have been opened<br>TDM Service - Alarm. The reason is: Line state alarm<br>Compatible IDUs detected<br><b>TITT</b> |                                 | <b>Trap Source</b><br>$IPA^{\wedge}$<br>1.2<br>10.1<br>1.2<br>10.1<br>1.2<br>10.1<br>1.2<br>$10.1 \times$<br>$\rightarrow$ |
| Connection Available<br>Connection Mode: Network                                                                                               | IP Address: 10.105.1.2                                                                                                    |                                                                                                    |                                 | <b>A</b> Encrypted Link<br>C DFS                                                                                           |

Figure 12-5: The primary link under normal operation

#### **Installing a RADWIN MHS Chapter 12**

| RADWIN Manager - 10.105.2.2 (Operator)                                                                                                    |                                                                                                    |                                        |                                                                                                    |                                                 |                                            |                         |
|----------------------------------------------------------------------------------------------------|----------------------------------------------------------------------------------------------------|----------------------------------------|----------------------------------------------------------------------------------------------------|-------------------------------------------------|--------------------------------------------|-------------------------|
| File Configuration Tools Maintenance Help                                                                                                 |                                                                                                    |                                        |                                                                                                    |                                                 |                                            |                         |
| 编<br>$\frac{1}{2}$<br>Link Configuration Link Installation                                                                                | A <sup>2</sup><br>隆<br>Site: 2.2<br>Site: 2.4                                                                   | $\mathbb{B}$<br><b>Get Diagnostics</b> | $\overline{\mathscr{Q}}$<br>Clear Counters                                                                                           | R<br>Log Off                                    | $\overline{\mathbf{z}}$<br>Exit.           |                         |
| $\bar{\mathbf{x}}$<br><b>Link: Link</b><br>Link ID: Setup 2<br>Services: 2xE1+ Ethernet<br>Frequency [GHz]: 5.490<br>Channel BW [MHz]: 20 | Location:<br>Radio Interface:<br>RSS [dBm]                                                                      |                                        | 2.2<br>$-48$                                                                                                    |                                                 | 2.4<br>$-48$                               |                         |
| Rate [Mbps]: Adaptive                                                                                                    | <b>Ethernet Service:</b>                                                                                        |                                        | 17.1                                                                                                    |                                                 | Rx/Tx Rate Units:<br>17.1                  | O Mbps O Fps            |
| Status: Link Active                                                                                                    | Ethernet Throughput [Mbps]                                                                                      | $\overline{0}$                         |                                                                                                    |                                                 |                                            |                         |
| $\tilde{\mathbf{x}}$<br><b>Site: 2.2</b>                                                                                                  | Rx Rate<br>$-x$ Rate                                                                                            |                                        | 0.0<br>0.0                                                                                                    |                                                 | 0.0<br>0.0                                 |                         |
| IP Address: 10.105.2.2<br>Subnet Mask: 255.255.255.0<br>Trap Destination: 10.105.2.21                                                     | TDM Service: Secondary Link - Not Active<br><b>Estimated Time Between Errors</b><br>La locks <sup>1</sup>       | sec                                    | hour<br>14                                                                                                    | Counters Display Mode:<br>day month year<br>sec | Accumulative O Current<br>min<br>hour<br>7 | day month year          |
| $\otimes$<br><b>Site: 2.4</b><br>IP Address: 10.105.2.4<br>Subnet Mask: 255.255.255.0                                                     | E1 Ports                                                                                                    | $\mathbf{1}$                           |                                                                                                    | $\mathbf{1}$<br>-3                              |                                            |                         |
| Trap Destination: 10.105.2.11                                                                                                    |                                                                                                    |                                        | Frequency: 5.490 GHz                                                                                                    |                                                 |                                            |                         |
| $\bar{\mathbf{x}}$<br><b>Updates</b>                                                                                                    | Events Log                                                                                                    |                                        |                                                                                                    |                                                 |                                            |                         |
| WinLink 1000                                                                                                    | Date & Time<br>Number $\triangleq$                                                                              | Message                                |                                                                                                    |                                                 | <b>Trap Source</b>                         | IP Add                  |
| <b>CLICK HERE</b>                                                                                                    | 000001<br>3/30/2009 10:21:36 AM<br>000002<br>3/30/2009 10:27:34 AM<br>000003<br>3/30/2009 10:27:46 AM<br>000004 | Connected to 2.2.                      | Compatible IDUs detected<br>2 out of 2 requested TDM Trunks have been opened<br>TDM Service - Alarm. The reason is: Line state alarm |                                                 | Internal<br>ODU<br>ODU<br>ODU              | 10.105<br>10.105        |
|                                                                                                    | 3/30/2009 10:27:46 AM<br>000005<br>3/30/2009 10:31:37 AM<br>000006                                              |                                        | Compatible IDUs detected                                                                                                    |                                                 | ODU                                        | 10.105<br>10.105        |
|                                                                                                    | 3/30/2009 10:33:03 AM<br>k.                                                                                     |                                        | Compatible IDUs detected<br>mm.                                                                                                    |                                                 | 2.2                                        | 10.105<br>$\rightarrow$ |
| Connection Available<br>Connection Mode: Network                                                                                          | IP Address: 10.105.2.2                                                                                          |                                        |                                                                                                    |                                                 | DFS <b>a</b> Encrypted Link                |                         |

Figure 12-6: The secondary link under normal operation

To see what happens following a cut-over from the primary link to the secondary link, you need to have running two copies of the RADWIN Manager – one logged into the primary link, and one logged into the secondary link.

Here then, is the situation after a cut-over to the secondary link:

For the primary link, the following window will appear for a few seconds:

#### **Installing a RADWIN MHS Chapter 12**

| * RADWIN Manager - 10.105.1.2 (Operator)                                                                                                  |                                                                                                    |                                                                                                    | $\Box$ $\Box$                                                                                             |
|----------------------------------------------------------------------------------------------------|----------------------------------------------------------------------------------------------------|----------------------------------------------------------------------------------------------------|----------------------------------------------------------------------------------------------------|
| File Configuration Tools Maintenance Help                                                                                                 |                                                                                                    |                                                                                                    |                                                                                                    |
| 驭<br>编<br>Link Configuration Link Installation                                                                                            | A <sup>2</sup><br>锰<br>Site: 1.2<br>Site: 1.4                                                                                                    | B<br>$\varphi$<br><b>Get Diagnostics</b><br>Clear Counters                                                                                                    | $\mathbf{z}$<br>Exit                                                                                      |
| $\hat{\mathbf{x}}$<br><b>Link: Link</b><br>Link ID: Setup_1<br>Services: 2xE1+ Ethernet<br>Frequency [GHz]: 5.280<br>Channel BW [MHz]: 20 | Location:<br>Radio Interface:<br>RSS [dBm]                                                                                                    | 1.2<br>$-51$                                                                                                    | 1.4<br>$-51$                                                                                              |
| Rate [Mbps]: Adaptive<br>Status: Link Active<br>$\hat{\mathbf{x}}$<br><b>Site: 1.2</b>                                                    | <b>Ethernet Service:</b><br>Ethernet Throughput [Mbps]<br>Rx Rate<br>Ty <sub>-</sub> E                                                                                                    | 5.6<br>14.1<br>0.0<br>0.0                                                                                                    | Rx/Tx Rate Units:<br>O Mbps O Fps<br>5.9<br>14.1<br>0.0<br>0.0                                            |
| IP Address: 10.105.1.2<br>Subnet Mask: 255.255.255.0<br>Trap Destination: 10.105.1.21                                                     | TDM Service: Primary Link - Not Active<br><b>Estimated Time Between Errors</b><br><b>Stror</b> [Blocks]                                                                                      | hour<br>day month year<br>sec<br>41                                                                                                    | Counters Display Mode: @ Accumulative<br>Current<br>day month year<br>sec<br>min<br>hour<br>20            |
| $\hat{\mathbf{x}}$<br><b>Site: 1.4</b><br>IP Address: 10.105.1.4<br>Subnet Mask: 255.255.255.0                                            | E1 Ports                                                                                                    | LOS<br>LOS                                                                                                    |                                                                                                    |
| Trap Destination: 10.105.1.11<br>$\bullet$<br>$\hat{\mathbf{x}}$<br><b>Updates</b><br>WinLink 1000                                        |                                                                                                    | Frequency: 5.280 GHz                                                                                                    |                                                                                                    |
| <b>CLICK HERE</b>                                                                                                    | Events Log<br>Number $\triangleq$<br>Date & Time<br>000028<br>3/30/2009 10:37:39 AM<br>000029<br>3/30/2009 10:37:39 AM<br>000030<br>3/30/2009 10:37:39 AM<br>000031<br>3/30/2009 10:37:39 AM | Message<br>Compatible IDUs detected<br>Ethernet Service has been opened<br>2 out of 2 requested TDM Trunks have been opened<br>TDM Service - Alarm. The reason is: Line state alarm | <b>Trap Source</b><br>$IPA^{\wedge}$<br>1.2<br>10.1<br>1.2<br>10.1<br>1.2<br>10.1<br>1.2<br>$10.1 \times$ |
| Connection Available<br>Connection Mode: Network                                                                                          | k.<br>IP Address: 10.105.1.2                                                                                                    |                                                                                                    | $\rightarrow$<br><b>A</b> Encrypted Link<br><b>OD</b> DFS                                                 |

Figure 12-7: Primary link a few seconds before regular No-Link display

It will then revert to the standard No-Link-available window.

On the secondary link Manager window, you will see a window like this:

#### **Maintaining a RADWIN MHS Link Chapter 12**

| RADWIN Manager - 10.105.2.2 (Operator)                                                                                                    |                                                          |                                                                                                    |                             |                                                                                                    |                                                                                                    |                                                | $\Box$ lal                                          |
|----------------------------------------------------------------------------------------------------|----------------------------------------------------------|----------------------------------------------------------------------------------------------------|-----------------------------|----------------------------------------------------------------------------------------------------|----------------------------------------------------------------------------------------------------|------------------------------------------------|-----------------------------------------------------|
| File Configuration Tools Maintenance Help                                                                                                    |                                                          |                                                                                                    |                             |                                                                                                    |                                                                                                    |                                                |                                                     |
| 宝<br>编目<br>Link Configuration Link Installation                                                                                                    | A <sup>2</sup><br>Site: 2.2                              | 锰<br>Site: 2.4                                                                                                    | B<br><b>Get Diagnostics</b> | $\varphi$<br>Clear Counters                                                                                                    | 网<br>Log Off                                                                                                   | $\mathbf{z}$<br>Exit:                          |                                                     |
| $\hat{\mathbf{z}}$<br>Link: Link<br>Link ID: Setup 2<br>Services: 2xE1+ Ethernet<br>Frequency [GHz]: 5.490<br>Channel BW [MHz]: 20<br>Rate [Mbps]: Adaptive<br>Status: Link Active | Location:<br>RSS [dBm]                                   | Radio Interface:<br><b>Ethernet Service:</b><br>Ethernet Throughput [Mbps]<br>Rx Rate                                                              | Ō.                          | 2.2<br>$-47$<br>17<br>0.0                                                                                                    | 17.1                                                                                                    | 2.4<br>$-48$<br>Rx/Tx Rate Units:<br>17<br>0.0 | O Mbps O Fps                                        |
| $\pmb{\hat{\mathbf{x}}}$                                                                                                    |                                                          | Tx Rate                                                                                                    |                             | 0.0                                                                                                    |                                                                                                    | 0.0                                            |                                                     |
| <b>Site: 2.2</b><br>IP Address: 10.105.2.2<br>Subnet Mask: 255.255.255.0<br>Trap Destination: 10.105.2.21                                                                          |                                                          | TDM Service: Secondary Link - Active<br><b>Estimated Time Between Errors</b><br>Frror [Blocks]                                                     | seo                         | hour<br>14                                                                                                    | Counters Display Mode: @ Accumulative @ Current<br>day month year<br>sec<br>$\mathbf{1}$                       | min<br>hour<br>7                               | day month year                                      |
| $\hat{\mathbf{x}}$<br><b>Site: 2.4</b><br>IP Address: 10.105.2.4<br>Subnet Mask: 255.255.255.0                                                                                     | E1 Ports                                                 |                                                                                                    |                             |                                                                                                    |                                                                                                    |                                                |                                                     |
| Trap Destination: 10.105.2.11<br>$\hat{\mathbf{x}}$<br><b>Updates</b>                                                                                                    | Events Log                                               |                                                                                                    |                             | Frequency: 5.490 GHz                                                                                                    |                                                                                                    |                                                |                                                     |
| WinLink 1000                                                                                                    | Number                                                   | Date & Time                                                                                                    | Message -                   |                                                                                                    |                                                                                                    | <b>Trap Source</b>                             | IP.                                                 |
| <b>CLICK HERE</b><br>10.10                                                                                                    | 000038<br>000057<br>000052<br>000042<br>000023<br>000040 | 3/30/2009 10:38:21 AM<br>3/30/2009 10:43:52 AM<br>3/30/2009 10:40:58 AM<br>3/30/2009 10:40:05 AM<br>3/30/2009 10:37:35 AM<br>3/30/2009 10:38:26 AM |                             | The time was set to: MON MAR 30 09:40:58 2009<br>Transmitting on channel 5,270 GHz<br>Transmitting on channel 5.280 GHz<br>Transmitting on channel 5.280 GHz | TDM Service has been closed. The reason is: Sync Lost<br>TDM Service has been closed. The reason is: Sync Lost | ODU<br>ODU<br>ODU<br>ODU<br>ODU<br>ODU         | 10.<br>10.<br>10.<br>10.<br>10.<br>$10.$ $\sqrt{ }$ |
| Connection Available<br>Connection Mode: Network                                                                                                    | k.                                                       | IP Address: 10.105.2.2                                                                                                    |                             |                                                                                                    |                                                                                                    | <b>A</b> Encrypted Link<br><b>OD</b> DFS       | $\rightarrow$                                       |

Figure 12-8: Secondary Link operating as the Hot Standby link

Notice that the active link notice is highlighted in red, so that there is no mistaking which link is operational.

## **Maintaining a RADWIN MHS Link**

#### *IDU Replacement*

There are two situations, which must be treated differently.

#### **Situation 1:**

To replace either of the IDUs at Site 1.4 or the IDU at Site 2.2, nothing special is required. Simply disconnect the IDU to be replaced – and replace it with a new one. Replacing a secondary link IDU obviously has no effect on the TDM service. Disconnecting the Site 1.4 primary IDU activates Hot Standby. After the Site 1.4 primary IDU is replaced, the Link will detect the change and switch back to the primary link.

If you replaced the Site 2.2 IDU, remember to reconnect the MHS cable.

#### **Situation 2:**

Replacing the Site 1.2 IDU is different, and requires several steps.

#### **To replace the Site 1.2 primary link IDU:**

1. Power off the Site 1.2 IDU. This activates the secondary link using Hot Standby.

- 2. Run the Configuration manager on the secondary link, and in the Hot Standby panel of **Figure 12-4** above, check the Disabled button.
- 3. Replace the Site 1.2 IDU without connecting it to the ODU (to prevent transmission by the primary link with the undefined IDU).
- 4. Reconnect the MHS cable between the IDUs at Site 1.2.
- 5. Again, run the Configuration Wizard on the secondary link, and in the panel of **Figure 12-4** above, check the Secondary button to re-enable the link as secondary.
- 6. Connect the new Site 1.2 IDU to its ODU.

The Hot Standby will automatically revert to the primary link within 50ms.

#### *ODU Replacement*

Both the primary and secondary replacement ODUs require pre-configuration prior to insertion into the link. The items to be pre-configured are

- HSS mode
- Link ID
- Frequency
- Hot Standby mode using the new Services panel in **Figure 12-4** above
- IP address (optional)

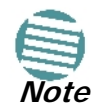

Pre-configuration **must** be carried out before the new ODU is connected to its IDU. If you try to do it "live" against its IDU, it will cause spurious transmissions and a service break.

#### **To pre-configure an ODU:**

- 1. Attach the new ODU to an IDU or a PoE device.
- 2. Run the RADWIN Manager and use Hot Standby tab of **Figure 12-4** above to configure the new ODU to Primary or Secondary mode as required.
- 3. Ensure that it is set to the proper HSS mode in accordance with **Figure 12-4** above. Enter the required Link ID and frequency.

#### **To replace an ODU for primary or secondary link, at either site:**

• Install the pre-configured ODU. (Since the other link is working normally, nothing need be done with it. If the secondary ODU was replaced, TDM service remains as is on the primary link. If the primary ODU was replaced, then the TDM service will shift back to the primary link.)

## **Switching Logic**

#### *Switching from Primary Link to Secondary Link*

Switching from primary link to secondary link will occur following:

• Loss of the primary air interface due to sync loss

#### **Switching from Primary Link to Secondary Link Chapter 12**

- Loss of the primary air interface due to failure of the receiver to acquire expected E1/ T1 data during a period of 24ms
- The Primary equipment (either ODU or IDU, local or remote) is powered off

Following the switch from the primary to the secondary link, the primary and secondary link Manager main windows should look like this:

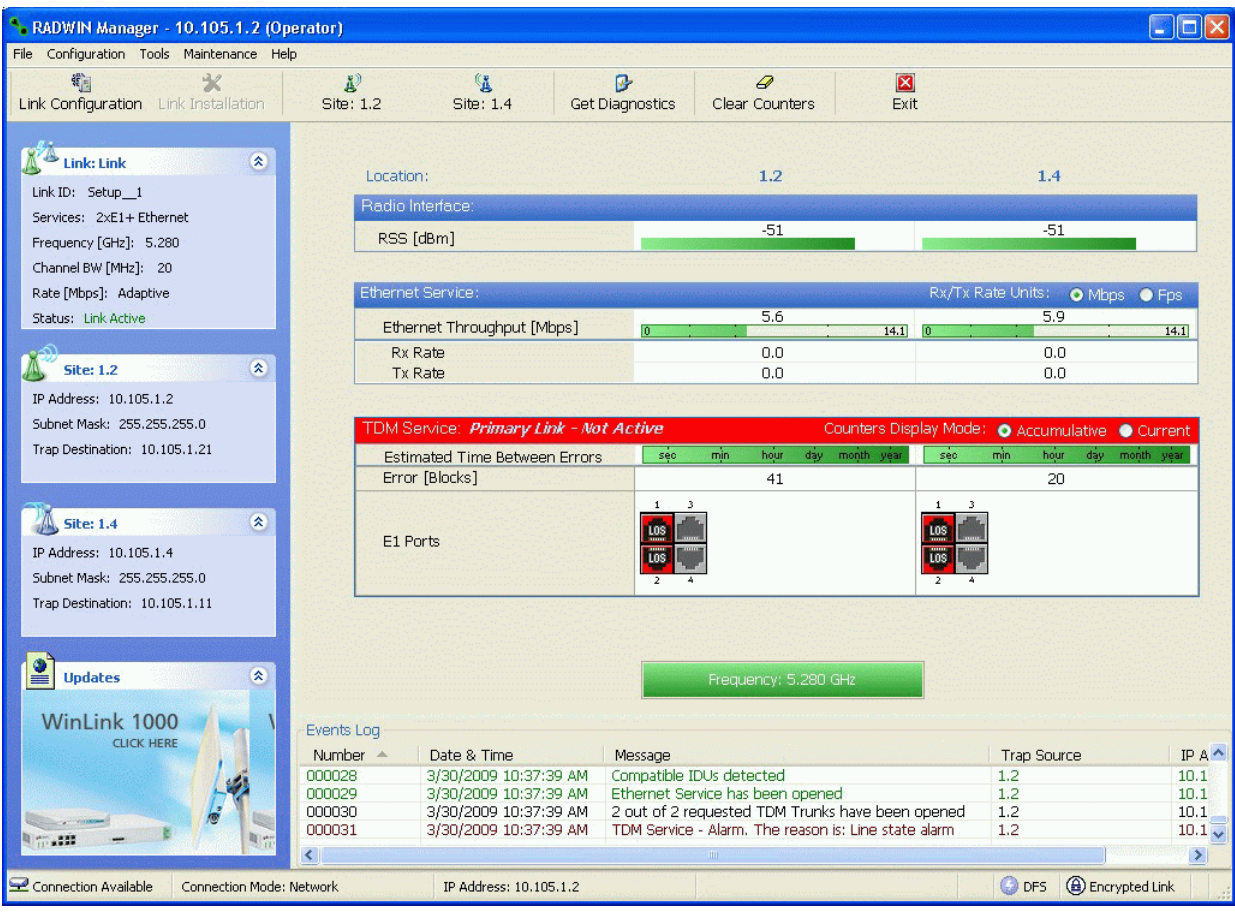

Figure 12-9: Primary link after the switch over to secondary link (After a few seconds the display moves to No-Link display, with TDM ports grayed out.)

#### **Switching back from the Secondary to the Primary Link Chapter 12**

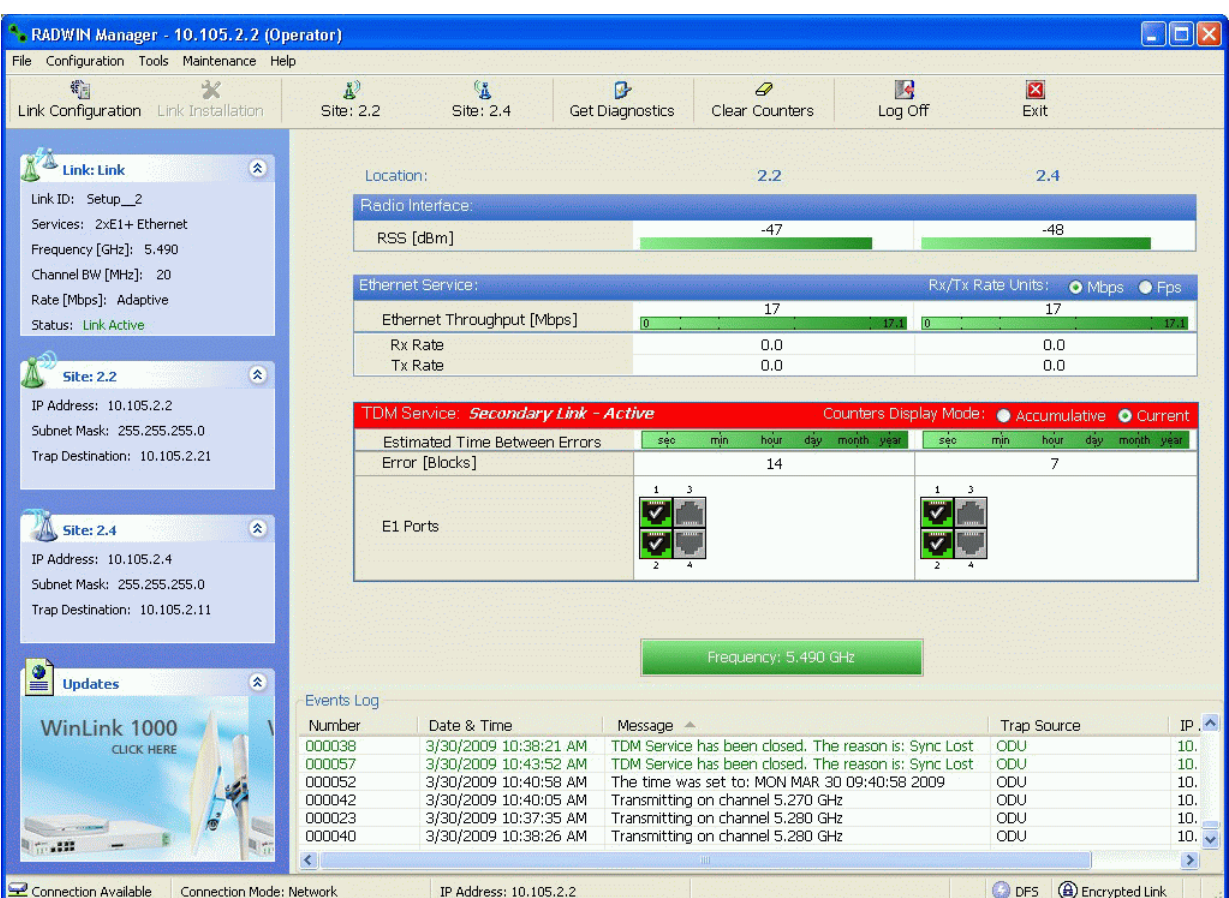

Figure 12-10: Secondary link operating after the switch over to secondary. (After a few moments the TDM icons become green.)

## *Switching back from the Secondary to the Primary Link*

Switching back from the secondary link to the primary link will occur after the primary link has become and remains fully functional for a continuous period of at least one second. Following reversion from the secondary link to the primary link, the Manager main windows should look like this:

#### **Switching back from the Secondary to the Primary Link Chapter 12**

| RADWIN Manager - 10.105.1.2 (Operator)<br>File Configuration Tools Maintenance Help                                             |                                                                |                                                                                        |                                        |                                                                                                    |                                 |                                                                       |                                        |
|----------------------------------------------------------------------------------------------------|----------------------------------------------------------------|----------------------------------------------------------------------------------------|----------------------------------------|----------------------------------------------------------------------------------------------------|---------------------------------|-----------------------------------------------------------------------|----------------------------------------|
| 编目<br>家<br>Link Configuration Link Installation                                                                                 | A <sup>2</sup><br>Site: 1.2                                    | 隆<br>Site: 1.4                                                                         | $\mathbf{B}$<br><b>Get Diagnostics</b> | $\varphi$<br>Clear Counters                                                                                                    | $\overline{\mathbf{z}}$<br>Exit |                                                                       |                                        |
| $\hat{\mathbf{x}}$<br><b>Link: Link</b><br>Link ID: Setup 1<br>Services: 2xE1+ Ethernet<br>Frequency [GHz]: 5.280               | Location:<br>Radio Interface:<br>RSS [dBm]                     |                                                                                        |                                        | 1.2<br>$-50$                                                                                                    |                                 | 1.4<br>$-50$                                                          |                                        |
| Channel BW [MHz]: 20<br>Rate [Mbps]: Adaptive<br>Status: Link Active                                                            | Ethernet Service:<br>Rx Rate                                   | Ethernet Throughput [Mbps]                                                             |                                        | 14<br>0.0                                                                                                    | m.<br>14.1                      | Rx/Tx Rate Units:<br>14<br>0.0                                        | O Mbps O Fps                           |
| $\hat{\mathbf{x}}$<br><b>Site: 1.2</b><br>IP Address: 10.105.1.2<br>Subnet Mask: 255.255.255.0<br>Trap Destination: 10.105.1.21 | Tx Rate                                                        | TDM Service: Primary Link - Active<br><b>Estimated Time Between Errors</b>             | sec                                    | 0.0<br>min<br>hour                                                                                                    | sec<br>day month year           | 0.0<br>Counters Display Mode: ● Accumulative ● Current<br>min<br>hour | day month year                         |
| $\hat{\mathbf{x}}$<br><b>Site: 1.4</b><br>IP Address: 10.105.1.4<br>Subnet Mask: 255.255.255.0                                  | E1 Ports                                                       | Error [Blocks]                                                                         |                                        | 33                                                                                                    |                                 | 33                                                                    |                                        |
| Trap Destination: 10.105.1.11<br>$\triangleq$<br>交<br><b>Updates</b>                                                            |                                                                |                                                                                        |                                        | Frequency: 5.280 GHz                                                                                                    |                                 |                                                                       |                                        |
| WinLink 1000<br><b>CLICK HERE</b>                                                                                               | Events Log<br>Number $\triangle$<br>000002<br>000003<br>000004 | Date & Time<br>3/30/2009 10:27:34 AM<br>3/30/2009 10:27:46 AM<br>3/30/2009 10:27:46 AM | Message                                | Compatible IDUs detected<br>2 out of 2 requested TDM Trunks have been opened<br>TDM Service - Alarm. The reason is: Line state alarm. |                                 | Trap Source<br>1.2<br>1.2<br>1.2                                      | $IPA^{\wedge}$<br>10.1<br>10.1<br>10.1 |
| Connection Available<br>Connection Mode: Network                                                                                | 000005<br>$\overline{\left( \right)}$                          | 3/30/2009 10:31:37 AM<br>IP Address: 10.105.1.2                                        |                                        | Compatible IDUs detected                                                                                                    |                                 | 1.2<br><b>A</b> Encrypted Link<br>C DFS                               | $10.1\sqrt{ }$<br>$\rightarrow$        |

Figure 12-11: Primary link operating after the switch back from secondary

#### **System Operation description Chapter 12**

| RADWIN Manager - 10.105.2.2 (Operator)                                                                            |                                                                                                    |                                                      |                                                                                                    |                               |                                            |                                      |
|----------------------------------------------------------------------------------------------------|----------------------------------------------------------------------------------------------------|------------------------------------------------------|----------------------------------------------------------------------------------------------------|-------------------------------|--------------------------------------------|--------------------------------------|
| File Configuration Tools Maintenance Help                                                                         |                                                                                                    |                                                      |                                                                                                    |                               |                                            |                                      |
| 宝<br>霜<br>Link Configuration Link Installation                                                                    | L)<br>隆<br>Site: 2.2<br>Site: 2.4                                                                                                    | 屠<br><b>Get Diagnostics</b>                          | $\varphi$<br>Clear Counters                                                                              | R<br>Log Off                  | $\mathbf{z}$<br>Exit.                      |                                      |
| $\hat{\mathbf{x}}$<br><b>Link: Link</b><br>Link ID: Setup 2<br>Services: 2xE1+ Ethernet<br>Frequency [GHz]: 5.490 | Location:<br>Radio Interface:<br>RSS [dBm]                                                                                               |                                                      | 2.2<br>$-48$                                                                                             |                               | 2.4<br>$-48$                               |                                      |
| Channel BW [MHz]: 20<br>Rate [Mbps]: Adaptive                                                                     | <b>Ethernet Service:</b>                                                                                                    |                                                      | 17.1                                                                                                    |                               | Rx/Tx Rate Units:<br>O Mbps O Fps<br>17.1  |                                      |
| Status: Link Active                                                                                               | Ethernet Throughput [Mbps]                                                                                                    |                                                      |                                                                                                    |                               |                                            |                                      |
| $\hat{\mathbf{x}}$<br><b>Site: 2.2</b>                                                                            | <b>Rx Rate</b><br>Tx Rate                                                                                                    |                                                      | 0.0<br>0.0                                                                                               |                               | 0.0<br>0.0                                 |                                      |
| IP Address: 10.105.2.2<br>Subnet Mask: 255.255.255.0<br>Trap Destination: 10.105.2.21                             | TDM Service: Secondary Link - Not Active<br><b>Estimated Time Between Errors</b><br>Error [Blocks]                                       | sec<br>min.                                          | day month year<br>hour<br>14                                                                             | Counters Display Mode:<br>sec | Accumulative O Current<br>min<br>hour<br>7 | day month year                       |
| $\hat{\mathbf{x}}$<br><b>Site: 2.4</b><br>IP Address: 10.105.2.4                                                  | E1 Ports                                                                                                    |                                                      |                                                                                                    |                               |                                            |                                      |
| Subnet Mask: 255.255.255.0<br>Trap Destination: 10.105.2.11                                                       |                                                                                                    |                                                      | Frequency: 5.490 GHz                                                                                     |                               |                                            |                                      |
| $\hat{\mathbf{x}}$<br><b>Updates</b>                                                                              | Events Log                                                                                                    |                                                      |                                                                                                    |                               |                                            |                                      |
| WinLink 1000                                                                                                    | Date & Time<br>Number $\triangleq$                                                                                                    | Message                                              |                                                                                                    |                               | <b>Trap Source</b>                         | IP Add                               |
| <b>CLICK HERE</b>                                                                                                 | 000001<br>3/30/2009 10:21:36 AM<br>000002<br>3/30/2009 10:27:34 AM                                                                       | Connected to 2.2.<br>Compatible IDUs detected        |                                                                                                    |                               | Internal<br>ODU                            | 10.105                               |
|                                                                                                    | 000003<br>3/30/2009 10:27:46 AM<br>000004<br>3/30/2009 10:27:46 AM<br>000005<br>3/30/2009 10:31:37 AM<br>000006<br>3/30/2009 10:33:03 AM | Compatible IDUs detected<br>Compatible IDUs detected | 2 out of 2 requested TDM Trunks have been opened<br>TDM Service - Alarm. The reason is: Line state alarm |                               | ODU<br>ODU<br>ODU<br>2.2                   | 10.105<br>10.105<br>10.105<br>10.105 |
|                                                                                                    | k.                                                                                                    |                                                      | mm.                                                                                                    |                               |                                            | $\rightarrow$                        |
| Connection Available<br>Connection Mode: Network                                                                  | IP Address: 10.105.2.2                                                                                                    |                                                      |                                                                                                    |                               | <b>A</b> Encrypted Link<br><b>OD</b> DFS   |                                      |

Figure 12-12: Secondary Link operating after the switch back to Primary

## *System Operation description*

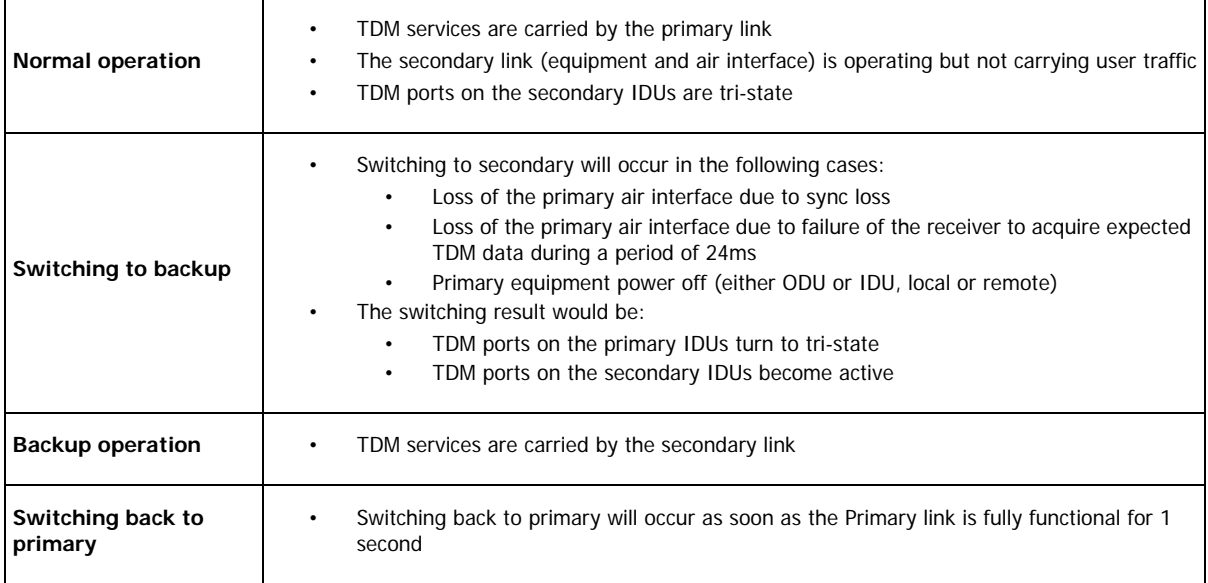

# **Chapter 13 The RADWIN Ethernet Ring**

## **Scope**

The description of RADWIN Ethernet Ring in this Chapter is completely generic: Both WinLink 1000 and RADWIN 2000 links may participate in an Ethernet ring.

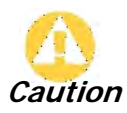

VLAN IDs are used by RADWIN products in three separate contexts: Management VLAN, Traffic VLAN and Ethernet Ring. It is recommended that you use different VLAN IDs for each context.

## **What is an Ethernet Ring**

An Ethernet ring consists of several nodes connected by hops (links). Loops are not allowed with Ethernet; therefore one hop is a **Ring Protection Link** (RPL) which "blocks" Ethernet traffic. In the event of failure in the ring, the Ring Protection Link unblocks and Ethernet traffic in the ring is restored.

## *Some terminology:*

- **Normal State** all member links are functional except the RPL which is blocked.
- **Blocked** the air-link is up but Ethernet traffic is not transmitted across the link. The Ethernet service panel for the RPL in the RADWIN Manager is labeled **Idle**
- **Unblocked** Ethernet traffic is transmitted across the RPL. The Ethernet service panel for the RPL in the RADWIN Manager is labeled **Active**
- **Protection State** a member link is broken and the RPL passes Ethernet traffic
- **Ring Protection Link** as described above
- **Ring Link** any member link controlled by the RPL
- **Independent Link** not subject to ring protection

• **Ring Protection Message** (RPM) - control message used to monitor and control the ring.

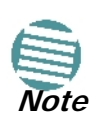

RPM messages are **broadcast**, so it is essential (to prevent flooding) to associate the RPL and member Ring LInks with a VLAN ID. This requires in turn, that equipment used in the ring either supports VLAN or can transparently pass through VLAN tagged packets.

## **RADWIN Ethernet Ring**

The following figure describes the RPL behavior during a ring failure and recovery cycle.

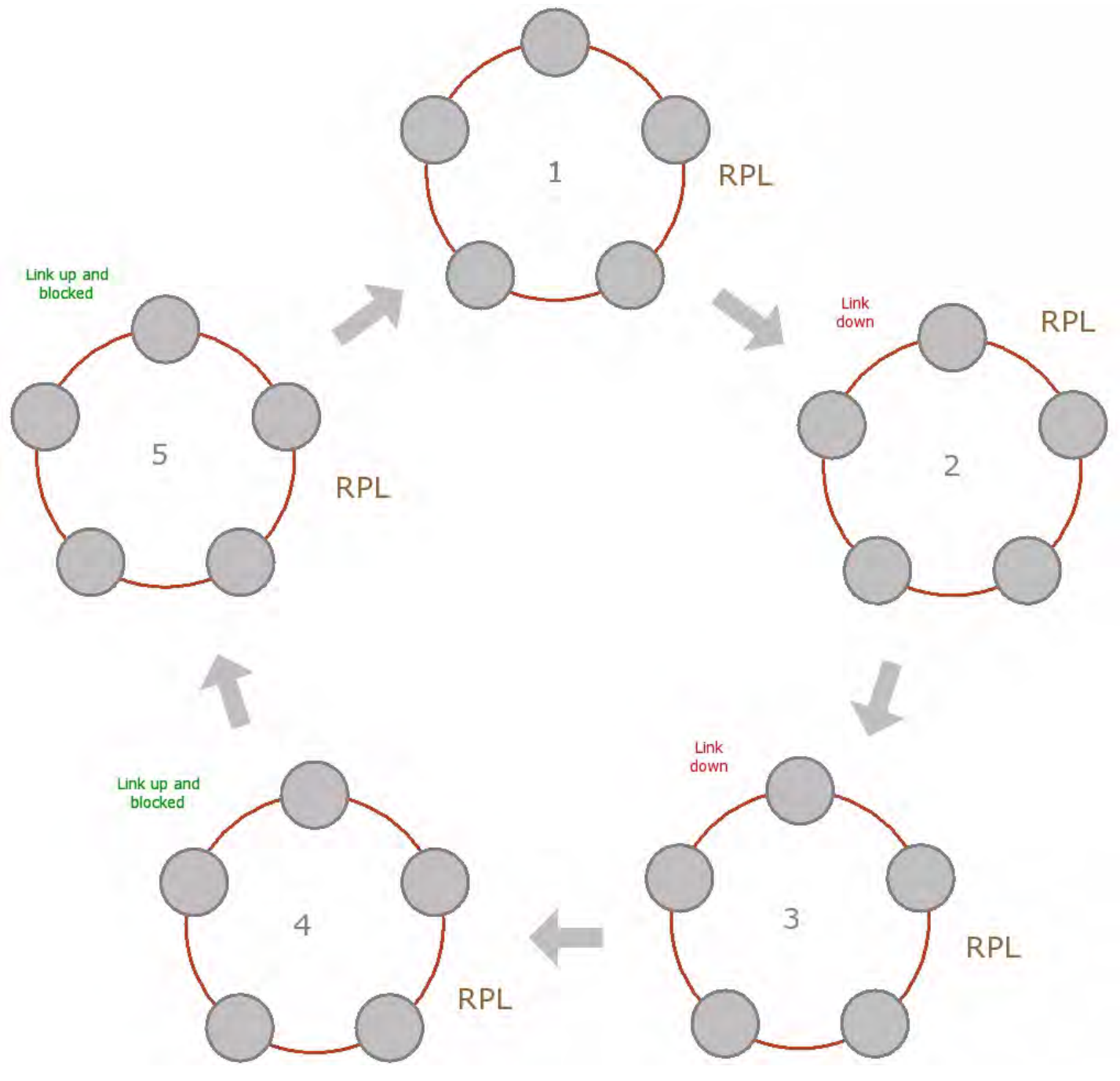

Figure 13-1: Ring Protection mechanism

The steps below follow the numbering in **Figure 13-1**:

#### **1. Normal operation**

Ethernet traffic runs in the ring, but does not pass through the RPL, which is blocked. The RPL does however, broadcast RPM packets through the ring.

#### **2. Ring Link down, RPL notified**

The RPL detects a link-down condition by the non-arrival of an RPM packet. It remains blocked for the **Minimum time for failure detection** which is configurable using the RADWIN Manager (see page **13-9**).

#### **3. Ring Link down, RPL unblocked for traffic**

The RPL unblocks for Ethernet traffic after the **Minimum time for failure detection**  expires and no RPM message has been received.

#### **4. Ring Link restored but still blocked for traffic**

The Ring Link is restored, but remains blocked for the **Minimum time for recovery**, set using the RADWIN Manager, to avoid rapid fluctuations leading to potential short term loops (see page **13-9**).

#### **5. Ring Link restored, RPL blocked for traffic**

The RPL blocks to Ethernet traffic after the **Minimum time for recovery** expires and restores Ethernet traffic to the Ring Link (with a special RPM packet).

#### **Return to 1.) Ring Link restored, RPL blocked for traffic**

The ring is back to normal operation.

With RADWIN links, RADWIN's Ring Protection solution prevents Ethernet loops in the ring at all times. The ring is always broken somewhere.

- Under a ring configuration a RADWIN Ring Link that was down and commences recovery, keeps blocking Ethernet traffic. The RPL identifies this situation, blocks itself and then unblocks the other Ring Link. This is the transition from step 4 to 5 in **Figure 13-1**.
- If the failed hop is not a RADWIN link then there are two possibilities:
	- If the hop Ring Link can signal that it is down by issuing a Loss of Signal (LOS) at the Ethernet port, then the RPL will control the RADWIN link connected to that port in the same manner as described above, to prevent an Ethernet loop.
	- Otherwise, there may be a short loop period when the RPL is still open for traffic and the Ring Link is also unblocked during the **Minimum time for recovery**.

## **Ethernet Ring Topologies Supported by RADWIN**

The following ring topologies are supported:

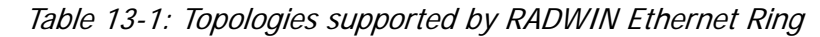

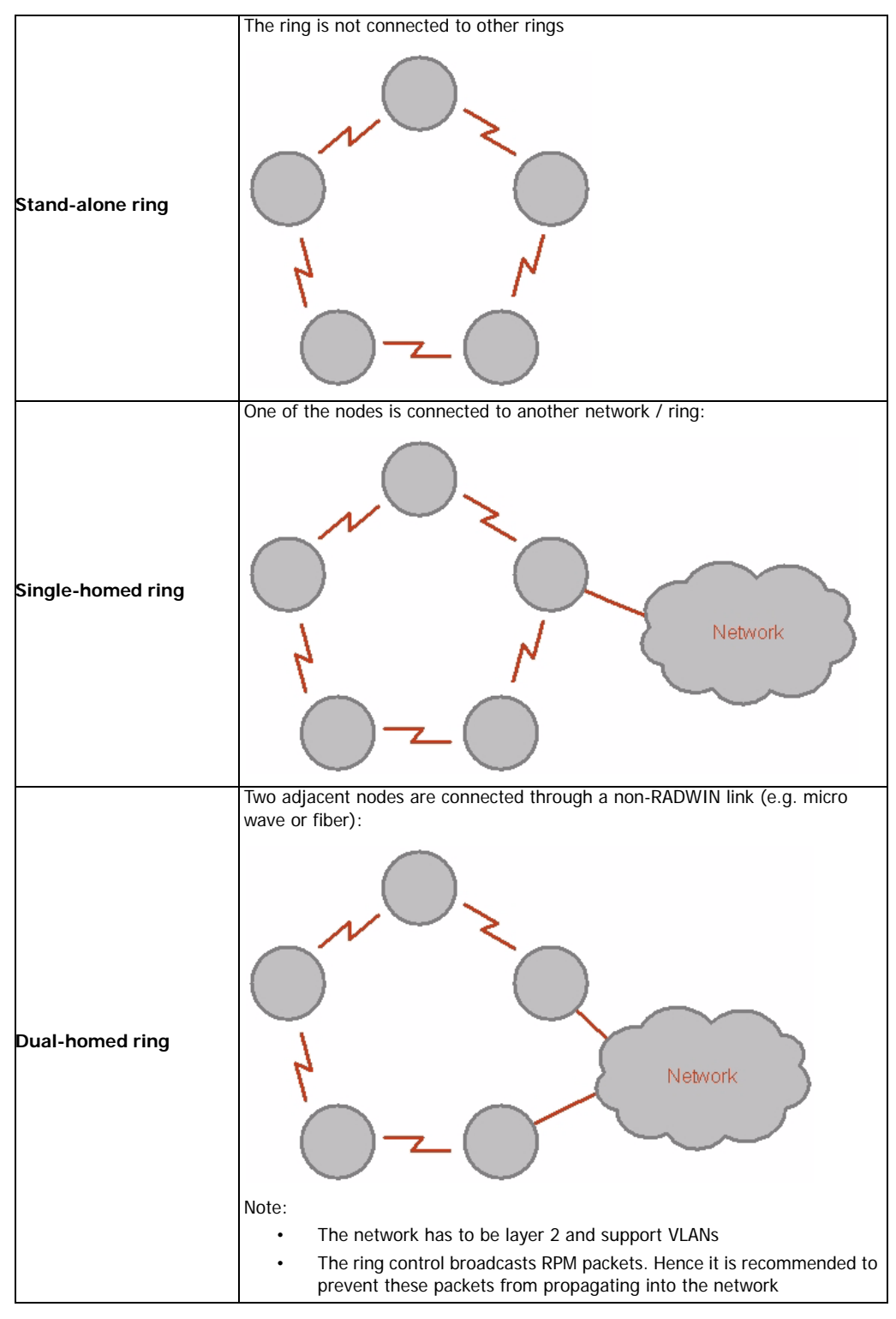

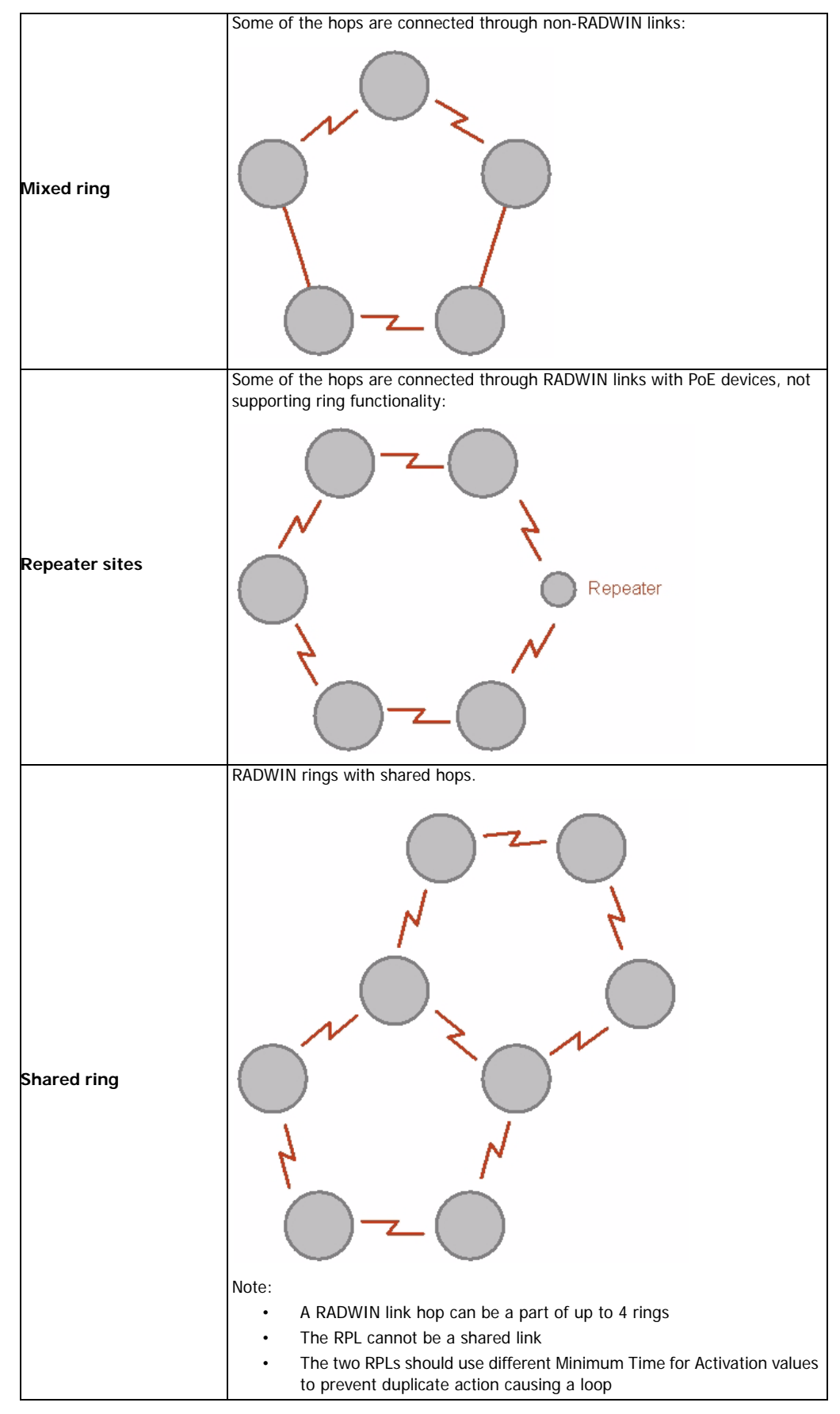

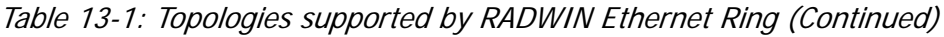

## **Protection Switching**

Protection switching occurs upon failure in the ring.

The Ethernet service restoration time depends on the number of hops in the ring. With four hops the Ethernet service is restored in less than 50 ms.

In single and dual homed topologies the service restoration may take longer due to the aging time of the external switches. Switches that are immediately aware of routing changes reduce the restoration time.

## **Hardware Considerations**

Ethernet Ring Protection is supported by the IDU-C, IDU-E and PoE.

A typical Ring Protection Link consists of an IDU-C or new style IDU-E, a PoE and two ODUs as shown in **Figure 13-2**. Hence one end of the RPL and of ring controlled links, as shown in **Figure 13-2** has to be an IDU. It is recommended to have an IDU at each node to have the flexibility to change the RPL.

A ring node is built from two ODUs from adjacent links. The ODUs can be connected to either an IDU or to a PoE device as in **Figure 13-2**. Port names in the IDU are shown.

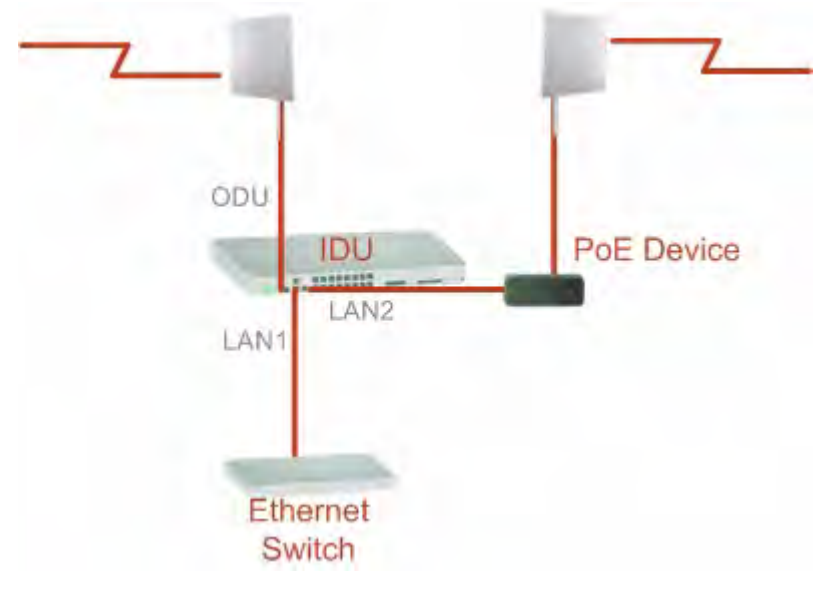

Figure 13-2: Node with IDU and PoE device

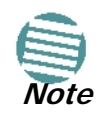

Connect the switch at the site only to one IDU.

The switching function is carried out by the IDU-Cs and IDU-Es, both of which provide Layer 2 support (see **Chapter 14**).

## **Special Case: 1 + 1 Ethernet Redundancy**

The same device may be used to provide economic  $1 + 1$  redundancy for a single link.

A 1+1 Ethernet is a ring with two nodes. One of the links is RPL.

The equipment in a 1+1 Ethernet installation is as follows:

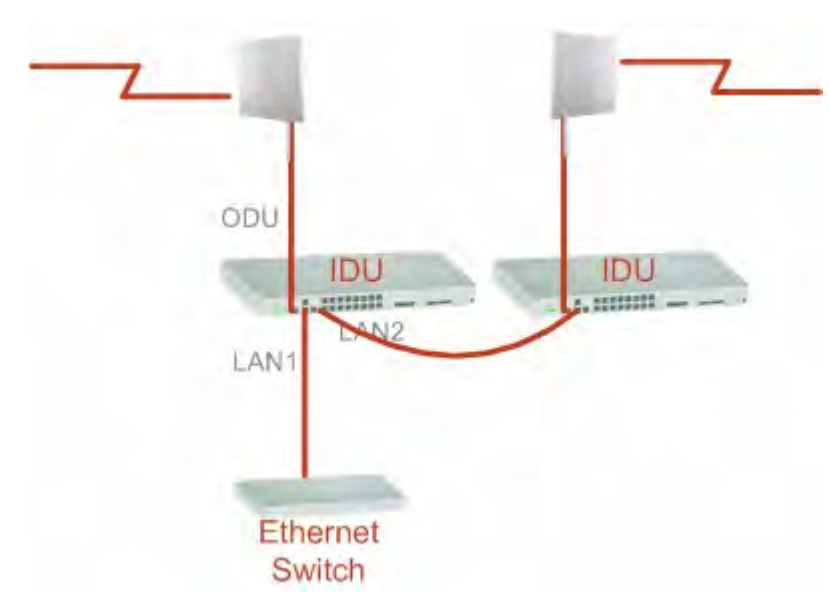

Figure 13-3: 1+1 Ethernet

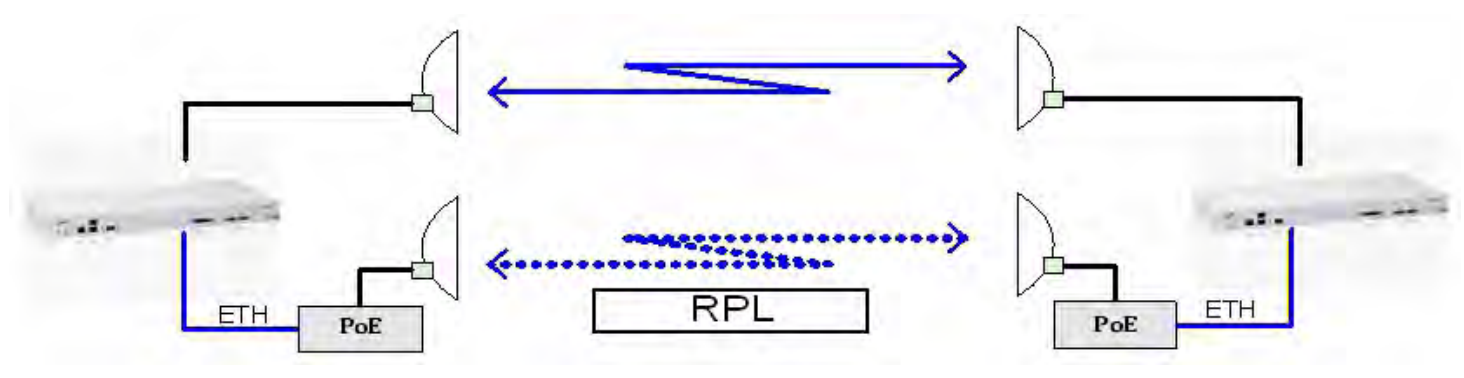

Figure 13-4: Using IDU-C or IDU-E with PoEs for the RPL

Notice that link content drops from four PoEs plus two switches to two PoEs and two IDU-Cs or IDU-Es.

## **Using RADWIN Manager to Set up a Ring**

Creating a Ring using RADWIN Manager requires two stages:

- 6. Set up each participating link separately, in the usual way
- 7. For each link, run the Configuration wizard to define it as RPL or a Ring Link

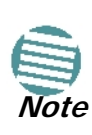

- The Ring uses a VLAN ID for the RPL. It is used to manage the Ring and nothing else; it is completely separate from the management and traffic VLANs referred to elsewhere
- A regular Ring Link may be a member of up to four rings and each of their RPL VLAN IDs must be configured

Here then, is step 2 in more detail:

#### **To integrate a link into an Ethernet Ring:**

1. Using either the Installation or Configuration wizards, navigate to the Services window and chose the Ring tab.

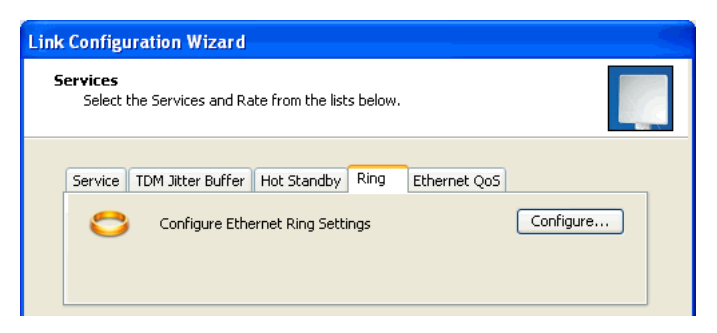

Figure 13-5: Services window with Ring selected

2. Click **Configure**. The Ring definition window is displayed. The default is Independent Link and is used when the link is not part of any Ring.

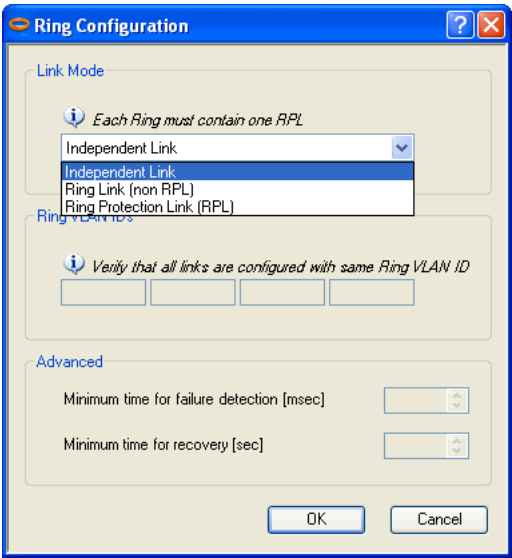

Figure 13-6: Ring Options

3. To configure the link as a regular Rink link, click **Rink Link (Non- RPL)** and enter the ring LAN VIDs (at least one) to which it belongs and click **OK**:

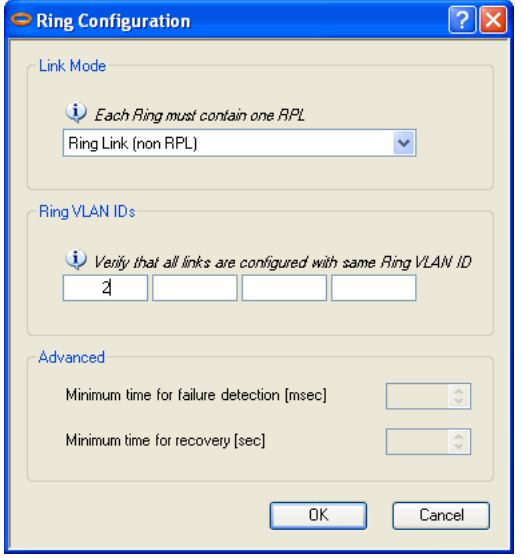

Figure 13-7: Configuring Ring LAN VIDs

4. To configure the link as RPL, click **Ring Protection Link (RPL)** and enter its Ring VID.

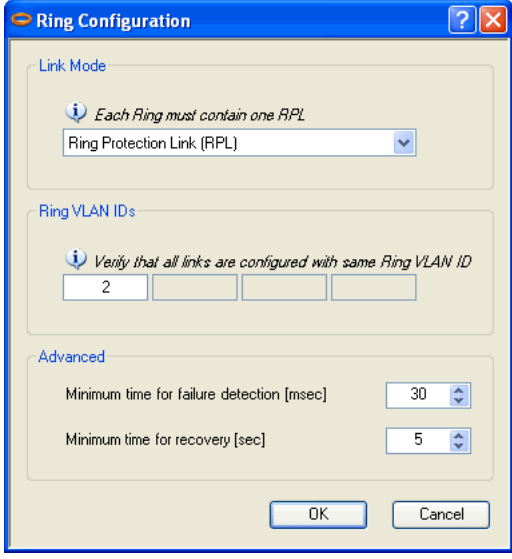

Figure 13-8: Configuring RPL VIDs

5. Enter the minimum times for failure detection and recovery.

For dual-homed configurations, where part of the ring goes through the core, if a core segment fails, the core should be allowed to recover before the RPL enters Protection State. Otherwise, it could happen that both the core and the RADWIN ring will switch in parallel. You should therefore, configure a **Minimum time for failure detection** high enough to take this possibility into account.

The **Minimum time for recovery** is a delay switch to prevent rapid "on-off" fluctuations. It functions like a delay switch use to protect electrical devices from rapid "on-off" power fluctuations, which in this context, may lead to potential short term loops.

6. Click **OK** to accept your settings.

The RPL will be clearly indicated in the RADWIN Manager. In the Link status area on the top left, you will see an Ethernet (Blocked) notice:

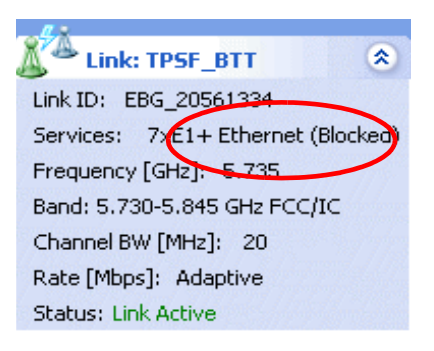

A Link-Idle message is displayed on the Ethernet Services Bar:

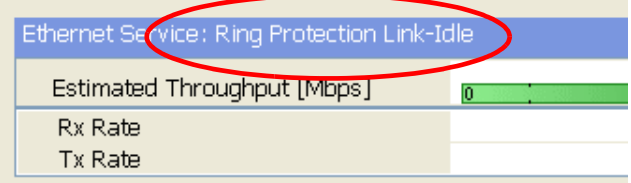

When the RPL cuts in as a result of a failure, the "Ethernet (Blocked)" notice disappears. The Ethernet Services Bar indicated that the RPL is active:

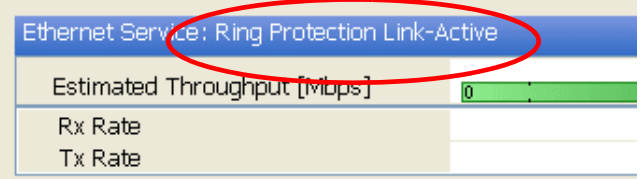

Upon restoration of the broken link, the RPL returns to idle status with the appropriate indications on the RADWIN Manager main window.

On the status bar for all ring member links, you will see the ring membership indicator icon:

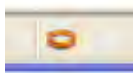

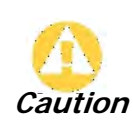

- Do not configure more than one RPL. If you do, you will break the Ring
- If you forget to configure one RPL in a Ring, you will introduce a loop into your network

# **Chapter 14 VLAN Functionality with RADWIN 2000**

## **VLAN Tagging - Overview**

## *VLAN Terminology*

Both the technical literature and the RADWIN Manager use the terms VLAN ID and VID interchangeably to denote a VLAN identification number.

## *VLAN Background Information on the WEB*

The standards defining VLAN Tagging are IEEE\_802.1Q and extensions.

For general background about VLAN see **[http://en.wikipedia.org/wiki/Virtual\\_LAN](http://en.wikipedia.org/wiki/Virtual_LAN)**.

Background information about **Double Tagging** also known as **QinQ** may be found here: **<http://en.wikipedia.org/wiki/802.1QinQ>**.

## *VLAN Tagging*

VLAN tagging enables multiple bridged networks to transparently share the same physical network link without leakage of information between networks:

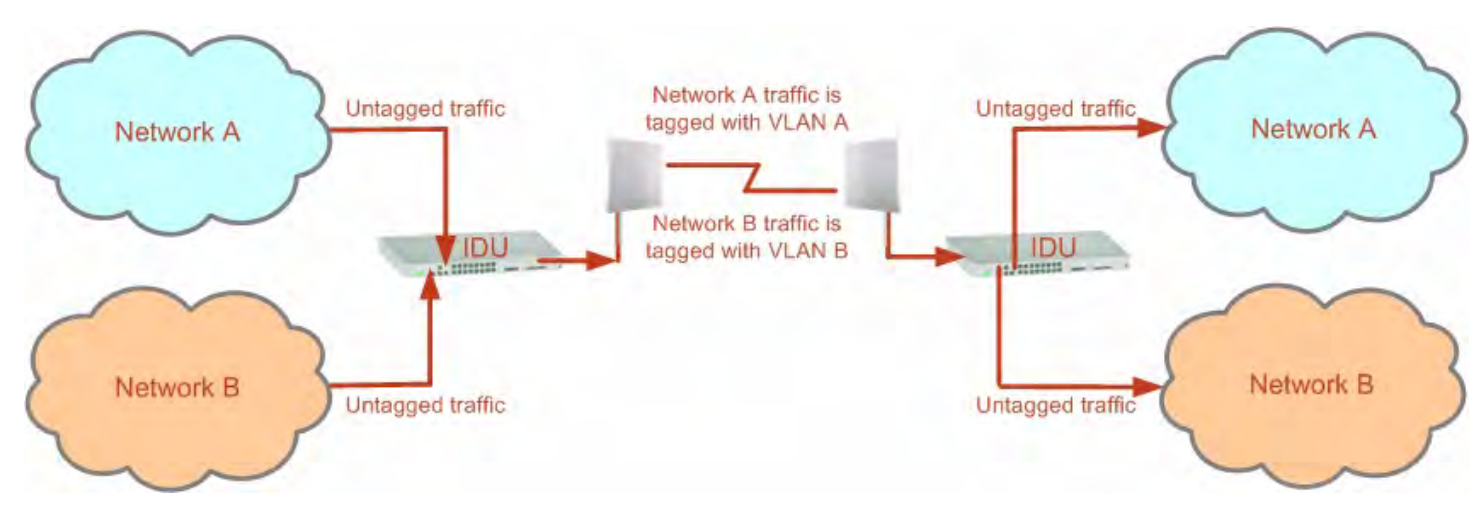

Figure 14-1: Two network using the same link with tagging

IEEE 802.1Q is used as the encapsulation protocol to implement this mechanism over Ethernet networks.

## *QinQ (Double Tagging) for Service Providers*

QinQ is useful for Service Providers, allowing them to use VLANs internally in their "transport network" while mixing Ethernet traffic from clients that are already VLAN-tagged.

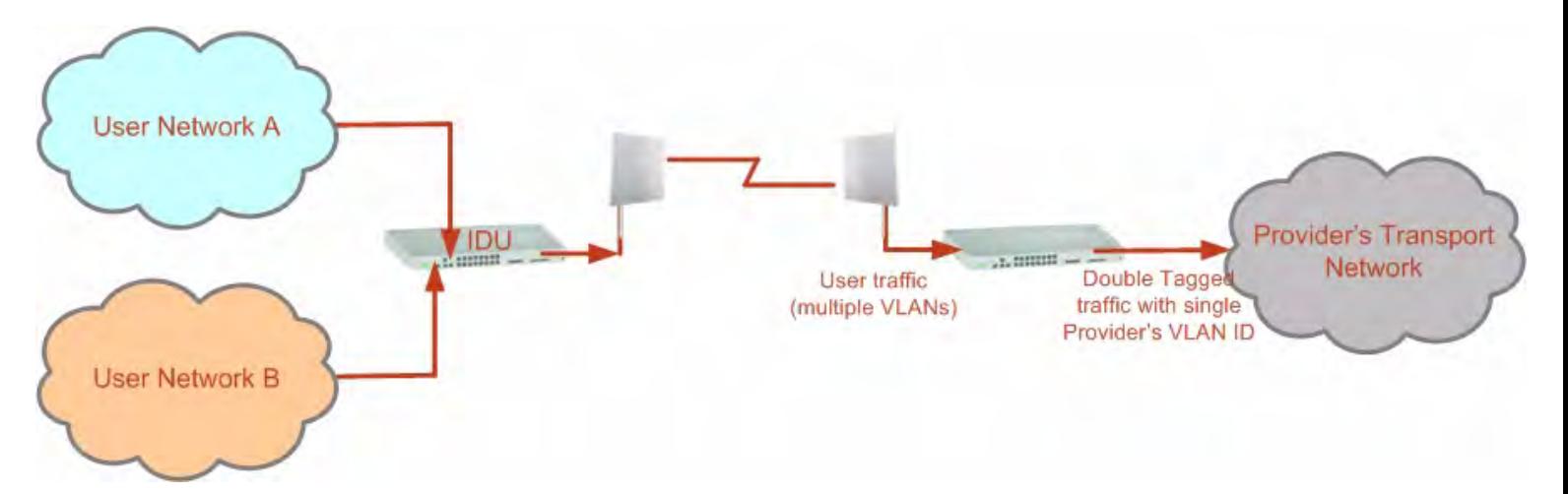

#### Figure 14-2: Separating client data streams using double tagging

The outer tag (representing the Provider VLAN) comes first, followed by the inner tag. In  $QinQ$  the EtherType = 0x9100. VLAN tags may be stacked three or more deep.

When using this type of "Provider Tagging" you should keep the following in mind:

- Under Provider Tagging, the system double-tags egress frames towards the Provider's network. The system adds a tag with a VLAN ID and EtherType = 0x9100 to all frames, as configured by the service provider (Provider VLAN ID).
- The system always adds to each frame, tags with VLAN ID and EtherType  $= 0x9100$ . Therefore,
	- For a frame without a tag the system will add a tag with VLAN ID and EtherType =  $0x9100$  so the frame will have one tag
	- For a frame with a VLAN tag the system will add a tag with VLAN ID and EtherType =  $0x9100$  so the frame will be double-tagged
	- For a frame with a VLAN tag and a provider tag the system will add a tag with VLAN ID and EtherType  $= 0x9100$  so the frame will be triple-tagged and so on

## *VLAN Untagging*

**VLAN Untagging** means the removal of a VLAN or a Provider tag.

## *Port Functionality*

The VLAN functionality is supported by all LAN and SFP ports in the IDU.

Each port can be configured how to handle Ethernet frames at the ingress direction (where frames enter the IDU) and at the egress direction (where frame exit the IDU).

The configuration is independent at each port.

#### **Ingress Direction**

Table 14-1: Port settings - Ingress direction

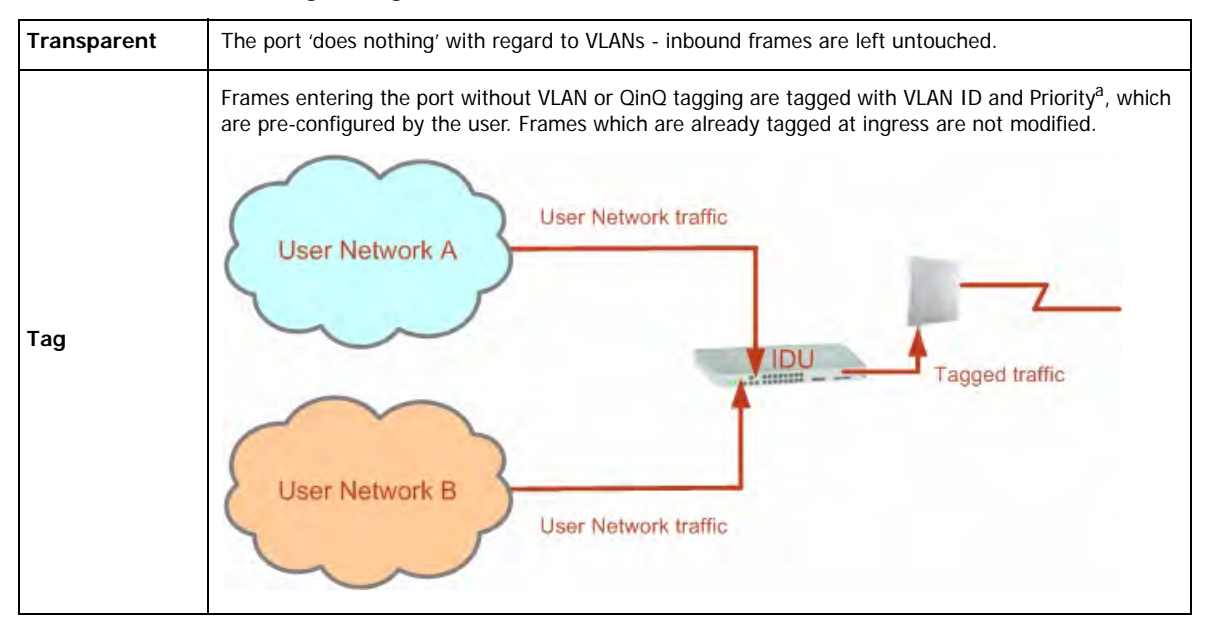

a. Priority Code Point (PCP) which refers to the IEEE 802.1p priority. It indicates the frame priority level from 0 (lowest) to 7 (highest), which can be used to prioritize different classes of traffic (voice, video, data, etc).

#### **Egress Direction**

Table 14-2: Port settings - Egress direction

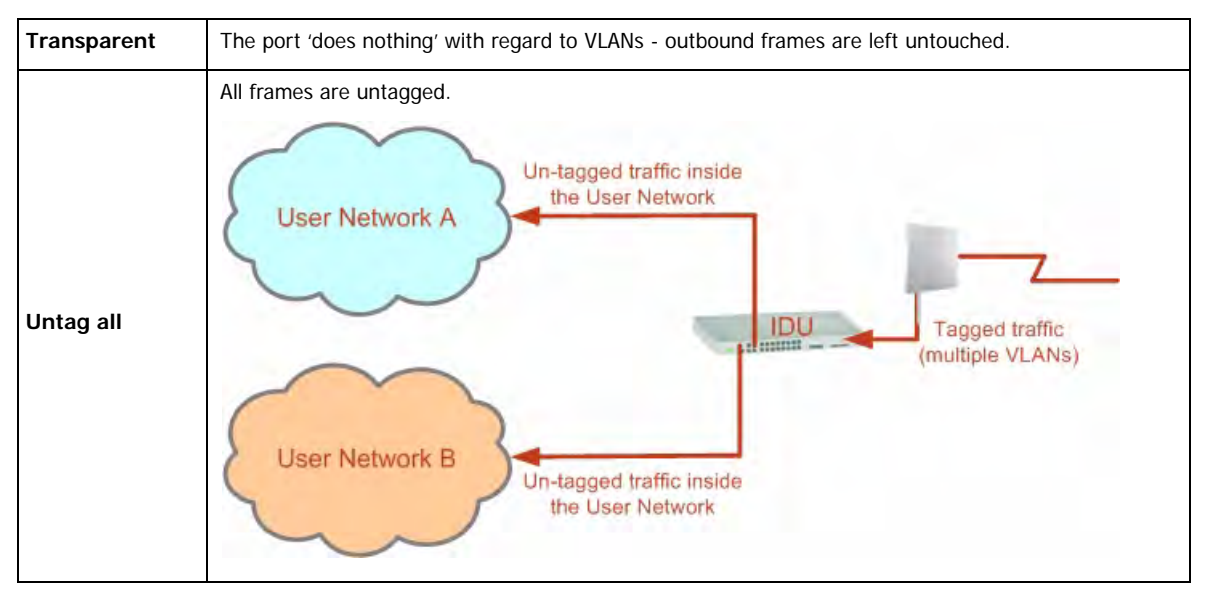

#### **Port Functionality Chapter 14**

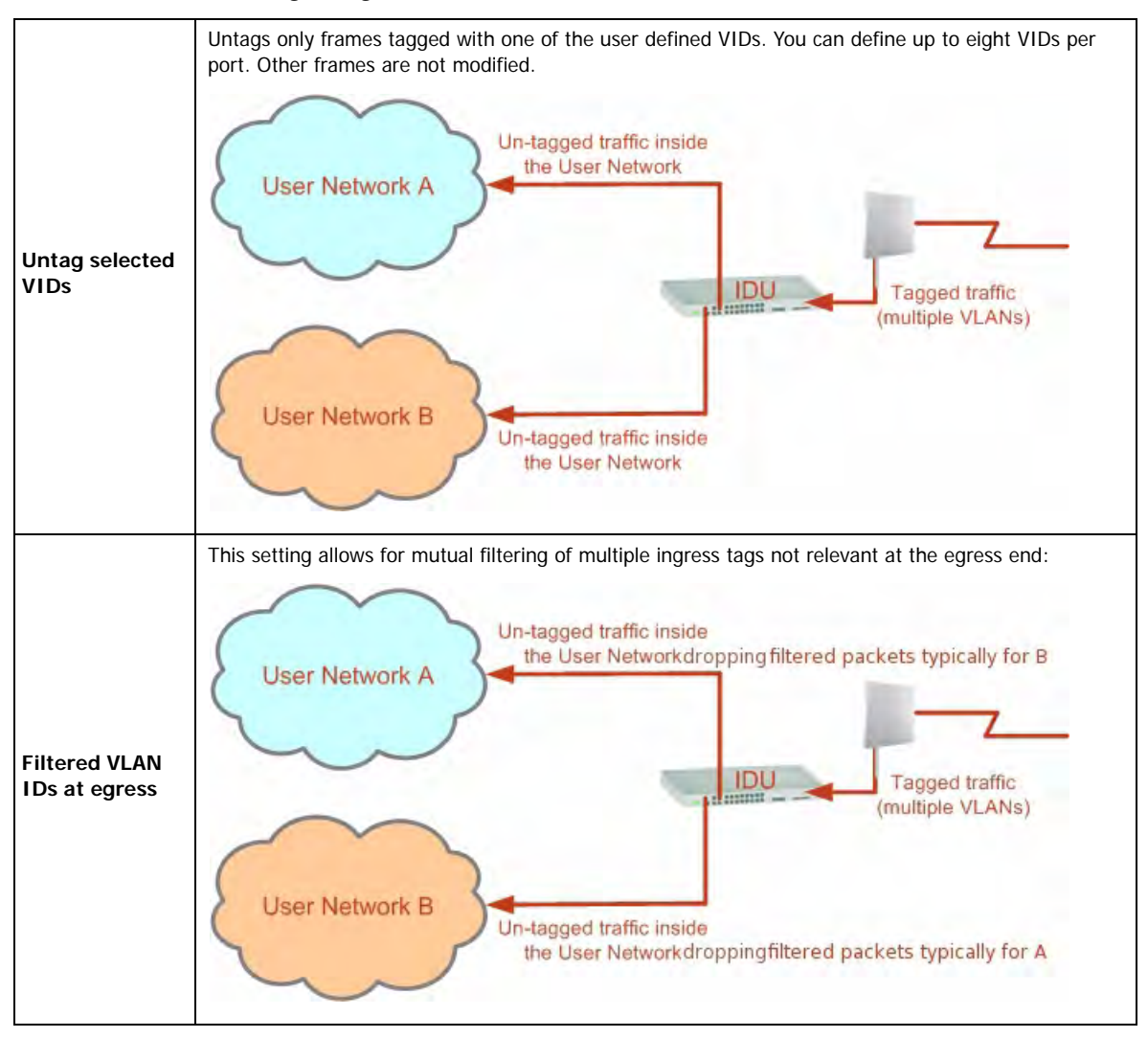

Table 14-2: Port settings - Egress direction (Continued)

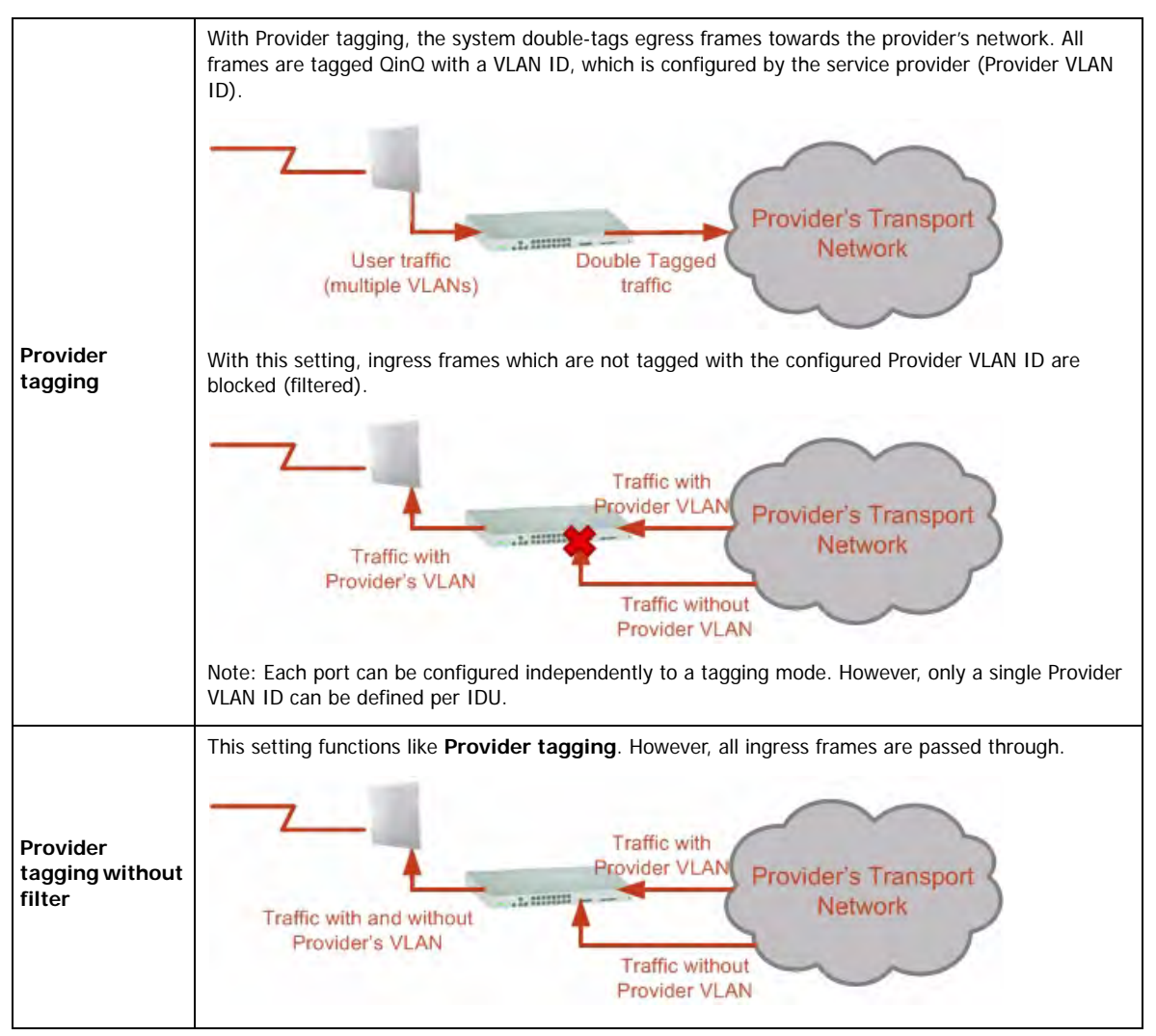

#### Table 14-2: Port settings - Egress direction (Continued)

## **VLAN Availability**

VLAN is available for links using either WinLink 1000 or RADWIN 2000 radios. VLAN support requires the use of IDU-Cs or new style IDU-Es.

## **VLAN Configuration Using the RADWIN Manager**

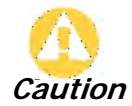

VLAN IDs are used by RADWIN products in three separate contexts: Management VLAN, Traffic VLAN and Ethernet Ring. It is recommended that you use different VLAN IDs for each context.

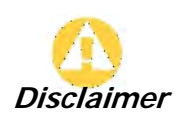

If you are **not** a VLAN expert, please be aware that incorrect VLAN configuration may cause havoc on your network. The facilities described below are offered as a service to enable you to get best value from your RADWIN 2000 links and are provided "as is". Under no circumstances does RADWIN accept responsibility for network system or financial damages arising from incorrect use of these VLAN facilities.
#### *Management Traffic and Ethernet Service Separation*

You can define a VLAN ID for management traffic separation. You should configure the system to prevent conflicts as detailed below.

When configured for the default operational mode, a "Provider port" will handle ingress traffic as follows:

- Filters frames that are not tagged with the Provider VLAN ID
- Removes the Provider double tag

Therefore, if a port is configured for management traffic separation by VLAN and as 'Provider port', then the received management frames must be double tagged as follows:

- The outer tag has to be the Provider's tag (so the frame is not filtered)
- The internal tag has to be management VLAN ID

To avoid mix-ups, best practice is to:

- Separate the management and data ports
- Define only a data port with Provider function

All IDU-C and new style IDU-E models have two LAN ports so you can easily separate management and Ethernet service.

#### *VLAN Tagging for Ethernet Service: Configuration*

VLAN Configuration is carried out per site. It is up to you to ensure consistency between the link sites. The discussion below is based on Site A however, it also applies to Site B.

To set up VLAN tagging for Ethernet service, enter Site Configuration for Site A, choose the Ethernet tab and click the **VLAN Configuration...** button (**Figure 8-15**). The following window is displayed:

#### **VLAN Tagging for Ethernet Service: Configuration Chapter 14**

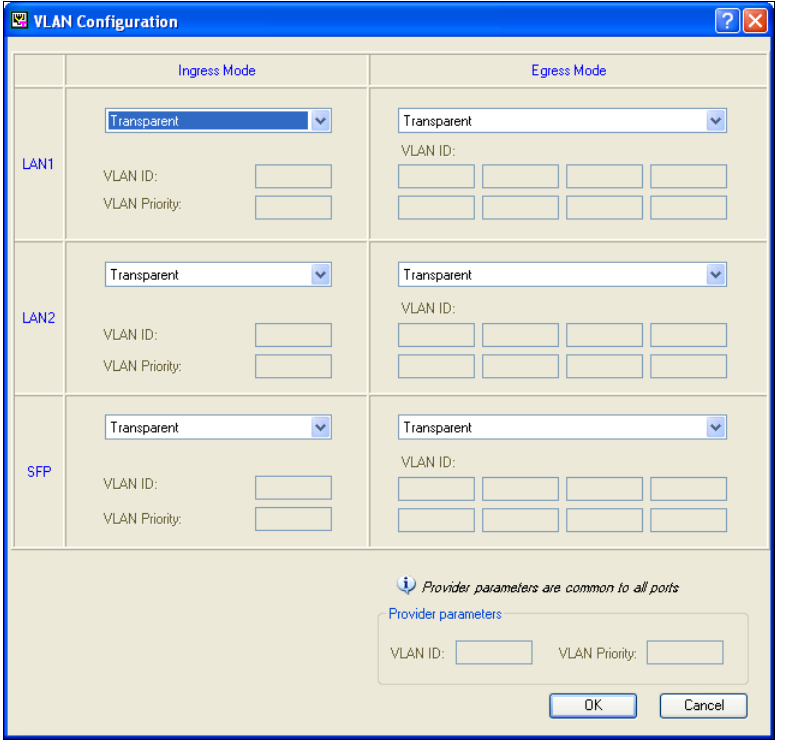

Figure 14-3: VLAN tag settings

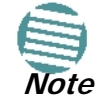

If you are using a new style IDU-E, the SFP row will not appear.

The choices for Ingress Mode are -

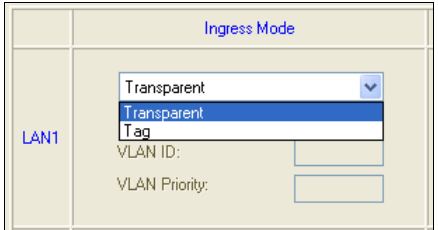

Figure 14-4: VLAN: Ingress modes

The two choices correspond respectively to the two rows of **Table 14-1**. Choosing **Tag** causes the VLAN ID and VLAN Priority fields to become available:

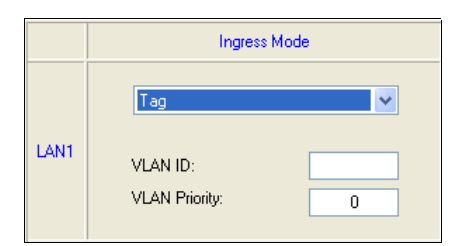

Figure 14-5: VLAN: Ingress mode - setting VLAN ID and Priority

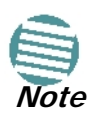

Throughout this chapter, all VLAN IDs must be between 1 and 4094, inclusive. All VLAN priorities must be between 0 and 6, inclusive. The values entered are range-checked. If for example, you enter a VLAN ID of 4095, then 4094 will be reflected back.

The choices for Egress Mode are -

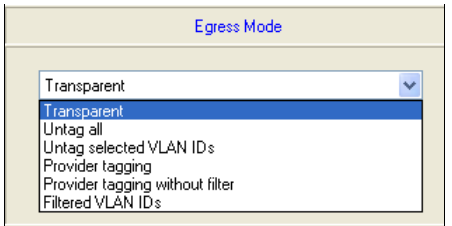

Figure 14-6: VLAN: Egress modes

The five non-transparent choices correspond respectively to the five rows of **Table 14-2** in the order, row 1, 2, 4, 5, 3.

The first two choices, **Transparent** and **Untag all** require no further action.

**Untag selected VIDs** causes the eight VLAN ID fields to become available:

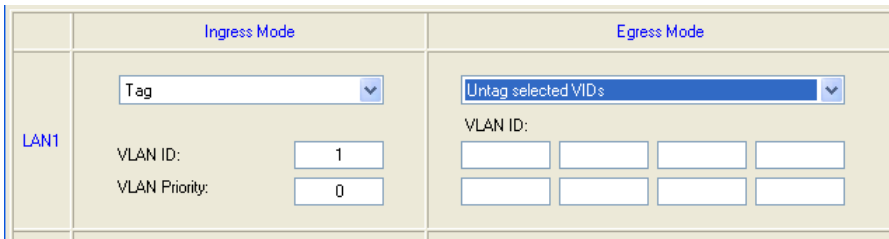

Figure 14-7: Untagging selected VIDs

You may nominate up to eight VIDs for untagging; beyond simple range checking, there is no other validation.

Both **Provider tagging** and **Provider tagging without filter** enable the **Provider parameters** fields:

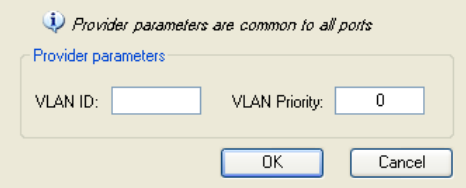

Figure 14-8: Provider parameters

There is of course only one Provider VLAN ID. It is most likely yours, as the Provider!

Filtered VLAN IDs enables you to filter and block only frames tagged with one of the user defined VIDs. You can define up to eight VIDs per port. Other frames are not modified and are forwarded transparently.

When you are finished, remember to click **OK** (**Figure 14-3**) to save your entries.

## **Chapter 15 Software Upgrade**

## **What is the Software Upgrade Utility?**

The RADWIN Manager provides a Software Upgrade Utility (SWU) to upgrade the software (firmware) of installed ODUs in a network. The update files may be located anywhere accessible by the operator.

The SWU provides for:

- Prior backup of the current files prior to upgrade
- Upgrade from a list
- Delayed upgrade
- Various ODU reset options

The default location of the software files is in the installation area, and can be used to restore factory defaults.

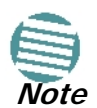

The following procedure is generic to all RADWIN radio and GSU products.

## **Upgrading an Installed Link**

#### **To upgrade software for a link:**

1. In the RADWIN Manager main menu, click **Tools | Software Upgrade ...** The following detached window appears

#### **Upgrading an Installed Link Chapter 15**

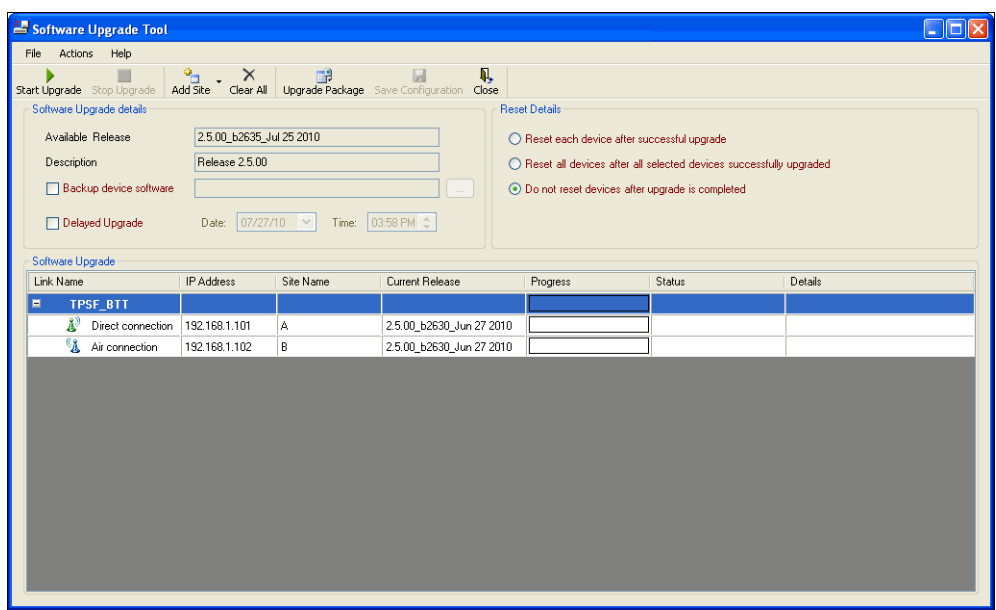

Figure 15-1: Software Upgrade Utility - Main window

The default sites shown in the Software Upgrade list panel belong to the currently link. The list may be empty if you are running the RADWIN Manager "offline".

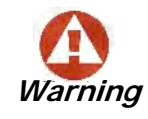

What follows about adding sites manually or from a list file, assumes that all sites to be upgraded are of the same type - either WinLink 1000 or RADWIN 2000. but not both. **This will not work with a mixed list.**

2. Click **Add Site** to add additional sites for upgrade.

| <b>Tool</b> |               |               |                 |  |            |
|-------------|---------------|---------------|-----------------|--|------------|
| ade         | æ<br>Add Site |               | Clear all       |  | Upgrade Pa |
|             |               |               | Add Single Site |  |            |
|             |               | Add from File |                 |  |            |

Figure 15-2: Add site options

Click **Add Single Site** for one site only:

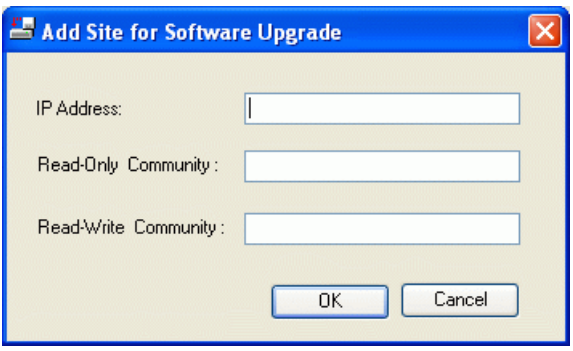

Figure 15-3: Adding a single site for upgrade

Enter the IP address of the site, the Community strings (Default: **public** and **netman**, respectively) and then click OK. The site will appear in the Software Upgrade list box. For example if we add the site at IP address 192.168.2.101, the SWU main window of **Figure 15-1** looks like this:

| Actions Help<br>File<br>and Site Theory Manuscript Manuscript Manuscript Manuscript Manuscript Manuscript Manuscript Manuscript Manus<br>Add Site Team All Upgrade Package Save Configuration Close<br>▬<br>Start Upgrade Stop Upgrade<br>Software Upgrade details<br><b>Reset Details</b><br>Available Release<br>2.5.00 b2635 Jul 25 2010<br>◯ Reset each device after successful upgrade<br>Release 2.5.00<br>Description<br>◯ Reset all devices after all selected devices successfully upgraded<br>Backup device software<br>⊙ Do not reset devices after upgrade is completed<br>$\sim$<br>03:58 PM $\diamondsuit$<br>07/27/10 →<br>Delayed Upgrade<br>Date:<br>Time: |                                 |               |           |                          |          |        |         |
|----------------------------------------------------------------------------------------------------|---------------------------------|---------------|-----------|--------------------------|----------|--------|---------|
| Software Upgrade<br>Link Name                                                                                                    |                                 | IP Address    | Site Name | Current Release          | Progress | Status | Details |
| 頁                                                                                                    | TPSF_BTT                        |               |           |                          |          |        |         |
| R                                                                                                    | Direct connection               | 192.168.1.101 | A         | 2.5.00 b2630 Jun 27 2010 |          |        |         |
|                                                                                                    | Air connection                  | 192.168.1.102 | B         | 2.5.00_b2630_Jun 27 2010 |          |        |         |
| Ξ                                                                                                    | TPSF_BTT                        |               |           |                          |          |        |         |
| R                                                                                                    | Direct connection 192.168.2.101 |               | A         | 1.9.30_b1825_Jul 13 2010 |          |        |         |
|                                                                                                    |                                 |               |           |                          |          |        |         |

Figure 15-4: Single site added for upgrade

The list can be cleared using the **Clear All** button.

As an alternative to adding sites one at a time, you can add sites from a prepared list using the **Add from File** option in **Figure 15-2**. The list has the following format:

**<IP address>,<Read-Only community>,<Read-Write community>**

Here is an example:

192.168.1.101,public,netman

192.168.1.102,public,netman

192.168.2.101,public,netman

192.168.2.102,public,netman

- 3. Having created an update list, click **Upgrade Package** to chose the relevant files. The default files are located in the **SWU** subdirectory in the RADWIN Manager installation area. They are currently named **SWU\_1k.swu** and **SWU\_2k.swu**. You may have to find them elsewhere, depending on your system.
- 4. You make limited changes to the list by right-clicking any line:

| Link Name     |                         | IP Address    | Site Name | Current Release          |                                          | Progress              | <b>Status</b> |
|---------------|-------------------------|---------------|-----------|--------------------------|------------------------------------------|-----------------------|---------------|
| E             | <b>TPSF BTT</b>         |               |           |                          |                                          |                       |               |
|               | R<br>Direct connection  | 192.168.1.101 | А         | 2.5.00_b2630_Jun 27 2010 |                                          |                       |               |
|               | A<br>Air connection     | 192.168.1.102 | B         | 2.5.00_b2630_Jun 27 2010 |                                          |                       |               |
| Θ<br>TPSF_BTT |                         |               |           |                          |                                          |                       |               |
|               | R)<br>Direct connection | 192.168.2.101 | А         | 1.9.30 b1825             | $\mathbf{\check{x}}$<br>Remove from list |                       |               |
|               |                         |               |           |                          | ##<br>Remove grid                        |                       |               |
|               |                         |               |           |                          |                                          | Configure Communities |               |

Figure 15-5: Software Upgrade site options

5. To back up your existing system, check **Backup device software** check-box. Then

click the button for a standard file dialog. The default location is the My Documents directory on the managing computer or the last backup directory you used.

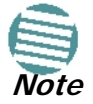

The backup here is the same as that in **page 8-32**, and serves the same purpose. It provides a fallback if the upgrade proves problematic.

- 6. In addition to the previous step, you may opt to perform a delayed upgrade. Check the Delayed Upgrade box, and enter the date and time for the delayed upgrade.
- 7. The radio buttons on the right determines how your sites should be reset. Bear in mind that on the one hand, a reset involves a service interruption, but on the other hand, the software upgrade will not become effective until after the reset is carried out.
- 8. Click **Start Upgrade** to commence the process. For an immediate upgrade you will be able to observe the upgrade progress from the green progress bars:

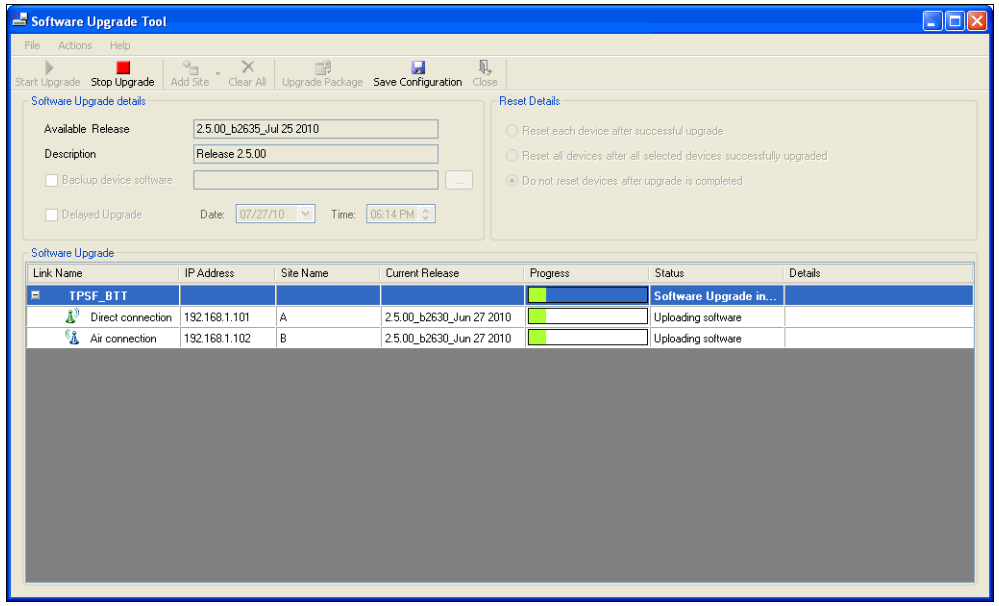

Figure 15-6: Software upgrade in progress - Note the stop button

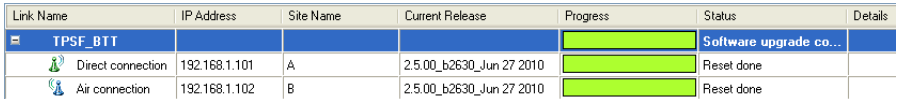

Figure 15-7: Software upgrade completed successfully

- 9. Click **Close** to exit.
- 10. If you requested a delayed upgrade, a notice like this will appear in the SWU title bar:

Software Upgrade Tool - SW Upgrade scheduled for: 28/07/2010 3:45 PM

If one or both sites fail to update, a warning notice will be displayed.

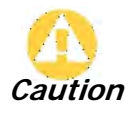

If one site of a link updates but the other fails, you should correct the problem and update the second site as soon as possible. If you do not, following the next reset of the updated site, you could experience a link software mismatch which may affect service. See **page 9-3** for details.

### **Software Update for GSUs**

All GSUs in a distributed site can be updated simultaneously. Use an IP list as described above.

# **Chapter 16 FCC/IC DFS Installation Procedure**

## **FCC/IC 5.4/5.3 GHz Links: Background**

The FCC/IC regulation for 5.4/5.3 GHz allows unlicensed wireless data equipment, provided that it does not interrupt radar services. If radar activity is detected, the equipment must automatically change frequency channel. This feature is termed Dynamic Frequency Selection (DFS). According to the standard, a channel with active radar is prohibited from use for 30 minutes. Before using a channel for transmission, the radio equipment must probe it for radar signals for a period of 60 seconds.

RADWIN radio products support DFS as well as ACS.

An immediate consequence of the FCC/IC regulation for 5.4/5.3 GHz is that the standard method of link installation using a single default fixed installation channel, cannot be used.

Instead of the installation procedure of **Chapter 5**, a **link activation** method is used.

The ODUs are either supplied from the factory ready for use at 5.4 GHz or 5.3 GHz FCC/IC or alternatively, they can be set up for these bands using the RADWIN Manager.

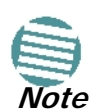

The following procedure is generic to all relevant RADWIN radio products. What you see on your running RADWIN Manager may differ in some details from the screen captures used to illustrate this chapter.

## **FCC/IC 5.4/5.3 GHz Link Activation**

#### **To Activate a FCC/IC 5.4/5.3 GHz Link:**

- 1. Install RADWIN Manager software as usual.
- 2. Connect the PC to the IDU-ODU pair to be used as the local site.
- 3. Run the RADWIN Manager and log in as Installer. You will see the following window:

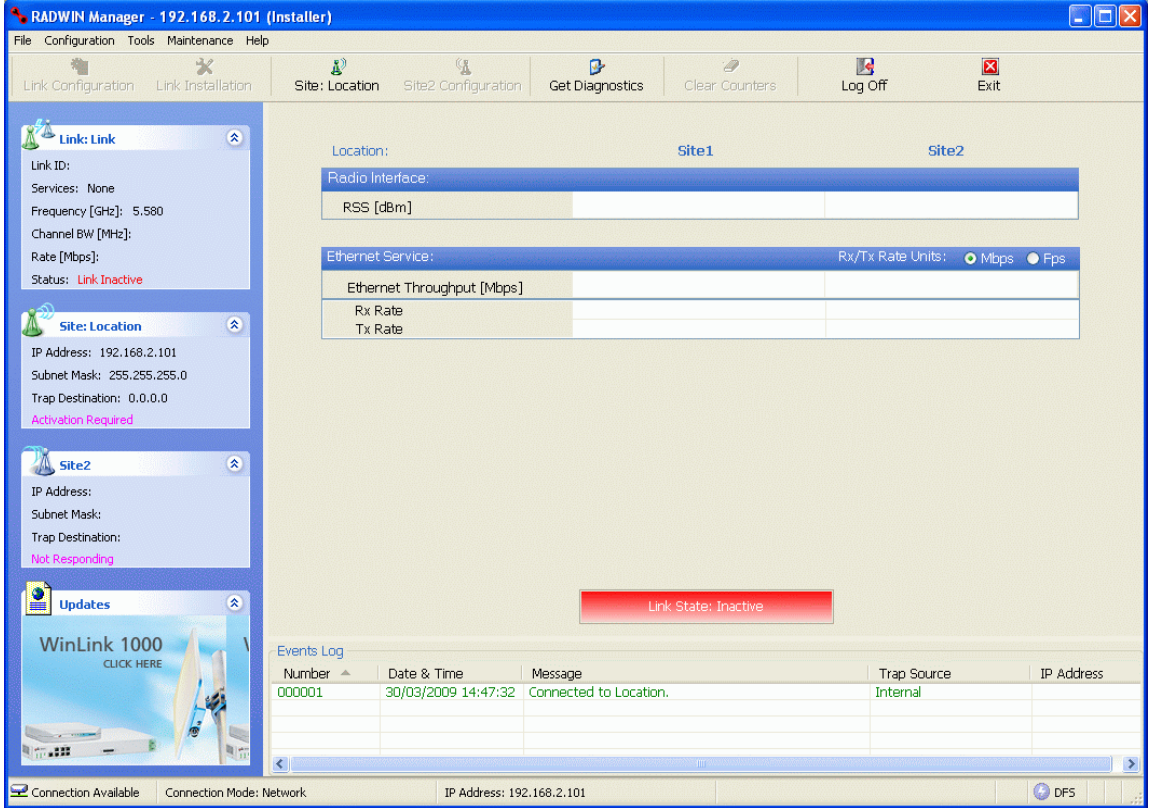

Figure 16-1: Activating an ODU - Inactive link

When the Manager Main Screen is displayed it appears with the Link Status label red and showing Inactive.

- 4. Click **Site:Location | Air Interface** for the logged in site.
- 5. The Air Interface dialog box opens:

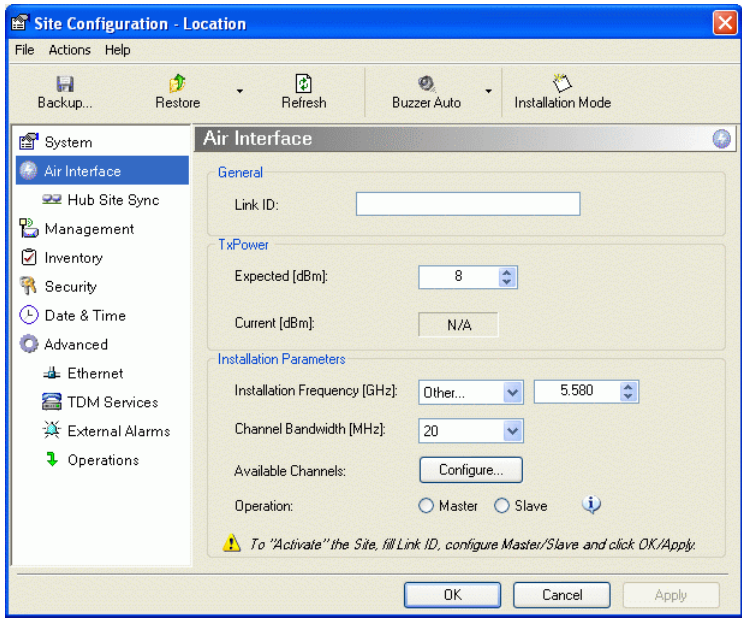

Figure 16-2: Air Interface dialog box

- 6. Enter the Link ID and note it for use with the second site of the link.
- 7. Check the **Master** radio button.

8. Click **OK.** The following window appears:

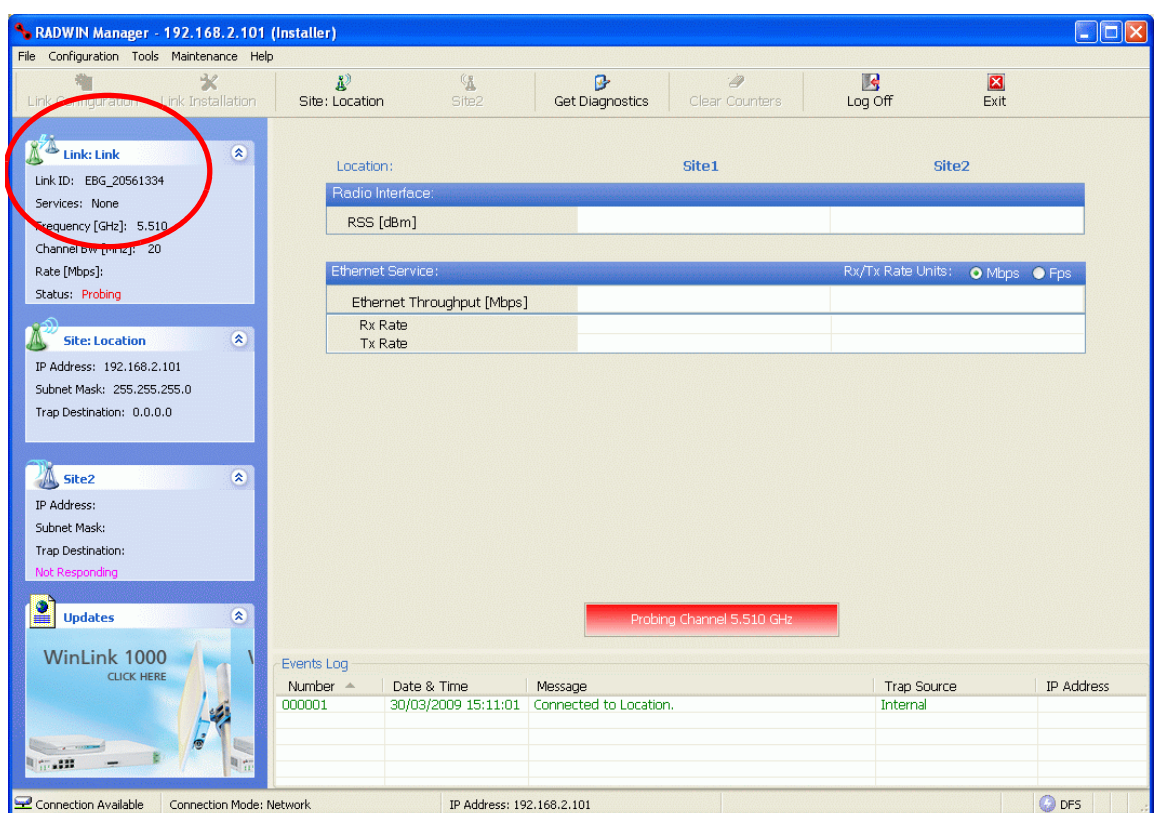

Figure 16-3: The local ODU after activation - Probing

Notice that the Link ID is shown in the Link details pane (circled).

9. Repeat the above procedure for the remote ODU, ensuring that in the Air Interface window, that you enter exactly the same Link ID, but this time that you check the **Slave** radio button.

If both ODUs are powered up, after a minute or so a link will be established. If you are still connected to the remote site (from the previous steps), the window of **Figure 16-3** will look like this:

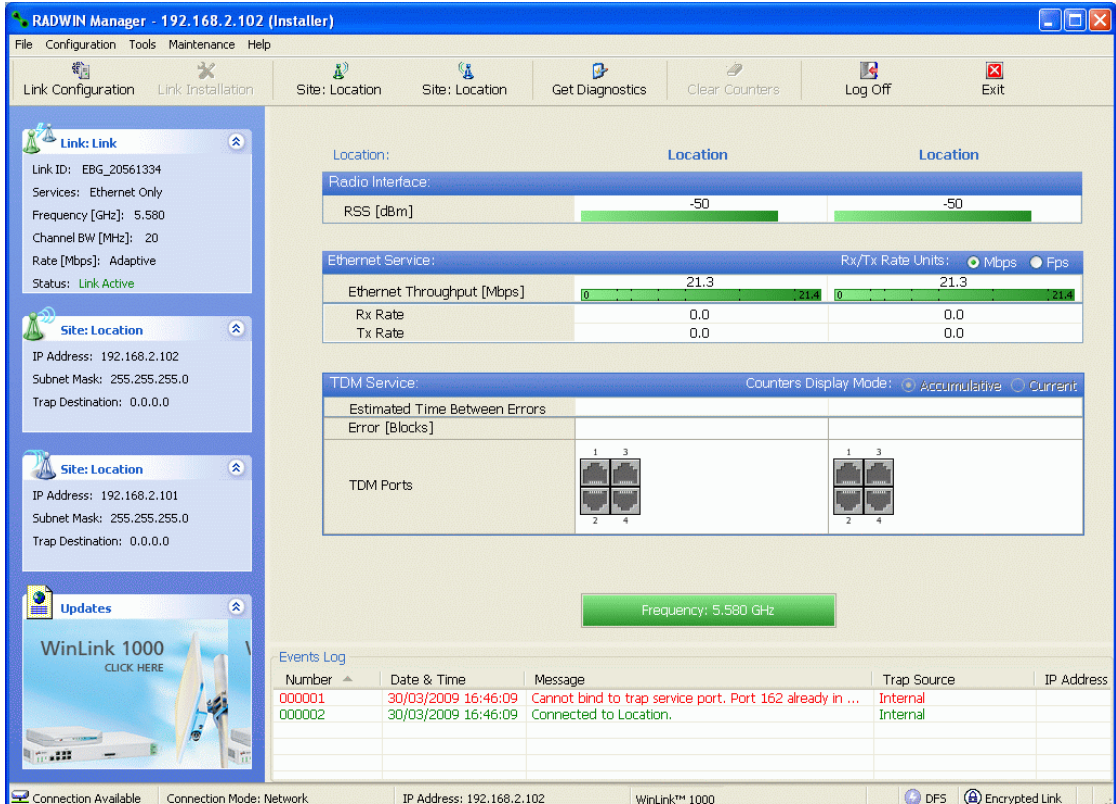

Figure 16-4: Both sites activated and awaiting configuration

### **FCC/IC 5.4/5.3 GHz Link Configuration**

The Configuration procedure may be carried out from either site using the Configuration wizard as shown in **Chapter 7**.

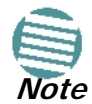

Both sites in a FCC/IC 5.4/5.3 GHz Link must be configured identically.

The only difference is in the Channel Settings window:

| <b>Link Configuration Wizard</b>                                                                                                    |  |  |  |  |  |  |  |
|----------------------------------------------------------------------------------------------------|--|--|--|--|--|--|--|
| <b>Channel Settings</b><br>Any changes to the Channel field may result in a Link re-synchronization.                                                                                                    |  |  |  |  |  |  |  |
| Operating Channel [GHz]<br>5,510<br>v                                                                                                    |  |  |  |  |  |  |  |
| Channel Bandwidth [MHz]<br>20<br>v                                                                                                    |  |  |  |  |  |  |  |
| Automatic Channel Selection<br>Available Channels List [GHz]                                                                                                    |  |  |  |  |  |  |  |
| 5.485<br>5.500<br>5.515<br>5,530<br>5.545<br>5.560<br>⊽<br>M<br>M<br>M<br>M<br>M<br>5.505<br>5.565<br>5.490<br>5.520<br>5.535<br>5.550<br>M<br>M<br>M<br>5.510<br>5.525<br>$\nabla$ 5.540<br>5.555<br>5.570<br>5.495<br>M<br>M<br>M<br>M<br>M |  |  |  |  |  |  |  |
| Ш<br>×.<br>Reselect Channel<br>Select All<br>Clear All                                                                                                    |  |  |  |  |  |  |  |
|                                                                                                    |  |  |  |  |  |  |  |
| $<$ Back<br>Next<br>Cancel                                                                                                    |  |  |  |  |  |  |  |
| <b>Monitor Link</b><br>交                                                                                                    |  |  |  |  |  |  |  |
| Radio Interface<br>B<br>A                                                                                                    |  |  |  |  |  |  |  |
| $-51$<br>-50<br>RSS [dBm]                                                                                                    |  |  |  |  |  |  |  |

Figure 16-5: Channel Select dialog box - ACS permanently enabled

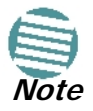

ACS cannot be disabled.

Upon completion of the wizard, the Site configuration dialogs can be used in the usual way. Once operational, the RADWIN Manager window is the same as for other radio equipment models.

Here is the RADWIN Manager main window upon completion of the wizard:

| * RADWIN Manager - 192.168.2.101 (Installer)<br>$\Box$ l $\Box$ l $\times$                                                                         |                                                            |                                                               |                                                        |                             |  |  |
|----------------------------------------------------------------------------------------------------|------------------------------------------------------------|---------------------------------------------------------------|--------------------------------------------------------|-----------------------------|--|--|
| File Configuration Tools Maintenance Help                                                                                                    |                                                            |                                                               |                                                        |                             |  |  |
| $\chi$<br>精<br>Link Configuration<br>Link Installation                                                                                             | R <sup>2</sup><br>$\frac{1}{2}$<br>Site: A<br>Site: B      | 區<br>$\mathscr Q$<br><b>Get Diagnostics</b><br>Clear Counters | 网<br>$\overline{\mathbf{z}}$<br>Log Off<br><b>Exit</b> |                             |  |  |
| $\hat{\mathbf{x}}$<br><b>Link: TPSF BTT</b><br>Link ID: EBG 20561334<br>Services: 3xE1+ Ethernet<br>Frequency [GHz]: 5.510<br>Channel BW [MHz]: 20 | Location:<br>Radio Interface:<br>RSS [dBm]                 | $\mathbf{A}$<br>$-50$                                         | B<br>$-50$                                             |                             |  |  |
| Rate [Mbps]: Adaptive<br>Status: Link Active                                                                                                    | Ethernet Service:                                          | 15                                                            | Rx/Tx Rate Units:<br>15                                | O Mbps O Fps                |  |  |
| $\hat{\mathbf{x}}$<br>Site: A                                                                                                    | Ethernet Throughput [Mbps]<br>Rx Rate<br>Tx Rate           | $\overline{0}$<br>0.0<br>0.0                                  | $\overline{\mathbf{n}}$<br>15.<br>0.0<br>0.0           |                             |  |  |
| IP Address: 192.168.2.101<br>Subnet Mask: 255.255.255.0                                                                                            | <b>TDM Service:</b>                                        |                                                               | Counters Display Mode: @ Accumulative @ Current        |                             |  |  |
| Trap Destination: 0.0.0.0                                                                                                    | <b>Estimated Time Between Errors</b><br>Error [Blocks]     | day month year<br>sec<br>min<br>hour<br>13                    | min<br>hour<br>sec<br>33                               | day month year              |  |  |
| $\hat{\mathbf{x}}$<br>Site: B<br>IP Address: 192.168.2.102<br>Subnet Mask: 255.255.255.0                                                           | E1 Ports                                                   |                                                               |                                                        |                             |  |  |
| Trap Destination: 0.0.0.0<br>Ρ<br>$\hat{\mathbf{x}}$<br><b>Updates</b>                                                                             |                                                            | Frequency: 5.510 GHz                                          |                                                        |                             |  |  |
| WinLink 1000<br><b>CLICK HERE</b>                                                                                                    | Events Log<br>Number $\triangleq$<br>Date & Time<br>000001 | Message<br>30/03/2009 15:11:01 Connected to Location.         | Trap Source<br>Internal                                | IP Address                  |  |  |
|                                                                                                    |                                                            |                                                               |                                                        |                             |  |  |
| Connection Available<br>Connection Mode: Network                                                                                                   | IP Address: 192, 168, 2, 101                               |                                                               |                                                        | DFS <b>a</b> Encrypted Link |  |  |

Figure 16-6: FCC/IC 5.4/5.3 GHz operational

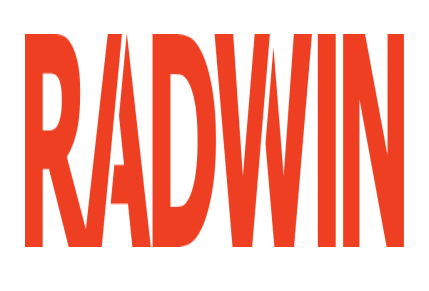

## RADWIN 2000

## Broadband Wireless Transmission System

USER MANUAL

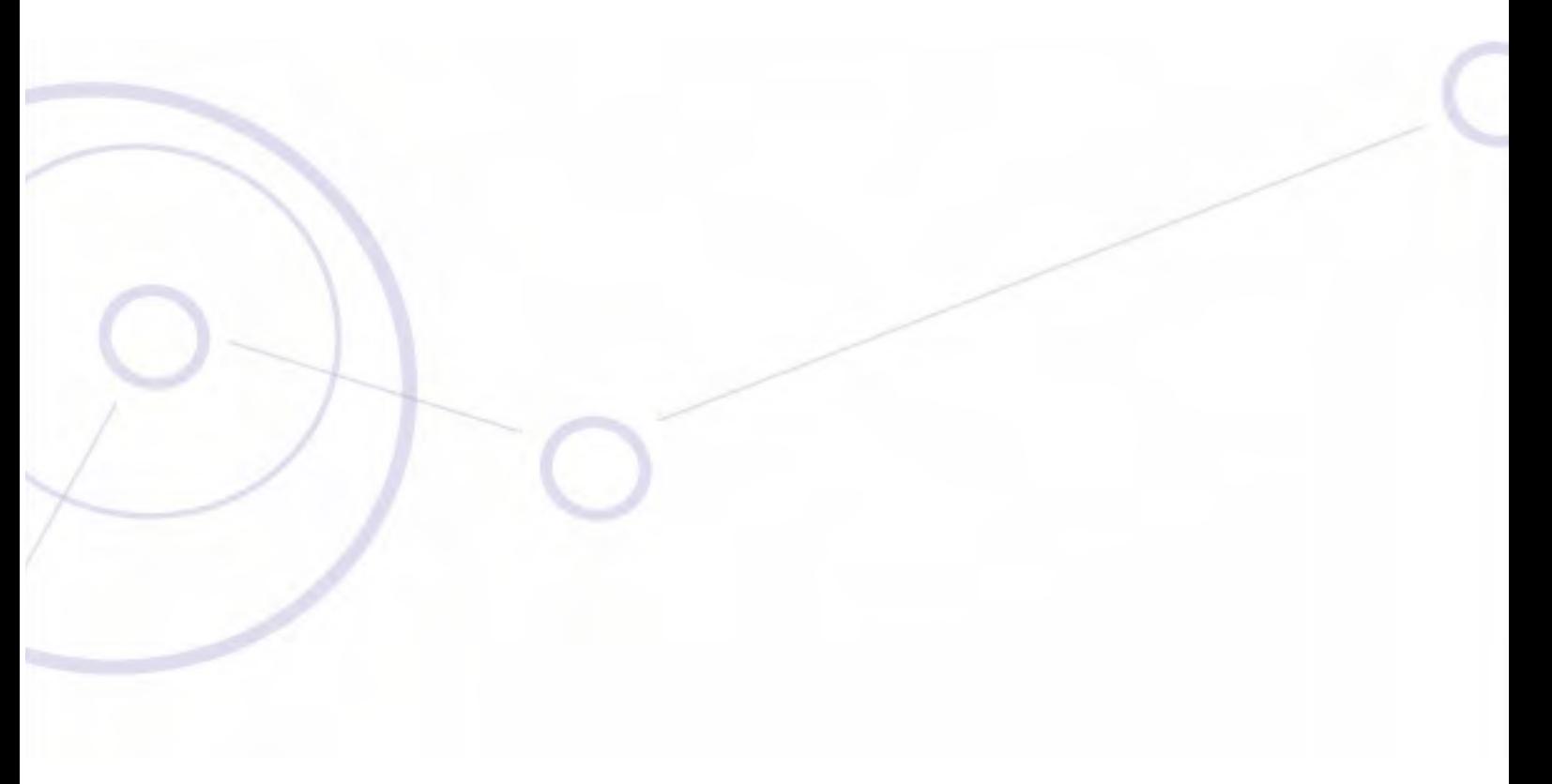

RELEASE 2.5.40

## **Part 4: Field Installation Topics**

UM 2000-2540/02.11

## **Chapter 17 Pole and Wall Installation**

## **ODU Mounting Kit Contents**

Table 17-1: Bill of Materials: ODU mounting kit

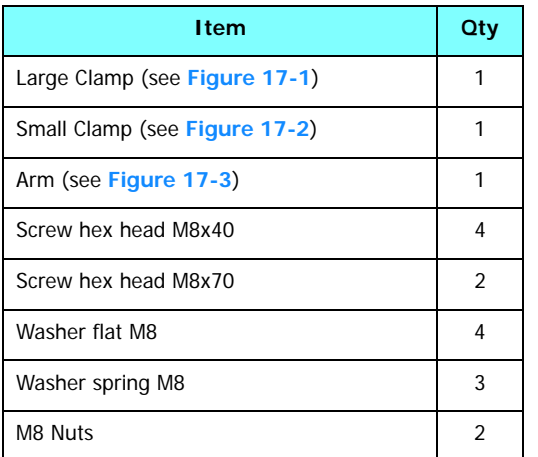

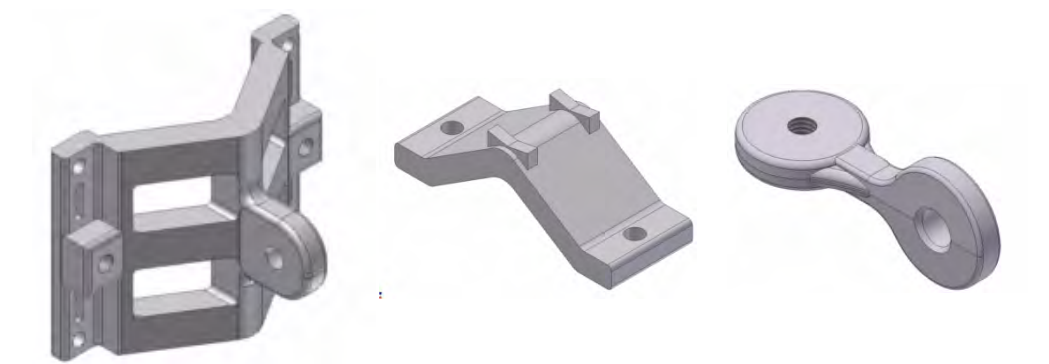

Figure 17-1: Large Clamp Figure 17-2: Small Clamp Figure 17-3: Arm

#### **Mounting an ODU on a Pole**

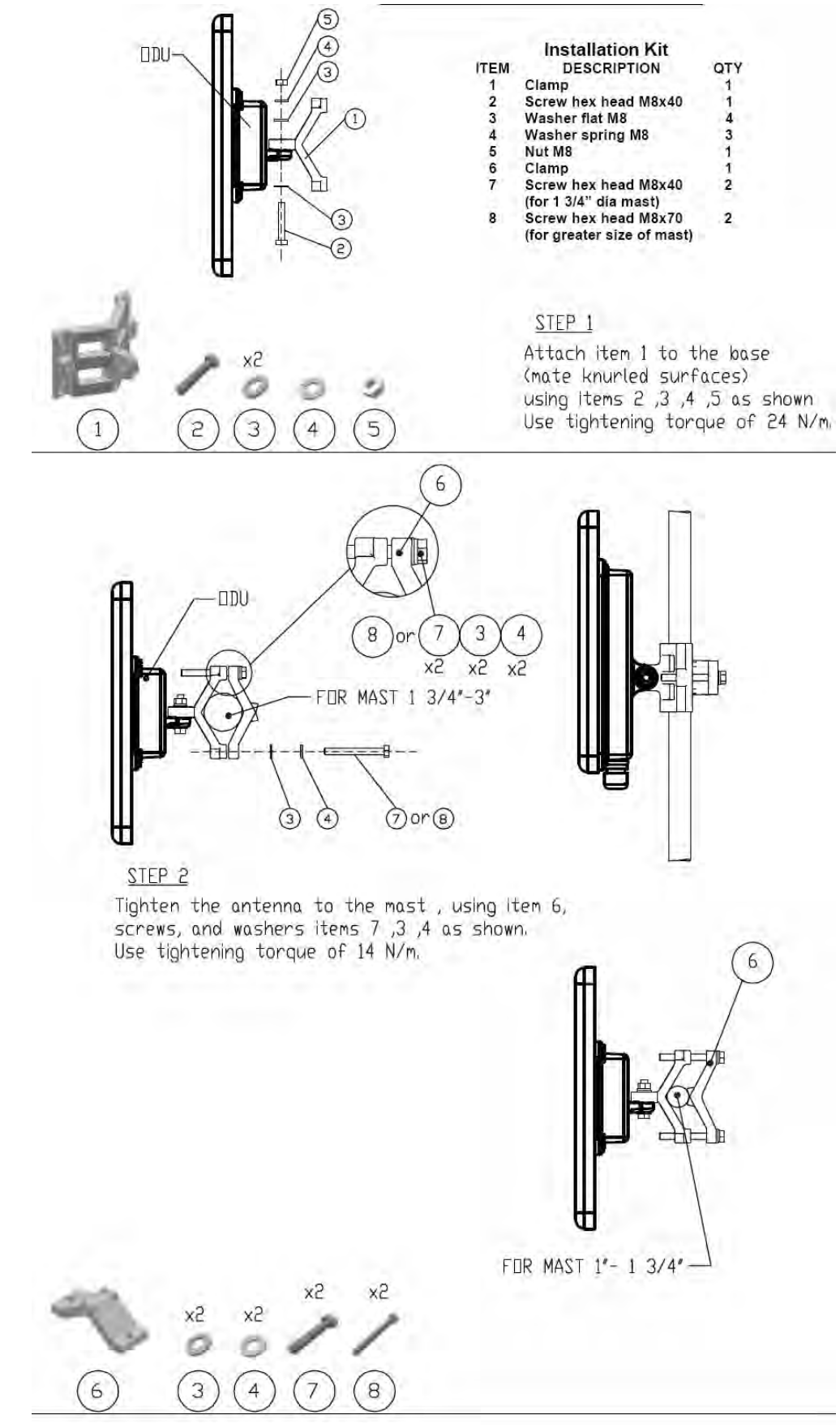

Figure 17-4: Mounting on a pole

## **Mounting an ODU on a Wall**

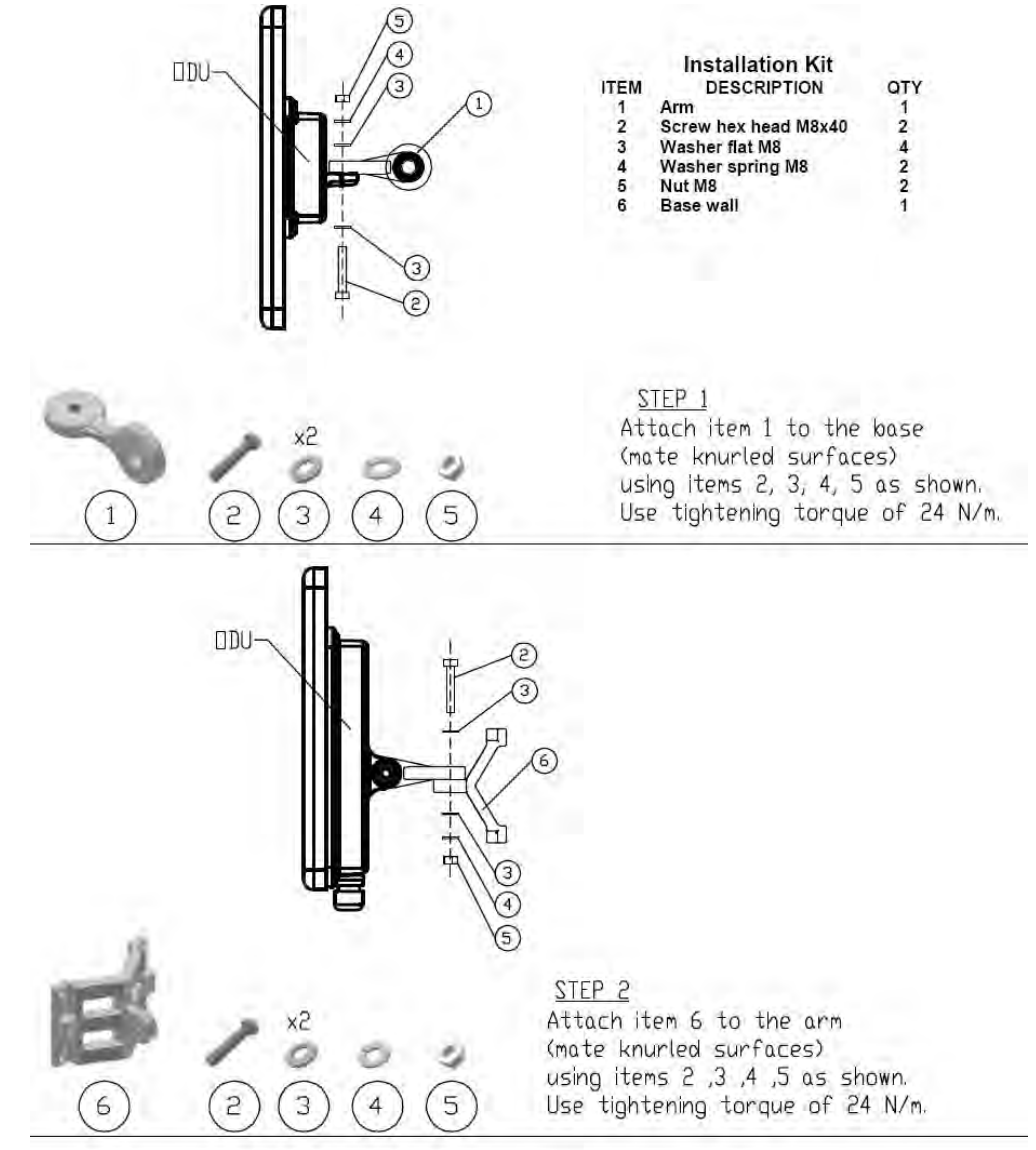

STEP<sub>3</sub> Install ant. to wall (hardware supplied by customer)

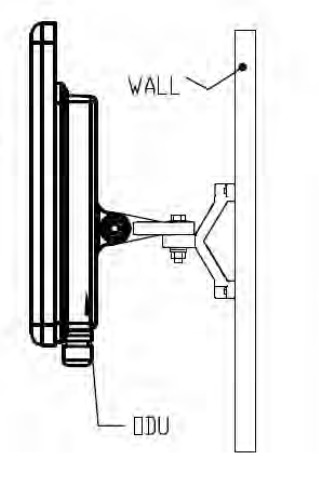

Figure 17-5: Mounting on a Wall

#### **Mounting an External Antenna**

Optional external antennas can be mounted on a pole. The external mounting kit varies according to the specific antenna model.

#### **Mounting a Connectorized ODU Horizontally**

What follows applies to both WinLink 1000 and RADWIN 2000 with obvious differences.

An ODU may be mounted horizontally as shown in **Figure 17-6**.

#### **To mount an ODU horizontally, observe the following cautions:**

- 1. To ensure your warranty rights for horizontally installed ODUs, make sure that the four ports ANT1, ANT2, HSS and ODU are firmly secured or moisture sealed with the supplied caps.
- 2. Further, ensure that cables are connected using a "water nose" as shown in **Figure 17-6**.

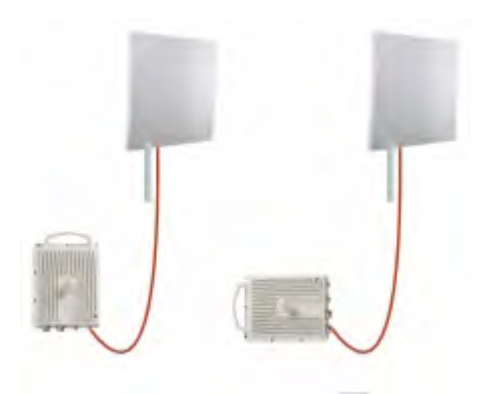

Figure 17-6: Mounted ODUs with correct "water nose" Do **not** do this:

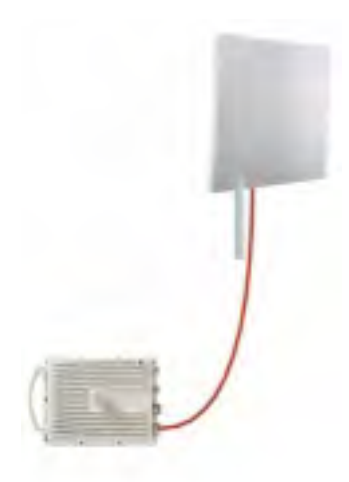

Figure 17-7: Incorrectly mounted ODU (No "water nose")

3. If you attach an external PoE device near the ODU, the same considerations apply.

# **Chapter 18 Lightning Protection and Grounding Guidelines**

Meticulous implementation of the guidelines in this chapter will provide best protection against electric shock and lightning.

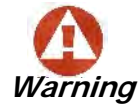

100% protection is neither implied nor possible.

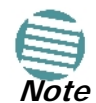

This chapter is at best a guide. The actual degree of lightning protection required depends on local conditions and regulations.

The RADWIN Lightning Protection System consists of the following components:

- Grounding for the antenna coax cable
- Grounding for each IDU and ODU
- External Primary Surge Suppressor units and grounding for the outdoor cable
- Internal ESD protection circuits over the Power/Telecom lines

#### **Grounding for Antenna Cable**

A Grounding Kit must be connected to the coax antenna cable and reliably grounded. The grounding kit is an Andrew Type 223158-2 (**[www.andrew.com](http://www.andrew.com)**). See **Figure 18-1** below.

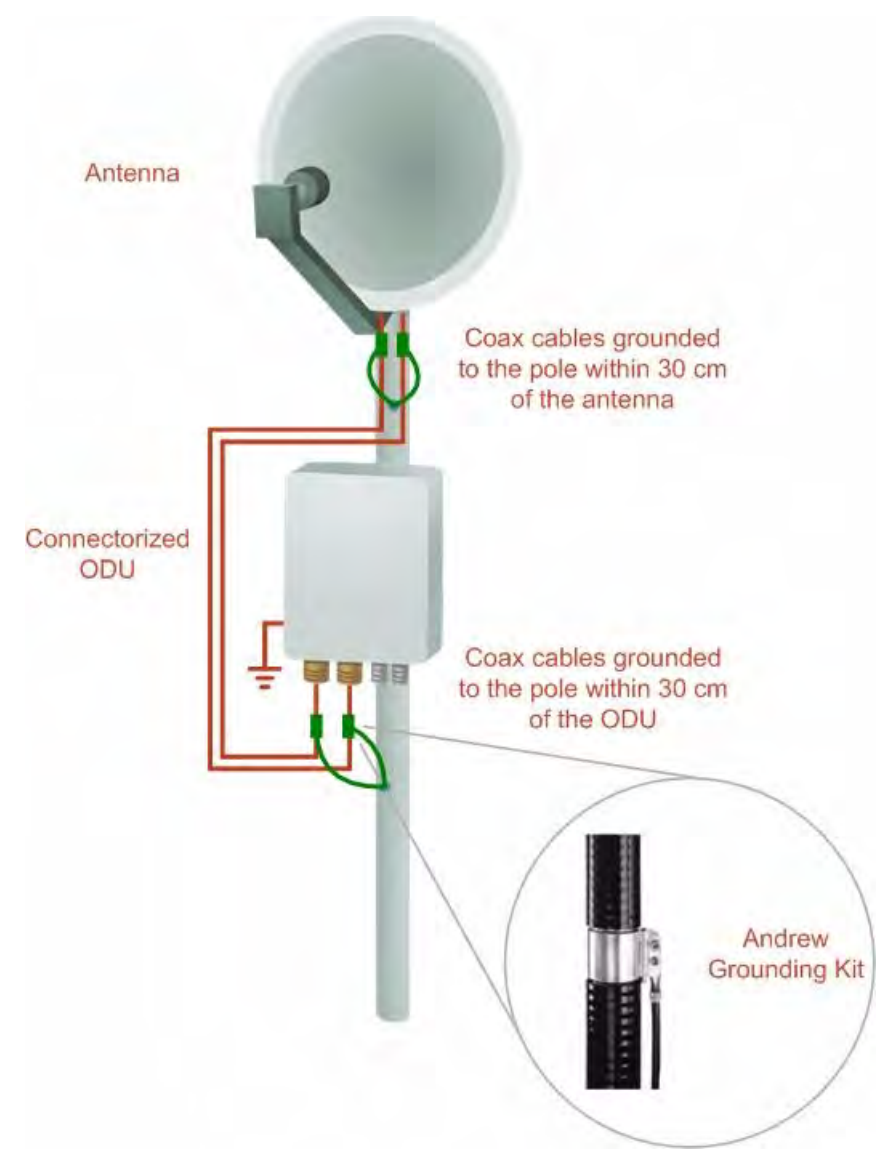

Figure 18-1: Grounding antenna cables

### **Grounding for Indoor/Outdoor Units**

#### *ODU Grounding*

RADWIN Lightning Protection System uses a Shielded CAT-5e cable to interconnect the Outdoor (ODU) and Indoor (IDU) units.

However, this shielding does not provide a good lightning discharge path, since it can not tolerate the high Lightning Current surges.

To provide an alternate Lightning Discharge path, the ODU and antenna grounding posts should be connected to ground point by a 10 AWG short copper wire.

The device should be permanently connected to ground.

#### *IDU Grounding*

The IDU's grounding post should be connected to the internal ground point, using a grounding wire of at least 10 AWG. The grounding wire should be connected to a grounding rod or the building grounding system.

The device should be permanently connected to ground.

### **External Lightning Surge Suppressors and Grounding**

A Grounding Kit and Surge Arrestor Unit must be located near the ODU and properly grounded as illustrated in Figures **18-2** and **18-3** below:

#### **External Lightning Surge Suppressors and Grounding <b>Chapter 18**

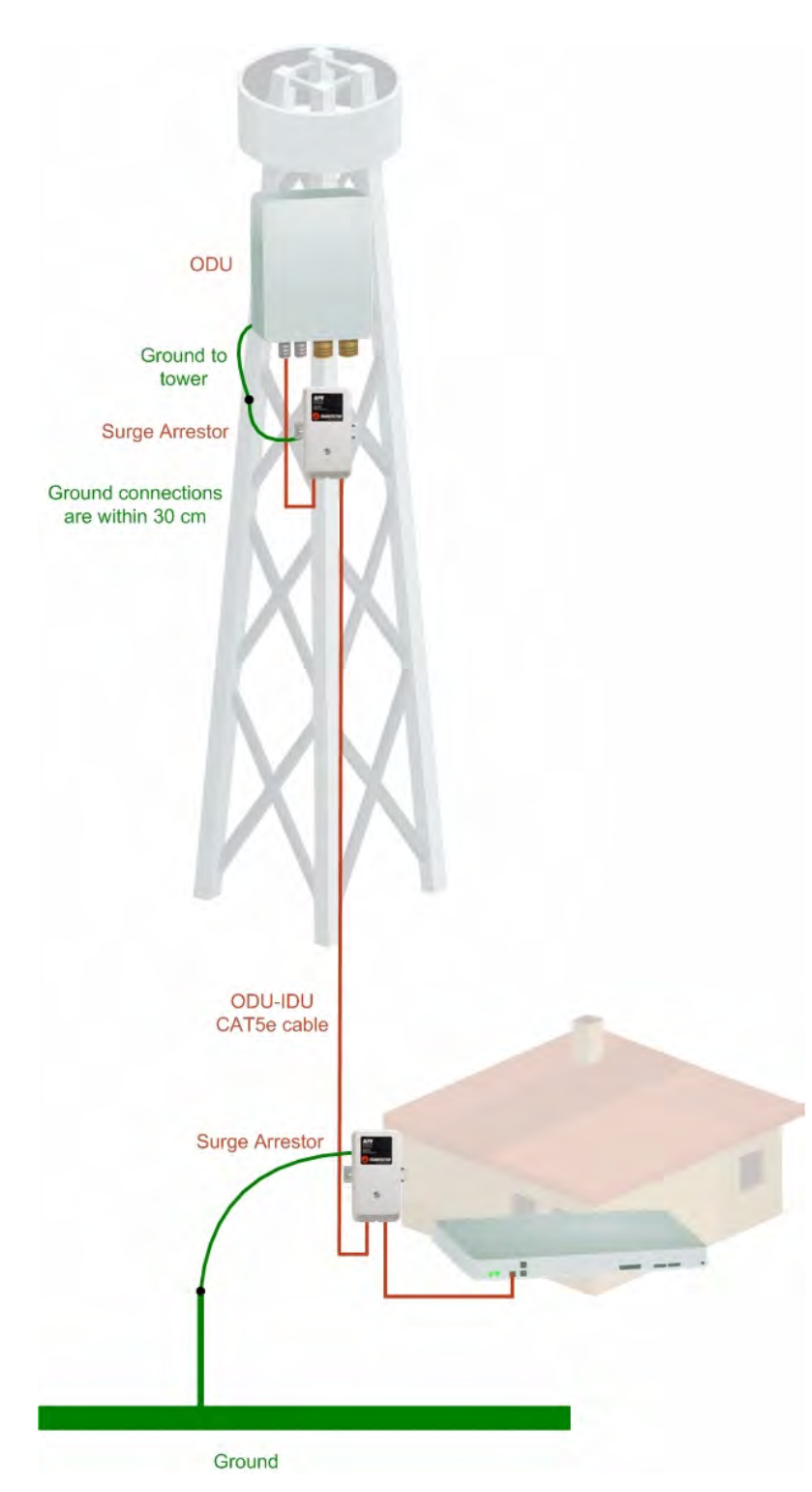

Figure 18-2: Grounding a typical pole installation

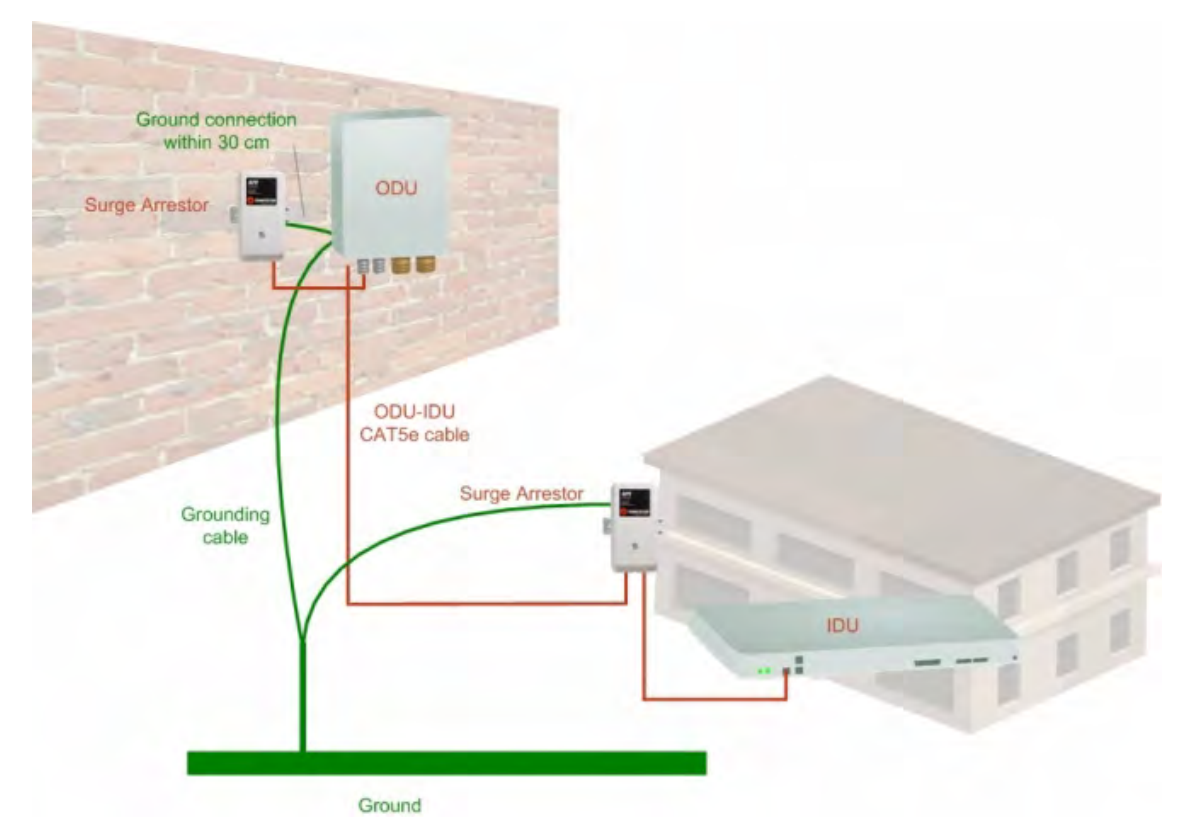

Figure 18-3: Grounding a typical wall installation The next figure shows a close-up of the rear of grounded ODU:

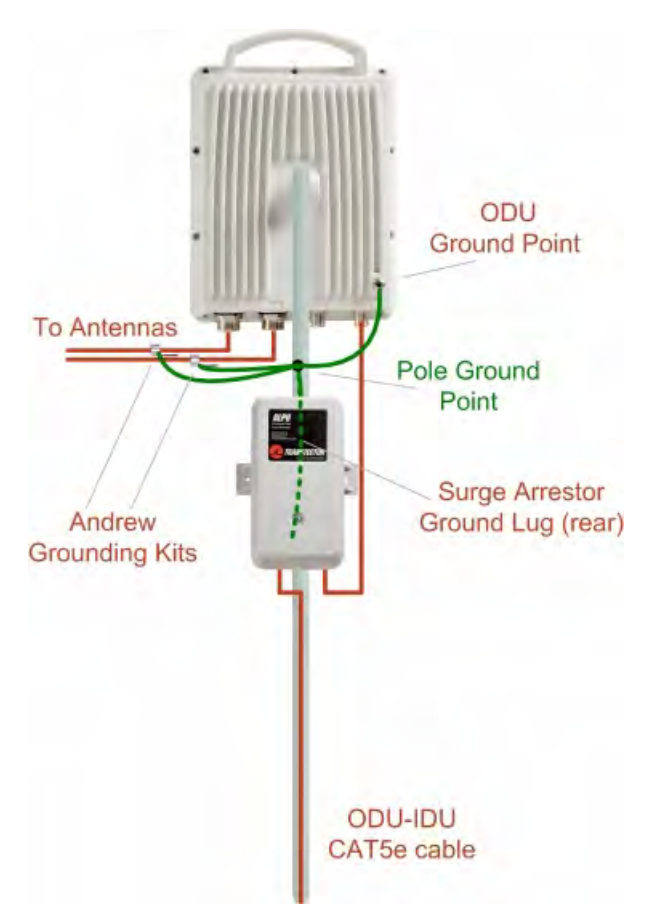

Figure 18-4: ODU Surge Suppressor and grounding

#### **External Lightning Surge Suppressors and Grounding Chapter 18**

The Transtector protection circuits shown in **Figure 18-5** below, utilize silicon avalanche diode technology. The unit consists of an outdoor rated NEMA 3R type enclosure with easy mounting flanges, ground stud attachment and easy wiring.

The ALPU-POE features RJ-45 protection circuits for the ODU-IDU data pairs (pins 1,2 & 3,6) and DC power (pins 4,5 & 6,7 with the pairs bonded).

The unit is designed to be wall mounted. An optional set of bracket is available from the manufacturer to allow a wide range of pole mount applications. A dedicated ground stud is provided inside the unit that must be bonded to the nearest grounding system (or Master Ground bar) for proper surge protection.

The system wiring is installed with RJ-45 type connectors that can feed directly into the chassis without having to cut, splice or route through awkward strain relief holes.

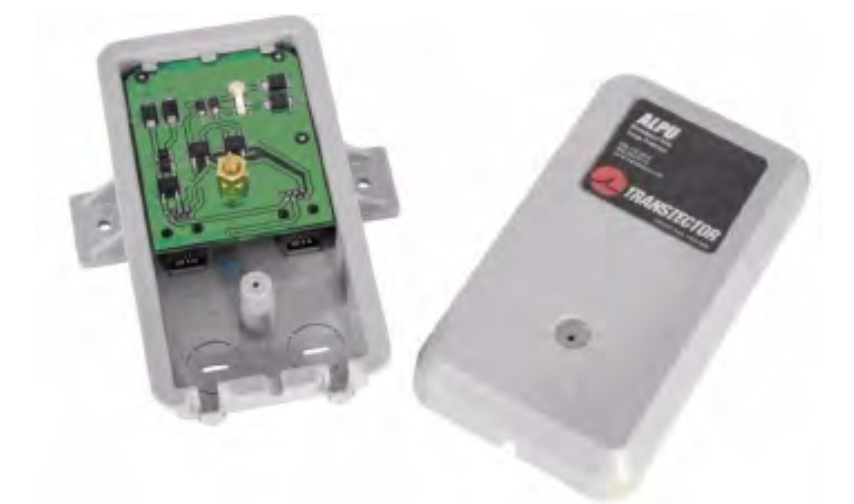

Figure 18-5: Transtector's Surge Suppressor

#### **To mount the lightning protection devices:**

- 1. Mount the device as close to the ODU as possible. Mount the unit so that the cable connectors are at the bottom (to prevent water from penetrating), with the strain reliefs facing the ground.
- 2. Remove the cover by unscrewing the front of the unit.
- 3. Mount the unit to an outside surface using the two mounting holes.
- 4. Connect the ODU-IDU cable using the RJ-45 jack.
- 5. Connect one cable between the ODU and the suppressor using an RJ-45 jack.
- 6. Connect the suppressor's ground stud to a grounding point. Use the appropriate wire gauge and type, keeping the wire as short as possible, less than 1m (3'), between the stud and the site grounding point.
- 7. Replace the cover.

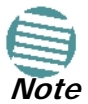

There may also be regulatory requirements to cross bond the ODU-IDU CAT-5e cable at regular intervals up the mast. This may be as frequent as every 10 meters (33 feet).

A second Surge Arrestor Unit should be mounted at the building entry point and must be grounded, as shown in **Figure 18-3** above.

#### **To mount the lightning protection at the building entry point:**

- 1. Mount the device outside the building, located as near as possible to the entrance of the CAT-5e ODU-IDU cable. Mount the unit so that the cable connectors are at the bottom (to prevent water from penetrating), with the strain reliefs facing the ground.
- 2. Remove the cover by unscrewing the front of the unit.
- 3. Mount the unit to an outside surface using the two mounting holes.
- 4. Connect the ODU-IDU cable using the RJ-45 jack.
- 5. Connect one cable between the IDU and the suppressor using an RJ-45 jack.
- 6. Connect the suppressor's ground stud to a grounding point. Use the appropriate wire gauge and type, keeping the wire as short as possible, less than 1m (3'), between the stud and the site grounding point.
- 7. Replace the cover

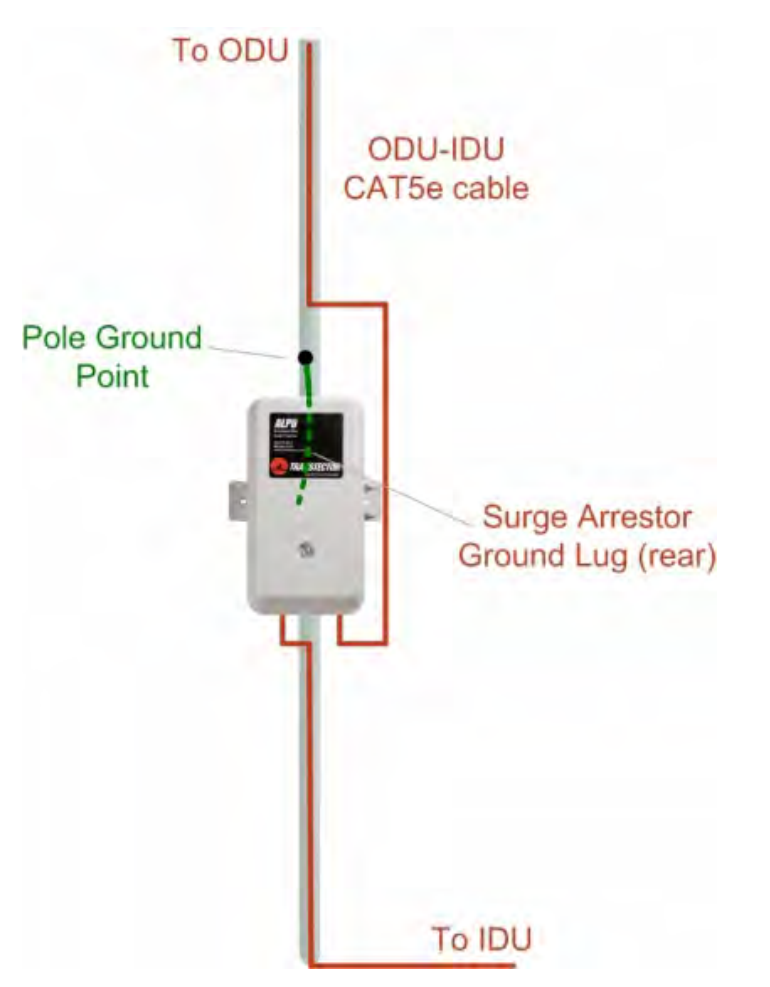

Figure 18-6: Surge Suppressor and grounding at building entry point

#### **Internal ESD Protection circuits**

RADWIN equipment is designed to meet the ETSI/FCC/Aus/NZ/CSA EMC and Safety requirements. To fulfill these requirements, the system's Telecom lines at the ODU/IDU are Transformer-isolated and include internal ESD (Electro-Static-Discharge) Protection circuits.

# **Chapter 19 Preloading an ODU with an IP Address**

## **Why this is Needed?**

All ODUs supplied by RADWIN come pre-configured with an IP address of 10.0.0.120. For use in a network, the ODUs must be configured with suitable static IP addresses. The method for doing this under office conditions is set out in **Chapter 5**.

There are two situations under which ODUs may need to be pre-loaded with an IP address prior to installation to a link:

- Changing an individual ODU in the field
- Preparing a large number of ODUs in a warehouse prior to deployment in the field, according to a network installation plan.

This chapter explains how do this.

## **Required Equipment**

The minimal equipment required to pre-load an ODU with an IP address is:

- Laptop computer (managing computer) satisfying the requirements of **Table 4-1**
- An installed copy of the RADWIN Manager
- A PoE device
- A crossed Ethernet LAN cable
- An IDU-ODU cable
- If you have connectorized ODUs, two N-type RF terminators

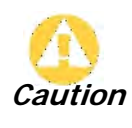

Do **not** carry out this procedure using a multi homed managing computer also connected to a network. It will flood the network with broadcast packets. Further, it will throw any other links on the network into Installation mode.

#### **The procedure**

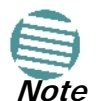

The following procedure is generic to all RADWIN radio products. What you see on your running RADWIN Manager may differ in some details from the screen captures used to illustrate this chapter.

#### **To Preolad an ODU with an IP address:**

- 1. Using the IDU-ODU cable, connect the PoE device to the ODU, ensuring that the cable is plugged into the PoE port marked P-LAN-OUT.
- 2. For connectorized ODUs, screw the RF terminators into the two antenna ports.

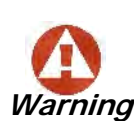

A powered up ODU emits RF radiation from the antenna port (or connected antenna). When working with a powered up connectorized ODU, always use RF terminators.

For an ODU with an integrated antenna, ensure that the antenna is always directed away from other people.

- 3. Connect the Poe device to AC power.
- 4. Using a crossed LAN cable, connect the LAN-IN port of the PoE device to the Ethernet port of the managing computer. The ODU will commence beeping at about once per second, indicating correct operation.
- 5. Launch the RADWIN Manager.
- 6. At the log on window, choose Local Connection.

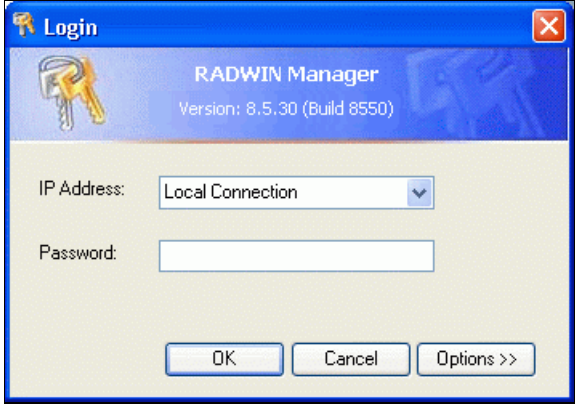

Figure 19-1: Log on Window for Local Connection

7. Enter the default password, **admin**. After a few moments, the RADWIN Manager main window appears:

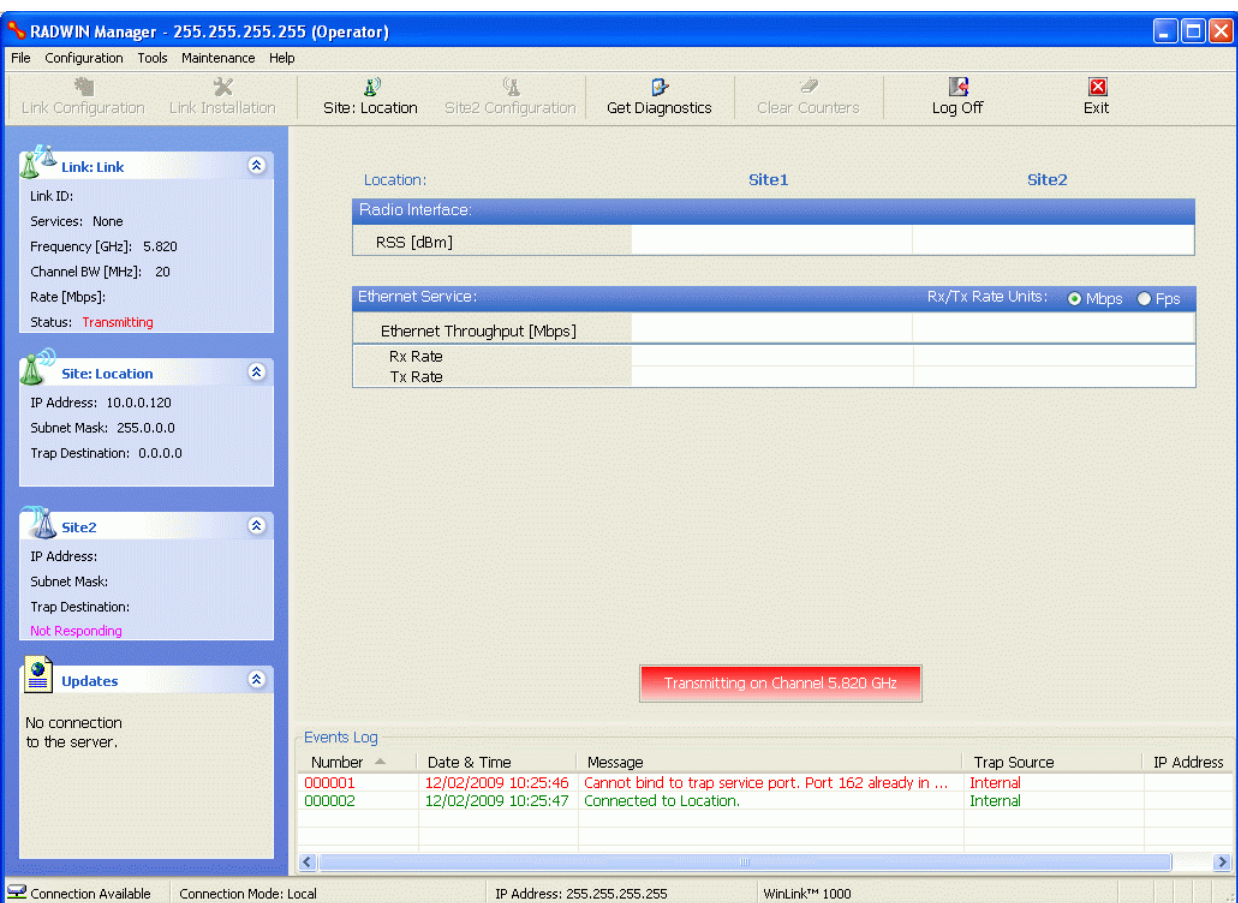

Figure 19-2: Opening RADWIN Manager window prior to installation

8. Click the un-grayed **Site:Location** button. The following dialog window appears:

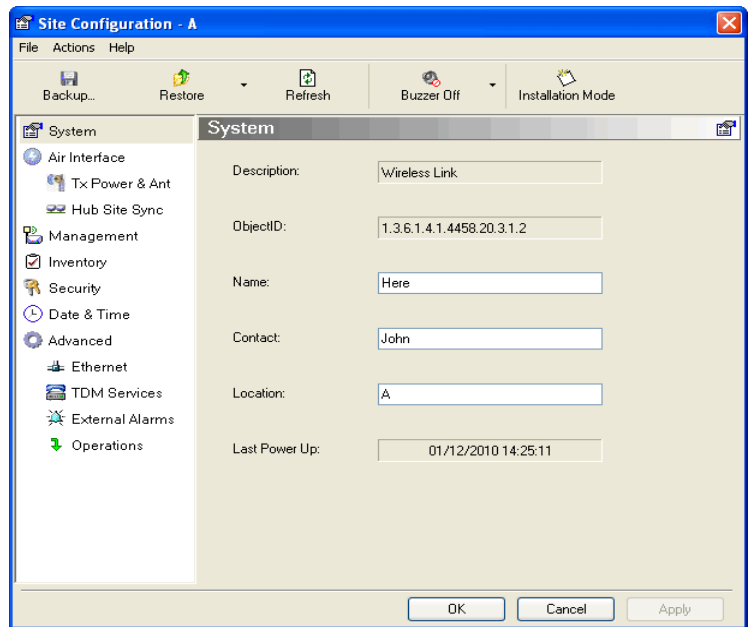

Figure 19-3: Configuration Dialog Box

9. Click the **Management** item in the left hand panel. The following window is presented:

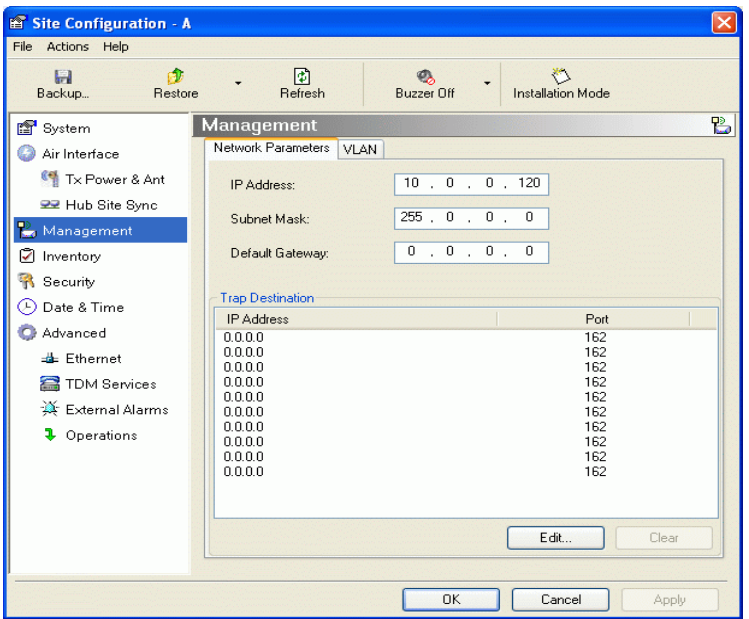

Figure 19-4: Management Addresses - Site Configuration dialog box

10. Enter the IP Address, Subnet Mask and Default Gateway as requested. For example, the ODU used here is to be configured as follows:

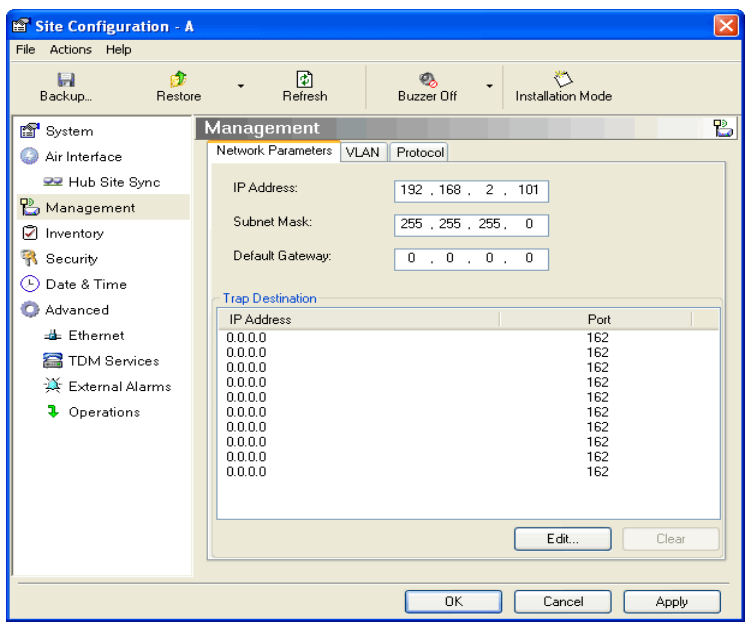

Figure 19-5: ODU with IP Addressing configured

11. Click **OK.** You are asked to confirm the change:

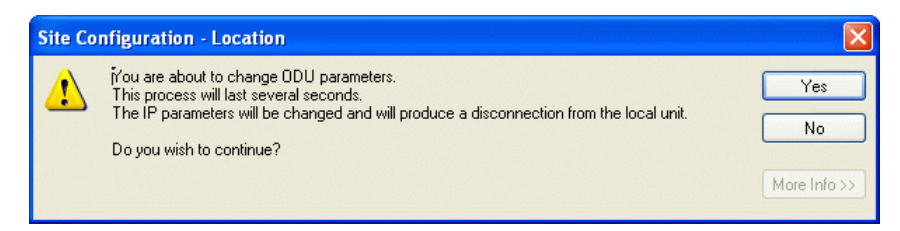

Figure 19-6: Confirmation of IP Address change

#### **The procedure Chapter 19**

12. Click **Yes** to accept the change. After about half a minute the changes will be registered in the ODU. On the left hand panel of the main window, you will see the new IP configuration for the ODU.

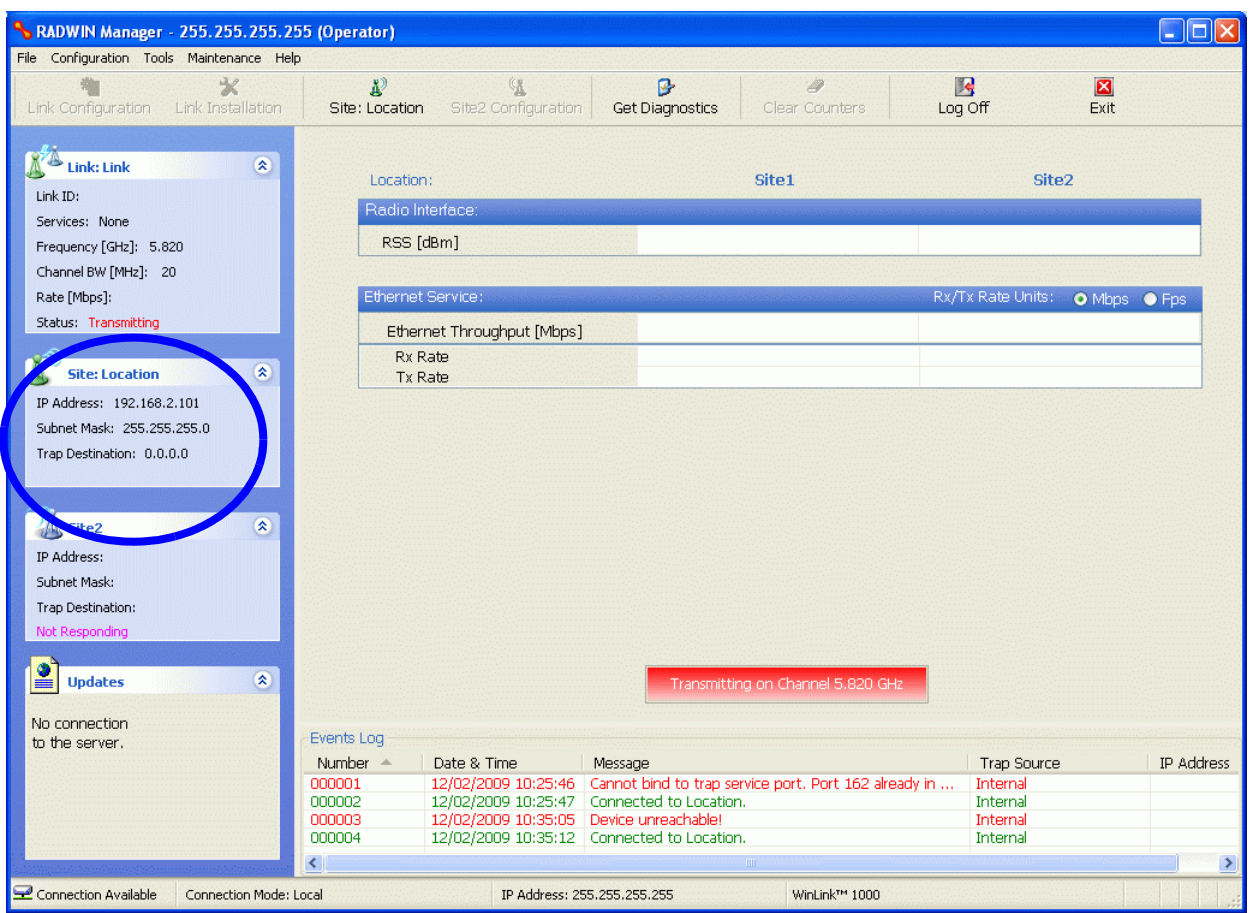

Figure 19-7: Main Window after IP Address change

Some additional things you may want to do now:

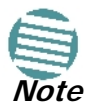

- Go to Site **Installation | Air Interface**. You can enter a Link ID and change the Installation Frequency and Channel Bandwidth.
	- If you log on as Installer, you can change the default band (**Chapter 20**).
- 13. Click **Cancel** to leave the open Management dialog. You may now exit the RADWIN Manager, or connect to another ODU. If you choose to connect to another ODU, after about a minute, the main window of the RADWIN Manager will revert to that shown in **Figure 19-2** above. In any event, power down the changed ODU; your changes will take effect when you power it up again.

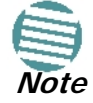

Don't forget to remove the RF terminators from a connectorized ODU after powering it down.

### **Tip: How to Recover a Forgotten ODU IP Address**

If you have an ODU with lost or forgotten IP address, use the above procedure to log on to it using Local Connection. The IP address will appear in the left hand status area:

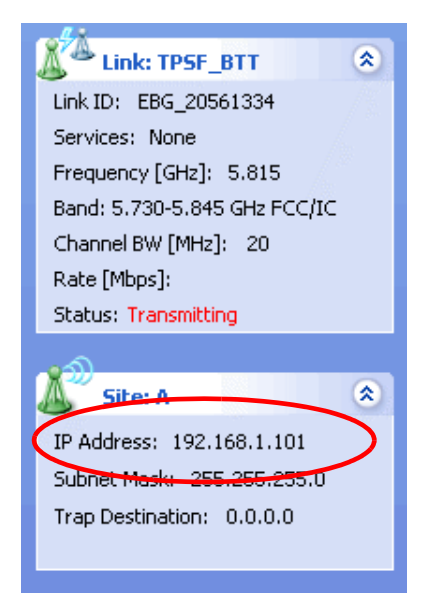

Figure 19-8: Existing IP address displayed after log-on with Local Connection

# **Chapter 20 Changing the Factory Default Band**

## **Why this is Needed**

All ODUs supplied by RADWIN come with pre-configured with a factory default productdependent band according to the ODU part number.

For ODUs supporting Multi-band, it may be changed using the procedure in this chapter. The procedure is generic, applying to all ODUs with the Multi-band feature.

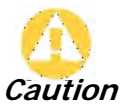

- If for some reason the default band needs to be changed, it should be done before link installation.
- Use of an incorrect band may be in violation of local regulations.

## **Required Equipment**

The minimal equipment required to change an ODU default band is:

- Laptop computer (managing computer) satisfying the requirements of **Table 4-1**.
- An installed copy of the RADWIN Manager
- A PoE device
- A crossed Ethernet LAN cable
- An IDU-ODU cable

### **The procedure**

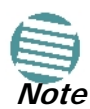

The following procedure is generic to all relevant RADWIN radio products. What you see on your running RADWIN Manager may differ in some details from the screen captures used to illustrate this chapter.

#### **To change the factory default band:**

1. Using the IDU-ODU cable, connect the PoE device to the ODU, ensuring that the cable is plugged into the PoE port marked P-LAN-OUT.

- 2. Connect the Poe device to AC power.
- 3. Using a crossed LAN cable, connect the LAN-IN port of the PoE device to the Ethernet port of the managing computer. The ODU will commence beeping at about once per second, indicating correct operation.
- 4. Launch the RADWIN Manager.
- 5. Log on as Installer.

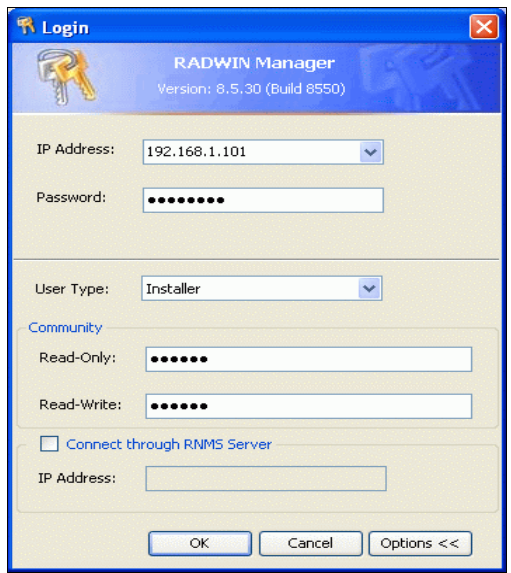

Figure 20-1: Becoming Installer

6. Enter the default password, **wireless**. After a few moments, the RADWIN Manager main window appears:
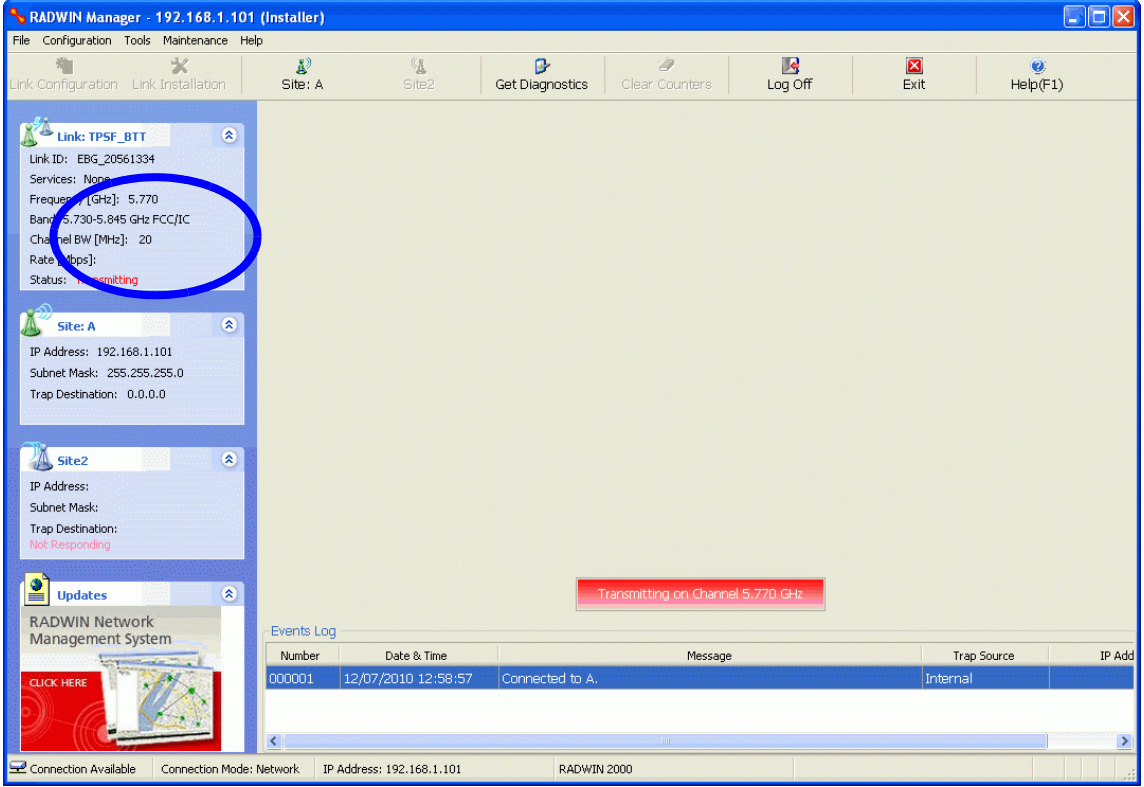

Figure 20-2: Opening RADWIN Manager window prior to band change (default circled)

7. Click **Tools | Change Band**. The following window appears:

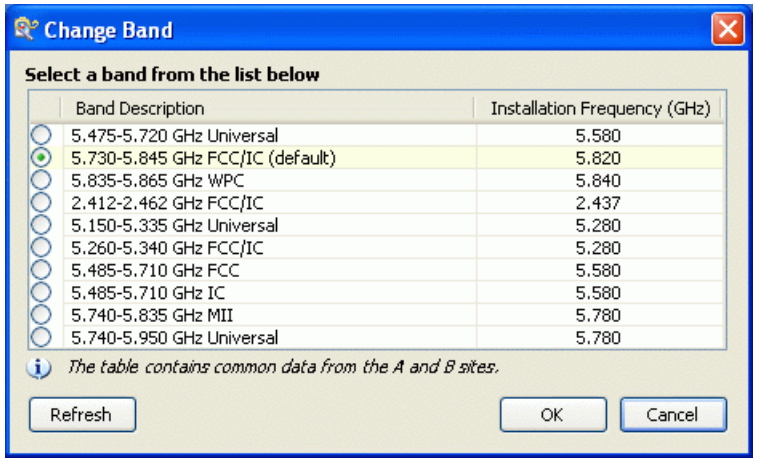

Figure 20-3: Change Band dialog

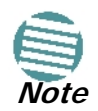

The bands appearing in **Figure 20-3** are product dependent. To see which bands are available for your product, check your product Inventory (see **Figure 8-8**) and then consult RADWIN Customer Support.

8. Click the band required:

| <sup>2</sup> Change Band                               |                              |  |  |  |  |  |  |
|--------------------------------------------------------|------------------------------|--|--|--|--|--|--|
| Select a band from the list below                      |                              |  |  |  |  |  |  |
| <b>Band Description</b>                                | Installation Frequency (GHz) |  |  |  |  |  |  |
| 5.475-5.720 GHz Universal                              | 5.580                        |  |  |  |  |  |  |
| 5.730-5.845 GHz FCC/IC (default)                       | 5.820                        |  |  |  |  |  |  |
| 5.835-5.865 GHz WPC                                    | 5.840                        |  |  |  |  |  |  |
| 2.412-2.462 GHz FCC/IC                                 | 2.437                        |  |  |  |  |  |  |
| 5.150-5.335 GHz Universal                              | 5.280                        |  |  |  |  |  |  |
| 5.260-5.340 GHz FCC/IC                                 | 5.280                        |  |  |  |  |  |  |
| 5.485-5.710 GHz FCC                                    | 5.580                        |  |  |  |  |  |  |
| 5.485-5.710 GHz IC                                     | 5.580                        |  |  |  |  |  |  |
| 5.740-5.835 GHz MII                                    | 5.780                        |  |  |  |  |  |  |
| 5.740-5.950 GHz Universal                              | 5.780                        |  |  |  |  |  |  |
| The table contains common data from the A and B sites. |                              |  |  |  |  |  |  |
| Refresh<br>Cancel<br>ОК                                |                              |  |  |  |  |  |  |

Figure 20-4: A different band selected

9. The Change Band warning is displayed. Click **Yes** to continue.

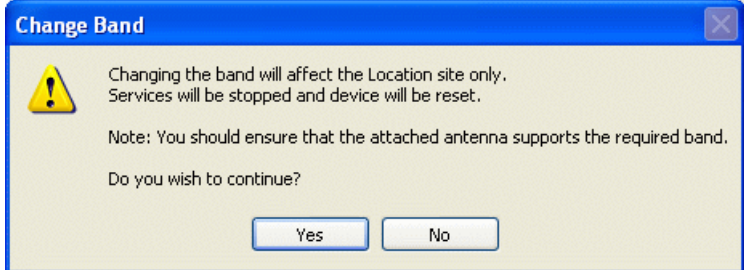

Figure 20-5: Change Band confirmation

The change, which may take some time, is carried out:

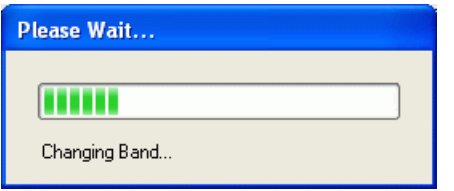

The result is reflected in the RADWIN Manager main window:

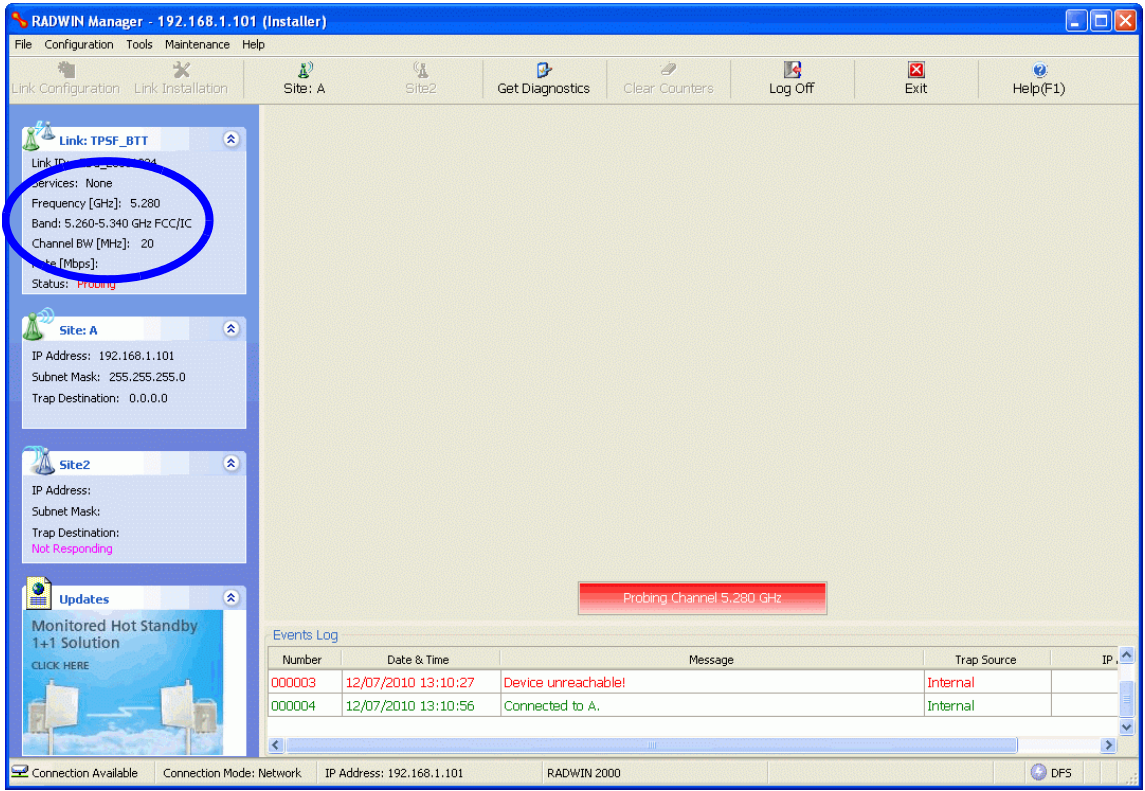

Figure 20-6: Main Window after band change - new band circled

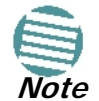

If you carry out this operation on a link, the band is effective on both sites and you are placed in installation mode.

# **Changing Band for DFS**

Changing to a DFS band is similar to the foregoing procedure.

As soon as you establish a link using a DFS band, you are offered Configuration only in the main menu. Installation mode is disabled.

## **Special Products or Features: Entering a License Key**

If you go to the Operations window as Installer (**Figure 20-7**), you will see a provision for entering a license key. Should you ever require such a key, the procedure is as follows:

#### **To enter a License key:**

- 1. Log on as Installer (as for the previous procedure).
- 2. Click the **Site:Location** tool bar button from the main tool bar.

#### **Provisions for Licensed 3.X and 2.5 GHz Bands Chapter 20**

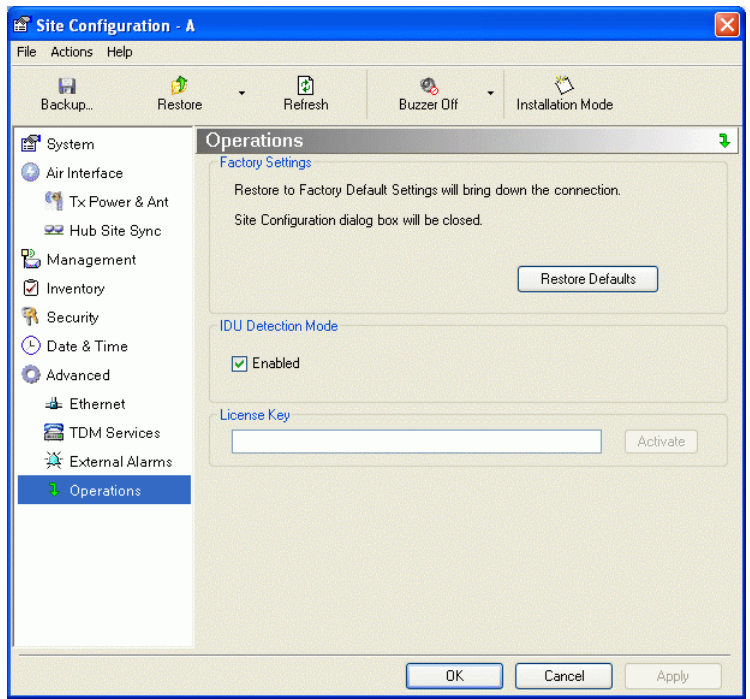

Figure 20-7: Using the Operations window to enter a license key

- 3. Enter your license key and click **Activate**.
- 4. When it is accepted, click **Cancel**.

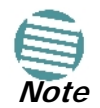

License keys, where appropriate, are obtainable from RADWIN Customer Support.

# **Provisions for Licensed 3.X and 2.5 GHz Bands**

#### *Overview*

#### **3.X Bands**

The new RADWIN 2000 C and RADWIN 2000 X series add additional bands in the 3.X GHz range to those in Release 2.5.00. The new supported bands fall into two categories: The first category consists of those falling under the ubiquitous FCC, IC or ETSI regulation. The second category is referred to as RADWIN Universal bands. These bands are known to be regulated but the numerous combinations of regulation and location preclude specific support.

Release 2.5.40 introduces support for the band 3.3-3.8 GHz as follows:

- FCC part 90 subpart Z and IC RSS-197 supporting 3.650-3.700 GHz
	- 3.650 -3.675 GHz in Restricted mode
	- Hardware ready for the Unrestricted Mode band operating in all 50 MHz of the 3.650-3.700 GHz band
- IC RSS-192 supporting 3.475 3.650 GHz
- ETSI 3.4 -3.7 GHz split into three sub-bands, 3.650-3.675 GHz, 3.475-3.650 GHz and 3.590-3.710 GHz

• RADWIN Universal 3.300-3.800 GHz.

Integrated and connectorized products are available. All of them are multiple band with the default band being 3.650-3.675 GHz other than the ETSI 3.4 - 3.7 GHz models.

The new products may be operated under 5, 10 and 20 MHz channel bandwidths and are broadly compatible with the full feature set of RADWIN 2000.

To meet regulatory requirements, a somewhat different procedure is required to set up links using these bands.

#### **2.5GHz Bands for BRS/EBS**

The rationale for these bands and relevant details are described in **Chapter 24**. The installation method ids the same as for other licenced FCC bands as described below.

### *Terminology Recap*

- **3.X Universal bands** refer to RADWIN Universal bands as described above
- **3.X or 3.X GHz** refers to the frequency range 3.300 3.800GHz
- A **3.X ODU** is an ODU pre configured to operate in the 3.X GHz licensed bands
- A **3.X Link** in a RADWIN 2000 link using a pair of 3.X ODUs
- **High Resolution Bands** Channel minimum step is 250 KHz. Applies to 3.475 3.650 GHz IC RSS-192, 3.4 -3.7 GHz ETSI and the 3.3 - 3.8 GHz Universal band.
- **Low Resolution Bands** Channel minimum step is 1 MHz. Applies to FCC regulations in the 3.650-3.675 GHz band.
- **Inactive Mode** An ODU is powered up, in communication with a managing computer but not transmitting. It is required where regulation does not permit the use of RADWIN's default Installation Mode frequency and channel bandwidth. The ODU may transmit using the licensed or registered band, channel bandwidth and permitted Tx power.
- **Regular Mode** The usual default Installation Mode

## *Regulatory Considerations for 3.650-3.675 GHz FCC/IC part 90 sub part Z*

#### **Restricted Mode**

The band is supported in accordance with 3.650-3.675 FCC/IC part 90 subpart Z:

RADWIN Ltd. conforms to FCC DA 07-4605 (November 14, 2007) FCC-certified with FCC-ID: Q3KRW2030 and supporting the following equipment requirements:

"Restricted contention protocols can prevent interference only with other devices incorporating the same or similar protocols. Equipment using a restricted protocol can operate only on the lower 25 megahertz (3650-3675 MHz)."

#### **Transmission power options**

**Table 20-1**shows the extent of compliance by RADWIN 2000 C products to FCC/IC power limits, having regards to antenna type and transmission power options.

|                                         |        | <b>Measured</b>                                    |                                                     |                                                              |                                                           |                          |
|-----------------------------------------|--------|----------------------------------------------------|-----------------------------------------------------|--------------------------------------------------------------|-----------------------------------------------------------|--------------------------|
|                                         |        | Frequency                                          |                                                     |                                                              | Power                                                     |                          |
| <b>Nominal</b><br>Antenna<br><b>CBW</b> |        | <b>Low Center</b><br>Frequency<br>Channel<br>[MHz] | <b>High Center</b><br>Frequency<br>Channel<br>[MHz] | <b>Max</b><br><b>Conducted Tx</b><br>Power per<br>Pole [dBm] | <b>Total</b><br>Conducted<br><b>Max Tx Power</b><br>[dBm] | <b>Max EIRP</b><br>[dBm] |
|                                         | 5 MHz  | 3653                                               | 3672                                                | 11.14                                                        | 14.14                                                     | 35.14                    |
| 21dBi INT                               | 10 MHz | 3655                                               | 3670                                                | 14.46                                                        | 17.46                                                     | 38.46                    |
|                                         | 20 MHz | 3660                                               | 3665                                                | 17.36                                                        | 20.36                                                     | 41.36                    |
|                                         | 5 MHz  | 3653                                               | 3672                                                | 11.14                                                        | 14.14                                                     | 35.14                    |
| 21dBi EXT (22dBi-<br>1dB feeder)        | 10 MHz | 3655                                               | 3670                                                | 14.46                                                        | 17.46                                                     | 38.46                    |
|                                         | 20 MHz | 3660                                               | 3665                                                | 17.36                                                        | 20.36                                                     | 41.36                    |
|                                         | 5 MHz  | 3653                                               | 3672                                                | 8.65                                                         | 11.65                                                     | 35.65                    |
| 24dBi EXT (25 -<br>1dB feeder loss)     | 10 MHz | 3655                                               | 3670                                                | 11.36                                                        | 14.36                                                     | 38.36                    |
|                                         | 20 MHz | 3660                                               | 3665                                                | 13.73                                                        | 16.73                                                     | 40.73                    |

Table 20-1: FCC/IC compliance by antenna and transmission power

### **Higher Transmission Power Options and Restrictions:**

**Table 20-2** defines the maximum transmission power and EIRP limits for the specified frequency and channel bandwidths.

It specifies the power limits to be used by the operator when assigning center frequencies.

Table 20-2: Higher Transmission Power Limits

| <b>Nominal</b><br><b>CBW</b> | <b>Low Center</b><br>Frequency<br><b>Channel [MHz]</b> | <b>High Center</b><br>Frequency<br><b>Channel [MHz]</b> | <b>Total Conducted</b><br><b>Max Conducted</b><br><b>Max Tx Power</b><br>Tx Power per<br>Pole [dBm]<br>[dBm] |       | <b>Max EIRP</b><br>[dBm] |
|------------------------------|--------------------------------------------------------|---------------------------------------------------------|----------------------------------------------------------------------------------------------------|-------|--------------------------|
| 5 MHz                        | 3653                                                   | 3672                                                    | 15.60                                                                                                    | 18.60 | 35.60                    |
| 10 MHz                       | 3655                                                   | 3670                                                    | 18.69                                                                                                    | 21.69 | 38.69                    |
|                              | 3656                                                   | 3669                                                    | 22.00                                                                                                    | 25.00 | 38.50                    |
| 20 MHz                       | 3660                                                   | 3665                                                    | 21.18                                                                                                    | 24.18 | 41.18                    |
|                              | 3661                                                   | 3664                                                    | 22.60                                                                                                    | 25.60 | 39.10                    |

#### **Availability Summary for FCC/IC and Universal 3.X GHz**

Table 20-3: Availability for FCC/IC and Universal 3.X GHz

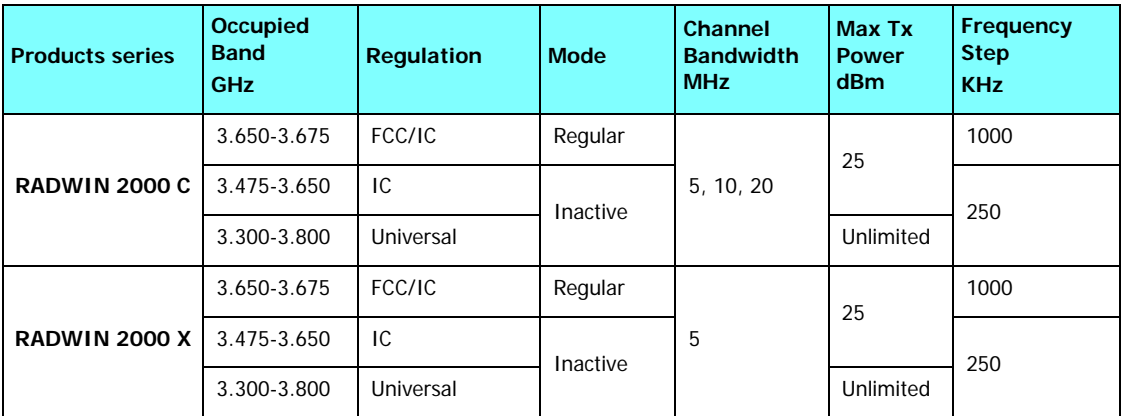

### *Band Splitting for ETSI 3.4 - 3.7GHz*

The ETSI 3.4 - 3.7GHz band is split into three sub-bands reflecting the different Max Tx Power allowed in each one. The details are shown in below:

Table 20-4: Band split for ETSI 3.4-3.7GHz

| <b>Products series</b> | <b>Occupied</b><br>Sub-Band<br><b>GHz</b> | Center<br>Frequency<br><b>GHz</b> | <b>Mode</b>     | <b>Channel</b><br><b>Bandwidth</b><br><b>MHz</b> | <b>Max Tx</b><br><b>Power</b><br>dBm | Frequency<br><b>Step KHz</b> |
|------------------------|-------------------------------------------|-----------------------------------|-----------------|--------------------------------------------------|--------------------------------------|------------------------------|
|                        | 3.403-3.490                               | 3.413 3.480                       |                 |                                                  | 16                                   |                              |
| <b>RADWIN 2000 C</b>   | 3.470-3.610                               | 3.480-3.600                       | <b>Inactive</b> | 5, 10, 20                                        | 23(1)                                | 250                          |
|                        | 3.590-3.710                               | 3.600-3.700                       |                 |                                                  | 25(1)                                |                              |
|                        | 3.403-3.490                               | 3.413 3.480                       |                 |                                                  | 16                                   |                              |
| <b>RADWIN 2000 X</b>   | 3.470-3.610                               | 3.480 3.600                       | Inactive        | 5                                                | 23(1)                                | 250                          |
|                        | 3.590-3.710                               | 3.600 3.700                       |                 |                                                  | 25(1)                                |                              |

(†) The 3.480 GHz frequency is overlaped, occuring in two different bands as shown. If you wish to use the 3.480 GHz frequency, you should set Max TX Powerto 16 dBm.

(‡) The 3.600 GHz frequency is overlaped, occuring in two different bands as shown. If you wish to use the 3.600 GHz frequency, you should set Max TX Powerto 23 dBm.

## *Using he RADWIN Manager to set up a 3.X or BRS Link* **Inactive and Active Mode**

Low Resolution Band 3.X ODUs may be installed and configured in the usual way.

What follows applies to High Resolution Band ODUs.

To ensure compliance with the relevant license, 3.X ODUs for IC, ETSI and Universal must be configured from an inactive mode where the ODU is powered up, in communication with a managing computer but not transmitting.

**Note**

Setting up a link is a two stage procedure:

- 1. Activate the ODUs by individually by configuring the band, frequency and channel bandwidth for the license
- 2. Complete link configuration in the usual way

#### **To set up a 3.X or BRS ODU:**

- 1. Log on to it as Installer (Operator sufficient for ETSI) and set the IP address as shown in **Chapter 19**.
- 2. Navigate to Site:Location|Air Interface and enter the Link ID for the ODU.
- 3. Click OK to dismiss the Site Configuration window. Answer Yes to the following popup message:

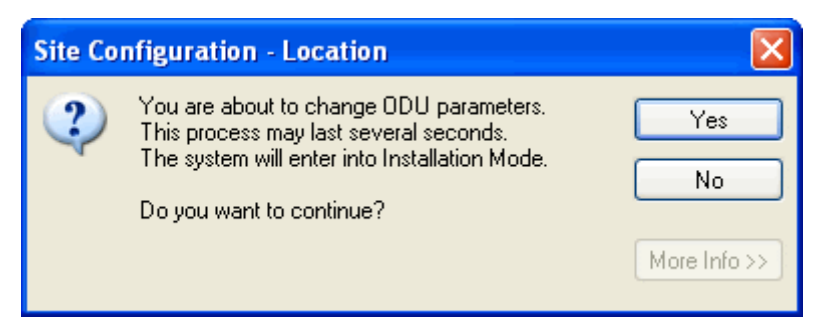

4. For ETSI models, skip to step 7 below. For all others, navigate to Tools|Change Band. The following window is displayed:

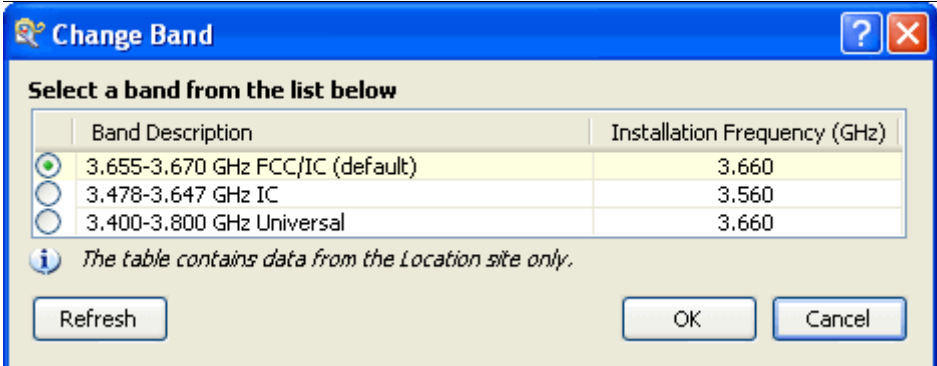

5. Choose the required band. For illustration, we will choose the IC band.

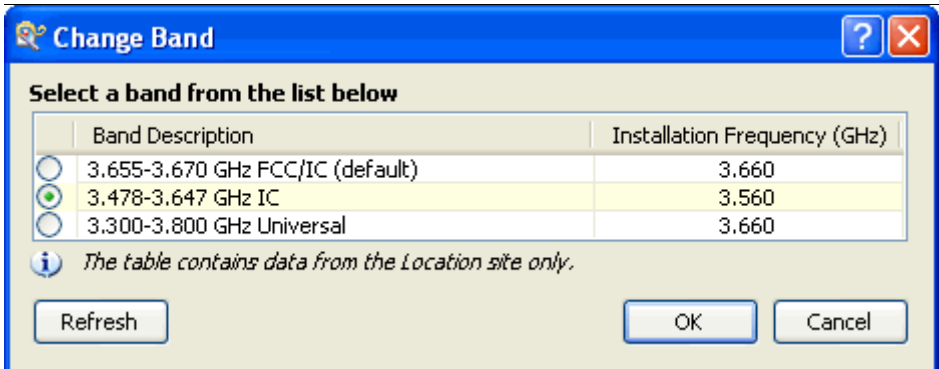

6. Click OK to continue and accept the notification message which appears:

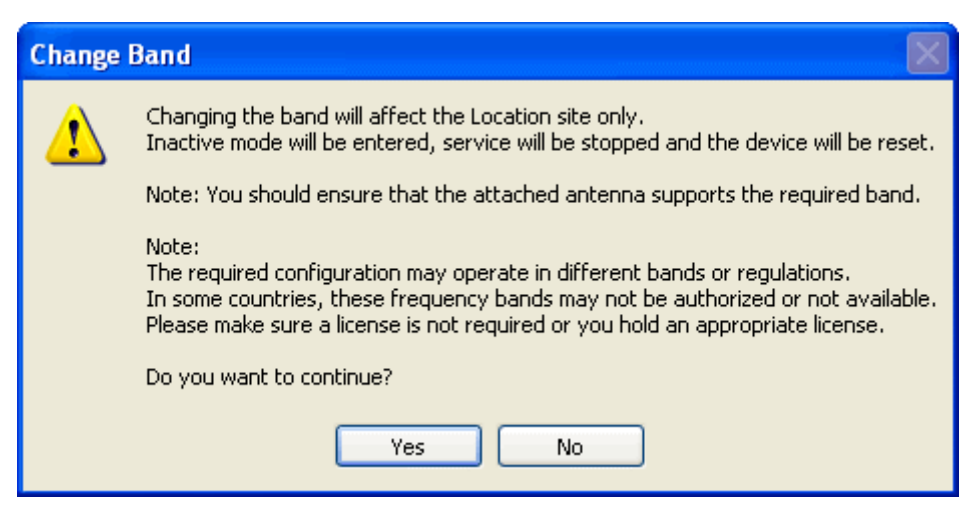

After a few seconds, the ODU goes into inactive mode:

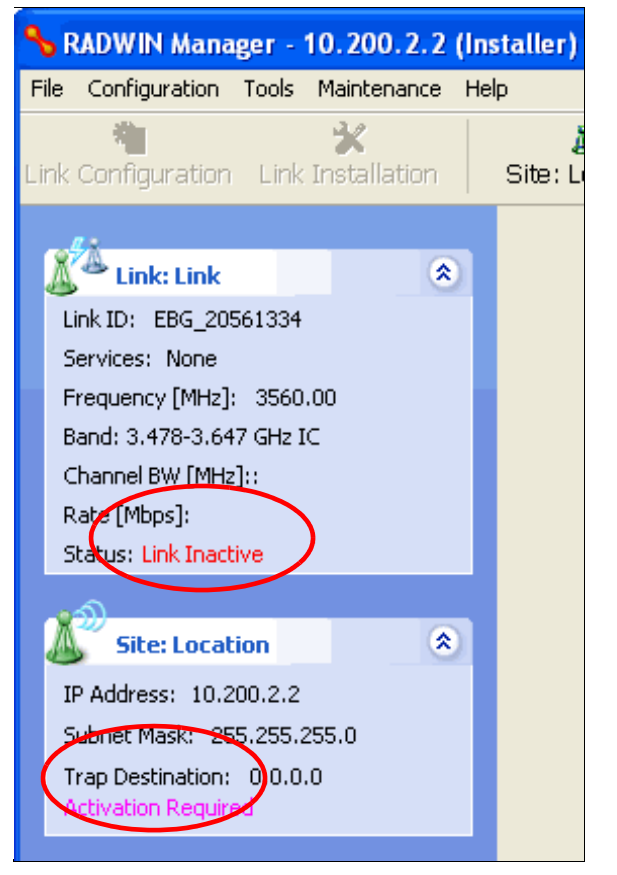

7. Activate the ODU by navigating to Site:Location|Air Interface:

#### **Using he RADWIN Manager to set up a 3.X or BRS Link Chapter 20**

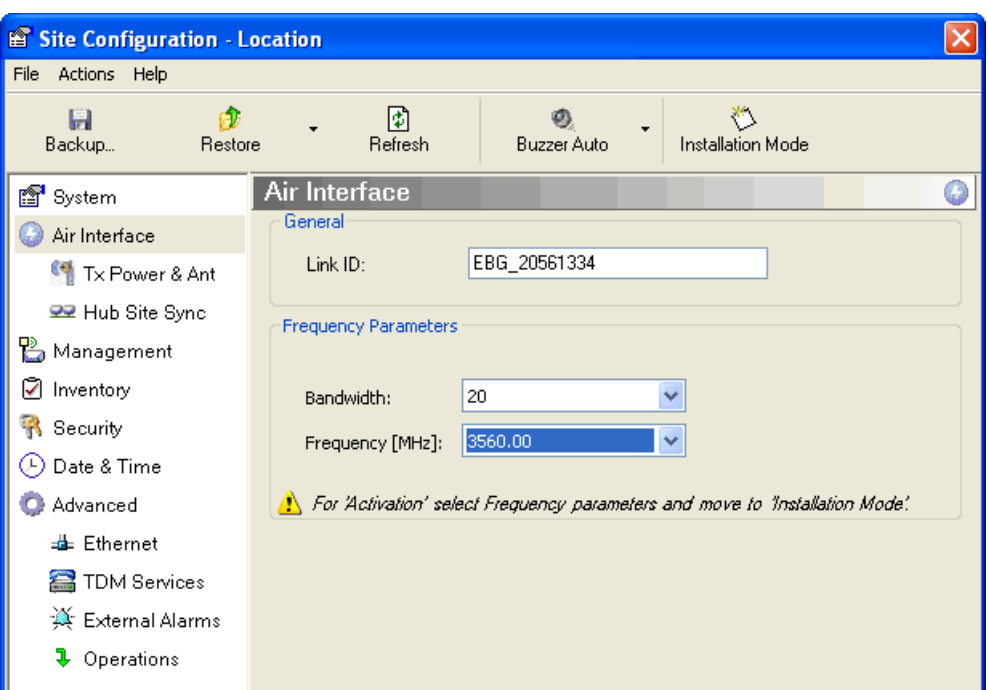

8. Choose a frequency from the drop down list:

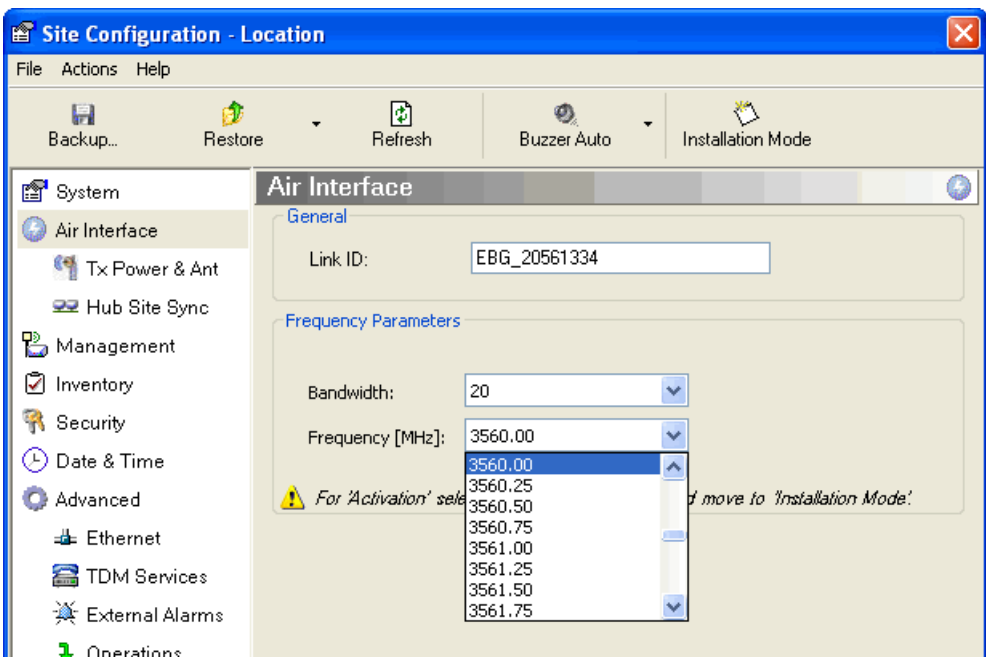

9. Enter Installation Mode and confirm your choice:

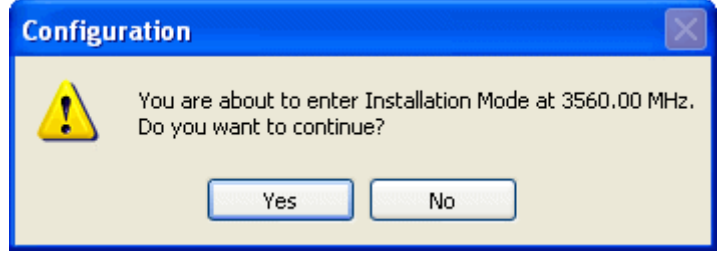

10. After a few moments of processing, you may click OK to dismiss the Site Configuration window. The ODU is now in normal Installation Mode:

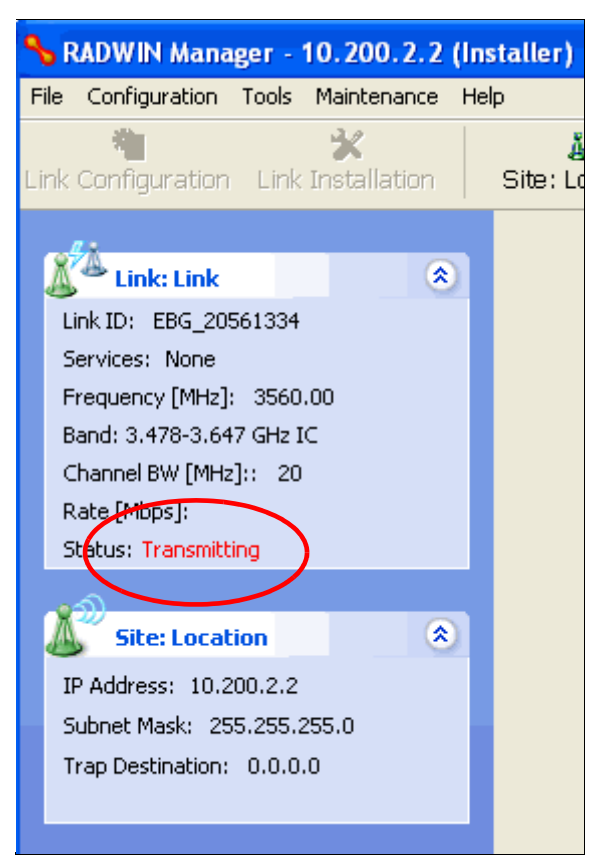

- 11. Repeat the above procedure for the second ODU in the link, ensuring that the Link ID is entered correctly and the same band is chosen.
- 12. From this point, you may install both ODUs in the field according to the procedures in this User Manual.

# **Chapter 21 Link Budget Calculator**

## **Overview**

The Link Budget Calculator is a utility for calculating the expected performance of the RAD-WIN 2000 wireless link and the possible configurations for a specific link range.

The utility allows you to calculate the expected RSS of the link, and find the type of services and their effective throughput as a function of the link range and deployment conditions.

## *User Input*

You are required to enter or choose the following parameters. Depending on the product, some of the parameters have a default value that cannot be changed.

- Band, which determines frequency and regulation
- Channel Bandwidth
- Tx Power (maximum Tx power per modulation is validated)
- Antenna Type (cannot be changed for ODU with integrated antenna)
- Antenna Gain per site (cannot be changed for integrated antenna)
- Cable Loss per site (cannot be changed for integrated antenna)
- Required Fade Margin
- Rate (and Adaptive check box)
- Service Type
- Required Range

## *Link Budget Calculator Internal Data*

For each product (or Regulation and Band) the calculator stores the following data required for link budget calculations:

- Maximum Transmit power (per modulation)
- Receiver Sensitivity (per modulation) for Ethernet service and for TDM services at various BER
- Maximum linear input power (used to calculate minimum distance)
- Antenna gain and cable loss for ODU with integrated antenna
- Available Channel Bandwidths

# **Calculations**

## *EIRP*

 $EIRP = TxPower + AntennaGain<sub>SiteA</sub> - CableLoss<sub>SiteA</sub>$ 

## *Expected RSS and Fade Margin*

 $ExpectedRSS = EIRP - PathLoss + AntennaGain<sub>SiteB</sub> - CableLoss<sub>SiteB</sub>$ 

where:

Site A is the transmitting site

Site B is the receiving site

PathLoss is calculated according to the free space model,

 $PathLoss = 32.45 + 20 \times log_{10}(frequency_{MHz}) + 20 \times log_{10}(RequiredRange_{Km})$ 

```
ExpectedFadeMargin = ExpectedRSS - Sensitivity
```
where Sensitivity is dependent on air-rate.

## *Min and Max Range*

MinRange is the shortest range for which  $ExpectedRSS \leq MaxInputPower$  per air-rate.

MaxRange (with Adaptive checked) is the largest range for which

 $ExpectedRSS \geq Sensitivity$ , at the highest air-rate for which this relationship is true. In a link with adaptive rate this will be the actual behavior.

MaxRange (for a given air-rate) is the largest range for which  $ExpectedRSS \geq Sensitivity + RequiredFadeMargin$ .

## *Service*

The Ethernet and configured TDM trunks throughput is calculated according to internal product algorithms.

## *Availability*

The Service Availability calculation is based on the Vigants Barnett method which predicts the downtime probability based on a climate factor (C factor).

*Availability*

$$
= 1-6 \times 10^{-7} \times Cfactor \times frequency_{GHz} \times (RequiredRange_{KM})^{3}
$$
  
 
$$
\times 10
$$

## *Antenna Height*

The recommended antenna height required for line of sight is calculated as the sum the Fresnel zone height and the boresight height. See **About the Fresnel Zone** below. Using the notation of **Figure 21-1** below, splitting *ExpectedRange* into  $d_1 + d_2$ , the **Fresnel zone height** at distance  $d_1$  from the left hand antenna, is given by

$$
0.6 \times \sqrt{\frac{\frac{300}{frequency_{GHz}} \times d_1 \times d_2}{d_1 + d_2}}
$$

For the most conservative setting, we take the mid-point between the antennas, setting *ExpectedRange*

$$
d_1 = d_2 = \frac{\text{ExpectedRange}}{2}
$$
\nwhich gives  $0.6 \times \sqrt{\frac{300}{\text{Frequency}_{GHz} \times \left[\frac{ExpectedRange}{2}\right]^2}{\frac{ExpectedRange}{2} + \frac{ExpectedRange}{2}}}$ 

\nsimplifying to  $0.52 \times \sqrt{\frac{ExpectedRange}{frequency_{GHz}}}$ .

The *boresight clearance height* is calculated as:  $\sqrt{R^2_{Mean}+\left[\frac{ExpectedRange}{2}\right]^2-R_{Mean}}$ 

where  $R_{Mean} = 6367.4425$ *Km*.

# **About the Fresnel Zone**

The Fresnel zone (pronounced "frA-nel", with a silent "s") is an elliptically shaped conical zone of electromagnetic energy that propagates from the transmitting antenna to the receiving antenna. It is always widest in the middle of the path between the two antennas.

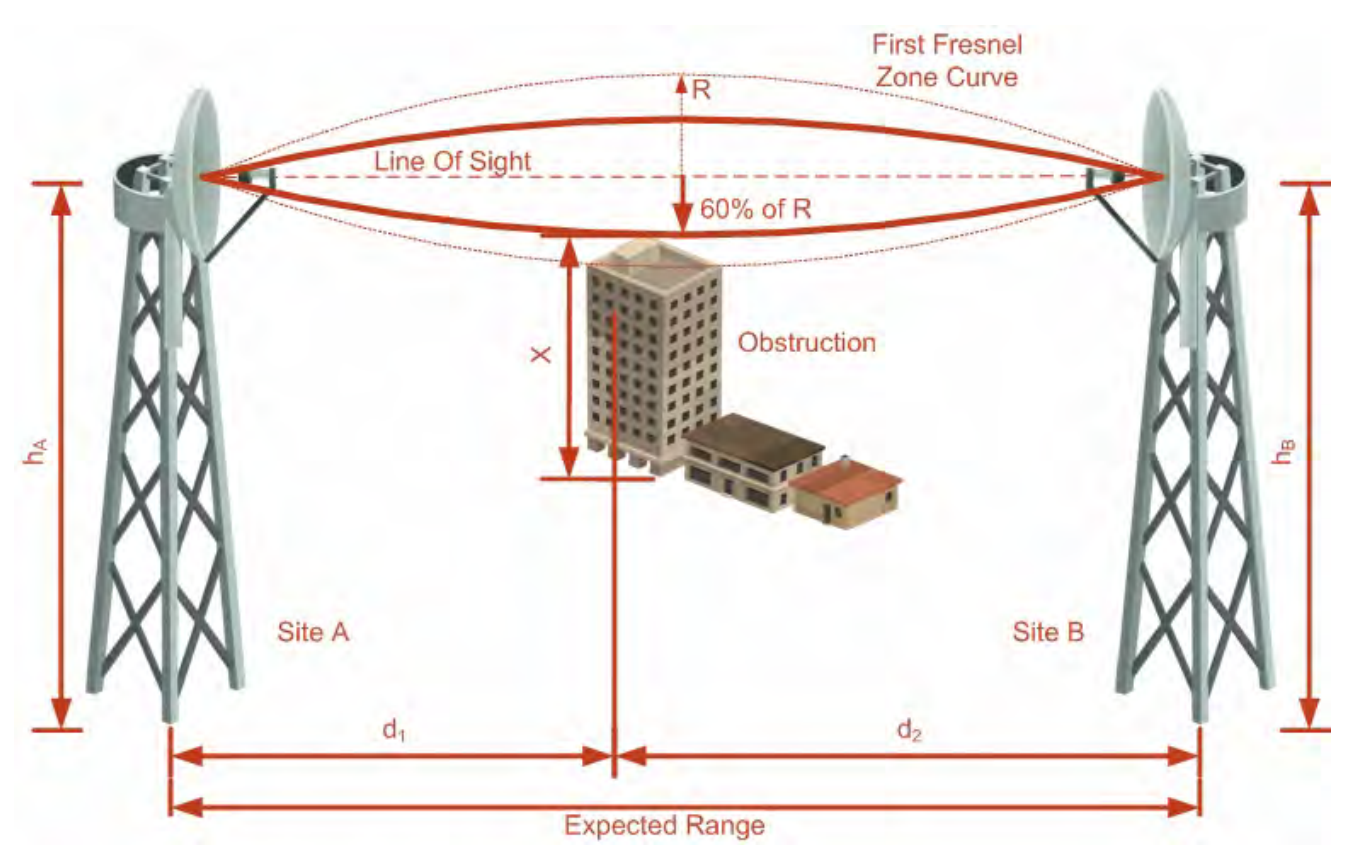

#### Figure 21-1: Fresnel zone

Fresnel loss is the path loss occurring from multi-path reflections from reflective surfaces such as water, and intervening obstacles such as buildings or mountain peaks within the Fresnel zone.

Radio links should be designed to accommodate obstructions and atmospheric conditions, weather conditions, large bodies of water, and other reflectors and absorbers of electromagnetic energy.

The Fresnel zone provides us with a way to calculate the amount of clearance that a wireless wave needs from an obstacle to ensure that the obstacle does not attenuate the signal.

There are infinitely many Fresnel zones located coaxially around the center of the direct wave. The outer boundary of the first Fresnel zone is defined as the combined path length of all paths, which are half wavelength  $(1/2 \lambda)$  of the frequency transmitted longer than the direct path. If the total path distance is one wavelength  $(1 \lambda)$  longer than the direct path, then the outer boundary is said to be two Fresnel zones. Odd number Fresnel zones reinforce the direct wave path signal; even number Fresnel zones cancel the direct wave path signal.

The amount of the Fresnel zone clearance is determined by the wavelength of the signal, the path length, and the distance to the obstacle. For reliability, point-to-point links are designed to have at least 60% of the first Fresnel zone clear to avoid significant attenuation.

The concept of the Fresnel zone is shown in **Figure 21-1** above. The top of the obstruction does not extend far into the Fresnel zone, leaving 60% of the Fresnel zone clear; therefore, the signal is not significantly attenuated.

For more about Fresnel zone, see **[http://en.wikipedia.org/wiki/Fresnel\\_zone](http://en.wikipedia.org/wiki/Fresnel_zone)**.

## **Running the Link Budget Calculator**

The Link Budget Calculator is supplied on the RADWIN Manager CD. It may be run standalone from the CD or from the RADWIN Manager application.

#### **To run the Link Budget Calculator from the CD:**

- 1. Insert the RADWIN Manager CD into the drive on the managing computer. In the window which opens, click the Link Budget Calculator option.
- 2. If the CD autorun application does not start by itself, then point your browser to

#### **Z:\RADWIN\Setup\DATA\Link Budget Calculator.htm**

where Z should be replaced with your own CD drive name.

### **To run the Link Budget Calculator from the RADWIN Manager:**

• Choose **Help | Link Budget Calculator** from the main menu of the RADWIN Manager as in the following figure:

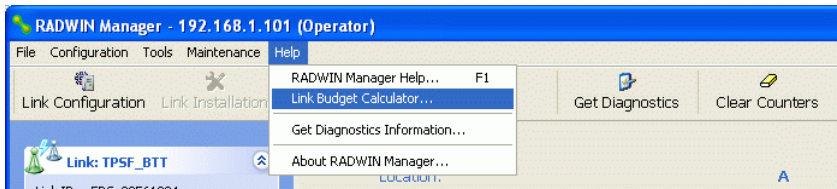

Figure 21-2: Accessing the Link Budget Calculator

However invoked, your browser displays the following page:

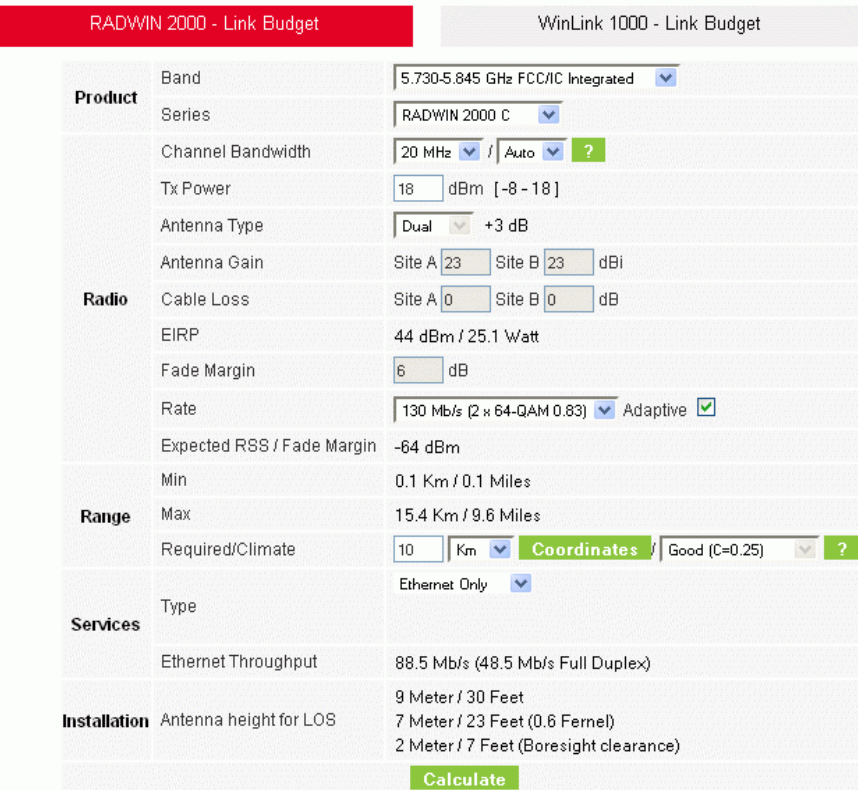

Figure 21-3: Link Budget window

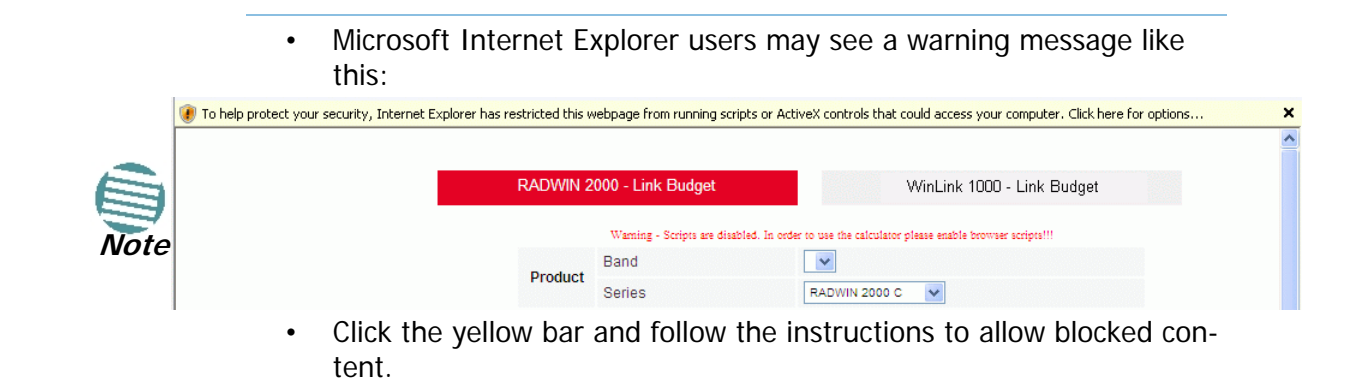

**To use the Link Budget Calculator for RADWIN 2000:**

1. Choose a band from the drop-down list.

|                 | RADWIN 2000 - Link Budget           | WinLink 1000 - Link Budget                                                                    |  |  |
|-----------------|-------------------------------------|-----------------------------------------------------------------------------------------------|--|--|
|                 | Band                                | 5.730-5.845 GHz FCC/IC Integrated<br>v                                                        |  |  |
| Product         | Series                              | 5.730-5.845 GHz FCC/IC Integrated<br>5.485-5.710 GHz FCC Integrated                           |  |  |
|                 | Channel Bandwidth                   | 5.485-5.710 GHz IC Integrated<br>3.655-3.670 GHz FCC/IC Integrated                            |  |  |
|                 | Tx Power                            | 3.478-3.647 GHz IC Integrated<br>5.260-5.340 GHz FCC/IC Integrated                            |  |  |
|                 | Antenna Type                        | 4.945-4.985 GHz FCC/IC Integrated<br>2.412-2.462 GHz FCC/IC Integrated                        |  |  |
|                 | Antenna Gain                        | 5.835-5.865 GHz WPC Integrated<br>5.740-5.835 GHz MII Integrated                              |  |  |
| Radio           | Cable Loss                          | 5.730-5.870 GHz ETSI Integrated<br>5.480-5.715 GHz ETSI Integrated                            |  |  |
|                 | EIRP                                | 5.155-5.345 GHz ETSI Integrated<br>3.413-3.480 GHz ETSI Integrated                            |  |  |
|                 | Fade Margin                         | 3.480-3.600 GHz ETSI Integrated<br>3.600-3.700 GHz ETSI Integrated                            |  |  |
|                 | Rate                                | 5.700-6.050 GHz Universal Integrated<br>☑<br>5.740-5.950 GHz Universal Integrated             |  |  |
|                 | Expected RSS / Fade Margin          | 5.475-5.720 GHz Universal Integrated<br>5.150-5.335 GHz Universal Integrated                  |  |  |
|                 | Min                                 | 0.1 Km / 0.1 Miles                                                                            |  |  |
| Range           | Max                                 | 15.4 Km / 9.6 Miles                                                                           |  |  |
|                 | Required/Climate                    | Coordinates  <br>Good (C=0.25)<br>10<br>$Km \vee$                                             |  |  |
| <b>Services</b> | Type                                | Ethernet Only<br>$\checkmark$                                                                 |  |  |
|                 | <b>Ethernet Throughput</b>          | 88.5 Mb/s (48.5 Mb/s Full Duplex)                                                             |  |  |
|                 | Installation Antenna height for LOS | 9 Meter / 30 Feet<br>7 Meter / 23 Feet (0.6 Fernel)<br>2 Meter / 7 Feet (Boresight clearance) |  |  |
|                 |                                     | <b>Calculate</b>                                                                              |  |  |

Figure 21-4: Band selector

2. Chose the relevant RADWIN 2000 series.

|                 | RADWIN 2000 - Link Budget           | WinLink 1000 - Link Budget                                                                    |
|-----------------|-------------------------------------|-----------------------------------------------------------------------------------------------|
|                 | Band                                | 5.730-5.845 GHz FCC/IC Integrated<br>$\checkmark$                                             |
| Product         | Series                              | RADWIN 2000 C<br>է                                                                            |
|                 | Channel Bandwidth                   | RADWIN 2000 C<br>RADWIN 2000 L                                                                |
|                 | <b>Tx Power</b>                     | RADWIN 2000 PDH<br><u> 1911 - 2 - 191</u><br>ाठ                                               |
|                 | Antenna Type                        | $+3dB$<br>Dual                                                                                |
|                 | Antenna Gain                        | Site A 23<br>Site $B$ 23<br>dBi                                                               |
| Radio           | Cable Loss                          | Site A 0<br>Site B 0<br>dB                                                                    |
|                 | EIRP                                | 44 dBm / 25.1 Watt                                                                            |
|                 | Fade Margin                         | dB<br>6                                                                                       |
|                 | Rate                                | 130 Mb/s (2 x 64-QAM 0.83) V Adaptive V                                                       |
|                 | Expected RSS / Fade Margin          | $-64$ dBm                                                                                     |
|                 | Min                                 | $0.1$ Km $/$ $0.1$ Miles                                                                      |
| Range           | Max                                 | 15.4 Km / 9.6 Miles                                                                           |
|                 | Required/Climate                    | Coordinates  <br>Good (C=0.25)<br>10<br>$K_m$ $\vee$                                          |
| <b>Services</b> | Type                                | Ethernet Only<br>$\checkmark$                                                                 |
|                 | <b>Ethernet Throughput</b>          | 88.5 Mb/s (48.5 Mb/s Full Duplex)                                                             |
|                 | Installation Antenna height for LOS | 9 Meter / 30 Feet<br>7 Meter / 23 Feet (0.6 Fernel)<br>2 Meter / 7 Feet (Boresight clearance) |
|                 |                                     | <b>Calculate</b>                                                                              |

Figure 21-5: RADWIN 2000 series selector

3. Choose the Channel Bandwidth.

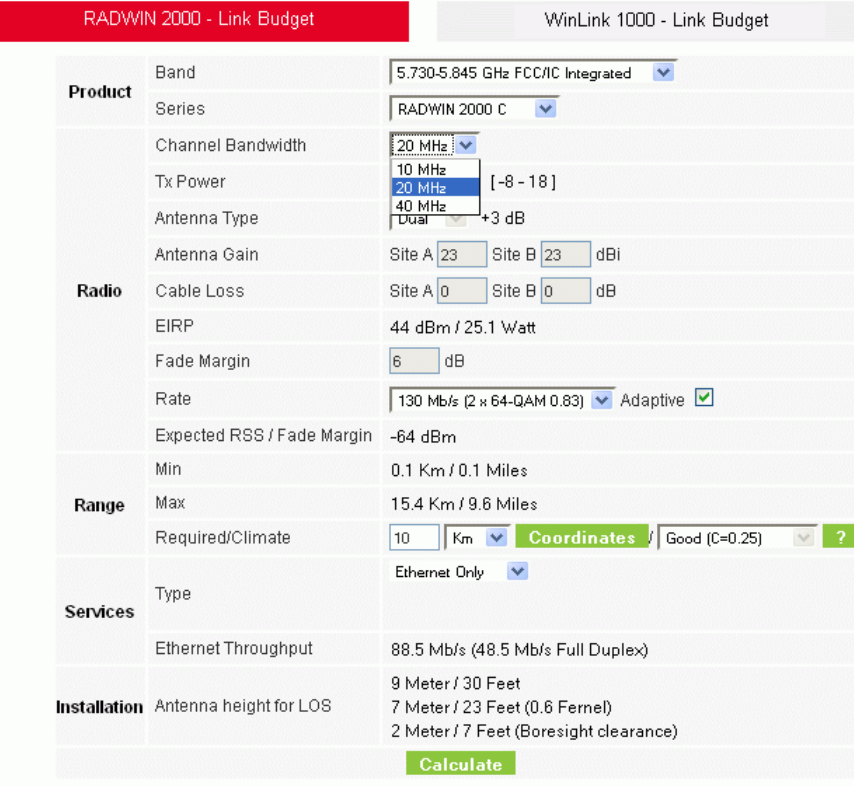

Figure 21-6: RADWIN 2000 Channel Bandwidth selector

4. For a collocated link choose the RFP. Use the Help button to the right of the RFP selection box for help:

|                 | RADWIN 2000 - Link Budget           | WinLink 1000 - Link Budget                                                                    |
|-----------------|-------------------------------------|-----------------------------------------------------------------------------------------------|
|                 | Band                                | 5.730-5.845 GHz FCC/IC Integrated<br>$\checkmark$                                             |
| Product         | Series                              | RADWIN 2000 C<br>v                                                                            |
|                 | Channel Bandwidth                   | 20 MHz v / Auto v<br>$\mathcal{P}$                                                            |
|                 | Tx Power                            | Auto<br>dBm  <br>18<br>B                                                                      |
|                 | Antenna Type                        | $+\frac{E}{3.0B}$<br>Dual                                                                     |
|                 | Antenna Gain                        | Site A 23<br>Site $B$ 23<br>dBi                                                               |
| Radio           | Cable Loss                          | Site A 0<br>Site B 0<br>dB                                                                    |
|                 | EIRP                                | 44 dBm / 25.1 Watt                                                                            |
|                 | Fade Margin                         | dB<br>6                                                                                       |
|                 | Rate                                | 130 Mb/s (2 и 64-QAM 0.83) • Adaptive •                                                       |
|                 | Expected RSS / Fade Margin          | $-64$ dBm                                                                                     |
|                 | Min                                 | 0.1 Km / 0.1 Miles                                                                            |
| Range           | Max                                 | 15.4 Km / 9.6 Miles                                                                           |
|                 | Required/Climate                    | Coordinates / Good (C=0.25)<br>$K_m$ $\vee$<br>10 <sub>10</sub>                               |
| <b>Services</b> | Type                                | Ethernet Only<br>$\checkmark$                                                                 |
|                 | <b>Ethernet Throughput</b>          | 88.5 Mb/s (48.5 Mb/s Full Duplex)                                                             |
|                 | Installation Antenna height for LOS | 9 Meter / 30 Feet<br>7 Meter / 23 Feet (0.6 Fernel)<br>2 Meter / 7 Feet (Boresight clearance) |

Figure 21-7: RFP Selector

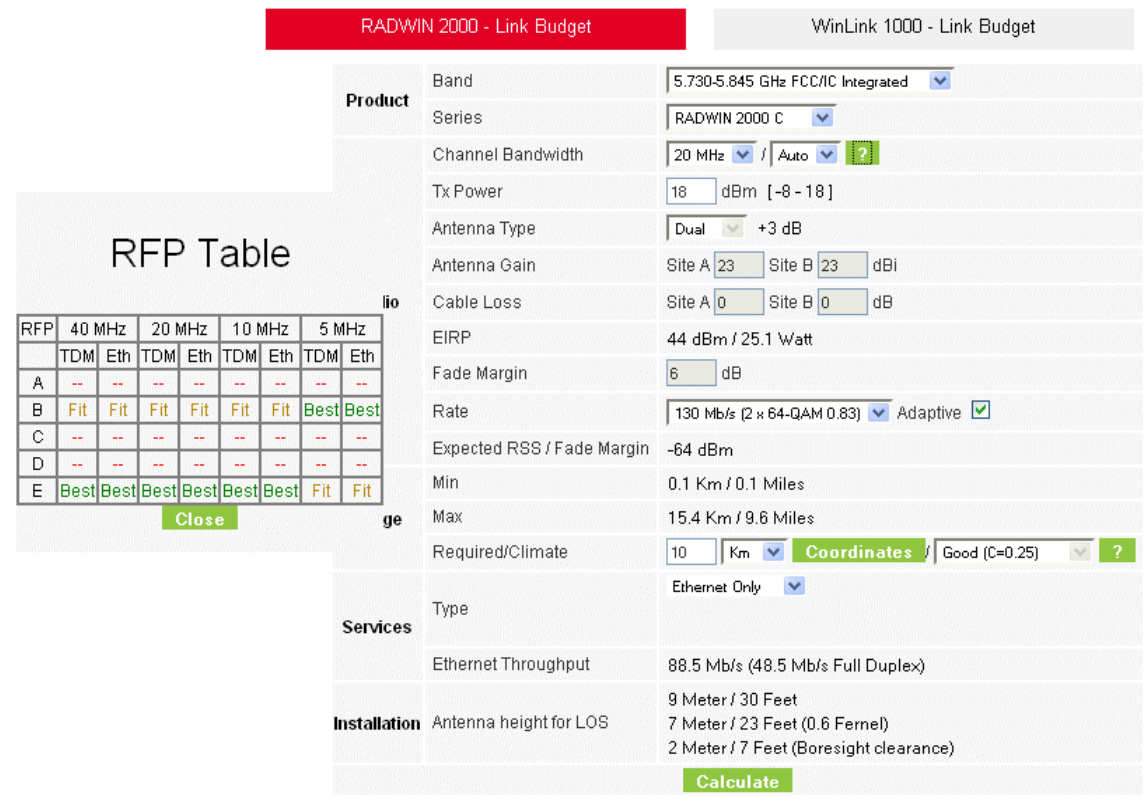

### Figure 21-8: RFP Selection Guide

For collocated RADWIN 2000 products, you may only use RFP B or E.

5. Enter the radio details. Note that Rate is chosen from a drop-down list:

|                 | RADWIN 2000 - Link Budget           | WinLink 1000 - Link Budget                                                                    |
|-----------------|-------------------------------------|-----------------------------------------------------------------------------------------------|
|                 | Band                                | 5.730-5.845 GHz FCC/IC Integrated<br>$\checkmark$                                             |
| Product         | <b>Series</b>                       | RADWIN 2000 C<br>٧                                                                            |
|                 | Channel Bandwidth                   | 20 MHz $\sqrt{1}$ Auto $\sqrt{1}$<br>-2.1                                                     |
|                 | Tx Power                            | dBm [-8-18]<br>18                                                                             |
|                 | Antenna Type                        | $+3dB$<br>Dual                                                                                |
|                 | Antenna Gain                        | Site A 23<br>Site B 23<br>dBi                                                                 |
| Radio           | Cable Loss                          | Site A 0<br>Site B 0<br>dB                                                                    |
|                 | EIRP                                | 44 dBm / 25.1 Watt                                                                            |
|                 | Fade Margin                         | dB<br>6                                                                                       |
|                 | Rate                                | 130 Mb/s (2 и 64-QAM 0.83) • Adaptive ■                                                       |
|                 | Expected RSS / Fade Margin          | 13 Mb/s (2 x BPSK 0.5)<br>26 Mb/s (2 x QPSK 0.5)                                              |
|                 | Min                                 | 39 Mb/s (2 x QPSK 0.75)<br>52 Mb/s (2 x 16-QAM 0.5)                                           |
| Range           | Max                                 | 78 Mb/s (2 x 16-QAM 0.75).<br>104 Mb/s (2 x 64-QAM 0.66)                                      |
|                 | Required/Climate                    | 117 Mb/s (2 x 64-QAM 0.75)<br>Good (C=0.25)<br>es.<br>130 Mb/s (2 x 64-QAM 0.83)              |
| <b>Services</b> | Type                                | Ethernet Only<br>$\checkmark$                                                                 |
|                 | <b>Ethernet Throughput</b>          | 88.5 Mb/s (48.5 Mb/s Full Duplex)                                                             |
|                 | Installation Antenna height for LOS | 9 Meter / 30 Feet<br>7 Meter / 23 Feet (0.6 Fernel)<br>2 Meter / 7 Feet (Boresight clearance) |

Figure 21-9: Rate selector

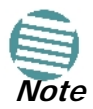

If you choose Adaptive Rate, then the Rate list is unavailable as is the Climate factor list. Both of these quantities are calculated.

The **Rate** shown, defines the air-interface rate in Mbps. The system operates in TDD mode and has the overhead of the air-interface protoco.l Thus, the Ethernet actual throughput is provided by the **Ethernet Rate**.

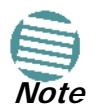

For a given air-rate, Ethernet throughput will decrease with increasing range due to propagation delay.

The Fade margin is the minimum required for line-o- sight (LOS) conditions. For degraded link conditions, a larger Fade margin should be used.

The EIRP is given in dBm and Watts.

6. If the required range between the two link sites is known, you may enter it directly. Alternatively, you may enter the latitude and longitude of each site in the link, in which case the distance between them will be calculated and displayed.

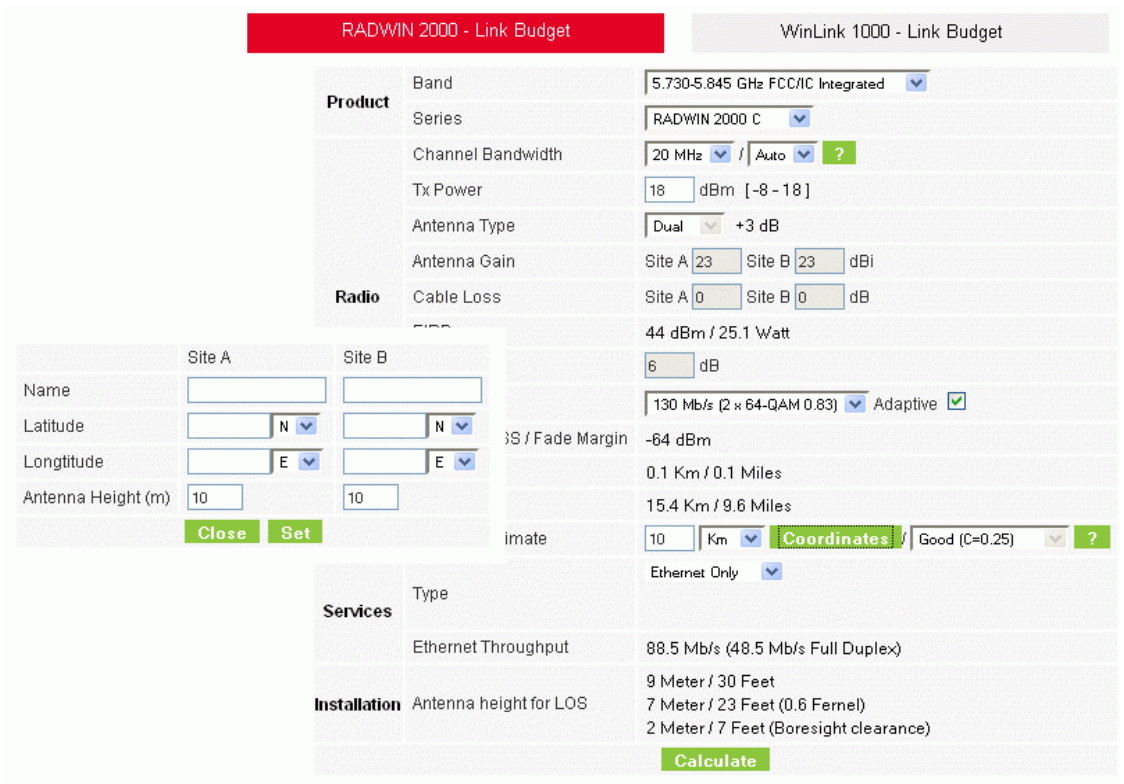

## Figure 21-10: Calculation of distance from site coordinates

For example, if you enter the following coordinates and press **Set**,

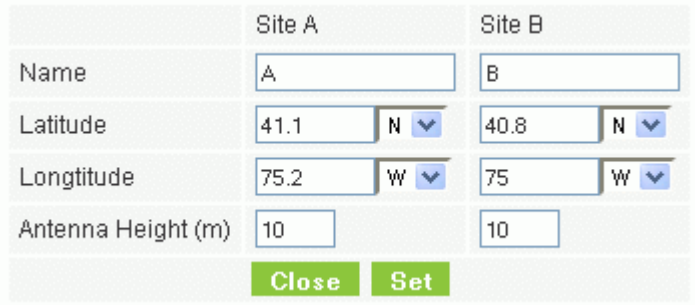

the range will be calculated and displayed:

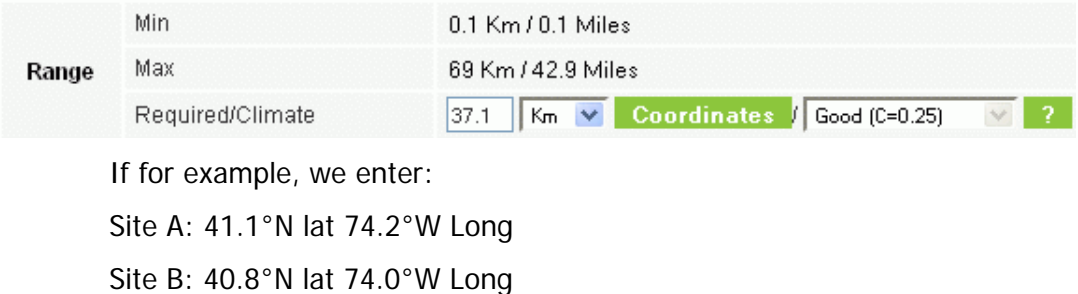

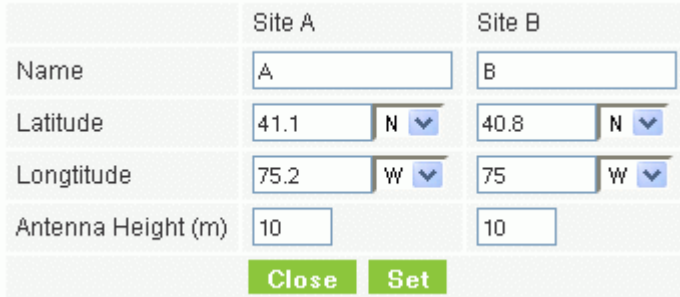

- 7. Click **Set**. The distance and link budget is calculated.
- 8. Located to the right of the green Coordinates button is a drop-down list of Climactic C Factor values. It is only available if you choose a non-adaptive rate.

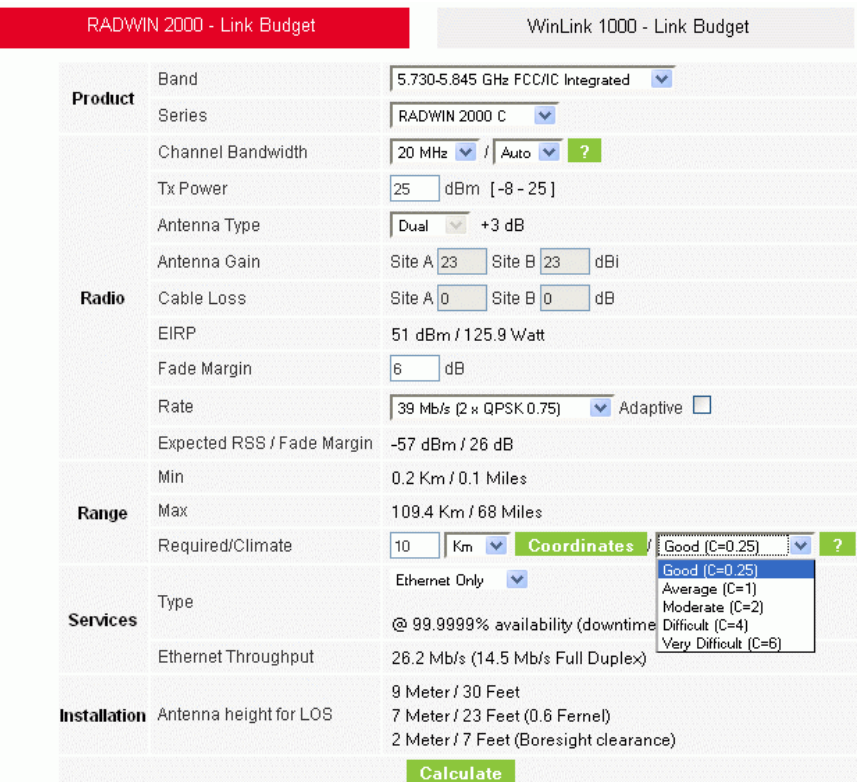

Figure 21-11: Climactic C Factors

For help about what these mean, click the **?** button to the right of the list in **Figure 21-11**.

|                       |                                |                 | RADWIN 2000 - Link Budget           | WinLink 1000 - Link Budget                                                                    |
|-----------------------|--------------------------------|-----------------|-------------------------------------|-----------------------------------------------------------------------------------------------|
|                       |                                |                 | <b>Band</b>                         | 5.730-5.845 GHz FCC/IC Integrated<br>$\checkmark$                                             |
|                       |                                | Product         | Series                              | RADWIN 2000 C<br>$\checkmark$                                                                 |
|                       |                                |                 | Channel Bandwidth                   | 20 MHz $\vee$ / Auto $\vee$<br>$\sqrt{2}$                                                     |
|                       |                                |                 | Tx Power                            | dBm [-8 - 25]<br>25                                                                           |
|                       |                                |                 | Antenna Type                        | $\vee$ +3 dB<br>Dual                                                                          |
|                       | Climate/Terrain                |                 | Antenna Gain                        | Site A 23<br>Site $B$ 23<br>dBi                                                               |
|                       | Factor                         | Radio           | Cable Loss                          | Site A 0<br>Site $B 0$<br>dB                                                                  |
|                       |                                |                 | EIRP                                | 51 dBm / 125.9 Watt                                                                           |
| Value                 | <b>Description</b>             |                 | Fade Margin                         | dB<br>6                                                                                       |
| Good<br>$(C=0.25)$    | Mountains and drv<br>climate   |                 | Rate                                | $\vee$ Adaptive<br>39 Mb/s (2 x QPSK 0.75)                                                    |
| Average               | Average terrain and            |                 | Expected RSS / Fade Margin          | -57 dBm / 26 dB                                                                               |
| $(C=1)$<br>Moderate   | climate<br>Moderate terrain    |                 | Min                                 | 0.2 Km / 0.1 Miles                                                                            |
| $(C=2)$               | and climate                    | Range           | Max                                 | 109.4 Km / 68 Miles                                                                           |
| Difficult (C=4)       | Over water or humid<br>climate |                 | Required/Climate                    | 2 <br>Coordinates I<br>$\checkmark$<br>Good (C=0.25)<br>10 <sub>10</sub><br>$K_m$ $\vee$      |
| <b>Very Difficult</b> | <b>Exterme humid</b>           |                 | Type                                | Ethernet Only<br>$\checkmark$                                                                 |
| $(C=6)$               | climate                        | <b>Services</b> |                                     | @ 99.9999% availability (downtime 1 min/year)                                                 |
|                       | <b>Close</b>                   |                 | Ethernet Throughput                 | 26.2 Mb/s (14.5 Mb/s Full Duplex)                                                             |
|                       |                                |                 | Installation Antenna height for LOS | 9 Meter / 30 Feet<br>7 Meter / 23 Feet (0.6 Fernel)<br>2 Meter / 7 Feet (Boresight clearance) |
|                       |                                |                 |                                     | Calculate                                                                                     |

Figure 21-12: Climactic C Factor description

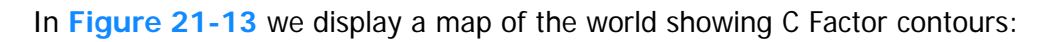

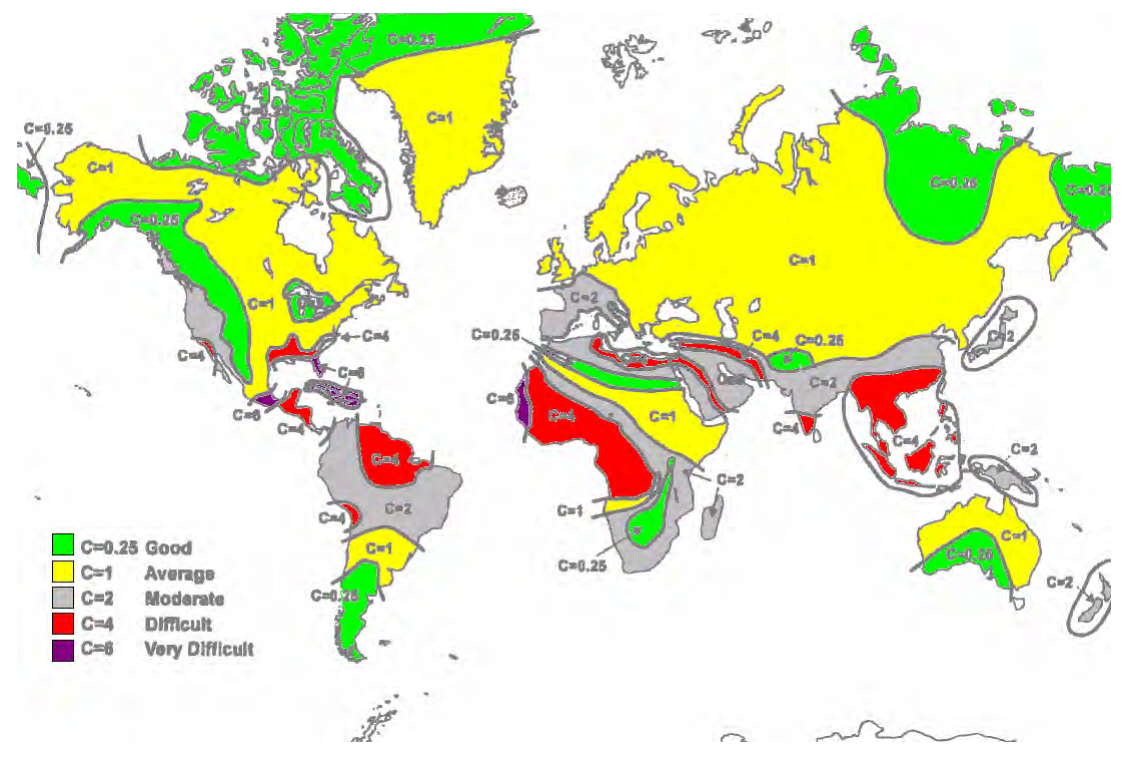

Figure 21-13: World map showing C Factor contours

9. Click **Calculate** to obtain the required performance estimate.

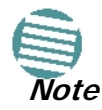

Placing the cursor in any other calculated field will also update the calculated results.

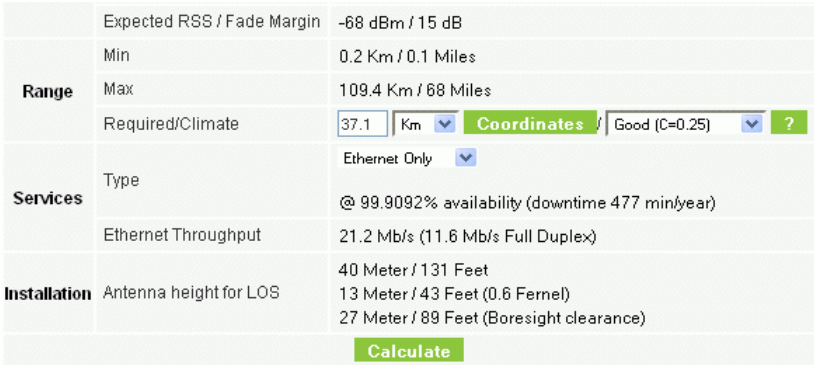

Figure 21-14: LBC - Results section

The Expected Performance parameters are calculated and displayed:

- **Expected RSS** the expected RSS that the RADWIN Manager shows when the RAD-WIN 2000 ODUs are optimally aligned
- **Services Type** max number of T1 or E1 trunks if "Max Trunks" is selected
- **Ethernet Rate** maximum throughput available for the chosen parameter combination
- **Antenna height for LOS** the minimum antenna height required for line-of-sight operation. It is the sum of the height required for boresight clearance due to the earth's curvature plus the height required to clear the Fresnel zone

If the expected performance is not suitable for your application, try different parameters and repeat the calculation.

# **Chapter 22 Quick Install Mode**

# **Why this is Needed**

It may be required to temporarily suspend service traffic over a link without losing the link connection. The simplest way to do this is to place the link in Installation mode but without changing any configured parameters. Quick Install Mode is a "one click" method for doing this. The method is completely generic, working identically for both WinLink 1000 and RAD-WIN 2000 products.

# **Enabling Quick Install**

By default, this feature is disabled.

### **To enable Quick Install mode:**

1. Log on to the RADWIN Manager, navigate to **Tools | Preferences** and click the **Advanced** tab:

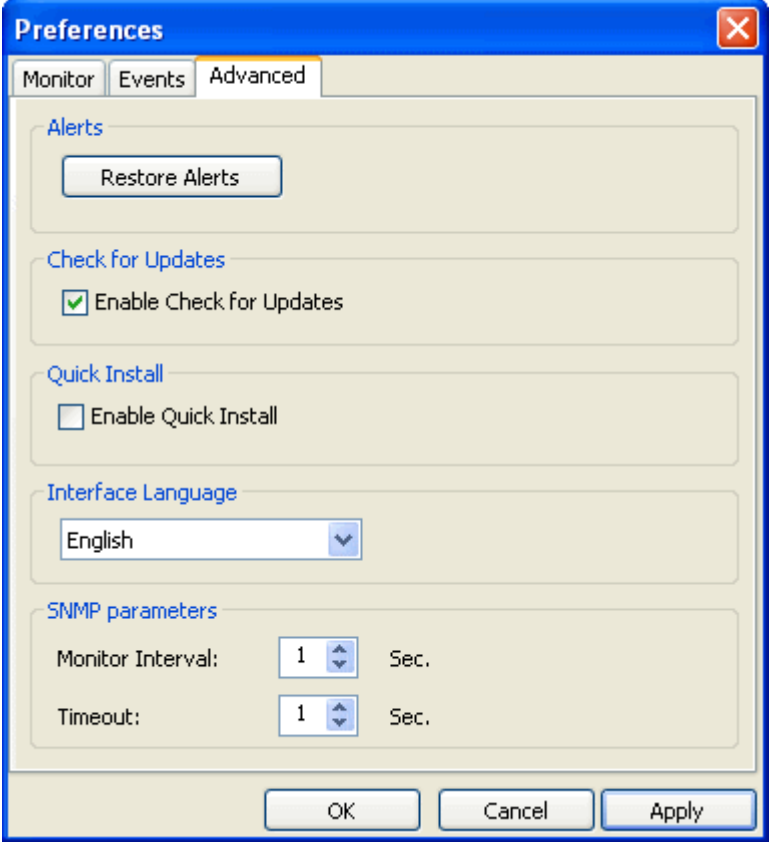

Figure 22-1: Preferences: Quick Install

2. Check the **Enable Quick Instal**l box and then OK. A new button is added to the main window toolbar:

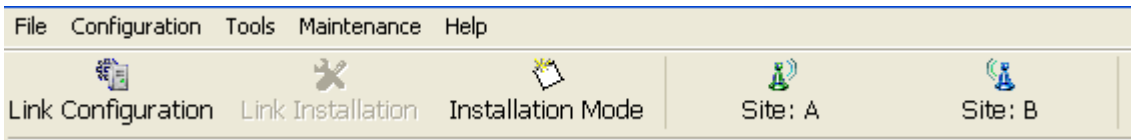

Figure 22-2: New Install Mode button for Quick Install mode

**Quick Instal**l mode may be disabled by unchecking the **Enable Quick Instal**l box.

# **Using Quick Install**

## **To suspend service traffic and enter Installation mode:**

1. Click the Install mode button. You are offered a confirmatory message:

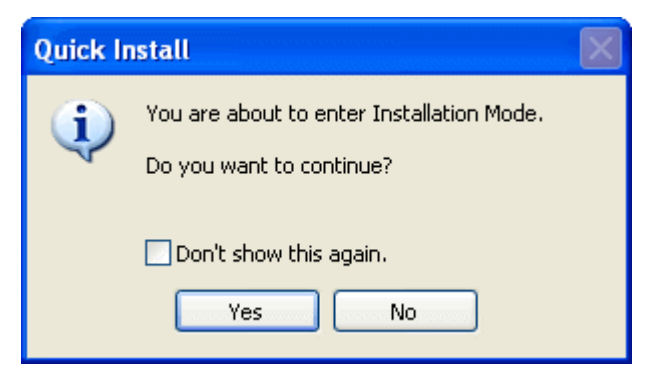

Figure 22-3: Change to Installation Mode cautionary message

2. Click **Yes** to continue. The link goes into Installation mode. The main window looks the same as if you had entered Installation mode in the usual way through one of the **Site** windows with the exception of the toolbar:

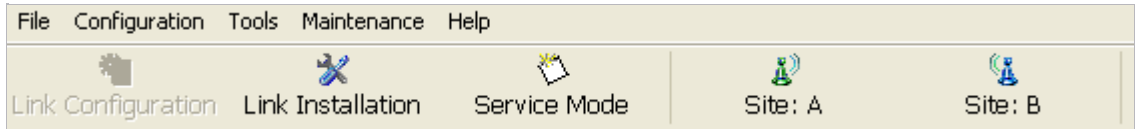

Figure 22-4: Service Mode button to resume link service traffic

3. When you are ready to resume normal service traffic, click the **Service Mode** button. The following cautionary message is displayed:

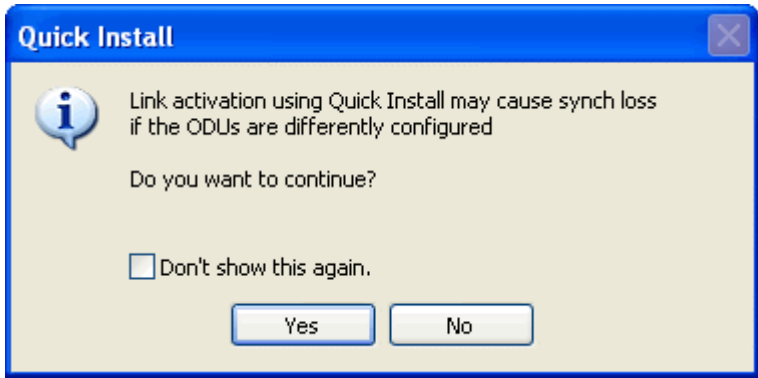

Figure 22-5: Resumption of services cautionary message

4. Click **Yes** to continue. The link will resume normal services with your last set configuration parameters provides that you did not change link parameters in a a way leading to sync loss.

> It is also possible to change parameters in a way leading to service degradation. For example mis-configuring the number of antennas or transmission parameters at one side of the link may allow service to resume, but in a degraded fashion.

You may only enter Quick Install mode from a configured link. If you set both sites back to factory settings and chose Quick Install, you will not be able to continue:

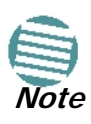

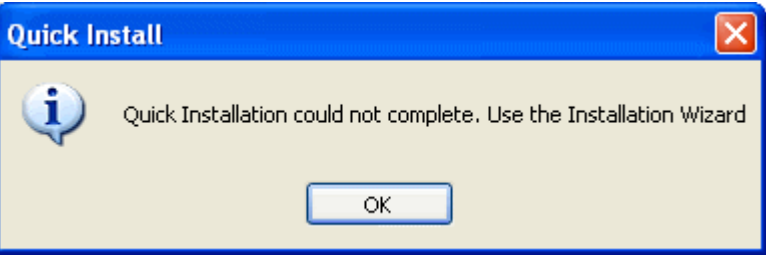

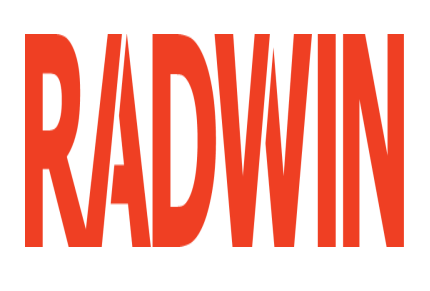

# RADWIN 2000

# Broadband Wireless Transmission System

USER MANUAL

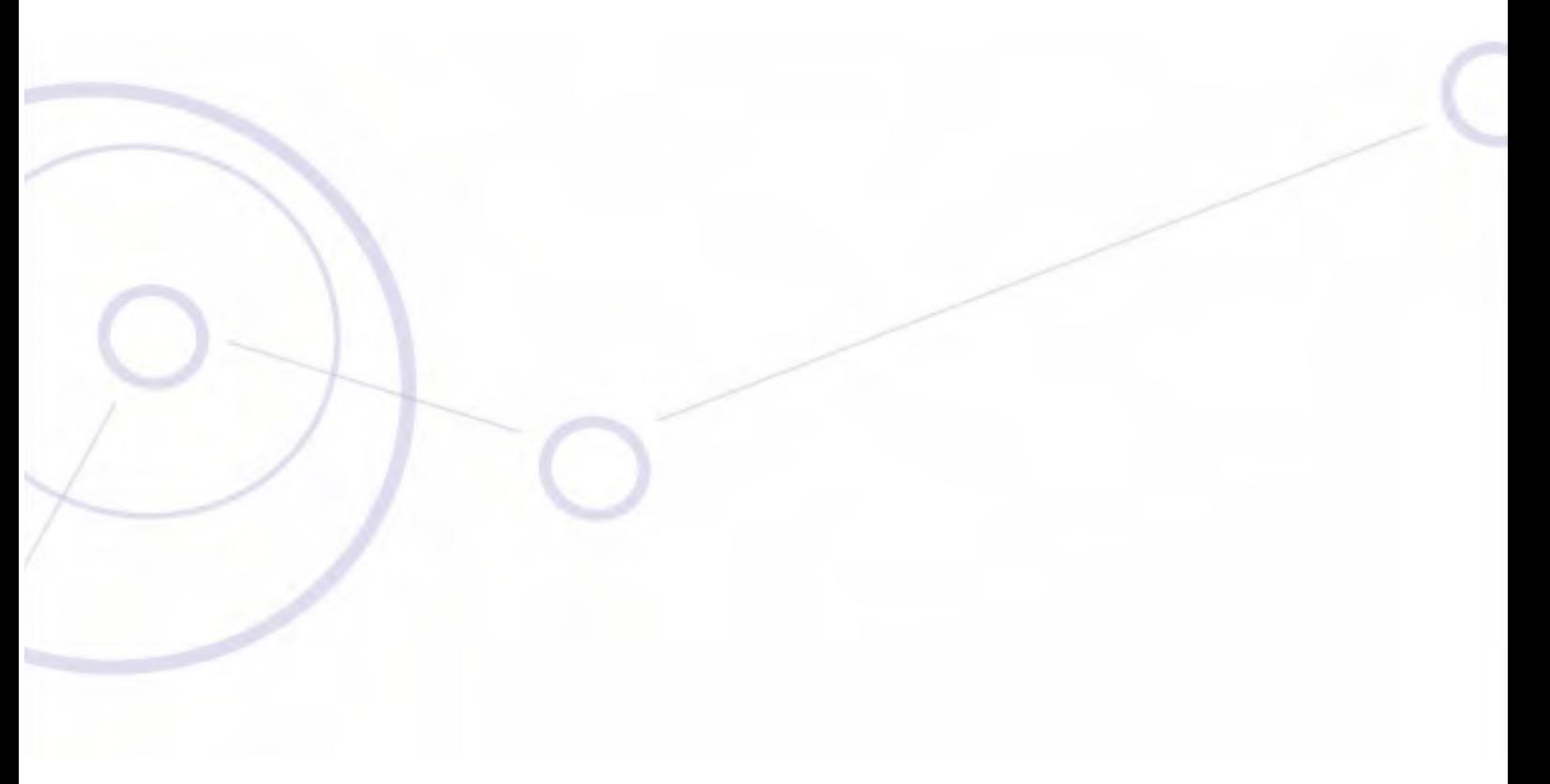

RELEASE 2.5.40

# **Part 5: Product Dependent Features**

UM 2000-2540/02.11

# **Chapter 23 Spectrum View**

## **What is Spectrum View?**

The RADWIN Manager Spectrum View utility is an RF survey tool designed to support the link installation prior to full link service activation. The tool provides comprehensive and clear spectral measurement information enabling easier, faster and better quality installations.

You can view real-time spectrum information, save the spectral information and view retrieved spectral information from historic spectrum scans.

RADWIN's spectrum measurement and estimation algorithms are designed to show accurate information while accommodating with variations in frequency, temperature and interference power while overcoming anomalies that tend to occur in high interference environments.

# **Running Spectrum View in Installation Mode**

To launch Spectrum View, go to the RADWIN Manager main window menu and click **Tools | Spectrum View**.

| - Spectrum View<br>∥×<br>Io |                                                                                                    |                                                                                                  |                                                                                                    |                          |  |  |  |
|-----------------------------|----------------------------------------------------------------------------------------------------|--------------------------------------------------------------------------------------------------|----------------------------------------------------------------------------------------------------|--------------------------|--|--|--|
|                             | File<br>View                                                                                                    | Help<br>Actions                                                                                  |                                                                                                    |                          |  |  |  |
|                             |                                                                                                    | $\mathbf{A}$<br>Show Antenna<br>HD<br>Show Site<br>Start Analysis Stop Analysis Restart Analysis | $\frac{1}{\frac{1}{\frac{1}{1}}}{\frac{1}{1}}$                                                                   |                          |  |  |  |
|                             |                                                                                                    | Antenna A                                                                                        |                                                                                                    | Antenna B                |  |  |  |
| ocation                     | $-15$<br>$-50$<br>$-55$<br>$-60$<br>$-65$<br>Power (dBm)<br>$-70$<br>$-75$<br>$-80$<br>$-85$<br>$-90$<br>-95<br>$-100$ | No Data Available                                                                                | $-45$<br>-50<br>-55<br>-60<br>$-65$<br>Power (dBm)<br>$-70$<br>$-75$<br>$-80$<br>$-85$<br>-90<br>-95<br>$-100$   | <b>No Data Available</b> |  |  |  |
|                             |                                                                                                    | Frequency (MHz)                                                                                  |                                                                                                    | Frequency (MHz)          |  |  |  |
| Location                    | $-15$<br>$-50$<br>$-66$<br>$-60$<br>-65<br>Power (d Bm)<br>$-70$<br>$-75$<br>$-80$<br>$-85$<br>$-90$<br>-95<br>$-100$  | No Data Available                                                                                | $-45$<br>$-50$<br>-55<br>$-60$<br>-65<br>Power (dBm)<br>-70<br>$-75$<br>$-80$<br>$-85$<br>$-90$<br>-95<br>$-100$ | No Data Available        |  |  |  |
|                             |                                                                                                    | Frequency (MHz)                                                                                  |                                                                                                    | Frequency (MHz)          |  |  |  |
|                             |                                                                                                    | Selected/ACS<br>Scanned<br><b>Barred</b><br>$\overline{ }$                                       | Not Scanned                                                                                                    | Current Channel          |  |  |  |

Figure 23-1: Starting the analysis

**To obtain a spectrum analysis:**

1. Click **Start Analysis**. You are asked for confirmation:

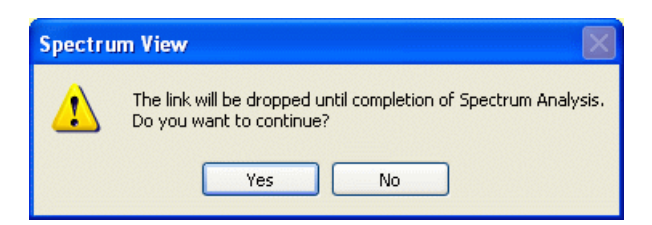

2. Click **Yes**. After a few moments, the first results for the managing site appear:

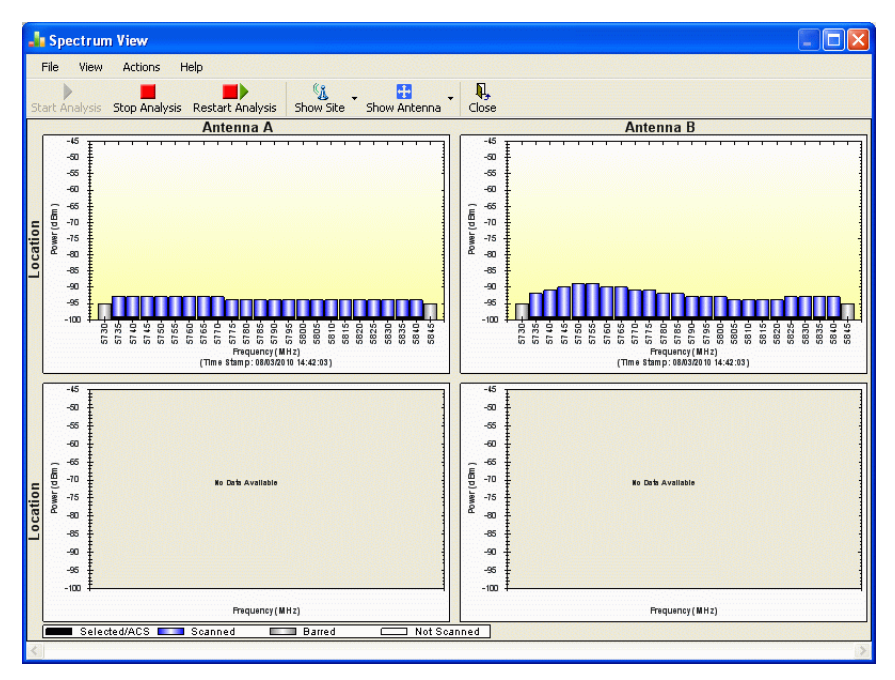

Figure 23-2: Site A (managing site) done

The over-the-air site takes a little longer:

#### **Running Spectrum View in Installation Mode Chapter 23**

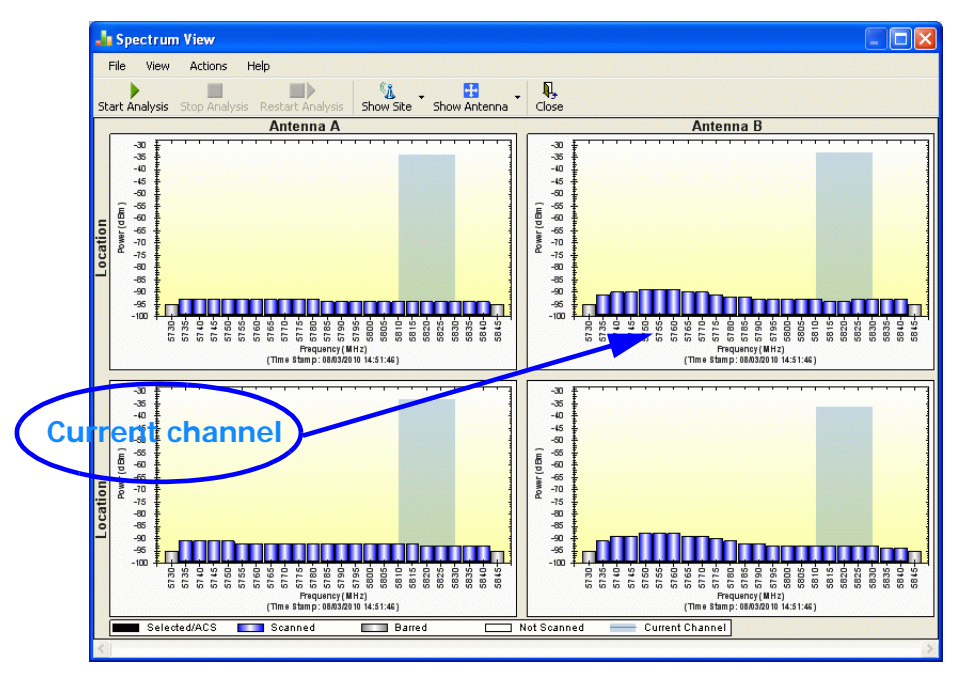

Figure 23-3: Site B (over- the-air site) done, showing current channel

The analysis complete when the Start Analysis button reverts to green. It never runs for longer than ten minutes and you may stop it any time by clicking the red **Stop Analysis** button.

The results for the over-the-air site are displayed after the link is re-established regardless whether the analysis completes by itself or is stopped.

## **Understanding the Spectrum View Display**

## *Information Displayed*

**Figure 23-4** shows an annotated display taken from a live link.

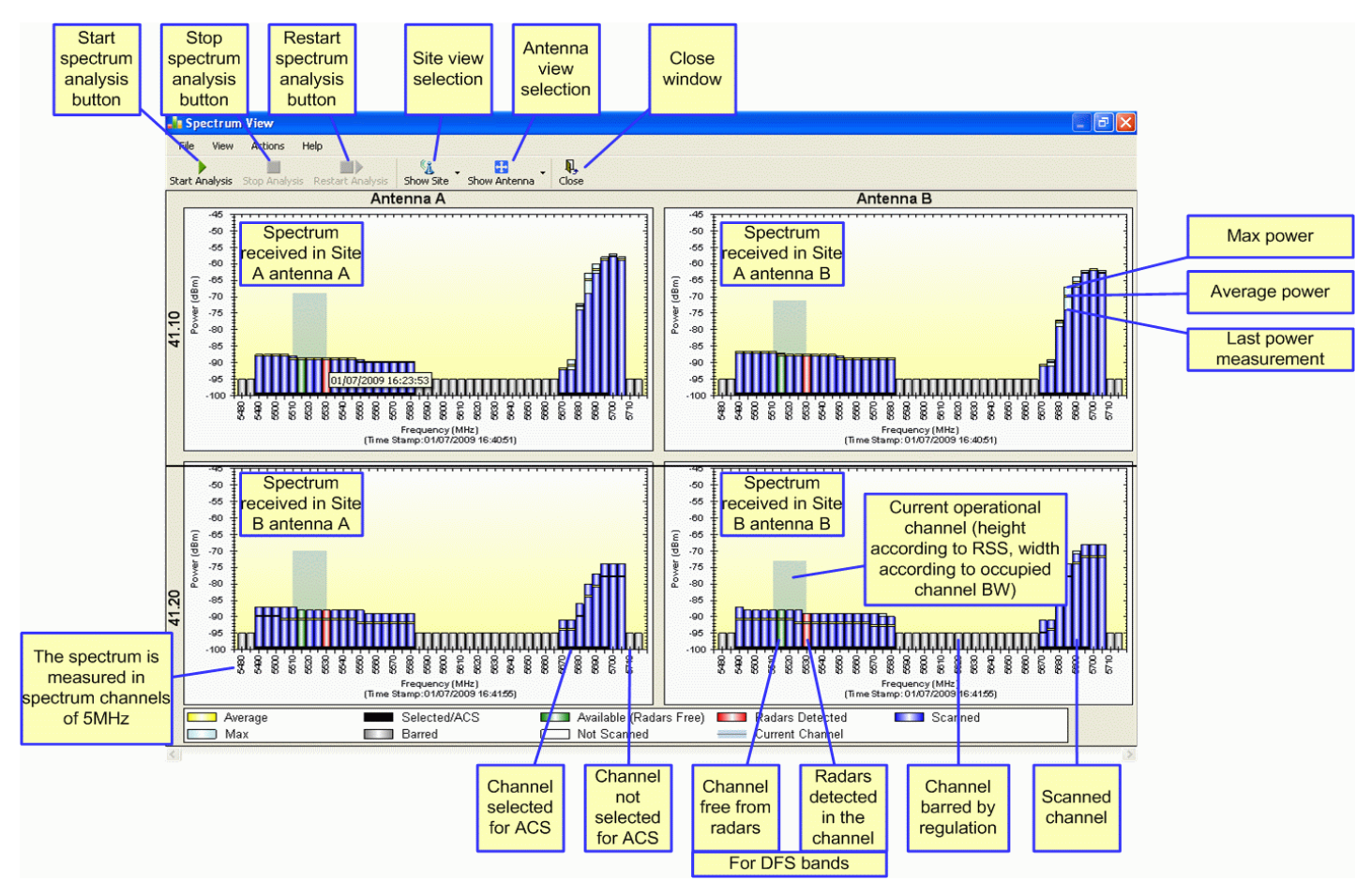

Figure 23-4: RADWIN 2000 Spectrum View - annotated display

From **Figure 23-4** above, you can see that the Spectrum View provides clear information including:

- Spectral measurement for each of the 4 receivers that make a RADWIN 2000 link (two sites x two antennas per site)
- Spectral power measurements in 5MHz channel granularity
- Current, average and maximum power per channel
- Indication of
	- channels free from radars
	- channels with radars detected
	- barred channels (for DFS bands)
- Indication of scanned and un-scanned channels
- Indication of channels selected for ACS
- Notation of the current operational channel of the RADWIN 2000 link
- Time stamp of the last spectrum scan
- Further, it supports zoom capability, selective view of antennas and sites constituting the link and selectable detail level

## *Changing the Display*

Moving the mouse anywhere over one the display areas changes it to a cross hair. The mouse may then be used to select an area for zooming, or to enable a right-click System menu.

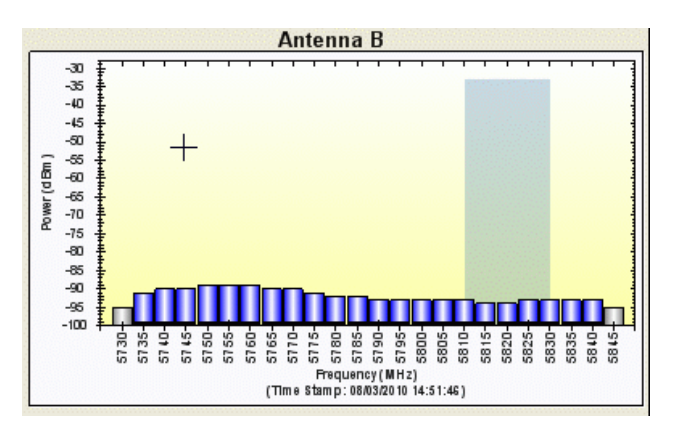

Figure 23-5: Mouse pointer active for zooming

Selecting a rectangle and clicking will zoom the channels below it to full panel width:

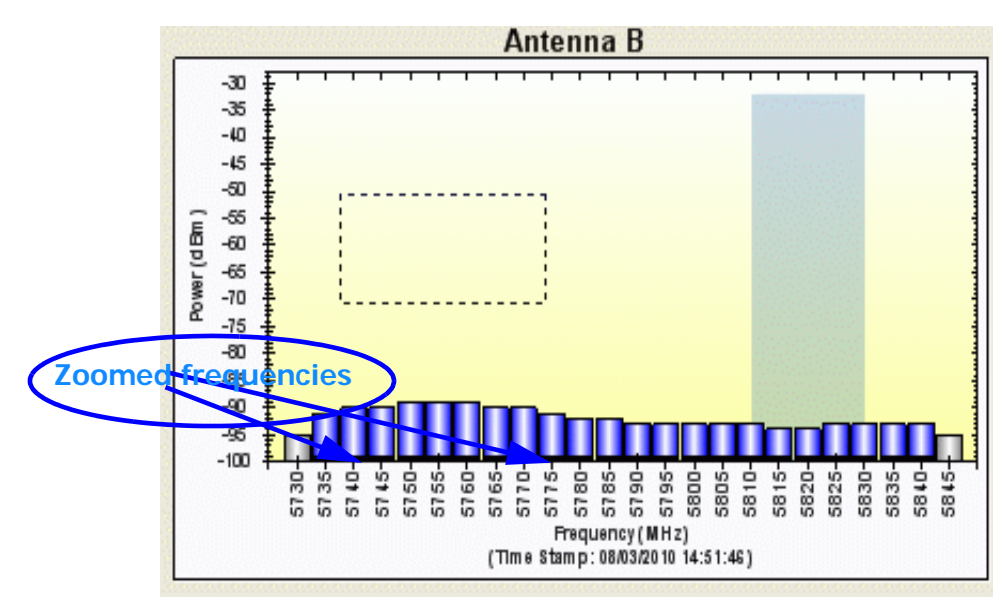

Figure 23-6: Selecting an area of interest to zoom with the right mouse button down

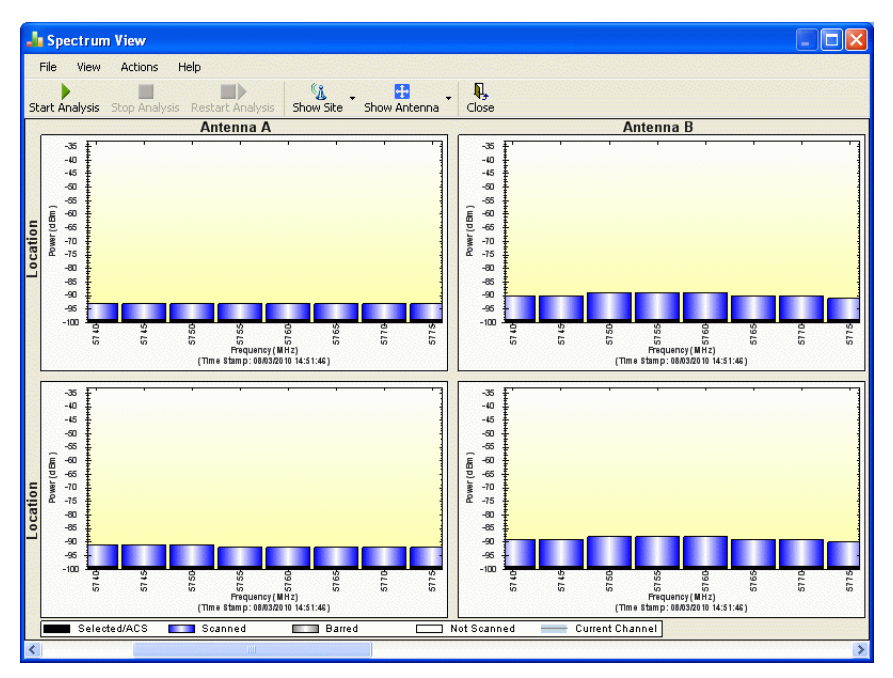

Figure 23-7: Requested section zoomed

The zoom can be reversed using the System menu obtained by right-clicking any of the Spectrum View display panels. It also offers display variations such as maximum, average and current power per channel.

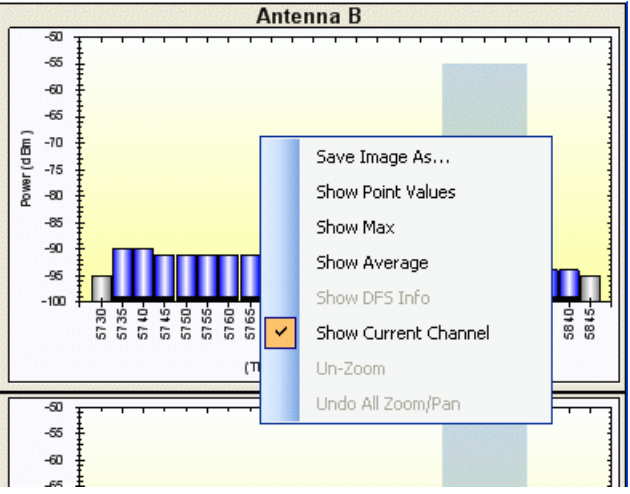

Figure 23-8: Spectrum View System menu

Here are two examples:

If you click **Show Max**, each panel will show the peak values recorded during the analysis:

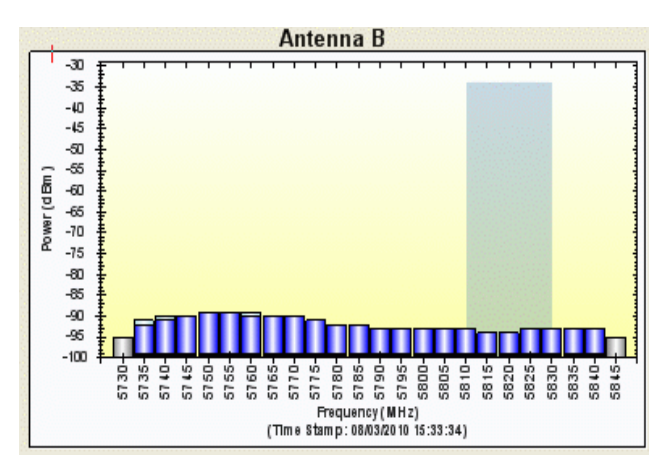

Figure 23-9: Effect of setting **Show Max**

If you click **Show Average**, each panel will show the average values recorded during the analysis:

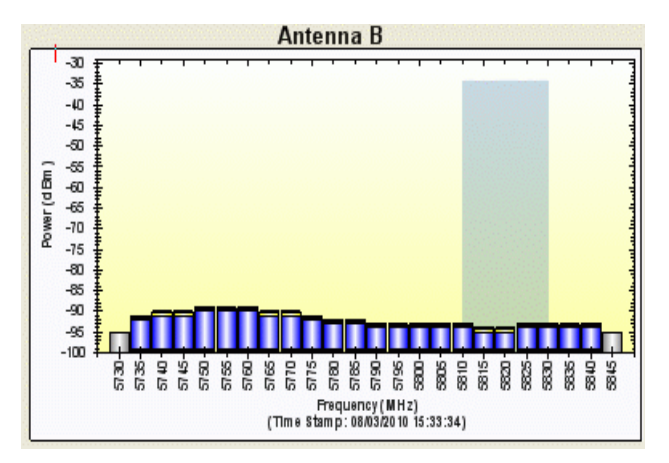

Figure 23-10: Effect of setting **Show Average**
#### *Restricting the Panels to be Displayed*

Click **View** for further viewing options:

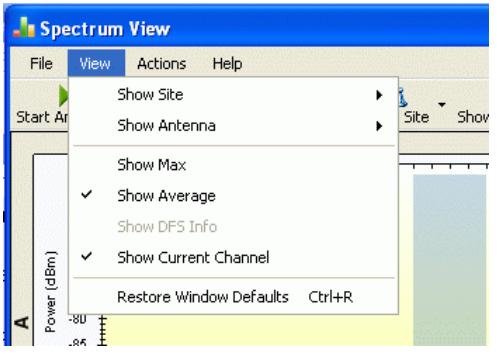

Figure 23-11: Further viewing options

If for example you want Antenna A only, the resulting display will look like this:

|                      |                |                                                                                                    | Spectrum View                  |         |      |      |              |      |                |       |                |                   |      |                                                              |               |      |       |       |          |             |      |      |       |      |                 | п    |  |
|----------------------|----------------|----------------------------------------------------------------------------------------------------|--------------------------------|---------|------|------|--------------|------|----------------|-------|----------------|-------------------|------|--------------------------------------------------------------|---------------|------|-------|-------|----------|-------------|------|------|-------|------|-----------------|------|--|
|                      | File           | View                                                                                                    |                                | Actions | Help |      |              |      |                |       |                |                   |      |                                                              |               |      |       |       |          |             |      |      |       |      |                 |      |  |
|                      |                | <b>Start Analysis</b>                                                                                     | Stop Analysis Restart Analysis |         |      |      |              |      | q<br>Show Site |       |                | Æ<br>Show Antenna |      |                                                              | п.<br>Close   |      |       |       |          |             |      |      |       |      |                 |      |  |
|                      |                | .45                                                                                                    |                                |         |      |      |              |      |                |       |                |                   |      | Antenna A                                                    |               |      |       |       |          |             |      |      |       |      |                 |      |  |
| $\blacktriangleleft$ | (dBm)<br>Power | $-50$<br>$-55$<br>$-60$<br>$-65$<br>$-70$<br>$-75$<br>$-80$<br>$-85$<br>$-90$<br>$-95$<br>$-100$          | 5730                           | 6736    | 5740 | 5746 | 5750         | 5765 | 5760           | 5765- | 5770           | 5775              | 5780 | 5785<br>Frequency (MHz)<br>(Time Stamp: 21/07/2009 08:59:37) | 5790          | 5795 | 5800  | 5805  | 5810-    | 5816        | 5820 | 5825 | 5830  | 5835 | 5840 -          | 5845 |  |
| lm                   | Power (dBm)    | $-45$<br>$-50$<br>$-55$<br>$-60$<br>$-65$<br>$-70$<br>$-75$<br>$-80$<br>$-85$<br>$-90$<br>$-95$<br>$-100$ | 5730-                          | 6736-   | 6740 | 6746 | 6760         | 6755 | es.            | 5785  | 6770           | 5775              | 5780 | 5785<br>Frequency (MHz)<br>(Time Stamp: 21/07/2009 08:59:36) | 5790          | 5795 | 5800- | 5805- | $5810 -$ | 5816-       | 5820 | 5825 | 5830- | 5835 | 5840-           | 5845 |  |
|                      |                |                                                                                                    | Average                        |         |      |      | Selected/ACS |      |                |       | <b>Scanned</b> |                   |      |                                                              | <b>Barred</b> |      |       |       |          | Not Scanned |      |      |       |      | Current Channel |      |  |
|                      |                |                                                                                                    |                                |         |      |      |              |      |                |       |                |                   |      |                                                              |               |      |       |       |          |             |      |      |       |      |                 |      |  |

Figure 23-12: Antenna A selected

### *Saving a Spectrum Analysis*

Your analysis can be saved in a CSV (comma separated values) text file. Use the **Files** menu item in the usual way:

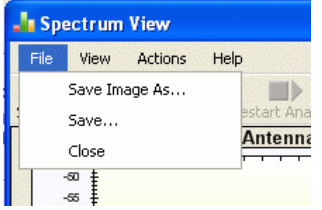

#### **Saving a Spectrum Analysis Chapter 23**

The Spectrum View information is logged as part of the Diagnostics Information to improve link and system diagnostics and remote support. It can be retrieved from the RADWIN Manager menu using **Help |Get Diagnostic Information**.

Here is extract of a saved Spectrum View:

```
Spectrum View - Site: A
Frequencies Scanned,Last Scan Timestamp,Last NF-AntennaA,Last NF-AntennaB,Average NF-AntennaA,Average NF-Anten-
naB,Max NF-AntennaA,Max NF-AntennaB
5735,True,30/11/2009 08:20:52,-89,-90,-90,-91,-89,-90,
5740,True,30/11/2009 08:20:52,-89,-90,-90,-91,-89,-90,
5745,True,30/11/2009 08:20:52,-89,-90,-90,-91,-89,-90,
...
5830,True,30/11/2009 08:20:52,-92,-94,-93,-94,-92,-93,
5835,True,30/11/2009 08:20:52,-92,-94,-93,-95,-92,-94,
5840,True,30/11/2009 08:20:52,-92,-94,-93,-95,-92,-94,
Rx Power - AntennaA: -55Rx Power - AntennaB: -55Spectrum View - Site: B
Frequency,Is Scanned,Last Scan Timestamp,Last NF-AntennaA,Last NF-AntennaB,Average NF-AntennaA,Average NF-Anten-
naB,Max NF-AntennaA,Max NF-AntennaB
5735,True,30/11/2009 08:20:53,-91,-90,-92,-91,-91,-90,
5740,True,30/11/2009 08:20:53,-90,-89,-91,-90,-90,-89,
5745,True,30/11/2009 08:20:53,-90,-89,-91,-90,-90,-89,
...
5830,True,30/11/2009 08:20:53,-93,-94,-94,-94,-93,-93,
5835,True,30/11/2009 08:20:53,-93,-94,-94,-95,-93,-94,
5840,True,30/11/2009 08:20:53,-93,-94,-94,-95,-93,-94,
Rx Power - AntennaA: -57Rx Power - AntennaB: -55
```
The column headings are wrapped around. The table values in dBm, are noise-floor (NF) relative.

The CSV file imports easily into most spreadsheet programs. Here is a MS Excel import:

#### **Management Integration Chapter 23**

|                | A            | B                               | c.                                                                                                    | D              | E          | F          | G              | н              |              | J |
|----------------|--------------|---------------------------------|----------------------------------------------------------------------------------------------------|----------------|------------|------------|----------------|----------------|--------------|---|
| $\mathbf{1}$   |              | Spectrum View - Site: A         |                                                                                                    |                |            |            |                |                |              |   |
| $\mathbf{z}$   |              | Frequency & Scanned             | Lart Scan Timertamp Lart NF-AntennaA   Lart NF-Antenna Average NF-Antenn  Average NF-Antenn  Max NF-AntennaA Max NF-AntennaB |                |            |            |                |                |              |   |
| з              | 5735         | <b>TRUE</b>                     | 30/11/2009 08:20                                                                                                    | -89            | -90        | -90        | $-91$          | $-89$          | -90          |   |
| 4              | 5740         | <b>TRUE</b>                     | 30/11/2009 08:20                                                                                                    | -89            | -90        | $-90$      | $-91$          | $-89$          | $-90$        |   |
| 5              | 5745         | <b>TRUE</b>                     | 30/11/2009 08:20                                                                                                    | -89            | -90        | -90        | $-91$          | $-89$          | -90          |   |
| 6              | 5750         | <b>TRUE</b>                     | 30/11/2009 08:20                                                                                                    | $-90$          | $-91$      | $-91$      | $-91$          | $-90$          | -90          |   |
| $\overline{1}$ | 5755         | <b>TRUE</b>                     | 30/11/2009 08:20                                                                                                    | $-90$          | $-91$      | $-91$      | $-92$          | $-90$          | -91          |   |
| *              | 5760         | <b>TRUE</b>                     | 30/11/2009 08:20                                                                                                    | -90            | -91        | $-91$      | $-92$          | $-90$          | -91          |   |
| 9              | 5765         | <b>TRUE</b>                     | 30/11/2009 08:20                                                                                                    | -90            | $-91$      | $-91$      | $-92$          | $-90$          | $-91$        |   |
| 10             | 5770         | <b>TRUE</b>                     | 30/11/2009 08:20                                                                                                    | $-90$          | -91        | $-91$      | $-92$          | $-90$          | $-91$        |   |
| 11             | 5775         | <b>TRUE</b>                     | 30/11/2009 08:20                                                                                                    | -90            | -92        | $-91$      | $-92$          | $-90$          | -91          |   |
| 12             | 5780         | <b>TRUE</b>                     | 30/11/2009 08:20                                                                                                    | $-91$          | -92        | -92        | $-93$          | $-91$          | -92          |   |
| 13             | 5785         | <b>TRUE</b>                     | 30/11/2009 08:20                                                                                                    | $-91$          | -92        | -92        | $-92$<br>$-93$ | $-90$          | -91<br>$-92$ |   |
| 14             | 5790         | <b>TRUE</b>                     | 30/11/2009 08:20                                                                                                    | $-91$          | -92        | -92        |                | $-91$          |              |   |
| 15             | 5795         | <b>TRUE</b>                     | 30/11/2009 08:20                                                                                                    | $-91$          | $-92$      | -92        | $-93$          | $-91$          | -92          |   |
| 16             | 5800<br>5805 | <b>TRUE</b>                     | 30/11/2009 08:20                                                                                                    | $-91$<br>$-91$ | -93<br>-93 | -92<br>-92 | $-93$<br>$-9d$ | $-91$<br>$-91$ | -92<br>-93   |   |
| 17             | 5810         | <b>TRUE</b><br><b>TRUE</b>      | 30/11/2009 08:20<br>30/11/2009 08:20                                                                                         | $-91$          | -93        | $-92$      | $-94$          | $-91$          | -93          |   |
| $1$ $$$<br>19  | 5815         | <b>TRUE</b>                     | 30/11/2009 08:20                                                                                                    | -91            | -93        | -92        | $-94$          | $-91$          | -93          |   |
| 20             | 5820         | <b>TRUE</b>                     | 30/11/2009 08:20                                                                                                    | -91            | -93        | -92        | $-9d$          | $-91$          | -93          |   |
| 21             | 5825         | <b>TRUE</b>                     | 30/11/2009 08:20                                                                                                    | $-92$          | -93        | -93        | $-94$          | $-92$          | $-93$        |   |
| 22             | 5830         | <b>TRUE</b>                     | 30/11/2009 08:20                                                                                                    | -92            | $-94$      | -93        | $-94$          | $-92$          | -93          |   |
| 23             | 5835         | <b>TRUE</b>                     | 307117200908:20                                                                                                    | -92            | $-94$      | -93        | $-95$          | $-92$          | $-94$        |   |
| 24             | 5840         | <b>TRUE</b>                     | 30/11/2009 08:20                                                                                                    | -92            | $-94$      | -93        | $-95$          | $-92$          | $-94$        |   |
| 25             |              | Rx Pauer - AntennaA: -55        |                                                                                                    |                |            |            |                |                |              |   |
| 26             |              | Rx Pauer - AntennaB: -55        |                                                                                                    |                |            |            |                |                |              |   |
| 27             |              | Spectrum View-Site: B           |                                                                                                    |                |            |            |                |                |              |   |
| 28             |              | Frequency & Scanned             | Lart Scan Timertamp Lart NF-AntonnaA   Lart NF-Antonna Avorage NF-Antonn  Avorage NF-Antonn  Max NF-AntonnaA Max NF-AntonnaB |                |            |            |                |                |              |   |
| 29             | 5735         | <b>TRUE</b>                     | 307117200908:20                                                                                                    | $-91$          | $-90$      | $-92$      | $-91$          | $-91$          | $-90$        |   |
| 30             | 5740         | <b>TRUE</b>                     | 307117200908:20                                                                                                    | $-90$          | -89        | $-91$      | $-90$          | $-90$          | $-89$        |   |
| 31             | 5745         | <b>TRUE</b>                     | 30/11/2009 08:20                                                                                                    | $-90$          | -89        | $-91$      | $-90$          | $-90$          | $-89$        |   |
| 32             | 5750         | <b>TRUE</b>                     | 30/11/2009 08:20                                                                                                    | -90            | -89        | $-91$      | $-90$          | $-90$          | -89          |   |
| 33             | 5755         | <b>TRUE</b>                     | 30/11/2009 08:20                                                                                                    | $-90$          | $-89$      | $-91$      | $-90$          | $-90$          | -89          |   |
| 34             | 5760         | <b>TRUE</b>                     | 30/11/2009 08:20                                                                                                    | -91            | $-89$      | $-92$      | $-90$          | $-90$          | $-87$        |   |
| 35             | 5765         | <b>TRUE</b>                     | 30/11/2009 08:20                                                                                                    | -91            | -90        | -92        | $-91$          | $-90$          | $-88$        |   |
| 36             | 5770         | <b>TRUE</b>                     | 30/11/2009 08:20                                                                                                    | -91            | -90        | $-91$      | $-90$          | $-83$          | $-81$        |   |
| 37             | 5775         | <b>TRUE</b>                     | 30/11/2009 08:20                                                                                                    | $-91$          | -90        | $-91$      | $-90$          | $-83$          | $-81$        |   |
| 38             | 5780         | <b>TRUE</b>                     | 30/11/2009 08:20                                                                                                    | -92            | $-91$      | $-92$      | $-90$          | $-83$          | $-81$        |   |
| 39             | 5785         | <b>TRUE</b>                     | 30/11/2009 08:20                                                                                                    | -92            | $-91$      | $-92$      | $-91$          | $-85$          | -82          |   |
| 40             | 5790         | <b>TRUE</b>                     | 30/11/2009 08:20                                                                                                    | -92            | $-92$      | $-92$      | $-92$          | $-86$          | -83          |   |
| 41             | 5795         | <b>TRUE</b>                     | 30/11/2009 08:20                                                                                                    | -92            | -92        | -93        | $-93$          | $-92$          | -92          |   |
| 42             | 5800         | <b>TRUE</b>                     | 30/11/2009 08:20                                                                                                    | -92            | $-93$      | -93        | $-94$          | $-92$          | -92          |   |
| 43             | 5805         | <b>TRUE</b>                     | 30/11/2009 08:20                                                                                                    | -93            | -93        | -93        | $-94$          | $-92$          | -93          |   |
| 44             | 5810         | <b>TRUE</b>                     | 30/11/2009 08:20                                                                                                    | -93            | $-93$      | $-94$      | $-94$          | $-93$          | -93          |   |
| 45             | 5815         | <b>TRUE</b>                     | 30/11/2009 08:20                                                                                                    | -93            | -93        | $-94$      | $-94$          | $-93$          | -93          |   |
| 46             | 5820         | <b>TRUE</b>                     | 30/11/2009 08:20                                                                                                    | -93            | -93        | $-94$      | $-94$          | $-93$          | -93          |   |
| 47             | 5825         | <b>TRUE</b>                     | 30/11/2009 08:20                                                                                                    | -93            | $-94$      | -94        | $-94$          | $-93$          | -93          |   |
| 48             | 5830         | <b>TRUE</b>                     | 30/11/2009 08:20                                                                                                    | -93            | $-94$      | $-94$      | $-94$          | $-93$          | $-93$        |   |
| 49             | 5835         | <b>TRUE</b>                     | 30/11/2009 08:20                                                                                                    | -93            | $-94$      | -94        | -95            | $-93$          | $-94$        |   |
| 50             | 5840         | <b>TRUE</b>                     | 30/11/2009 08:20                                                                                                    | -93            | $-94$      | $-94$      | $-95$          | $-93$          | $-94$        |   |
| 51             |              | <b>Bx Pauer - AntennaA: -57</b> |                                                                                                    |                |            |            |                |                |              |   |
| 52             |              | <b>Bx Pauer - AntennaB: -55</b> |                                                                                                    |                |            |            |                |                |              |   |
| 53             |              |                                 |                                                                                                    |                |            |            |                |                |              |   |

Figure 23-13: Spectrum View CSV file imported into MS Excel

#### *Management Integration*

Spectrum view information is supported in RADWIN's MIB and can be used by external Network Management applications.

# **Chapter 24 BRS/EBS Considerations**

# **What is BRS/EBS**

The Broadband Radio Service (BRS), formerly known as the Multipoint Distribution Service (MDS)/Multichannel Multipoint Distribution Service (MMDS), is a US **FCC regulated** commercial service. **The relevant FCC rule is 47CFR part 27**.

In the past, it was generally used for the transmission of data and video programming to subscribers using high-powered wireless cable systems. However, over the years, it has evolved to include digital two-way systems capable of providing high-speed, high-capacity broadband service, including two-way Internet service via cellularized communication systems. Such services provide consumers integrated access to voice, high-speed data, video-on-demand, and interactive delivery services from a wireless device.

For further details see:

#### **[http://wireless.fcc.gov/services/index.htm?job=service\\_home&id=ebs\\_brs](http://wireless.fcc.gov/services/index.htm?job=service_home&id=ebs_brs)**

This link (part of the FCC site) contains the Technical Rules covering matters such as:

- Operational scope
- Geographic service area
- Antenna registration

# **BRS/EBS Bands**

The BRS/EBS band (post-transition) is illustrated in **Figure 24-1** below and in more detail in the three tables following.

Observe that the BRS/EBS spectrum is divided into small channels, mainly of 5.5 and 6 MHz. There are two small ranges of 0.333 MHz channels as well.

BRS/EBS user may lease blocks of up to four contiguous channels to achieve their required channel bandwidth. These are often referred to as single, double, triple or quad bands.

#### *Post transition frequency assignments according to FCC CFR47 PART 27 section 27.5:2009*

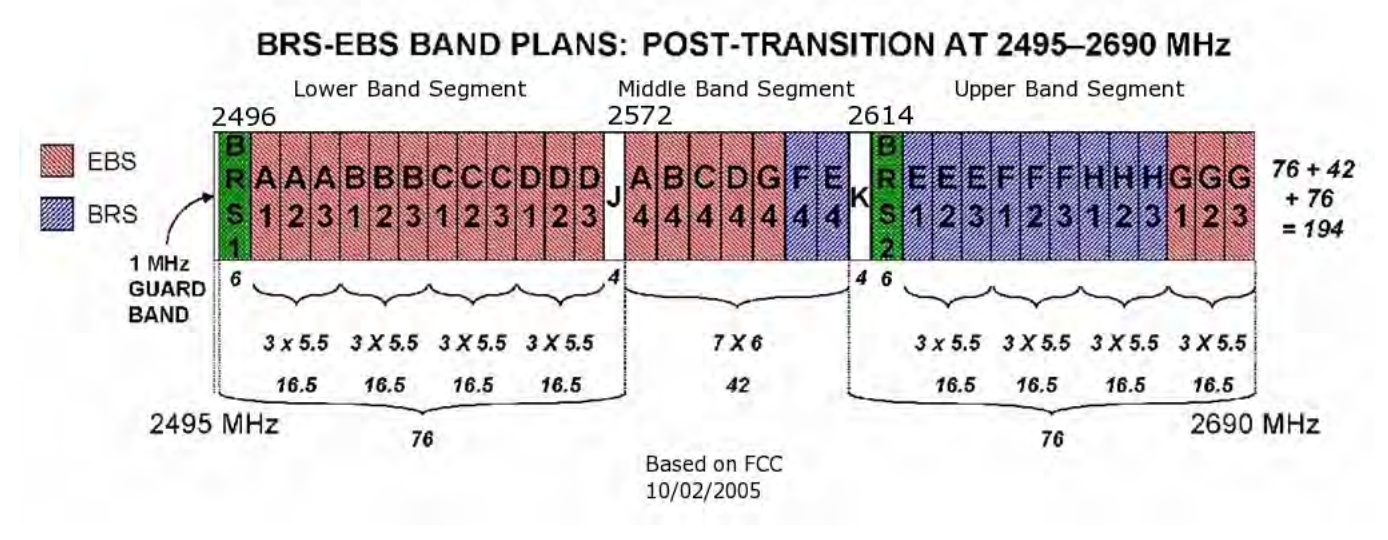

#### Figure 24-1: BRS/EBS Bands Schematic

The tables below provide a detailed view of the spectrum from 2.495 GHz to 2.690 GHz

The sections marked J and K are not detailed. since they are not supported by RADWIN products.

#### Table 24-1: BRS/EBS Lower Band Segment (LBS)

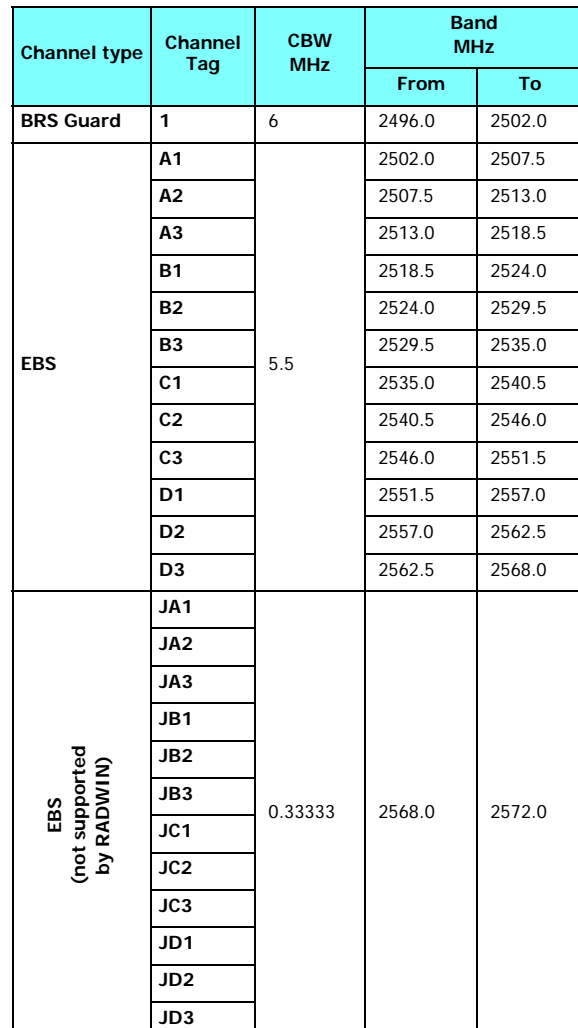

#### Table 24-2: BRS/EBS Middle Band Segment (MBS)

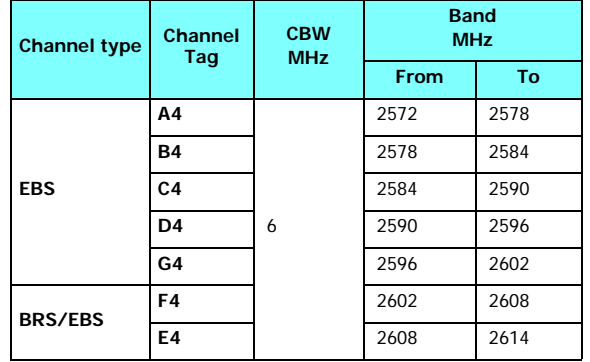

#### Table 24-3: BRS/EBS to RADWIN 2000 CBW mapping and Max Tx Power

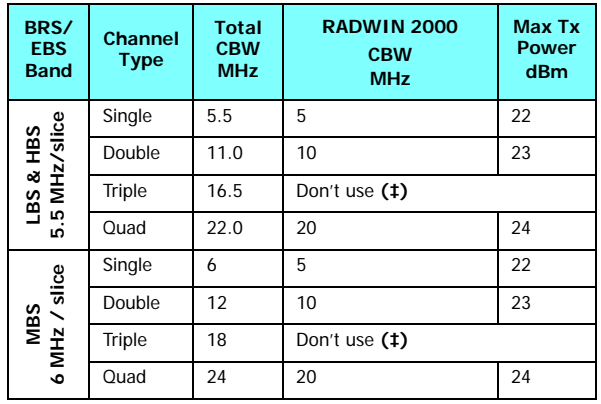

(‡) Using a triple channel would be wasteful over a single link.

#### Table 24-4: BRS/EBS Upper Band Segment (UBS)

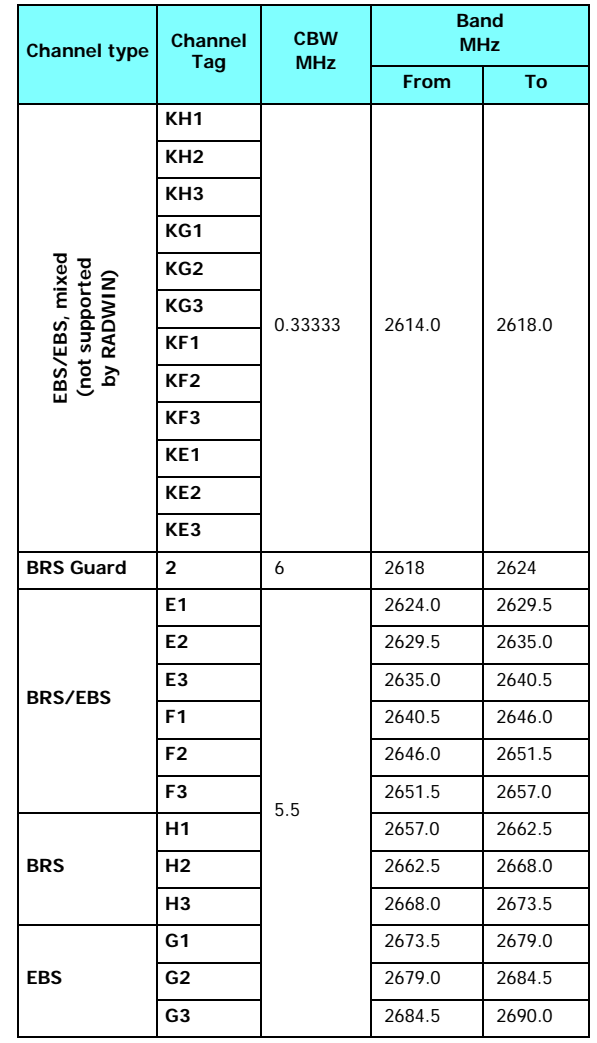

# **Setting up a BRS/EBS link using RADWIN 2000 2.5GHz Band**

The key issue in setting up a RADWIN 2000 2.5GHz Band BRS link is the choice of an appropriate channel bandwidth (CBW), which in turn depends on whether you are leasing a single, double, triple or quad band set.

RADWIN BRS radios operate with channel bandwidths selectable from 5, 10 and 20 MHz. Choose your channel bandwidth in accordance with **Table 24-3**.

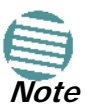

RADWIN does not support the bands labeled J and K in **Figure 24-1**.

# **Chapter 25 Quality of Service**

# **Availability**

The Quality of Service (QoS) feature is available for links using RADWIN 2000 C radios. If you already have this model, you can access the feature by carrying out a Software Upgrade to the 2.5.40 release.

To use the facility you must be familiar with the use of VLAN (802.1p) or Diffserv.

# **QoS - Overview**

QoS is a technique for prioritization of network traffic packets during congestion.

RADWIN 2000 C links support two classification criteria, VLAN based or Diffserv based. You may chose which of them to use.

| <b>Quality queue</b>                        | Priority        | <b>REDAT %</b> |    |  |
|---------------------------------------------|-----------------|----------------|----|--|
|                                             | <b>Diffserv</b> | <b>VLAN</b>    |    |  |
| <b>Real time</b>                            | 48-63           | $6 - 7$        | 15 |  |
| Near real time (responsive<br>applications) | $32 - 47$       | $4 - 5$        | 20 |  |
| <b>Controlled load</b>                      | $16 - 31$       | $2 - 3$        | 25 |  |
| <b>Best effort</b>                          | $0 - 15$        | $0 - 1$        | 40 |  |

Table 25-1: Default priorities an d allocation by VLAN ID and Diffserv

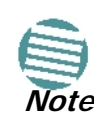

For REDAT (Remaining Ethernet Data - Ethernet throughput) measurement - see **Throughput Checking**. REDAT measures remaining Ethernet throughput after reduction of bandwidth used by TDM channels. Use the Link Budget Calculator to see how much remaining bandwidth is available for Ethernet.

Based upon the classification criterion chosen, received packets will be mapped into one of four quality groups: Real time, Near real time, Controlled load and Best effort.

You may partition the total link capacity across the four Quality queues. The default weights as percentages are shown in **Table 25-1**.

Further, you may also limit the maximum information rate (MIR) for each queue per site.

# **Setting up QoS**

You may set up QoS from either the Installation or Configuration wizards. Before doing so, set up for VLAN (**Chapter 14**) or Diffserv, depending on which you intend to use.

#### **To define QoS settings for a link:**

1. Using either the Installation or Configuration wizards, navigate to the Services window and chose the QoS tab.

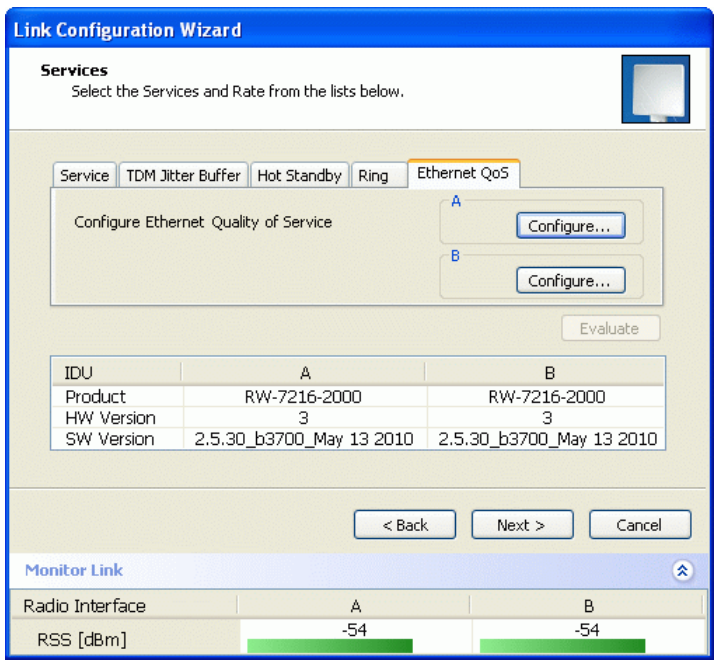

Figure 25-1: Services window with QoS selected

Although QoS is a link-oriented feature, each site may have its own separate parameters.

2. Click the **Configure** button for a site.

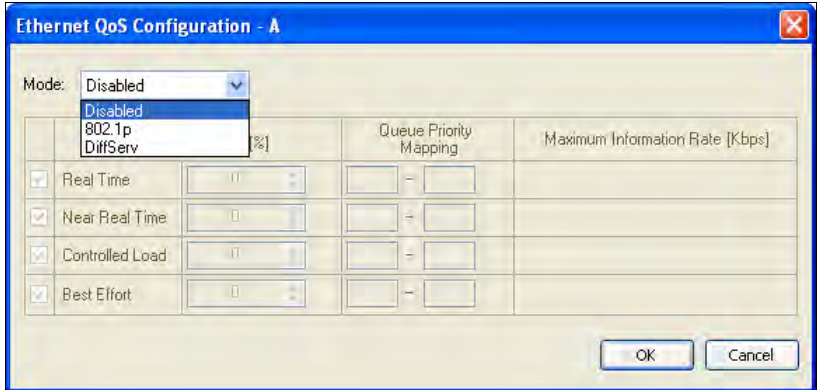

Figure 25-2: Ethernet QoS Configuration - Mode selection

3. Choose the required mode - 802.1p (VLAN) or Diffserv.

| Mode:      | 802.1p                                                      | ٧                           |   |                |   |                            |                                                      |
|------------|-------------------------------------------------------------|-----------------------------|---|----------------|---|----------------------------|------------------------------------------------------|
|            | Queue                                                       | Weight <sup>[%]</sup>       |   |                |   | 802.1p Priority<br>Mapping | Maximum Information Rate [Kbps]                      |
| V          | <b>Real Time</b>                                            | 40                          | ٥ | 6              |   | 7                          | <b>Best Effort</b><br>٨ř                             |
| M          | Near Real Time                                              | 25                          | ÷ | $\overline{4}$ | ٠ | 5                          | <b>Best Effort</b><br>Ÿ                              |
| M          | Controlled Load                                             | 20                          | ÷ | $\overline{2}$ | ۰ | 3                          | <b>Best Effort</b><br>v                              |
|            |                                                             |                             |   |                |   |                            |                                                      |
|            | <b>Best Effort</b><br><b>Ethernet QoS Configuration - A</b> | 15                          | ¢ | 0              |   | 1                          | <b>Best Effort</b><br>٠<br>Cancel<br>OK              |
| V<br>Mode: | DiffServ<br>Queue                                           | ٧                           |   |                |   | DiffServ Priority          | Maximum Information Rate [Kbps]                      |
|            | <b>Real Time</b>                                            | Weight <sup>[%]</sup><br>40 | ¢ | 48             | ۰ | Mapping<br>63              | $\boldsymbol{\mathsf{x}}$<br><b>Best Effort</b><br>v |
| V<br>M     | <b>Near Real Time</b>                                       | 25                          | ÷ | 32             | ٠ | 47                         | <b>Best Effort</b><br>٧                              |
| M          | Controlled Load                                             | 20                          | ٥ | 16             | ۰ | 31                         | <b>Best Effort</b><br>×                              |

Figure 25-3: Top: VLAN allocation. Bottom: Diffserv allocation

4. The entry fields in both cases are self evident. Upon clicking **OK**,

- If you over-book the Weight column, the last entered field will be reduced so that the total is 100%.
- No weight field may be left zero. If you do, you will not be able to proceed until it is set to something:

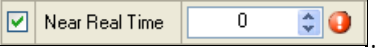

This reflects the implementation policy under which no checked queue may be completely starved. If you really do not want to use a queue under congestion, uncheck it.

• If you are under-booked, you will receive this notice:

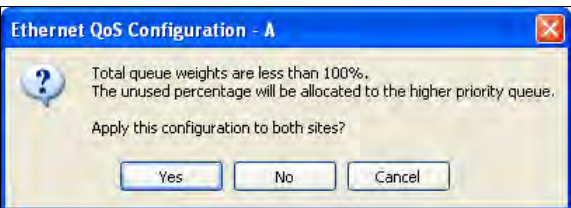

• In any event, you may automatically apply the same settings to both link sites:

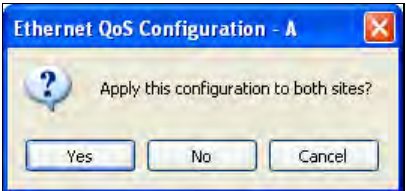

- 5. Priorities: You are completely responsible for the completeness and consistency of your VLAN or Diffserv priorities.
- 6. Choose a Maximum Information Rate for each queue:

| <b>Best Effort</b><br><b>Best Effort</b><br>102400<br>65536<br>32768<br>16384<br>8192 |      | Maximum Information Rate [Kbps] |
|---------------------------------------------------------------------------------------|------|---------------------------------|
|                                                                                       |      |                                 |
| Jther<br>Cancel<br>ОK                                                                 | 4096 |                                 |

Figure 25-4: MIR choice - per queue

If you previously used **Site | Ethernet | Maximum Information Rate** (**Chapter 8**) to globally limit the site, then your choice in **Figure 25-4** will also be limited.l

- 7. Click **OK** on the exit dialog to accept the settings. If you did not use these settings for the opposite site, you should configure it now.
- 8. Complete the wizard in the usual way.

# **Disabling QoS**

In the dialog of **Figure 25-2**, choose the **Disabled** mode. The two sites may be enabled or disabled independently.

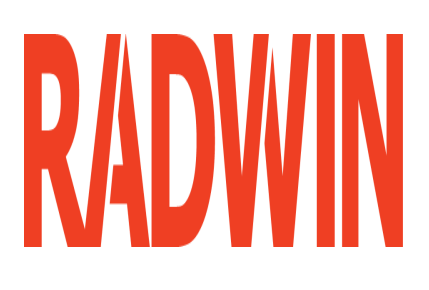

# RADWIN 2000

# Broadband Wireless Transmission System

USER MANUAL

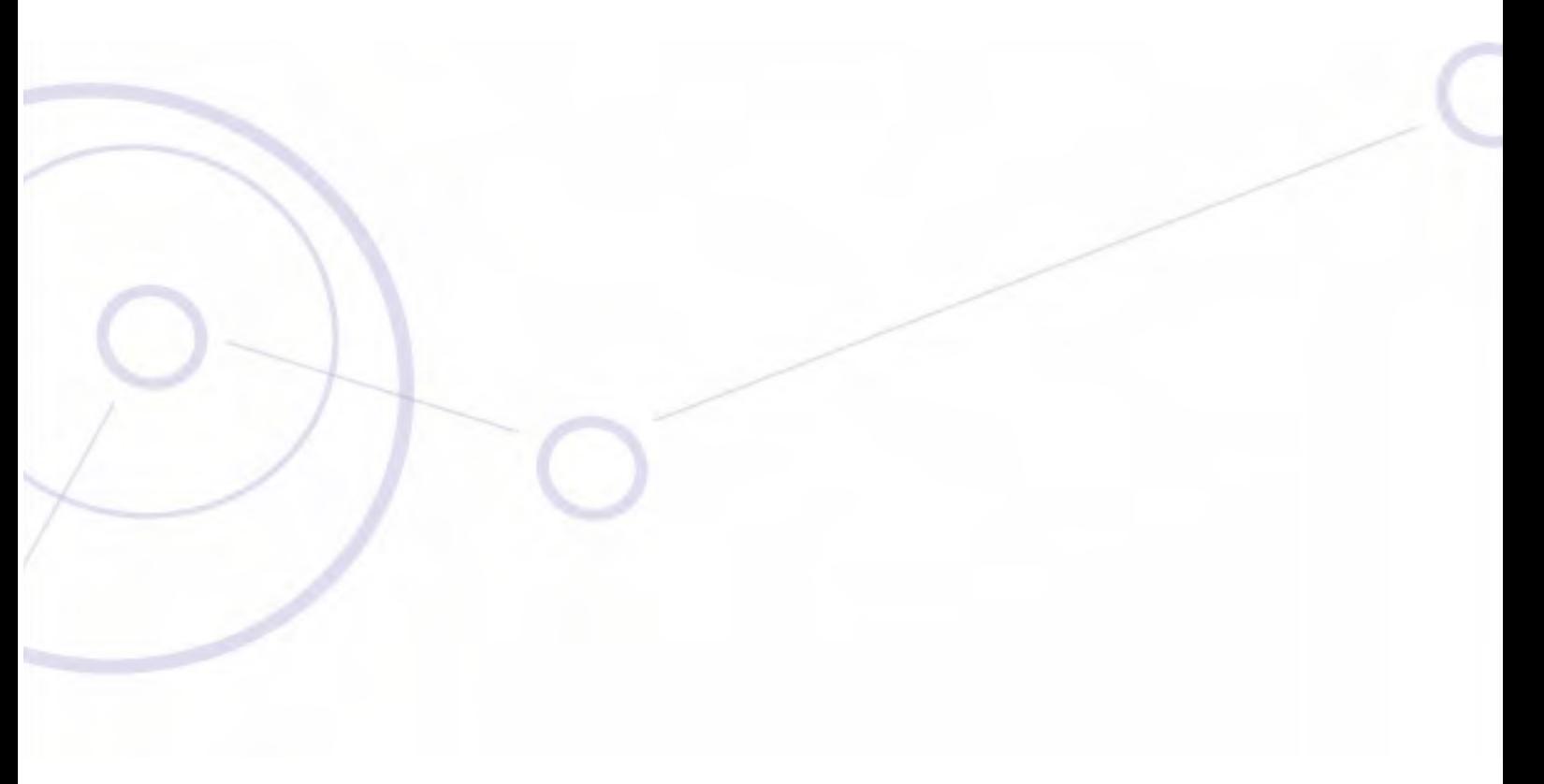

RELEASE 2.5.40

**Part 6: Product Reference**

UM 2000-2540/02.11

# **Appendix A Technical Specifications**

# **Scope of these Specifications**

This appendix contains technical specifications for the major link components appearing in this User Manual. They are correct at the date of publication, but are intended for general background only. The latest authoritative and most up to date technical specifications are available as Data Sheets obtainable from RADWIN Customer Service.

In any event, RADWIN reserves the right to change these specifications without notice.

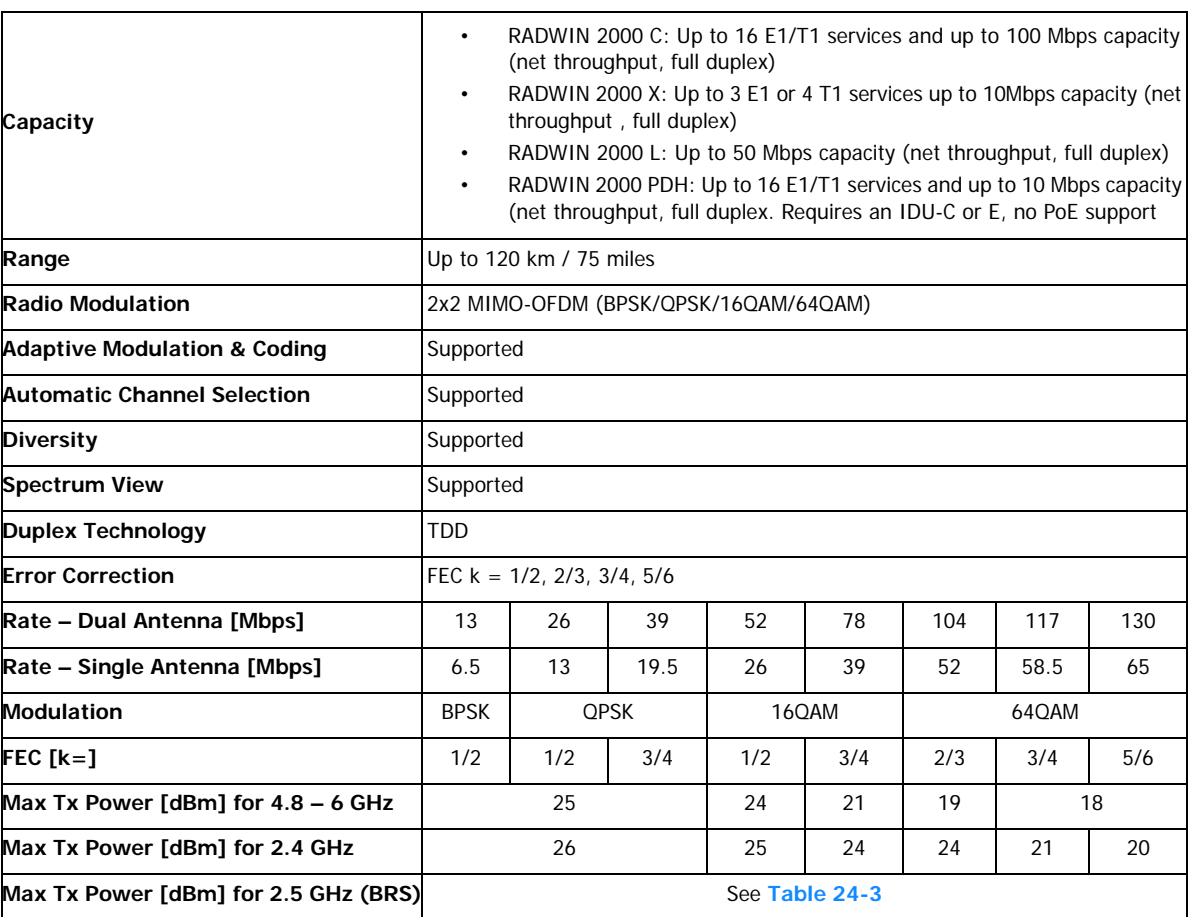

# **ODU**

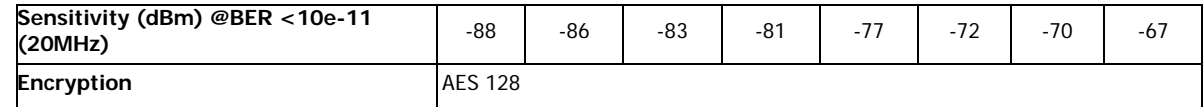

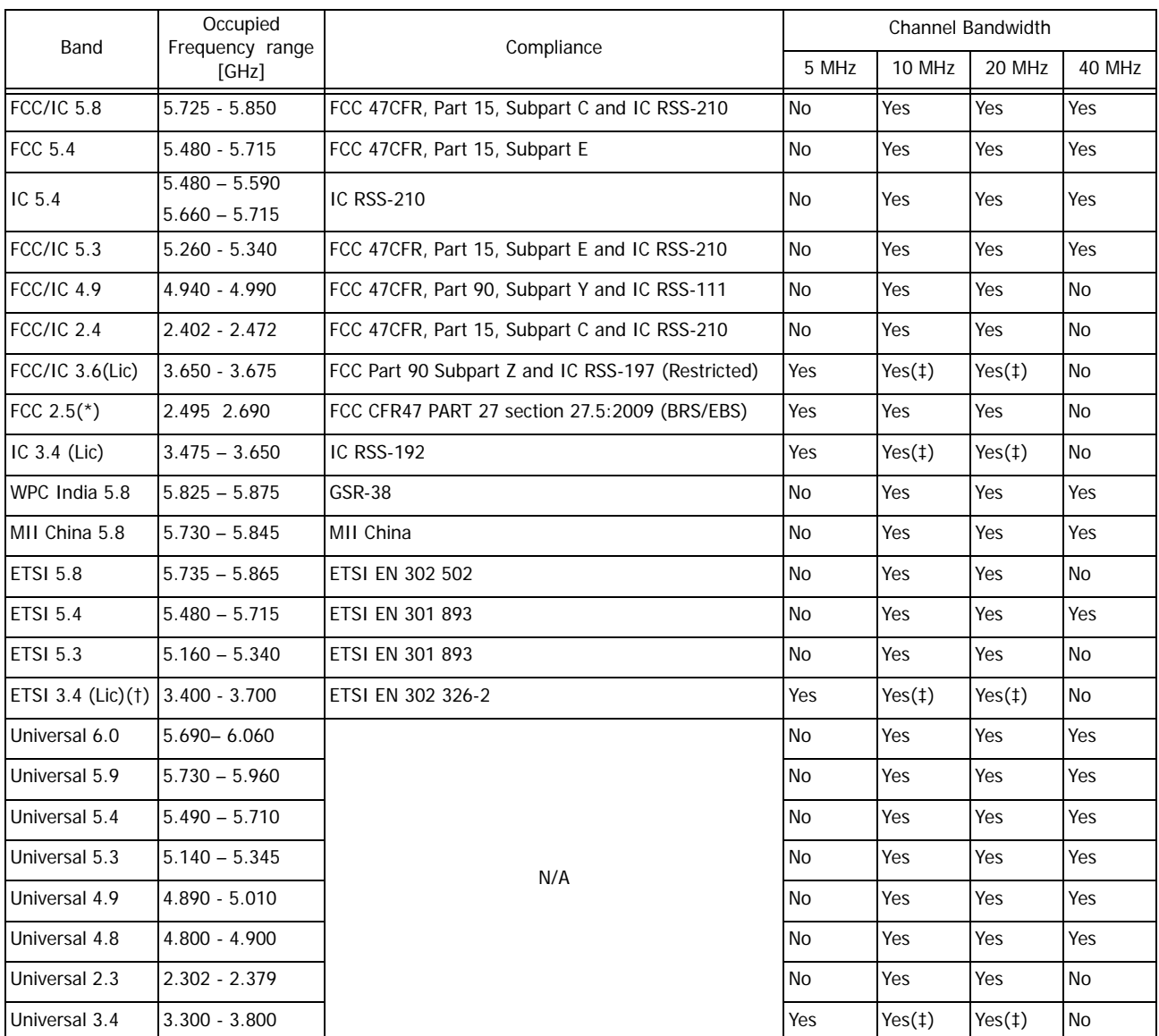

(‡)Not available for X series ODUs.

(†)Split into three sub-bands. See **page 20-9**.

(\*) Split into many sub-bands. There are also Tx Power limitations. See **Chapter 24**, and in particular, tables **24-1** to **24-4**.

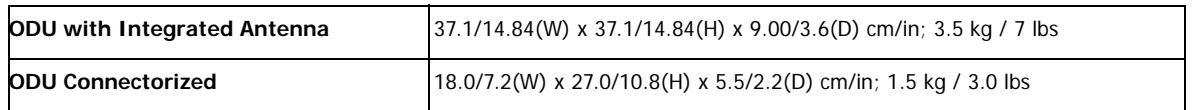

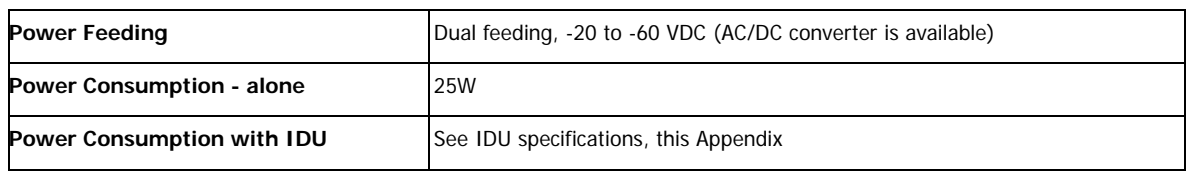

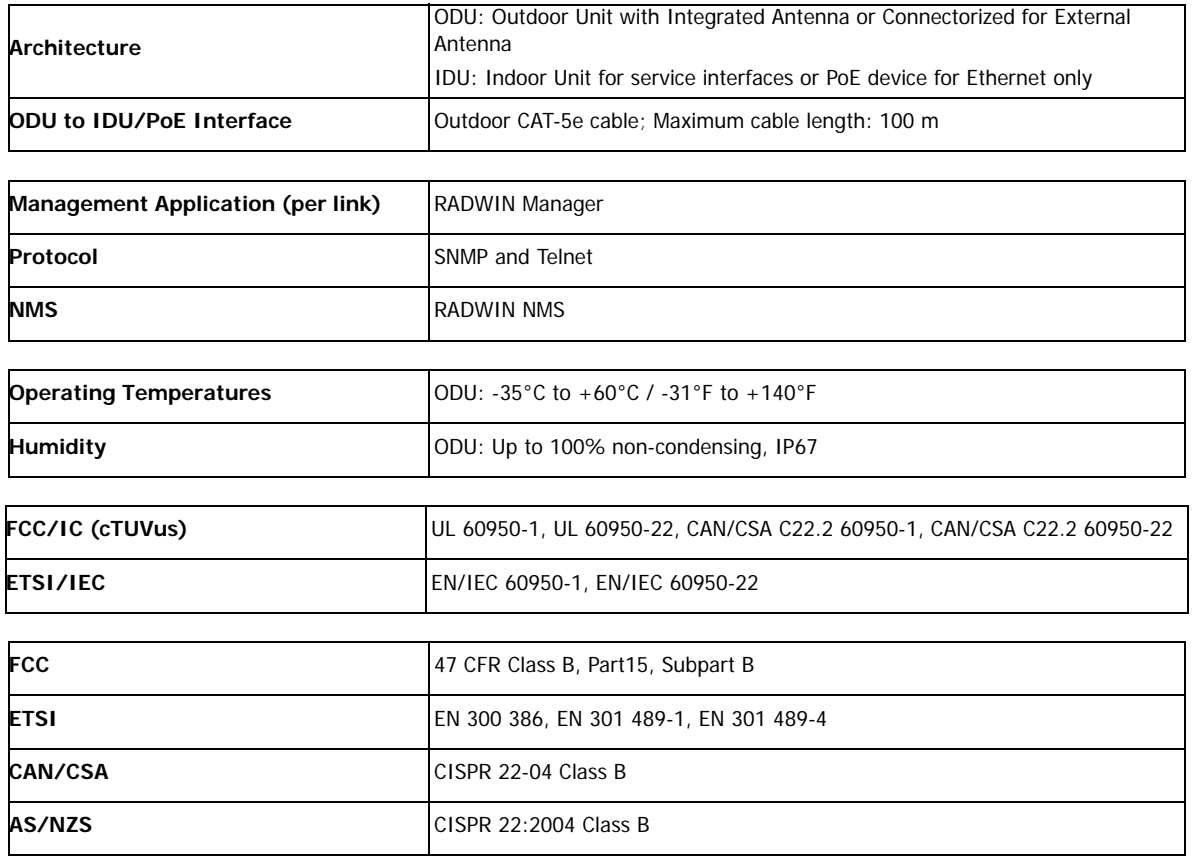

# **IDU**

The following specifications are for most part, common to both IDU-C and new style IDU-E products. Differences are pointed out in the tables.

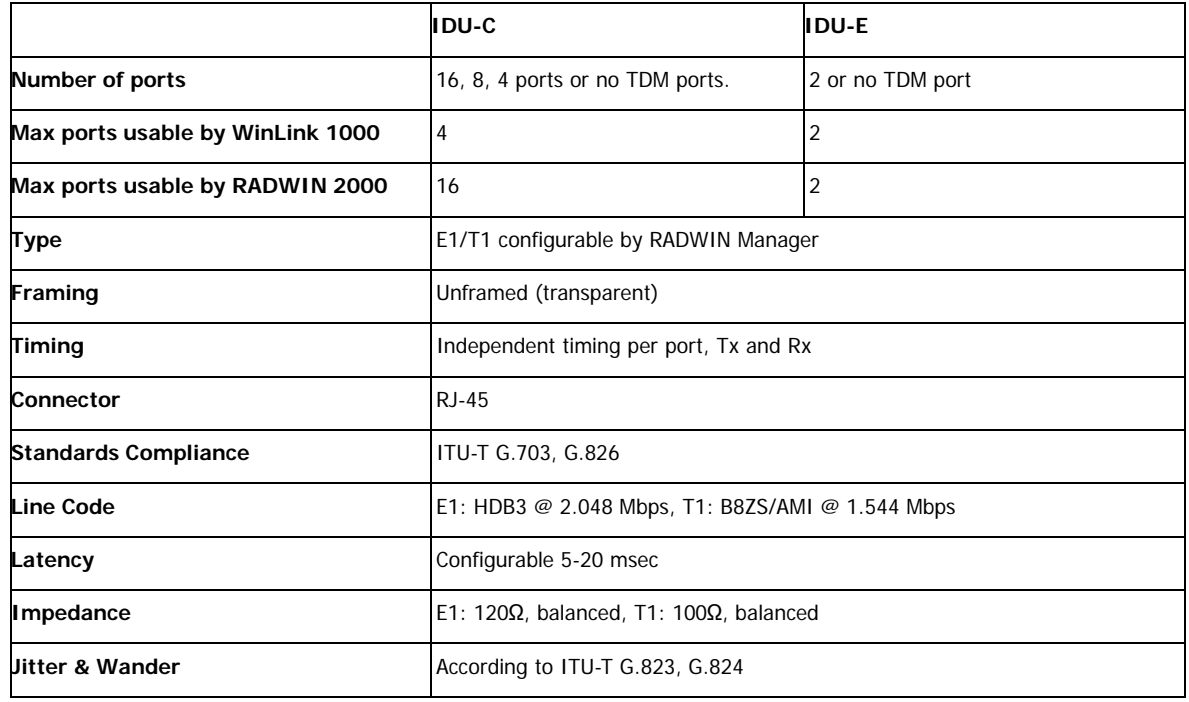

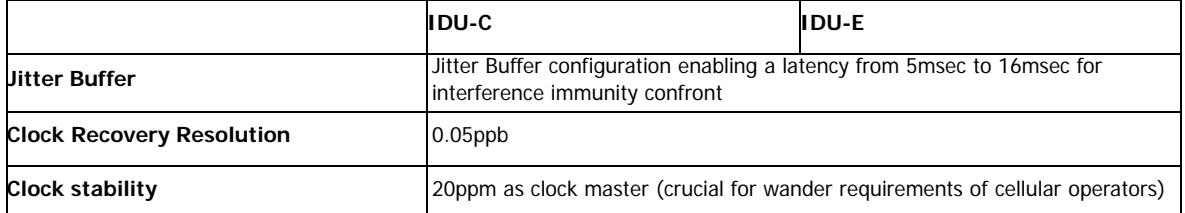

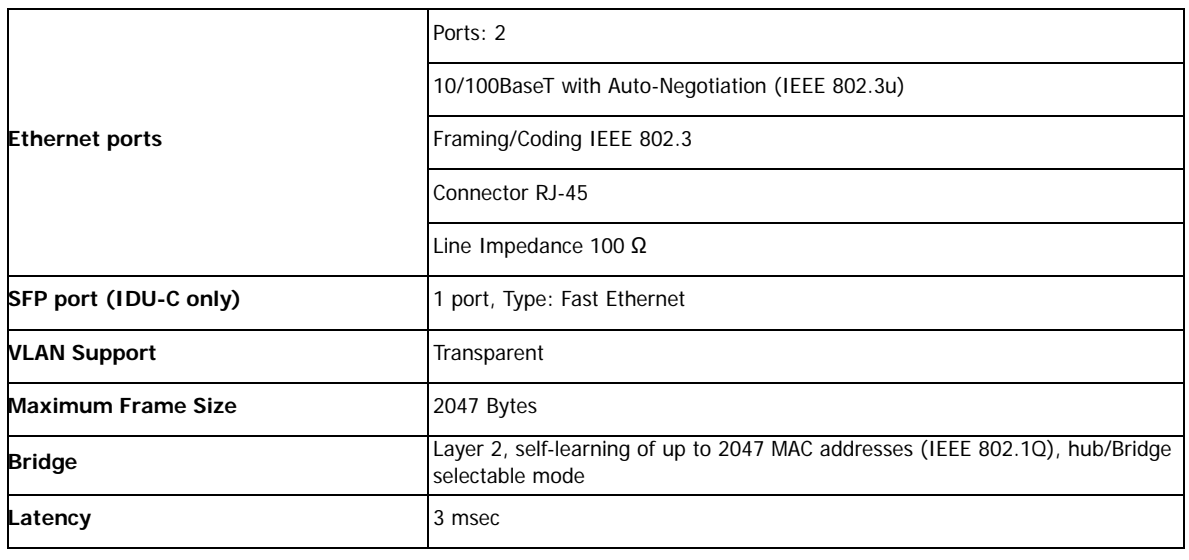

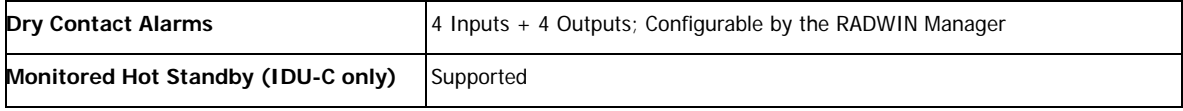

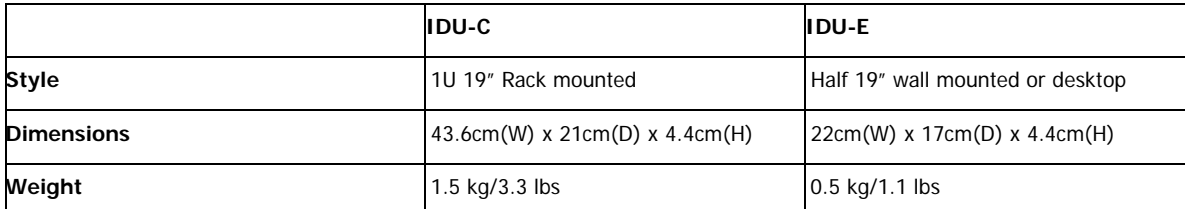

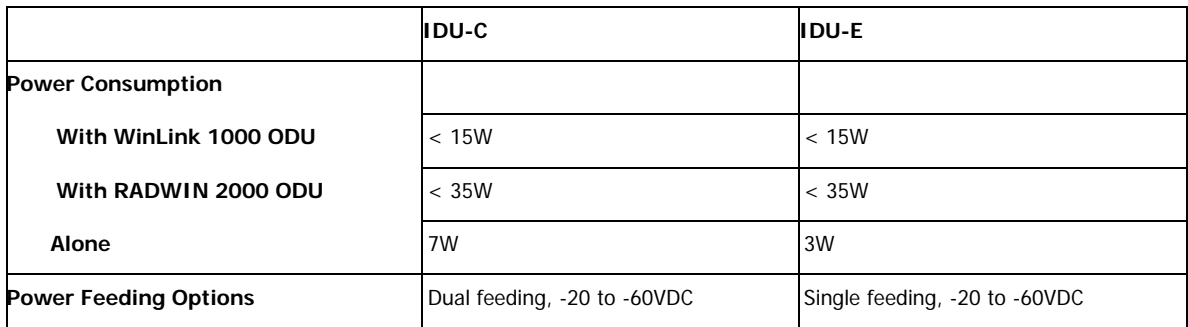

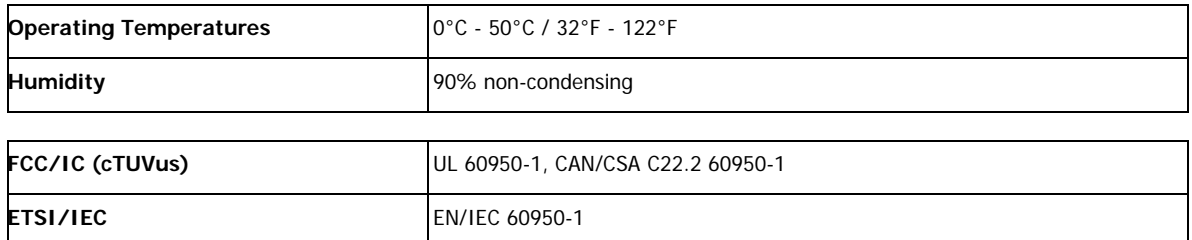

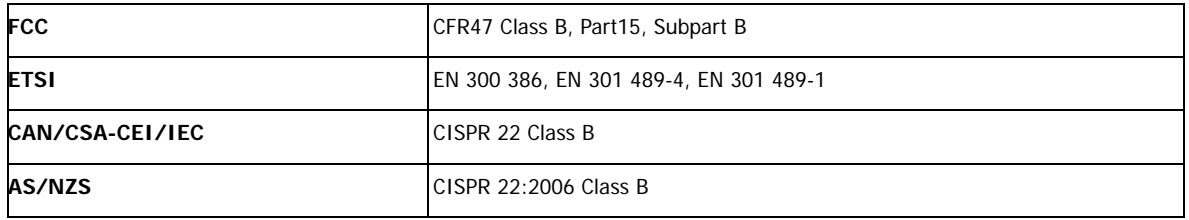

# **PoE Device - Indoor, AC**

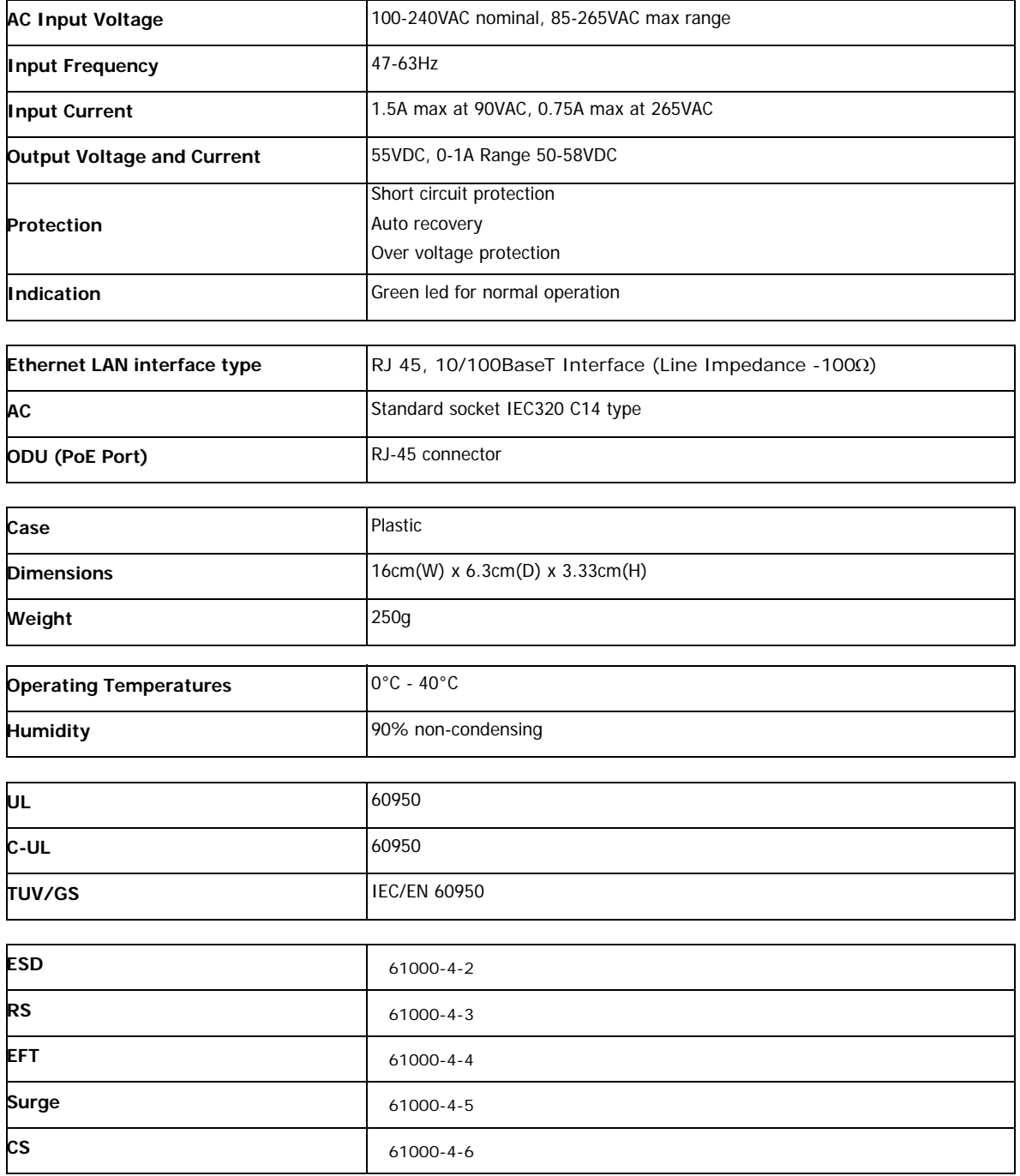

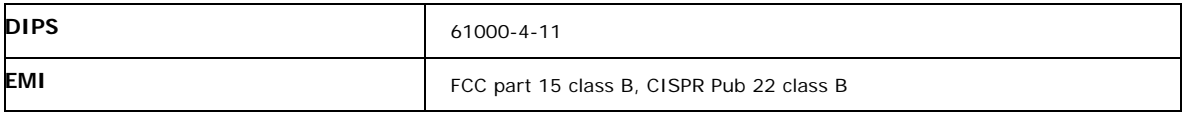

# **PoE Device - Outdoor, DC**

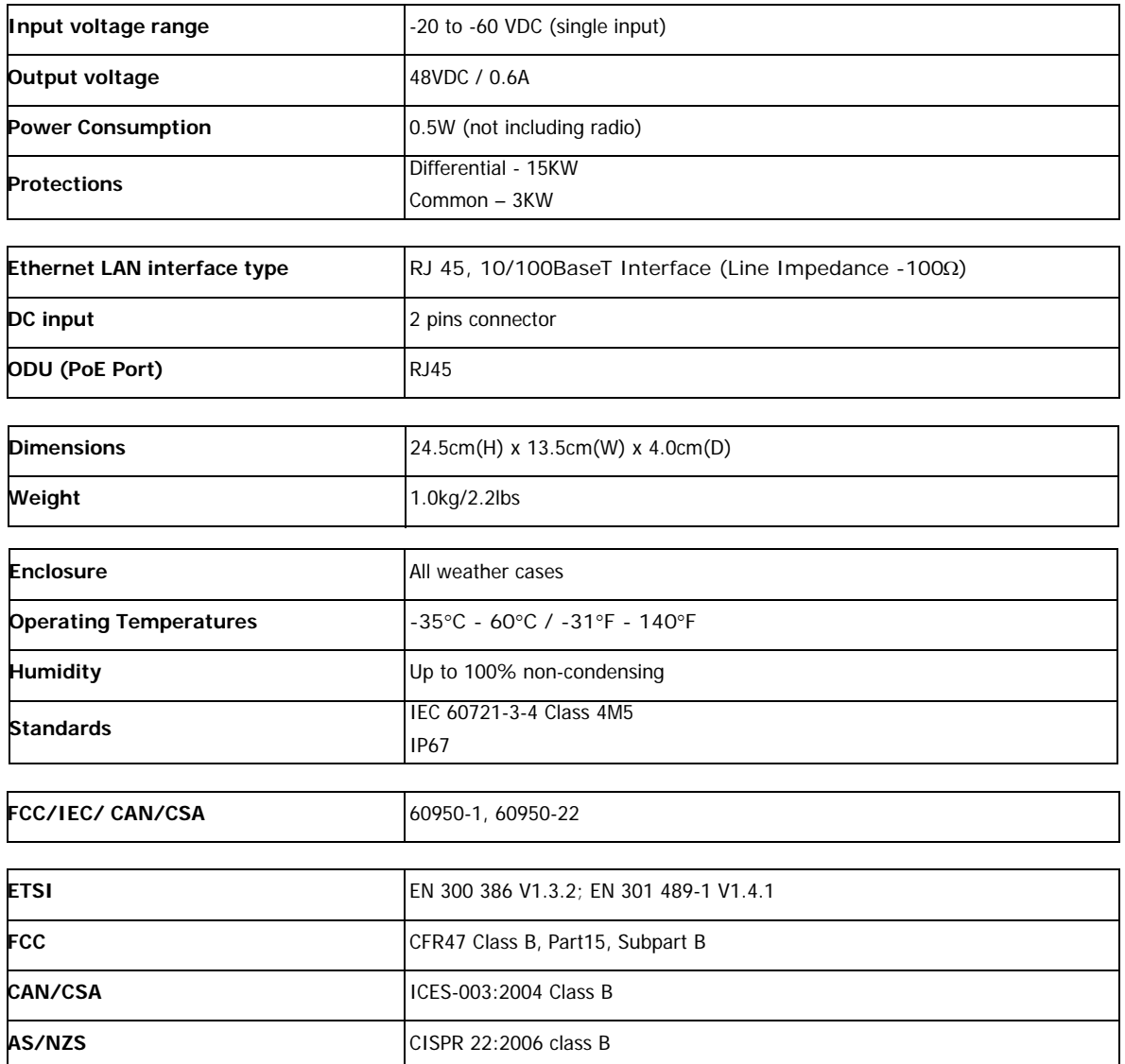

# **GSU**

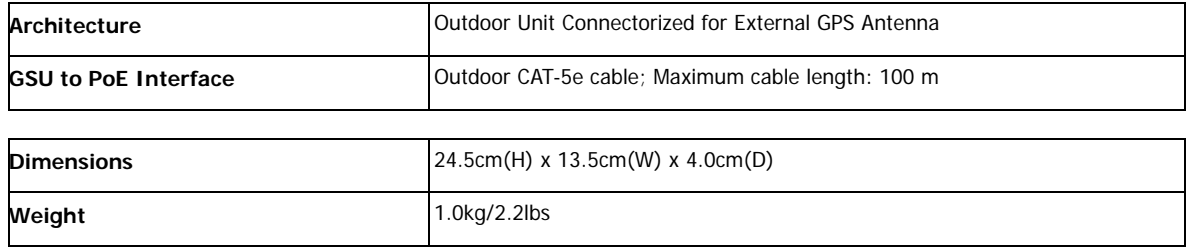

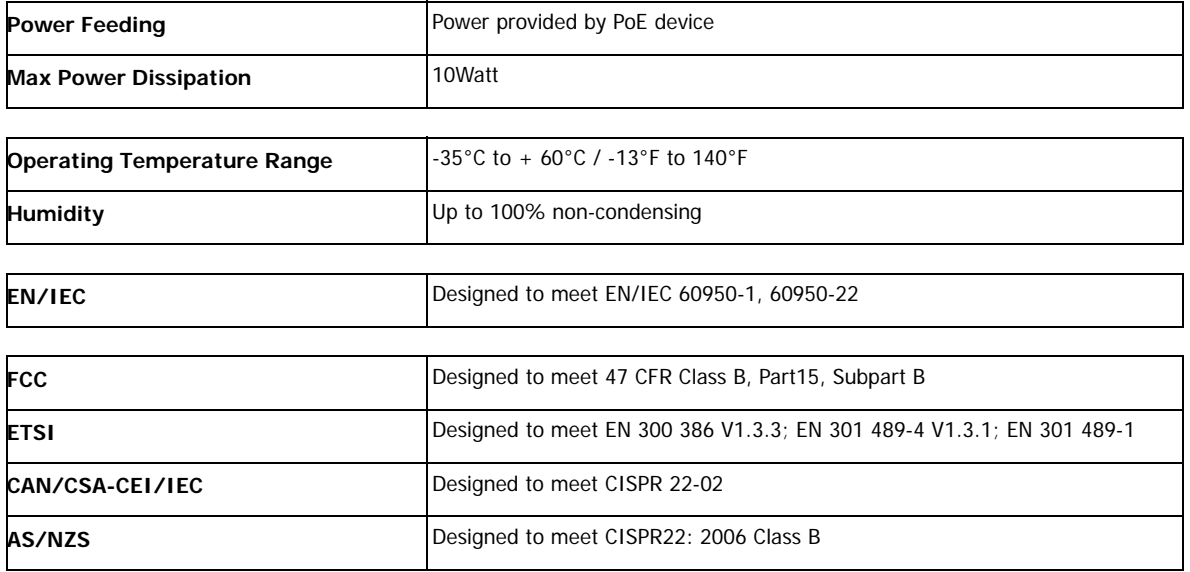

# **Antenna Characteristics**

An antenna is the radiating and receiving element from which the radio signal, in the form of RF power, is radiated to its surroundings and vice versa. The transmission range is a function of the antenna gain and transmitting power. These factors are limited by country regulations.

The RADWIN 2000 may be operated with an integrated antenna attached to the ODU unit, or with an external antenna wired to the ODU via a N-type connectors. All cables and connections must be connected correctly to reduce losses. The required antenna impedance is 50Ω.

# **Appendix B Wiring Specifications**

# **ODU-IDU Cable**

The ODU-IDU cable is shielded/outdoor class CAT-5e, 4 twisted-pair 24 AWG terminated with RJ-45 connectors on both ends. A cable gland on the ODU side provides hermetic sealing.

The following table shows the connector pinout:

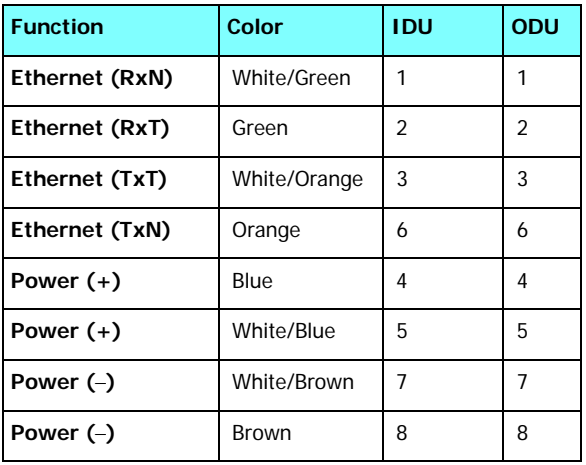

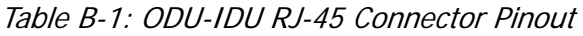

# **ODU/HSS Unit Connection Pinout**

Table B-2: ODU/HSS Unit Connection Pinout

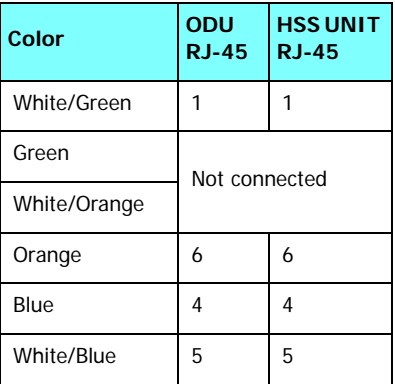

Table B-2: ODU/HSS Unit Connection Pinout (Continued)

| Color       | ODU<br><b>RJ-45</b> | <b>HSS UNIT</b><br>$RJ-45$ |
|-------------|---------------------|----------------------------|
| White/Brown |                     |                            |
| Brown       | 8                   | 8                          |

# **User Port Connectors**

### *LAN Port*

The LAN 10/100BaseT interface terminates in an 8-pin RJ-45 connector, wired in accordance to **Table B-3**.

Table B-3: Fast Ethernet Connector Pinout

| <b>Function</b>          | <b>Signal</b> | Pin |
|--------------------------|---------------|-----|
| Transmit Data (positive) | $TD (+)$      |     |
| Transmit Data (negative) | $TD(-)$       | 2   |
| Receive Data (positive)  | $RD (+)$      | 3   |
| Receive Data (negative)  | $RD(-)$       | 6   |

#### *Trunk Ports - E1/T1 RJ45 Connector*

The E1/T1 interfaces terminate in 8-pin RJ-45 connectors, as shown in **Table B-4** below:

Table B-4: Trunk Ports - E1/T1 RJ45Pinout

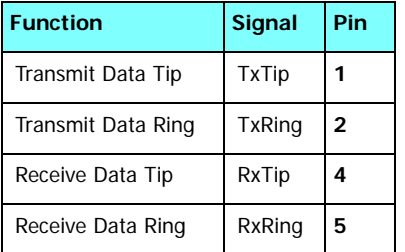

# *Hot Standby Port RJ-11*

Table B-5: Hot Standby RJ-11 Port Pinout

| Signal  | Pin<br>Side A Side B | Pin |
|---------|----------------------|-----|
| HSB out |                      | 2   |
| HSB in  | 2                    |     |
| Ground  | 3                    | 3   |
| Ground  |                      |     |

### *IDU (all models) Alarm Connector*

The IDU Alarm interface is a 25 pin D type female connector. Its pinout is listed in **Table B-6**.

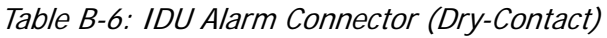

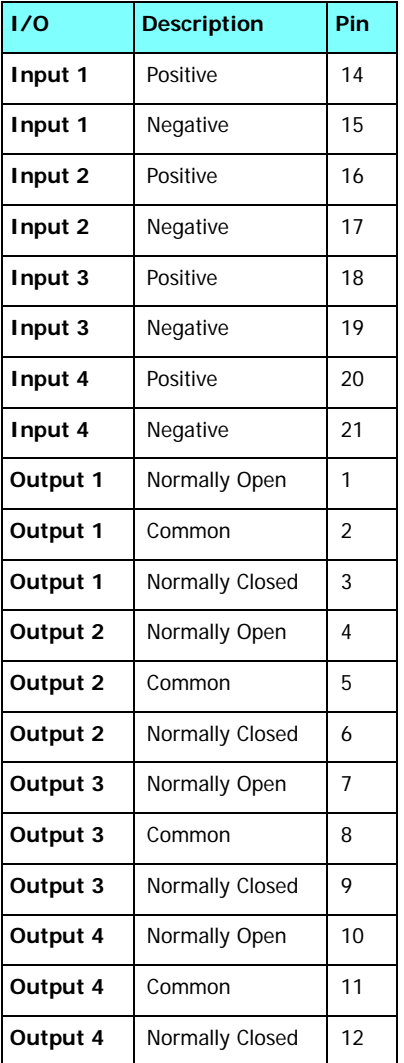

The figure below, shows how to connect external input and output alarms.

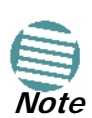

- Use an external current limit resistor to limit the current at the output relays to 1 Amp. Such resistor is not required if the equipment connected to the IDU supports current limiting to 1 Amp.
- The voltage of the input alarm must be within the range of -10 to -50 VDC.

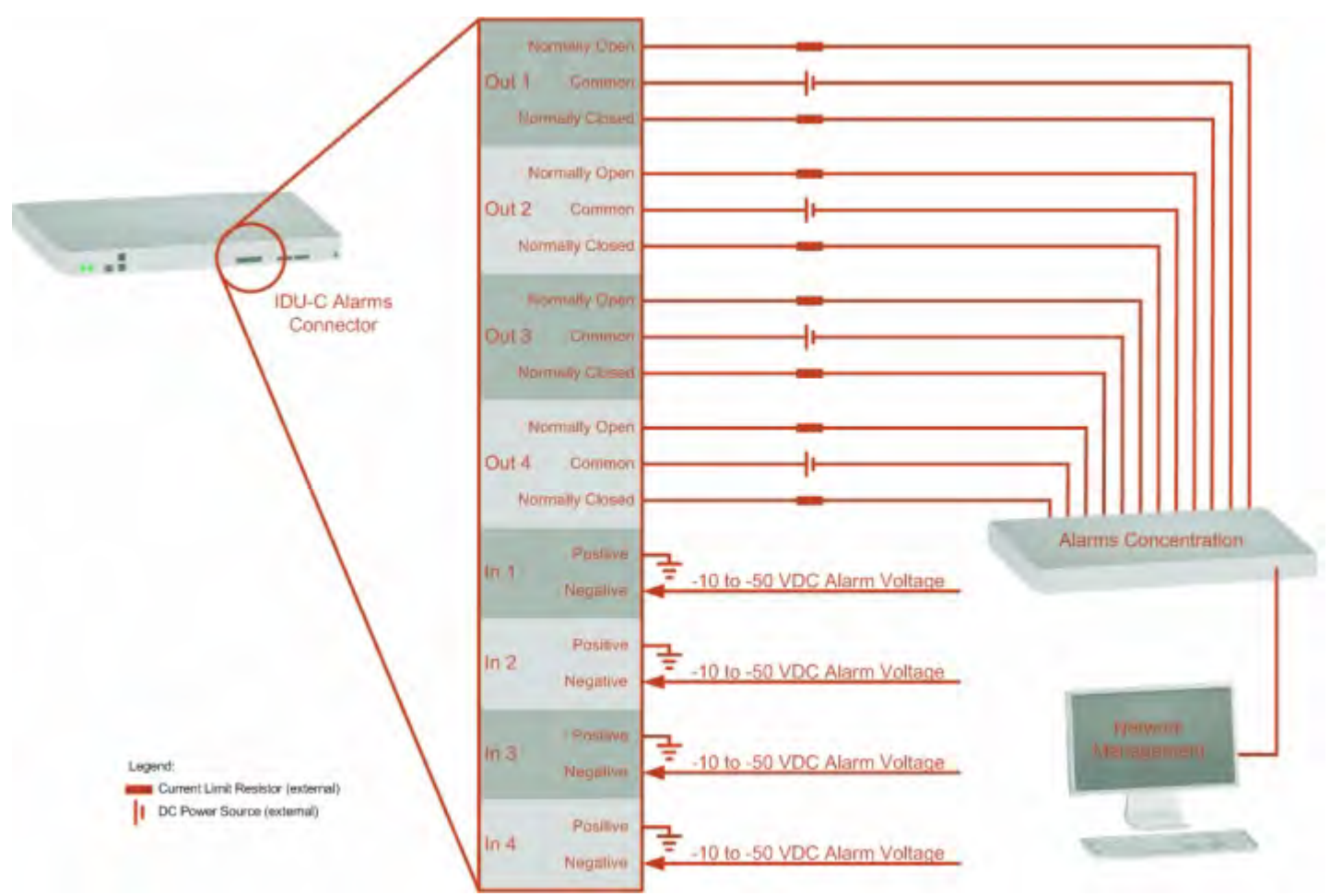

Figure B-1: Example for connecting the alarm connector

# **DC Power Terminals**

### *IDU-C & E*

Table B-7: Terminal Block 3-pin -48VDC

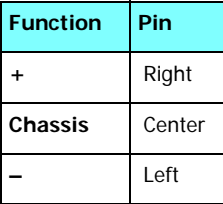

#### *DC PoE*

Table B-8: Terminal Block 2-pin -48VDC

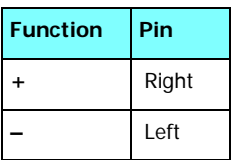

# **Appendix C Small Form-factor Pluggable Transceiver**

# **IDU-C SFP Support**

The Small Form-factor Pluggable (SFP) transceiver, is a compact, hot-pluggable transceiver used in communications applications.

The SFP transceiver technology allows almost any protocol converter implementation with seamless integration to a standard Ethernet switch.

The IDU-C supports SFP transceivers to provide and support several network applications.

Any standard Fast Ethernet (FE) SFP transceiver can be plugged into the IDU-C. These SFPs support various Ethernet interfaces. For example a fibre optic interface can be used to support long fibre distances.

In addition, System on SFP transceivers can be used, supporting a **protocol converter** concept. The main application for such SFP transceivers is **TDM over Ethernet** providing E1/T1 or E3/T3 over full duplex Ethernet Remote Bridge

The following table provides a few SFP types that can be used with the IDU-C:

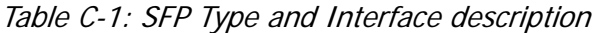

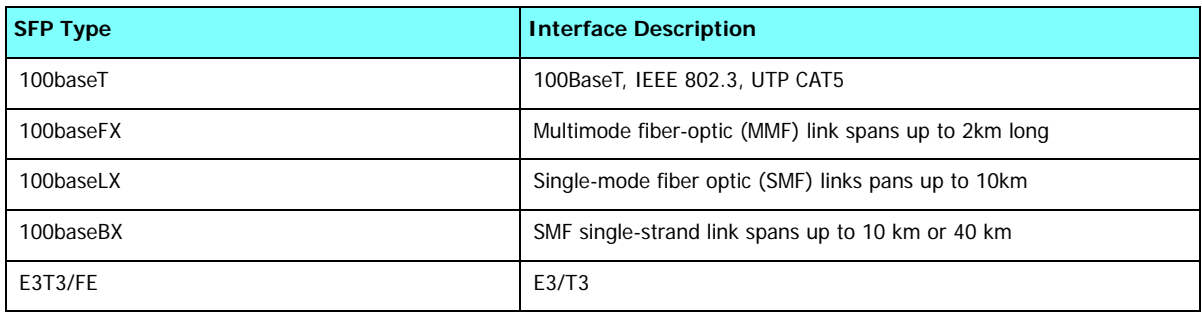

# **Appendix D MIB Reference**

# **Introduction**

### *About the MIB*

The RADWIN MIB is a set of APIs that enables external applications to control RADWIN equipment.

The MIB is divided into public and a private API groups:

- **Public**: RFC-1213 (MIB II) variables, RFC-1214 (MIB II) System and Interfaces sections
- **Private**: Controlled by RADWIN and supplements the public group.

This appendix describes the public and private MIB used by RADWIN.

### *Terminology*

The following terms are used in this appendix.

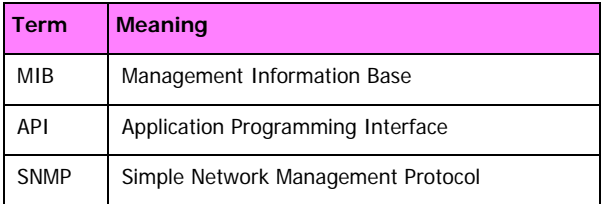

In addition, the MIB uses internally, the older notions of **Local site** and **Remote site** where this manual would use site A and site B.

To avoid burdening the reader, this appendix will follow the MIB usage.

# **Interface API**

#### *Control Method*

The RADWIN Manager application provides all the means to configure and monitor a RADWIN 2000 link, communicating with the SNMP agent in each ODU. Each SNMP agent contains data

#### **Community String Appendix D**

on each of the IDUs and ODUs in the link. Both agents communicate with each other over the air using a proprietary protocol.

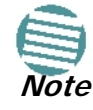

Each ODU has a single MAC address and a single IP address.

To control and configure the device using the MIB, you should adhere to the following rules:

- The connection for control and configuration is to the local site, over any SNMP/UDP/ IP network.
- All Parameters should be consistent between both of the ODUs. Note that inconsistency of air parameters can break the air connection. To correct air parameters inconsistency you must reconfigure each of the ODUs.
- Common practice is to configure the remote site first and then to configure the local site.
- For some of the configuration parameters additional action must be taken before the new value is loaded. Please refer to the operation in the parameters description.
- Some of the MIB parameters values are product dependent. It is strongly recommend using the RADWIN Manager Application for changing these values. Setting wrong values may cause indeterminate results.

#### *Community String*

To control a link, all SNMP requests should go to the local site IP address.

See **Table 4-4** for default Community strings.

### **Private MIB Structure**

The sections in the private RADWIN MIB and its location in the MIB tree are shown in **Figure D-1** below:

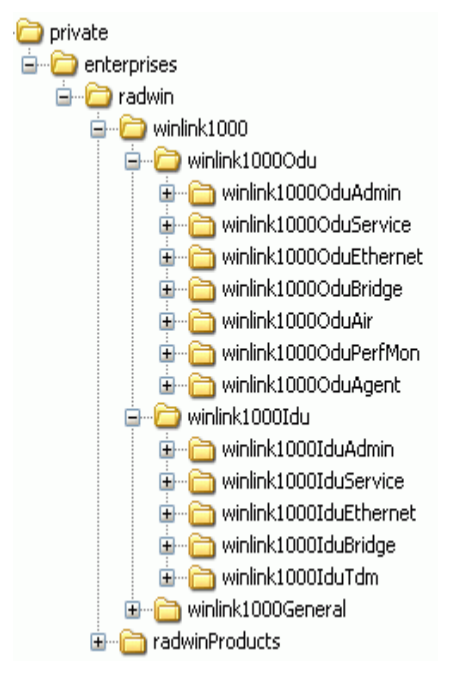

Figure D-1: Top Level Sections of the private MIB

The products MIB section contains the definition of the Object IDs for the two form factors of the ODU, Integrated Antenna and Connectorized (referred in the MIB as **external antenna)** and GSU (where applicable):

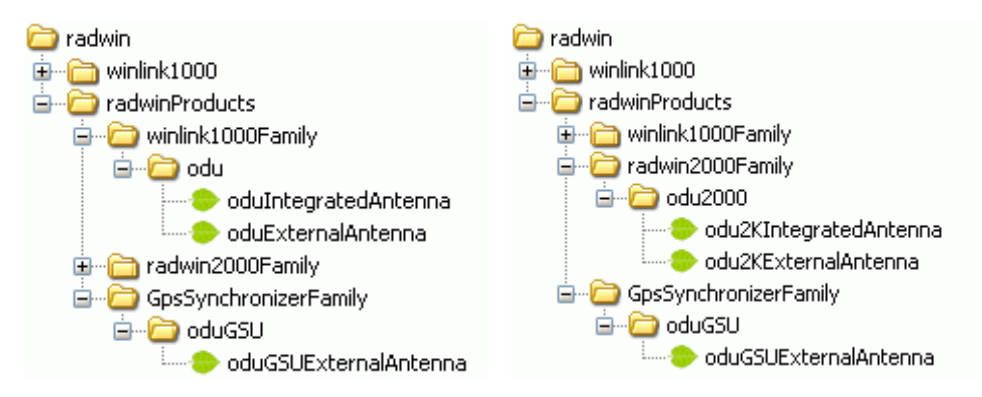

Figure D-2: Product MIB: Left WinLink 1000, Right RADWIN 2000

The ODU MIB contains the sections: Admin, Service, Ethernet, Bridge, Air, PerfMon and Agent.

The IDU MIB contains the sections: Admin, Service, Ethernet, Bridge and TDM.

The GpsSynchronizerFamily MIB defines the GSU.

The general MIB include a single generic parameter that is used by all traps as a trap description parameter.

### **MIB Parameters**

The following section describes all of the MIB parameters. The MIB parameters follow the following naming convention:

```
<winlink1000><Section 1>...<Section n><Parameter Name>
```
#### **Supported Variables from the RFC 1213 MIB Appendix D**

For each of the configuration and control parameters (parameters with read-write access), the "Description" column describes when the new value is effective. It is recommended that you perform the appropriate action to make the values affective immediately after any change. Where a change is required on both sides of the link, it is recommended that you change both sides of the link first and then perform the action.

#### *Supported Variables from the RFC 1213 MIB*

Table D-1: Supported RFC 1213 Variables (Sheet 1 of 2)

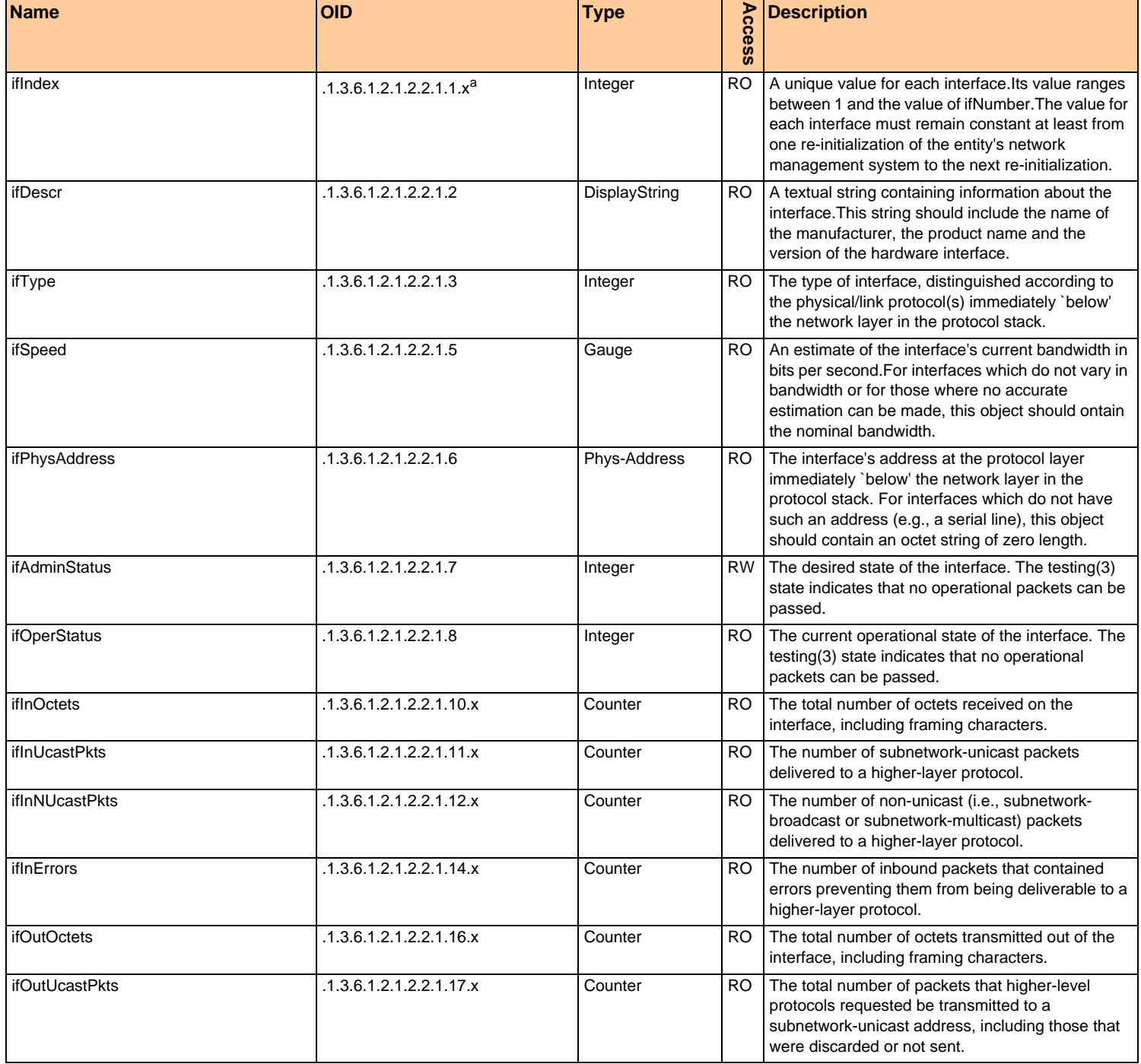

#### **Supported Variables from the RFC 1213 MIB Appendix D Appendix D**

#### Table D-1: Supported RFC 1213 Variables (Sheet 2 of 2)

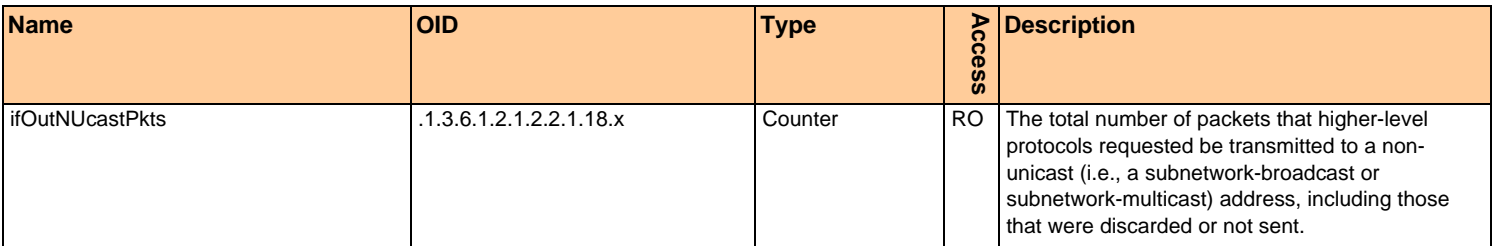

a. x is the interface ID

### *MIB Parameters*

Table D-2: Private MIB Parameters (Sheet 1 of 18)

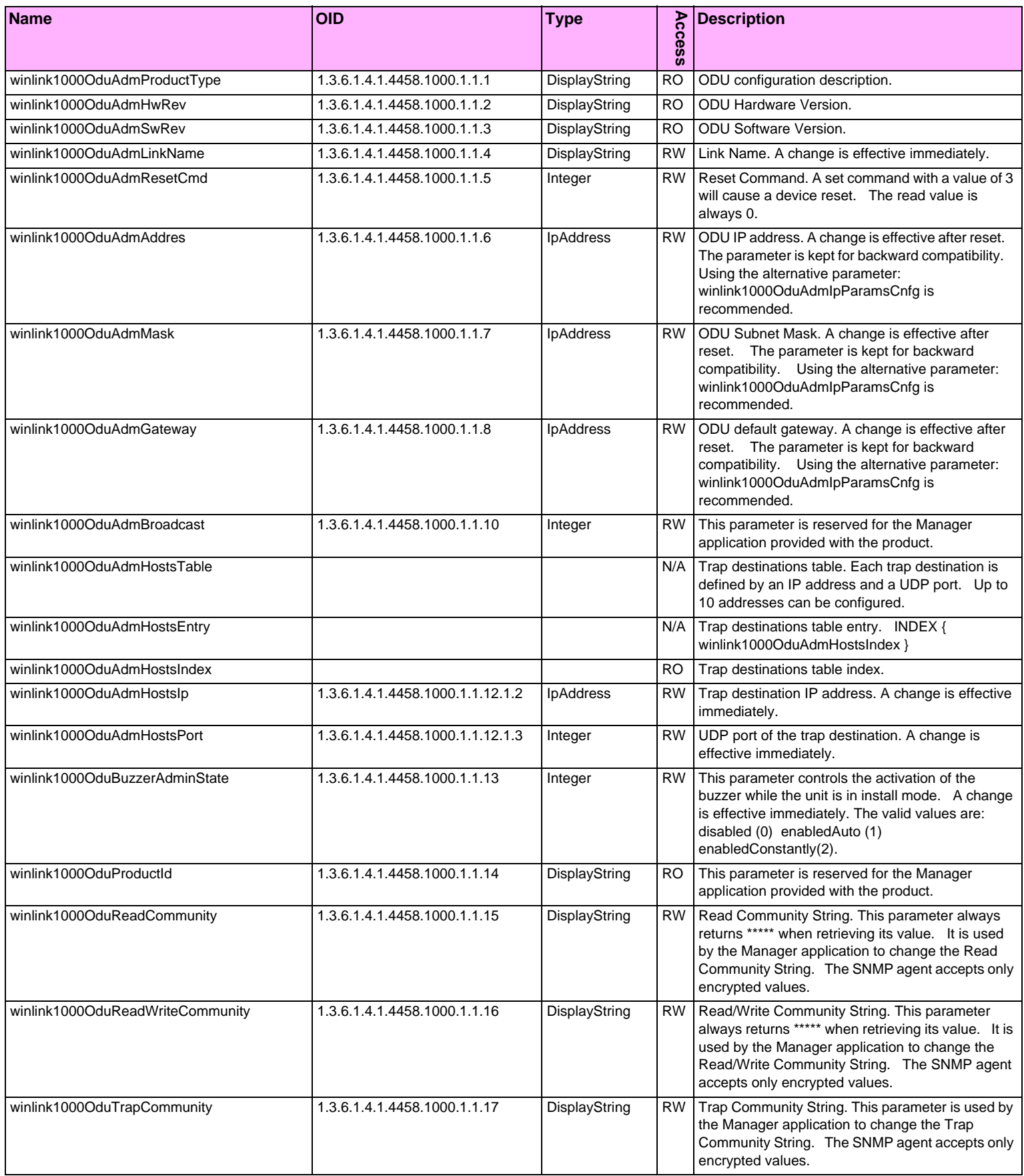

#### **MIB Parameters Appendix D**

#### Table D-2: Private MIB Parameters (Sheet 2 of 18)

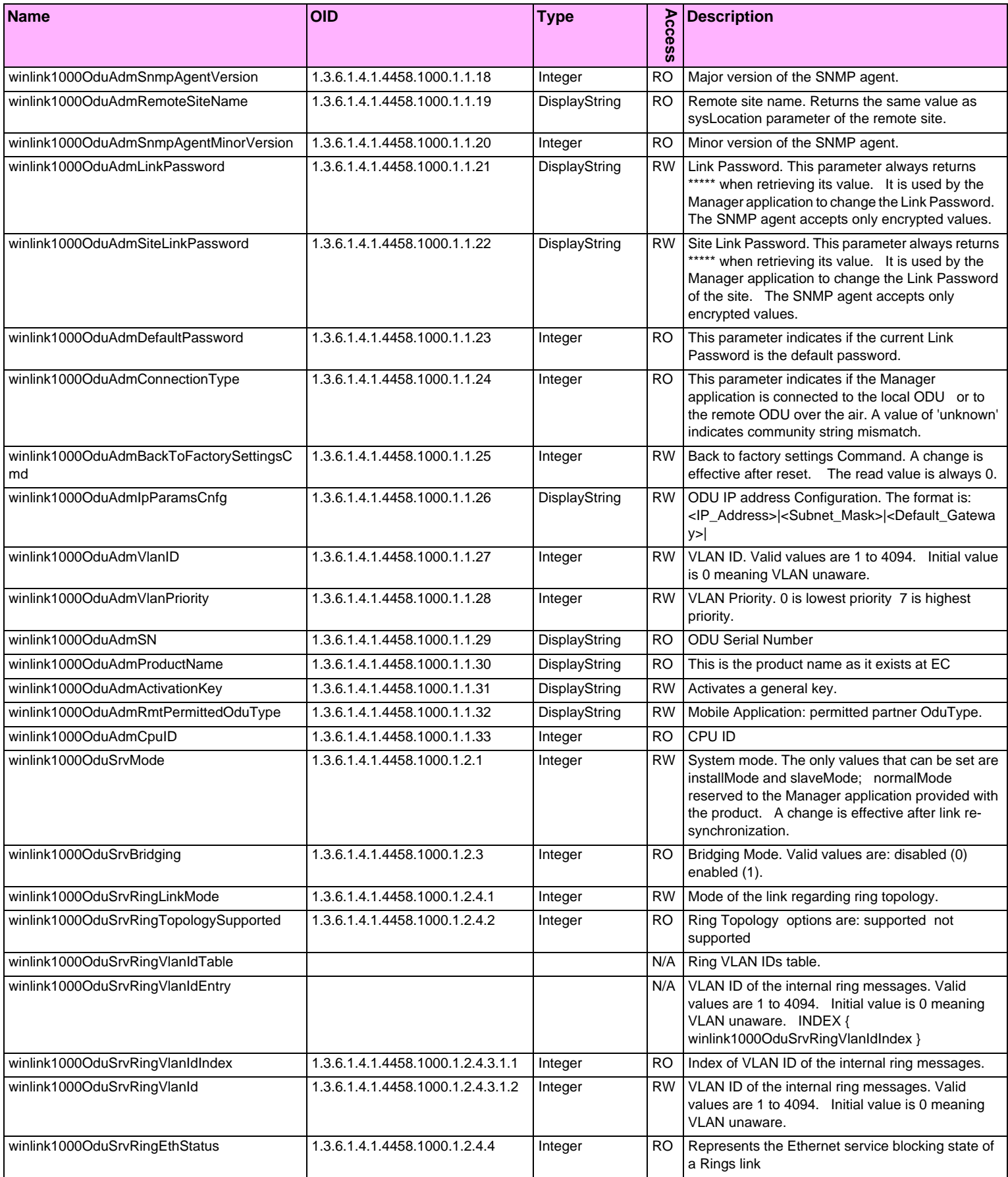

#### Table D-2: Private MIB Parameters (Sheet 3 of 18)

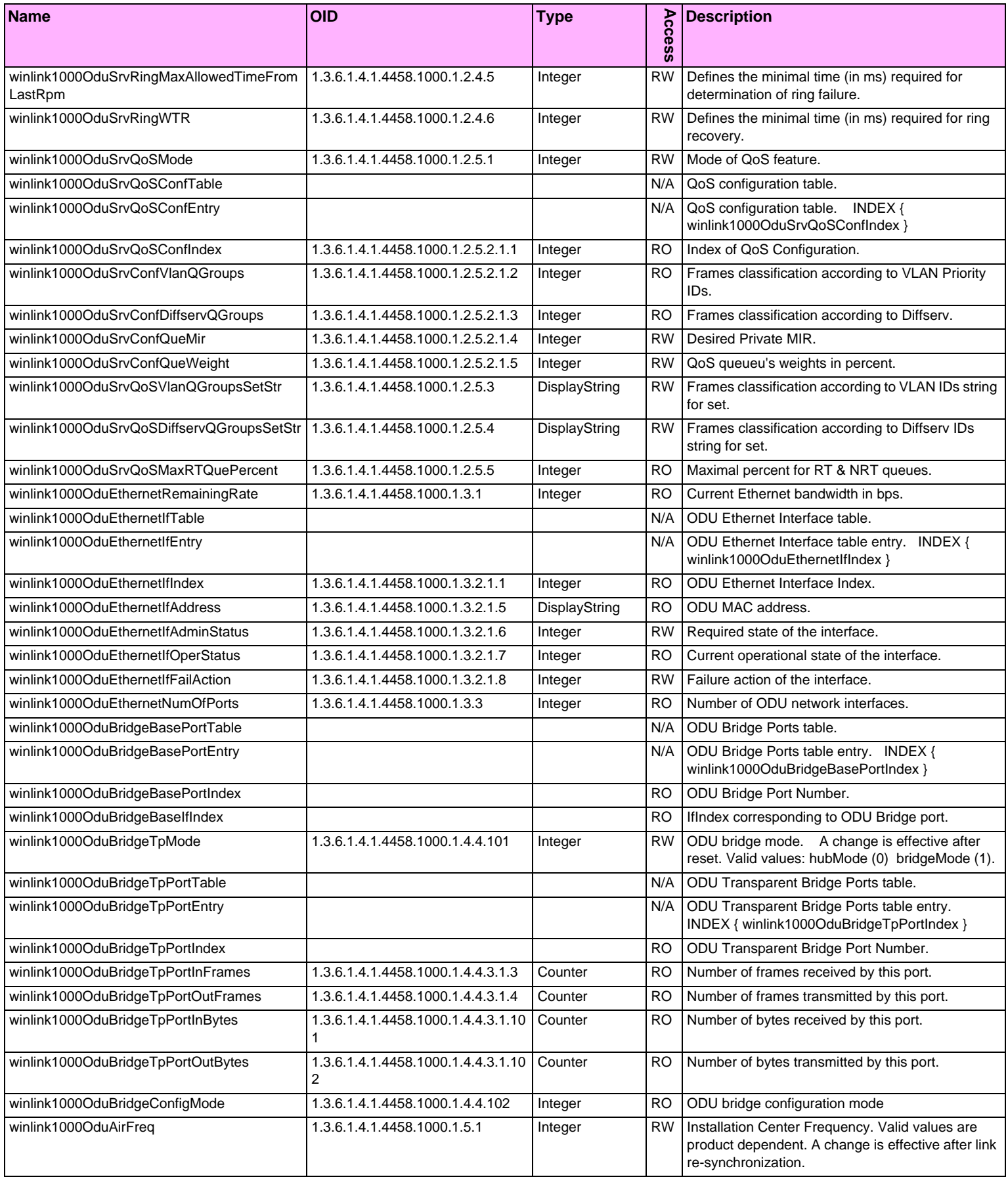

#### **MIB Parameters Appendix D**

#### Table D-2: Private MIB Parameters (Sheet 4 of 18)

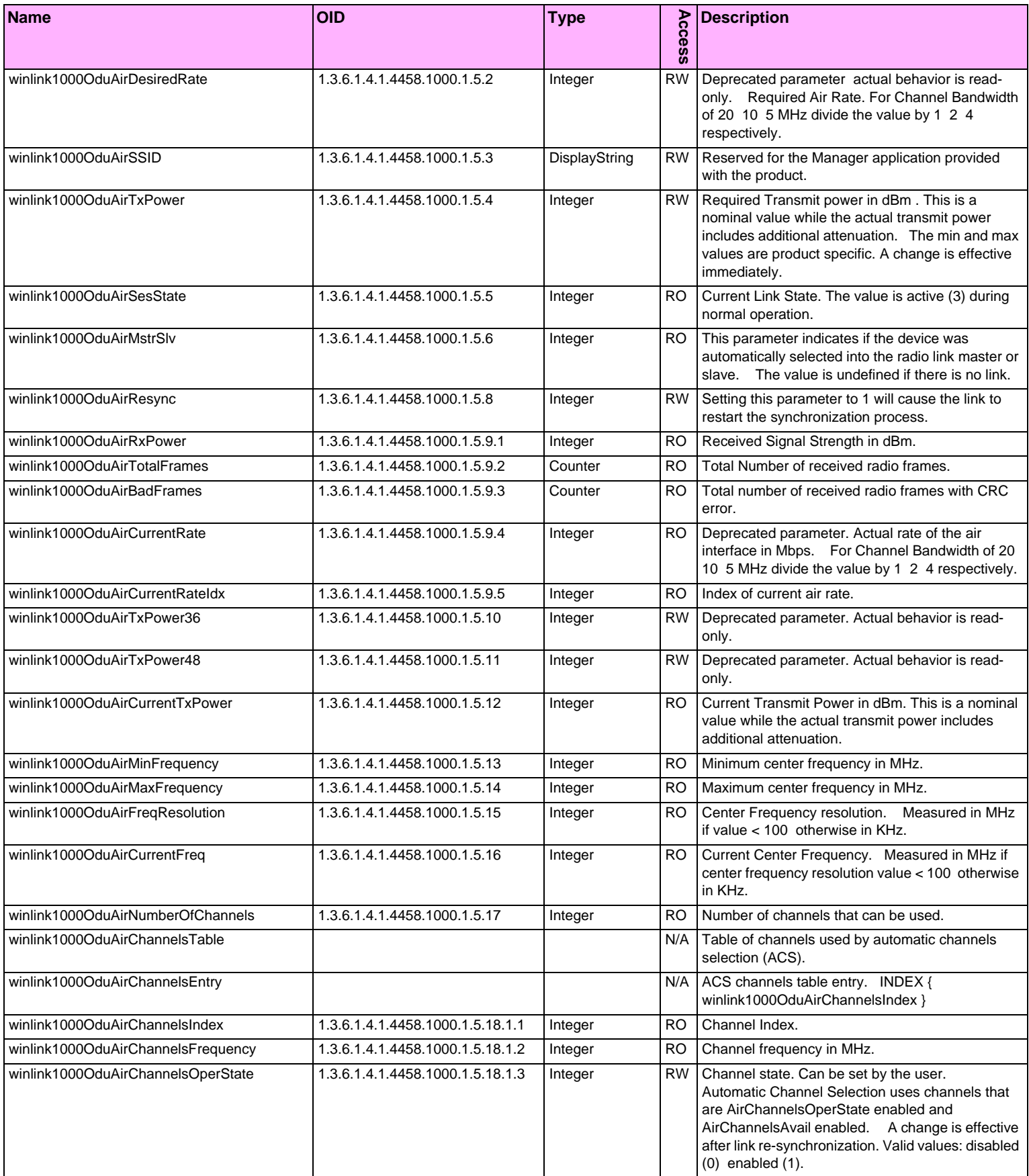

#### Table D-2: Private MIB Parameters (Sheet 5 of 18)

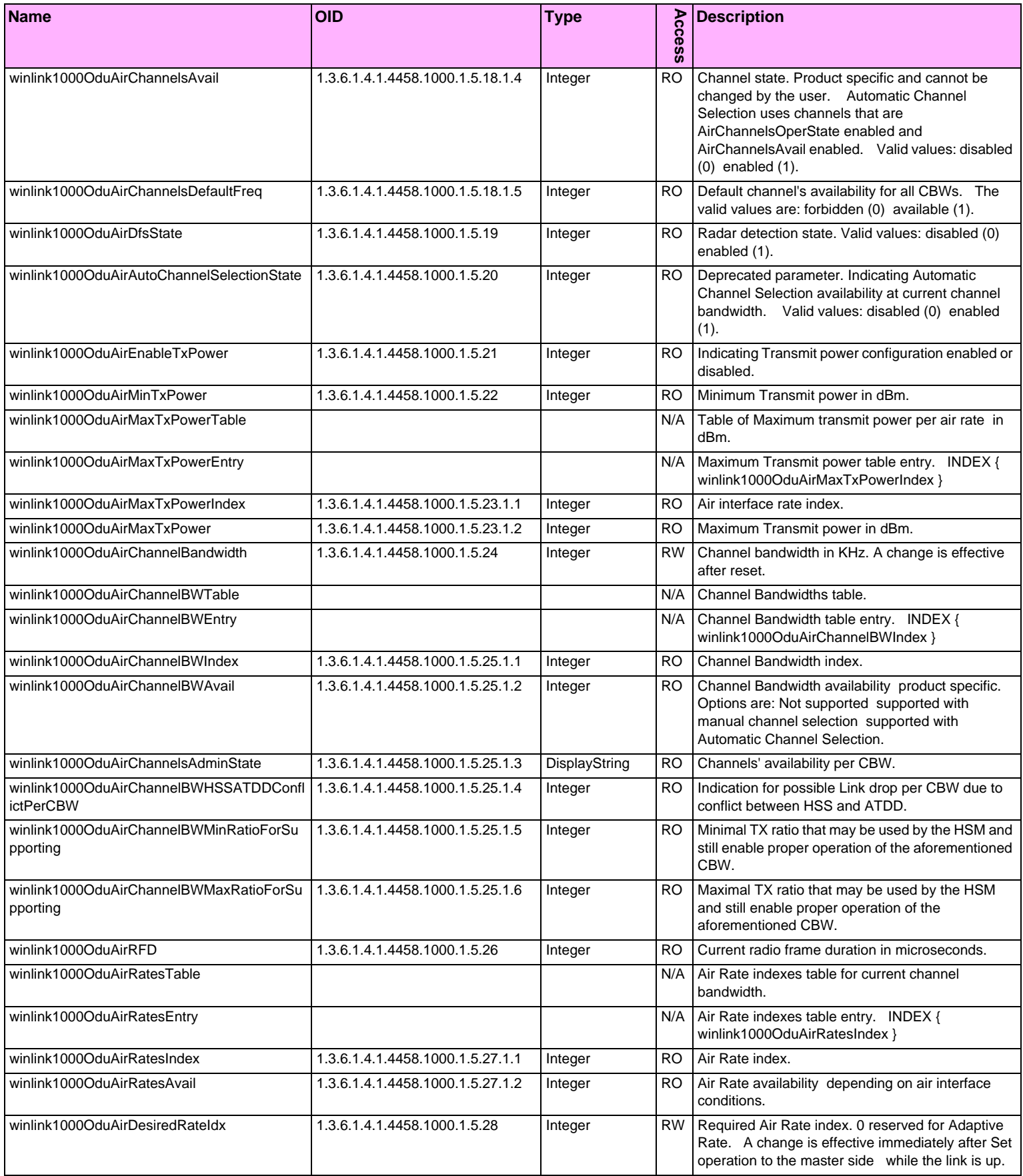

#### **MIB Parameters Appendix D**

#### Table D-2: Private MIB Parameters (Sheet 6 of 18)

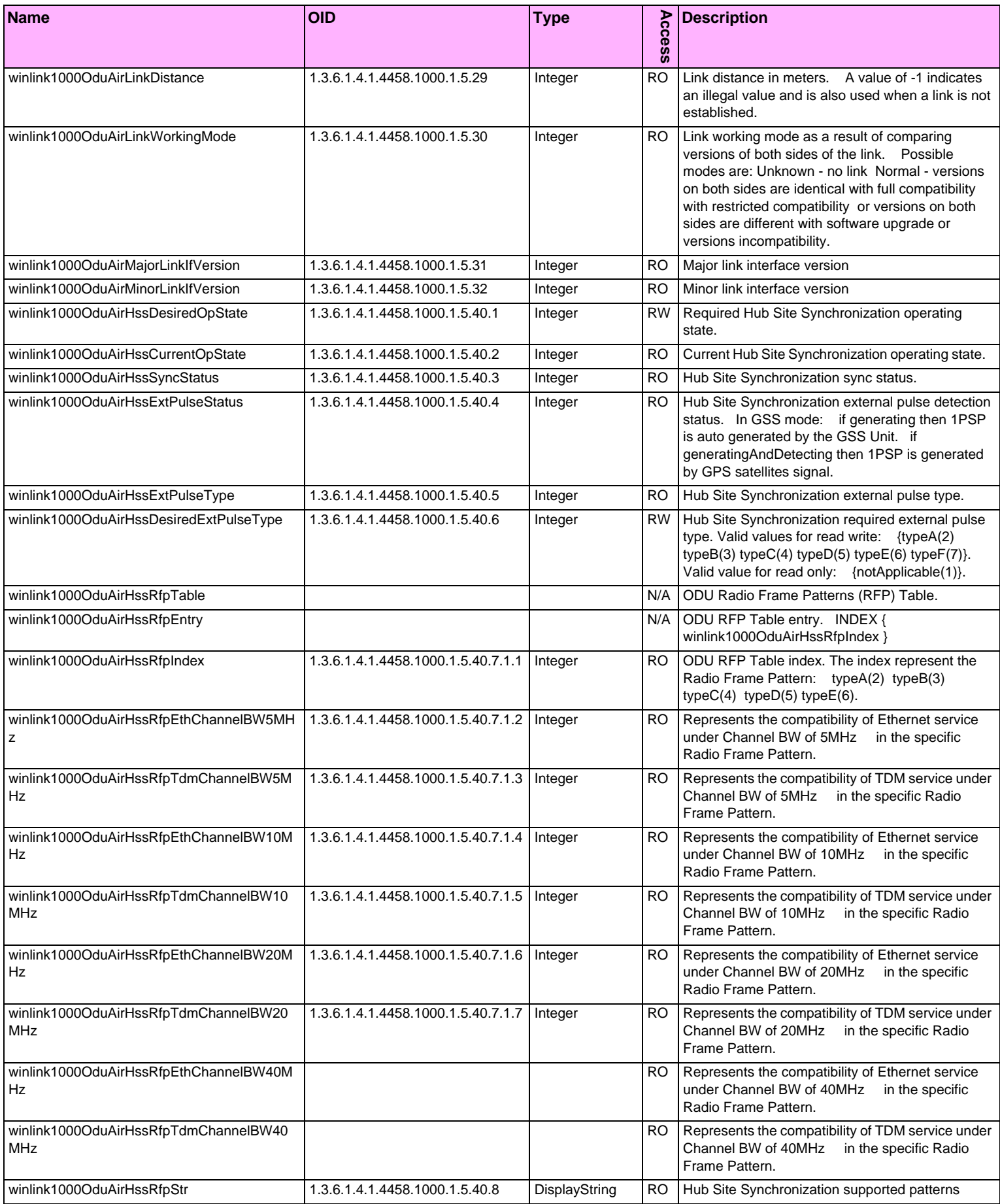
### Table D-2: Private MIB Parameters (Sheet 7 of 18)

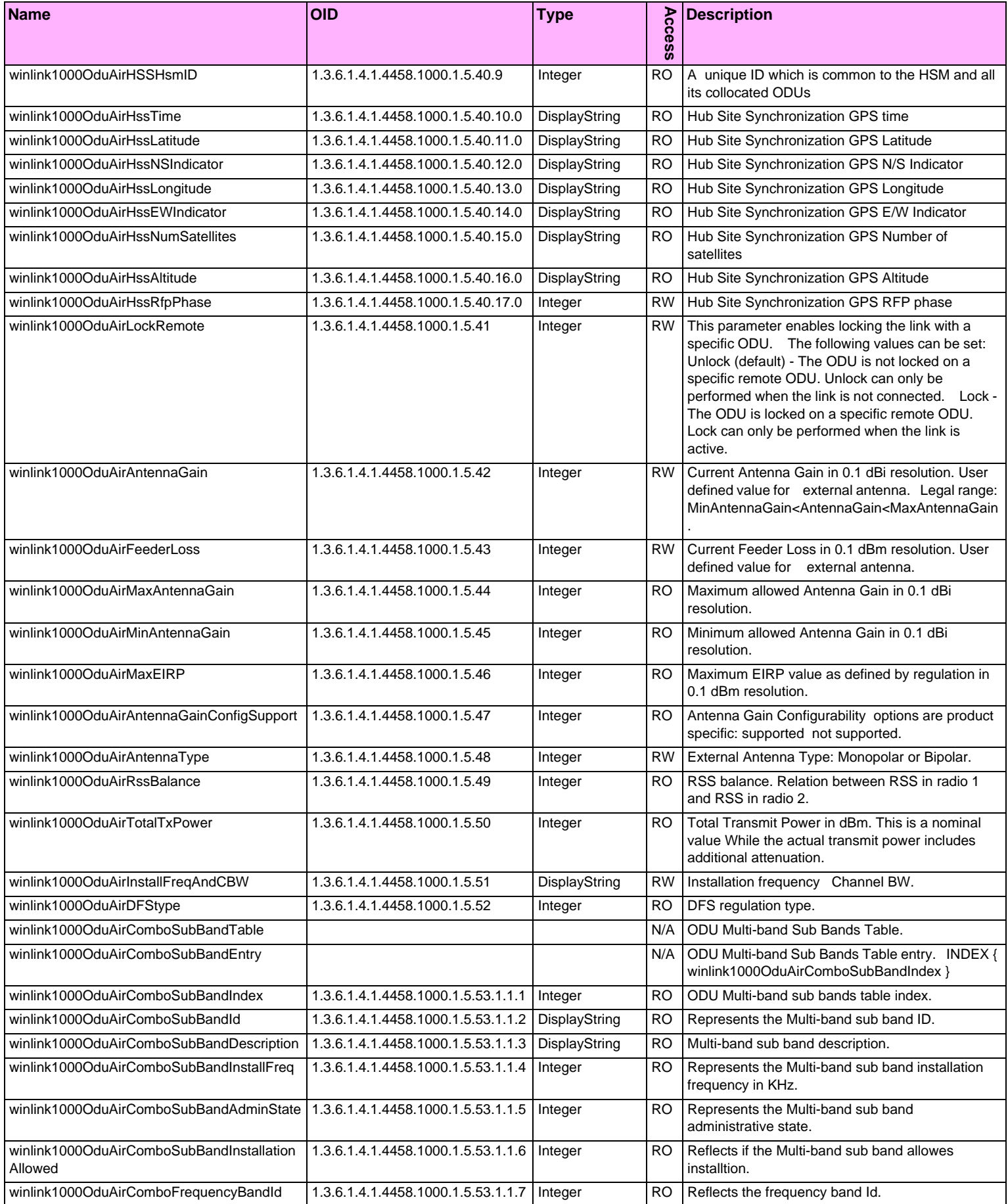

#### Table D-2: Private MIB Parameters (Sheet 8 of 18)

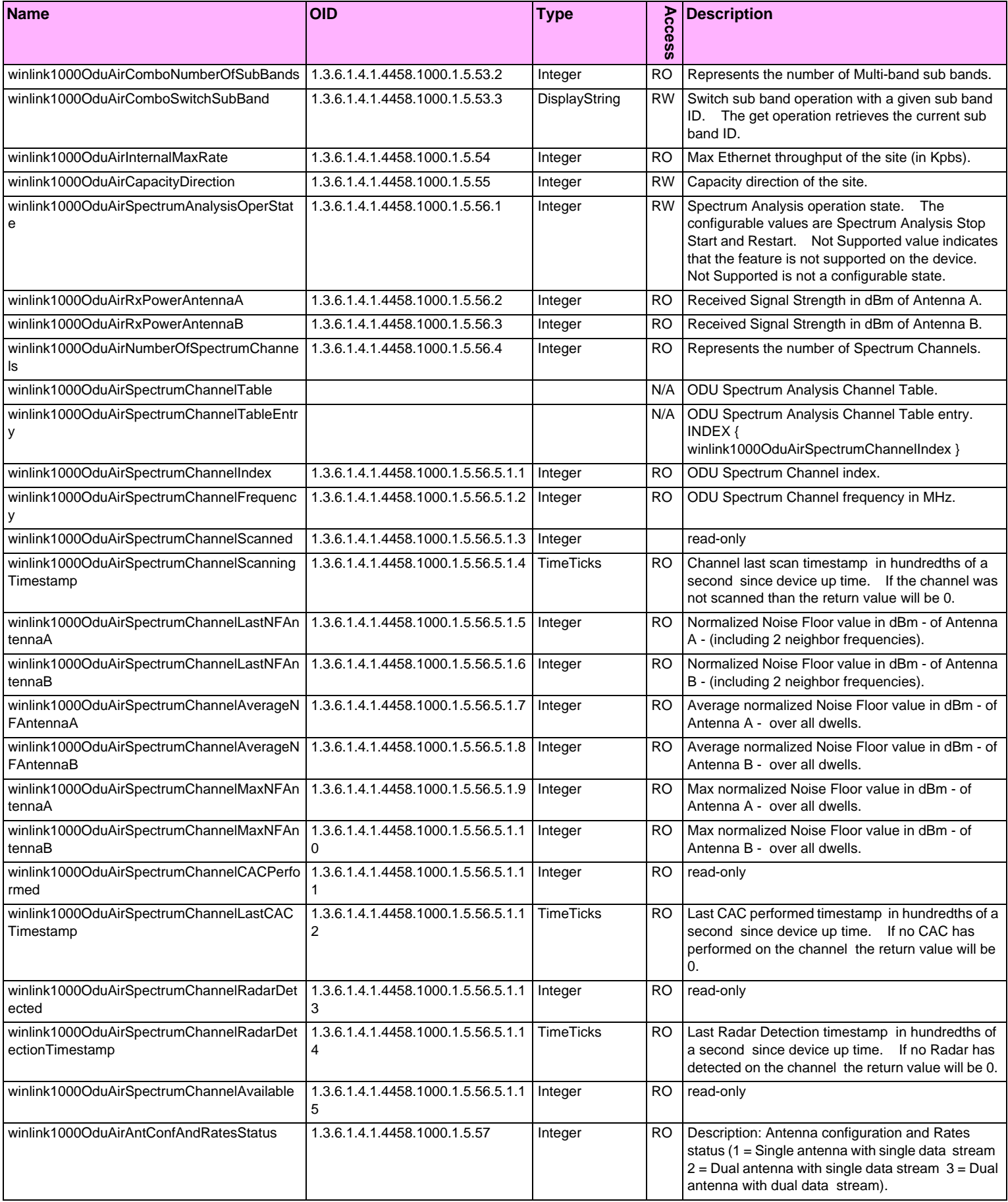

#### **MIB Parameters Appendix D**

### Table D-2: Private MIB Parameters (Sheet 9 of 18)

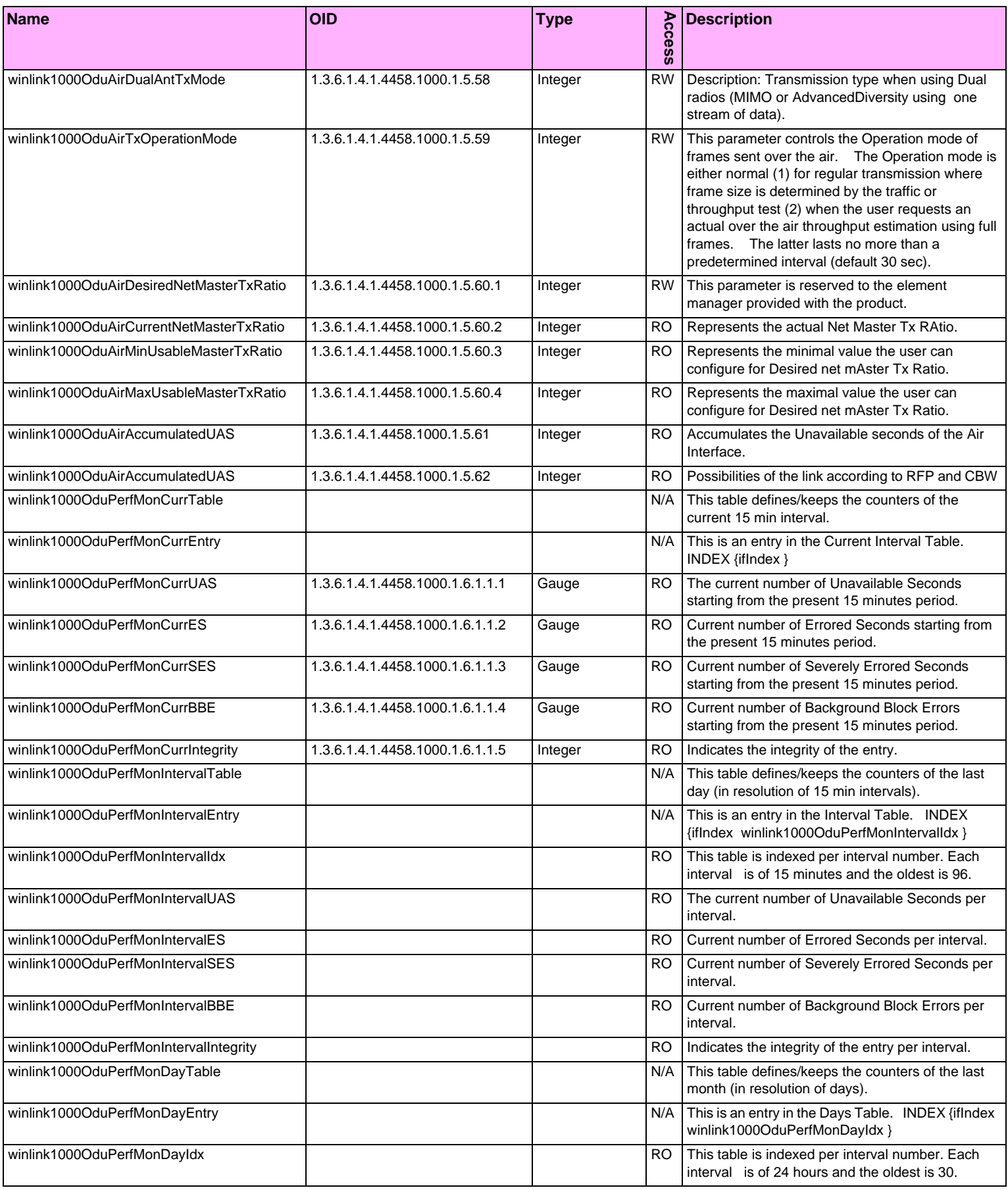

### Table D-2: Private MIB Parameters (Sheet 10 of 18)

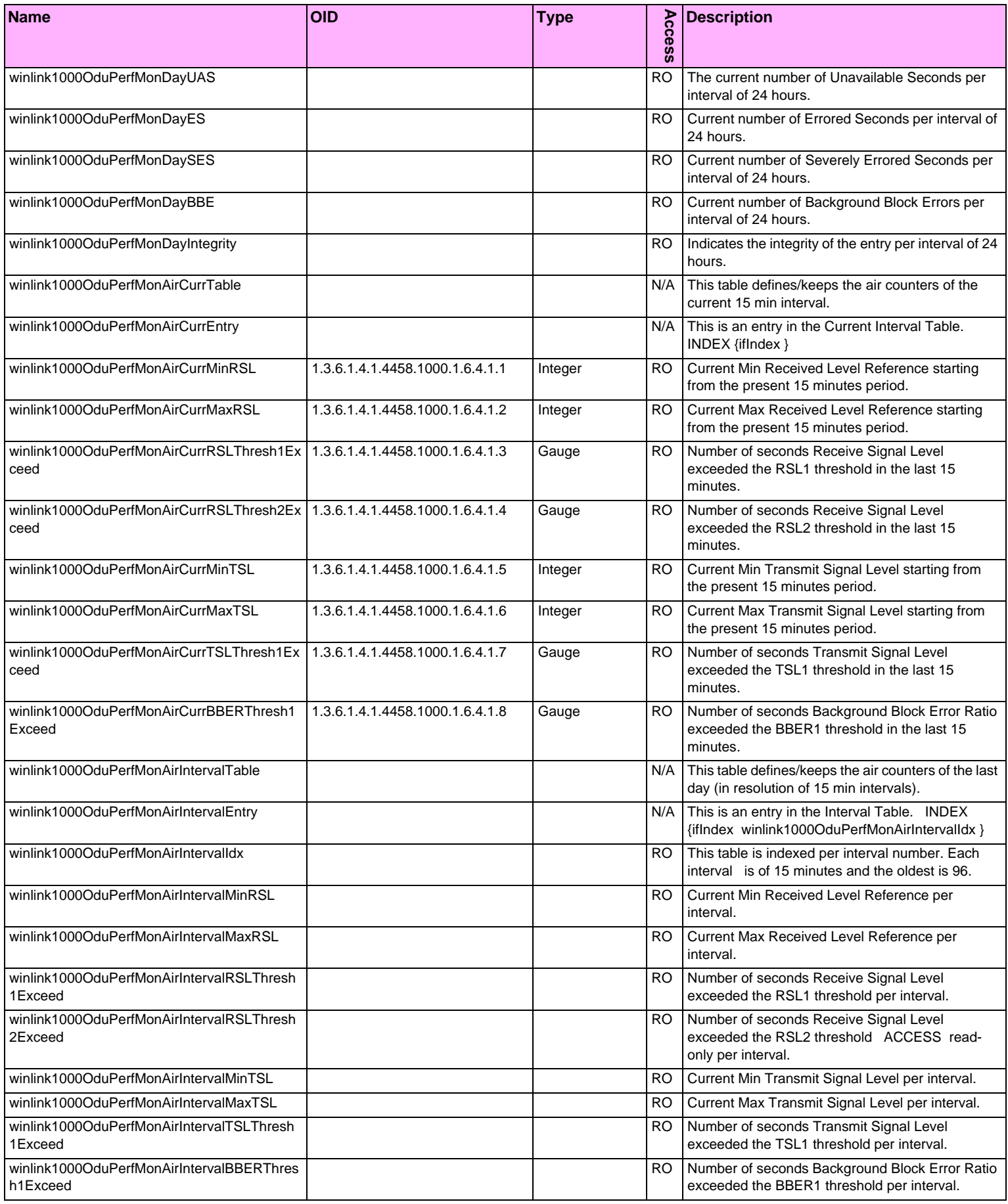

### Table D-2: Private MIB Parameters (Sheet 11 of 18)

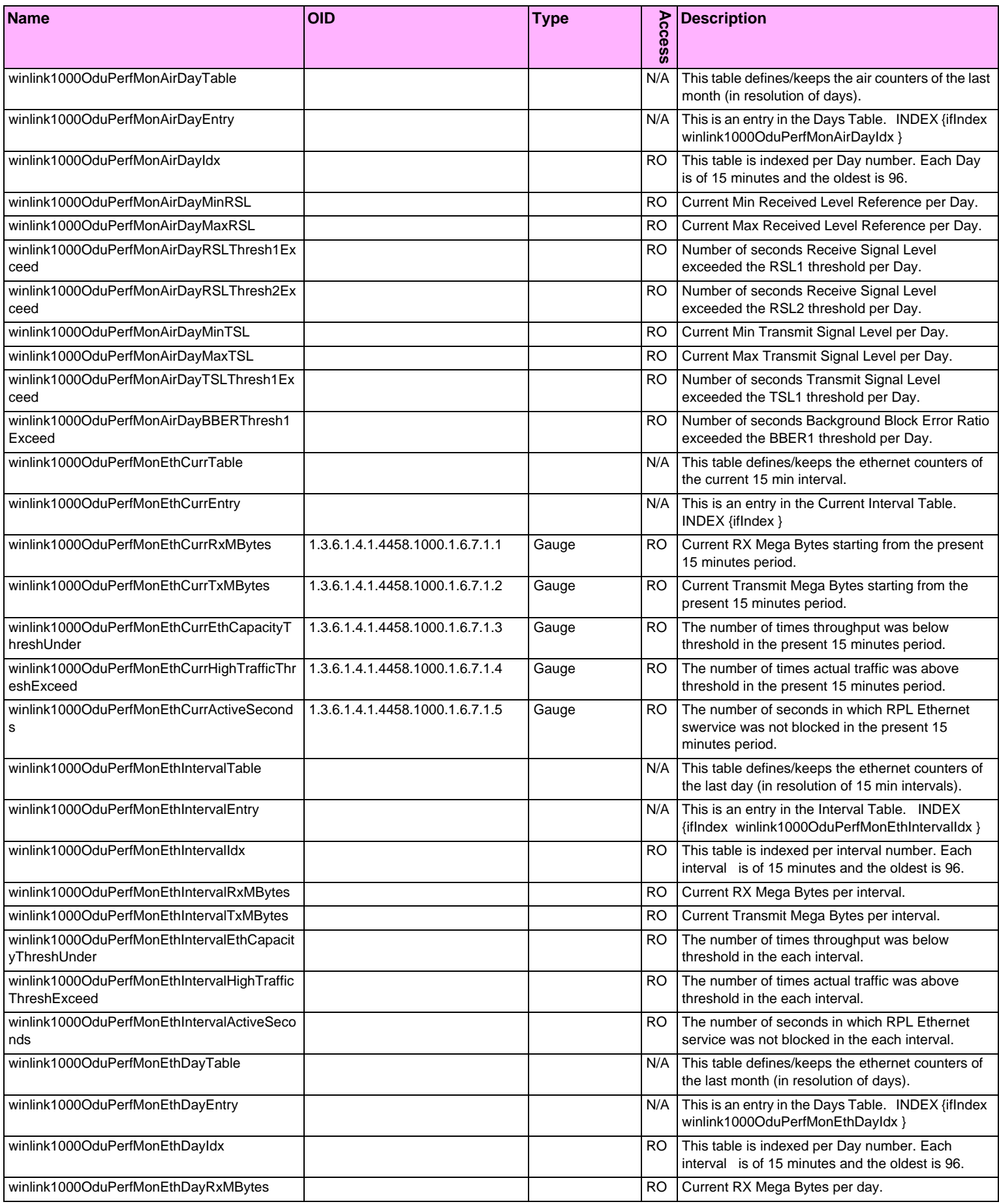

#### **MIB Parameters Appendix D**

### Table D-2: Private MIB Parameters (Sheet 12 of 18)

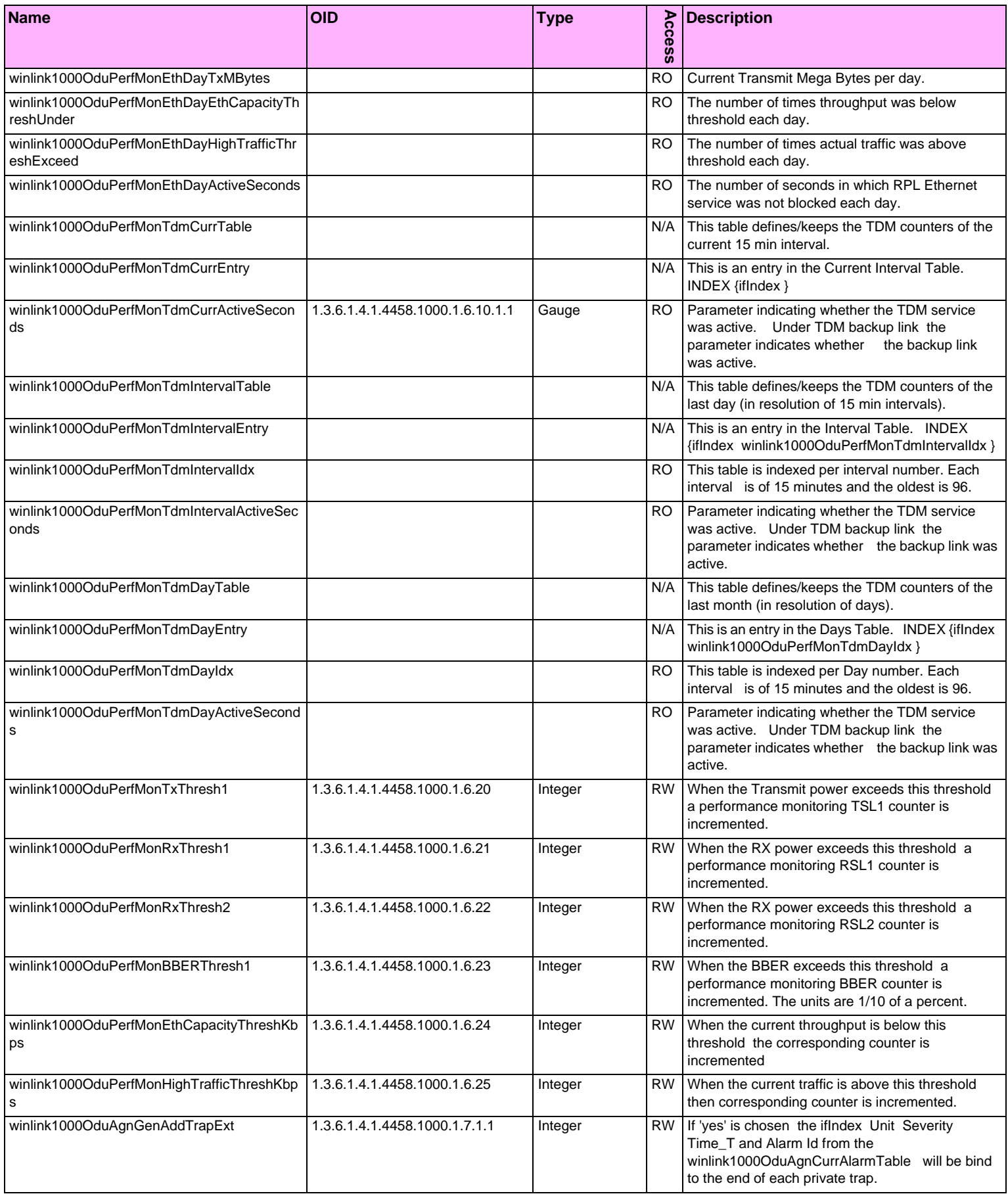

#### **MIB Parameters Appendix D**

#### Table D-2: Private MIB Parameters (Sheet 13 of 18)

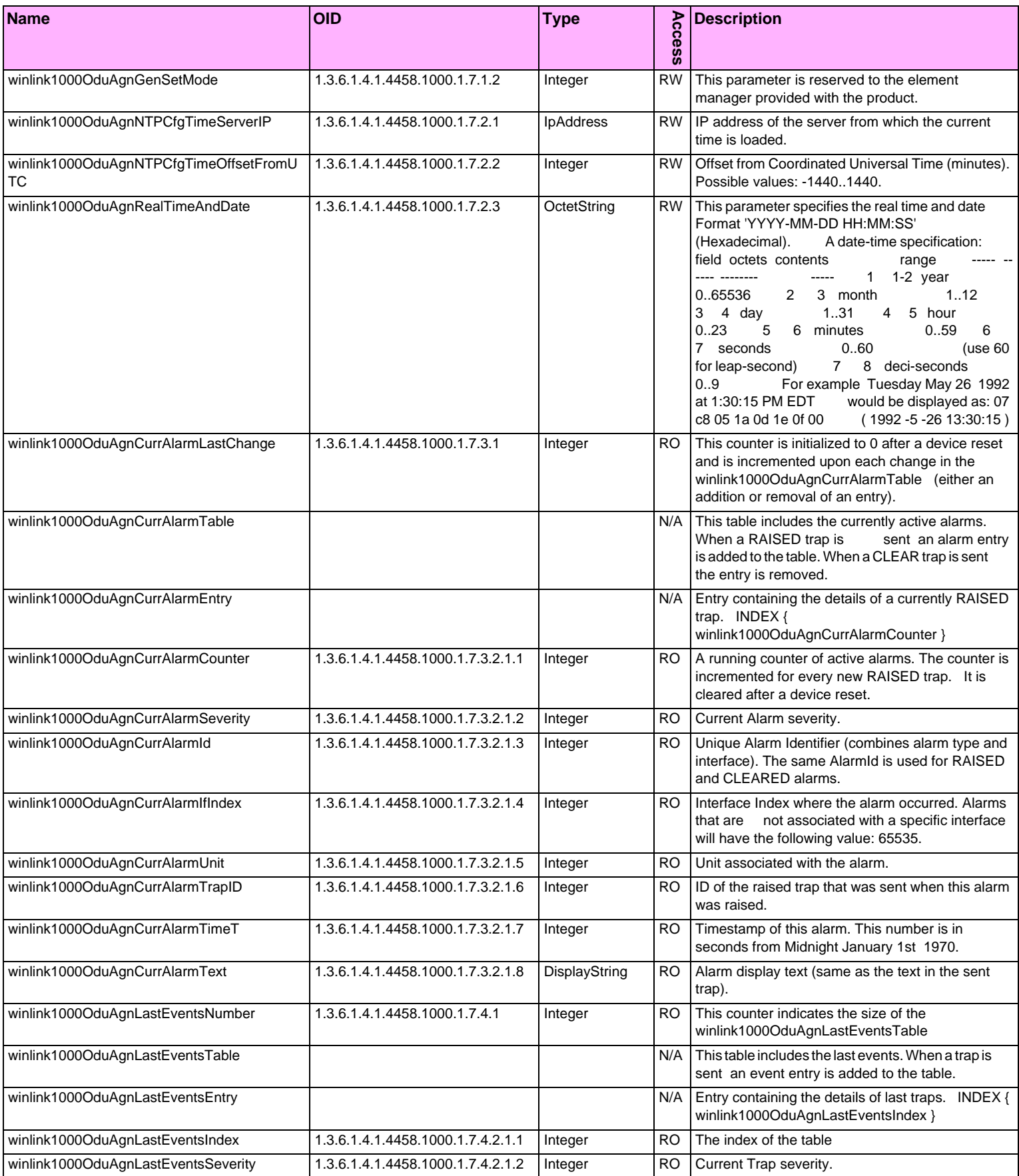

### Table D-2: Private MIB Parameters (Sheet 14 of 18)

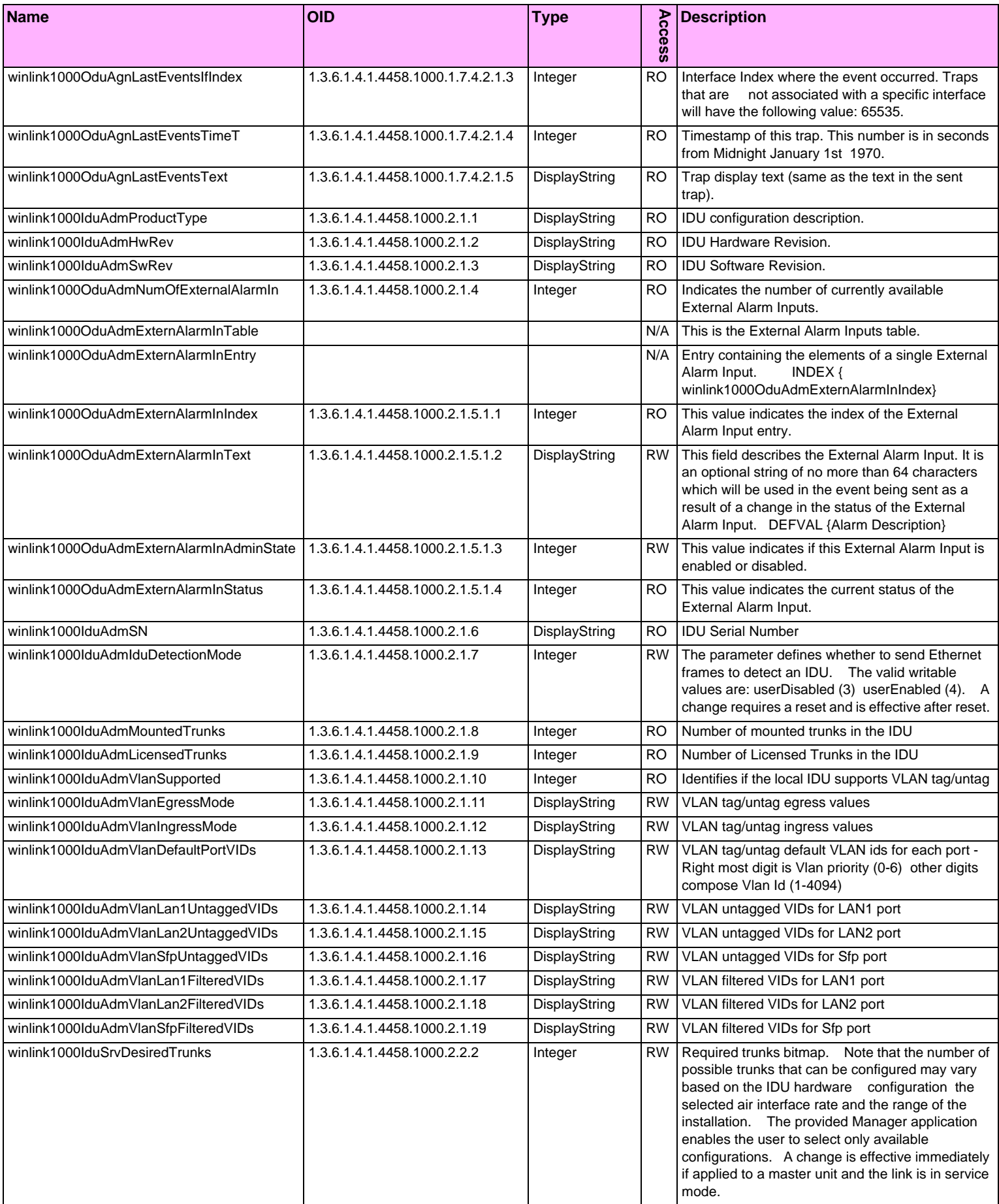

#### **MIB Parameters Appendix D**

#### Table D-2: Private MIB Parameters (Sheet 15 of 18)

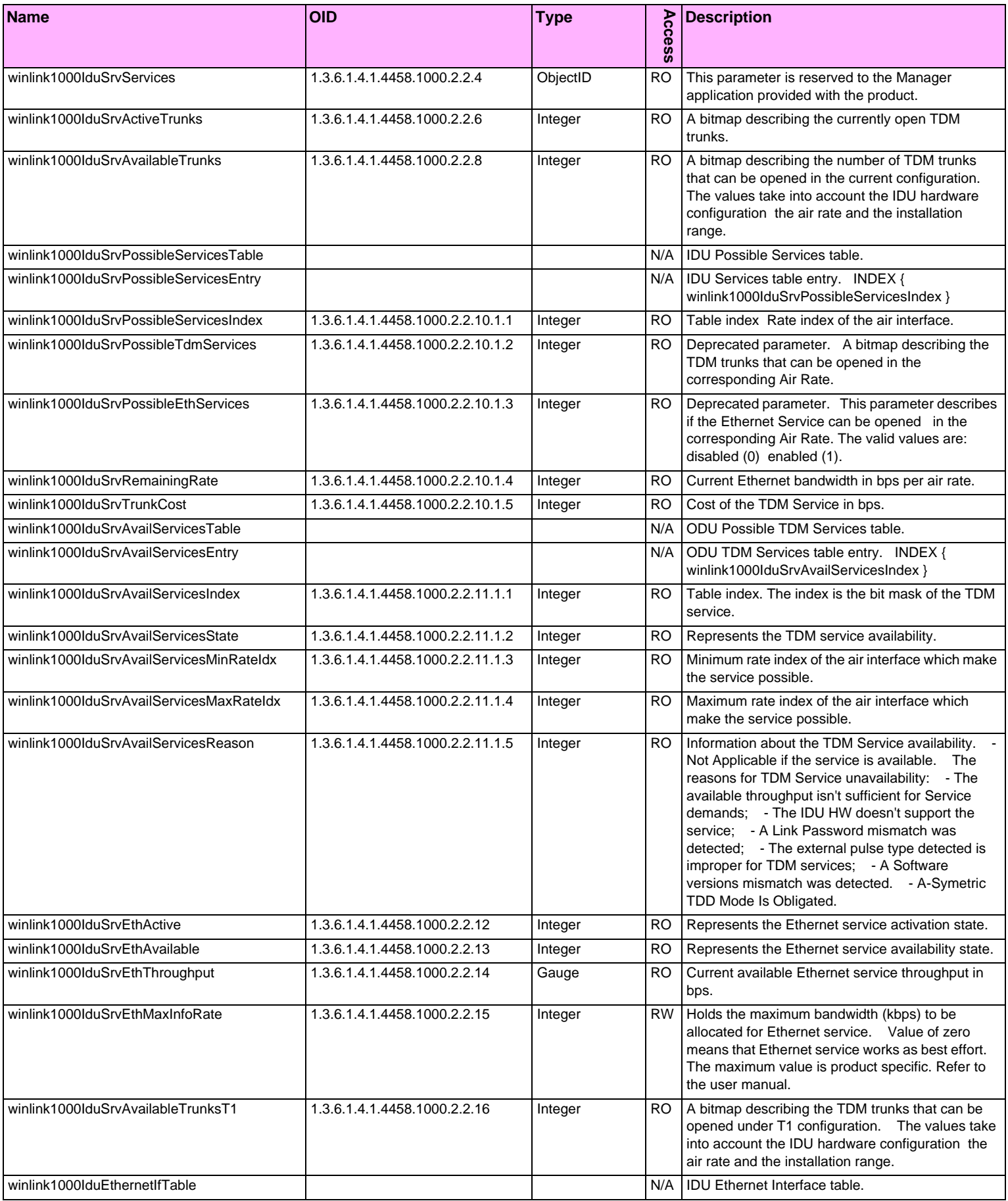

#### Table D-2: Private MIB Parameters (Sheet 16 of 18)

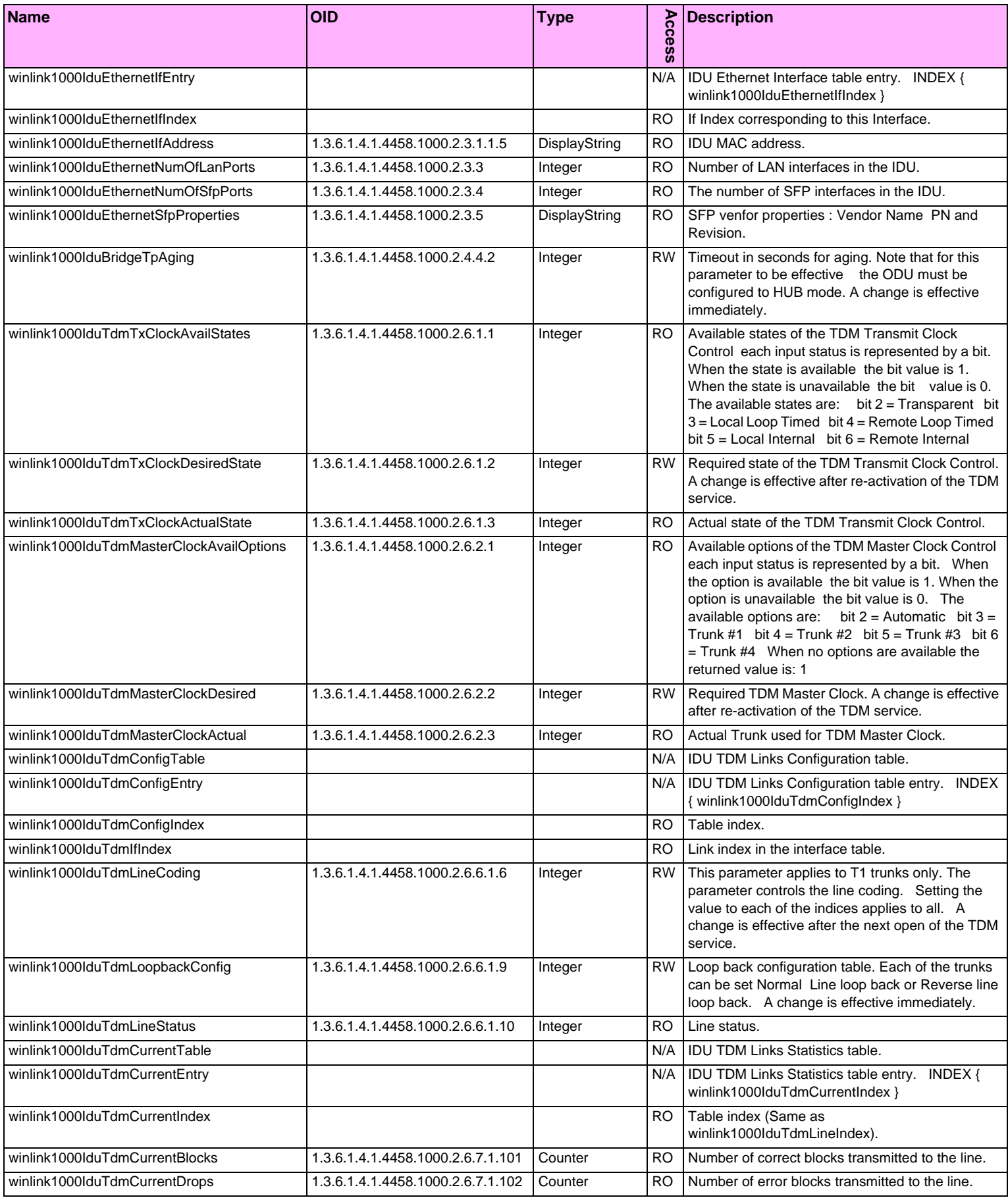

#### **MIB Parameters Appendix D**

### Table D-2: Private MIB Parameters (Sheet 17 of 18)

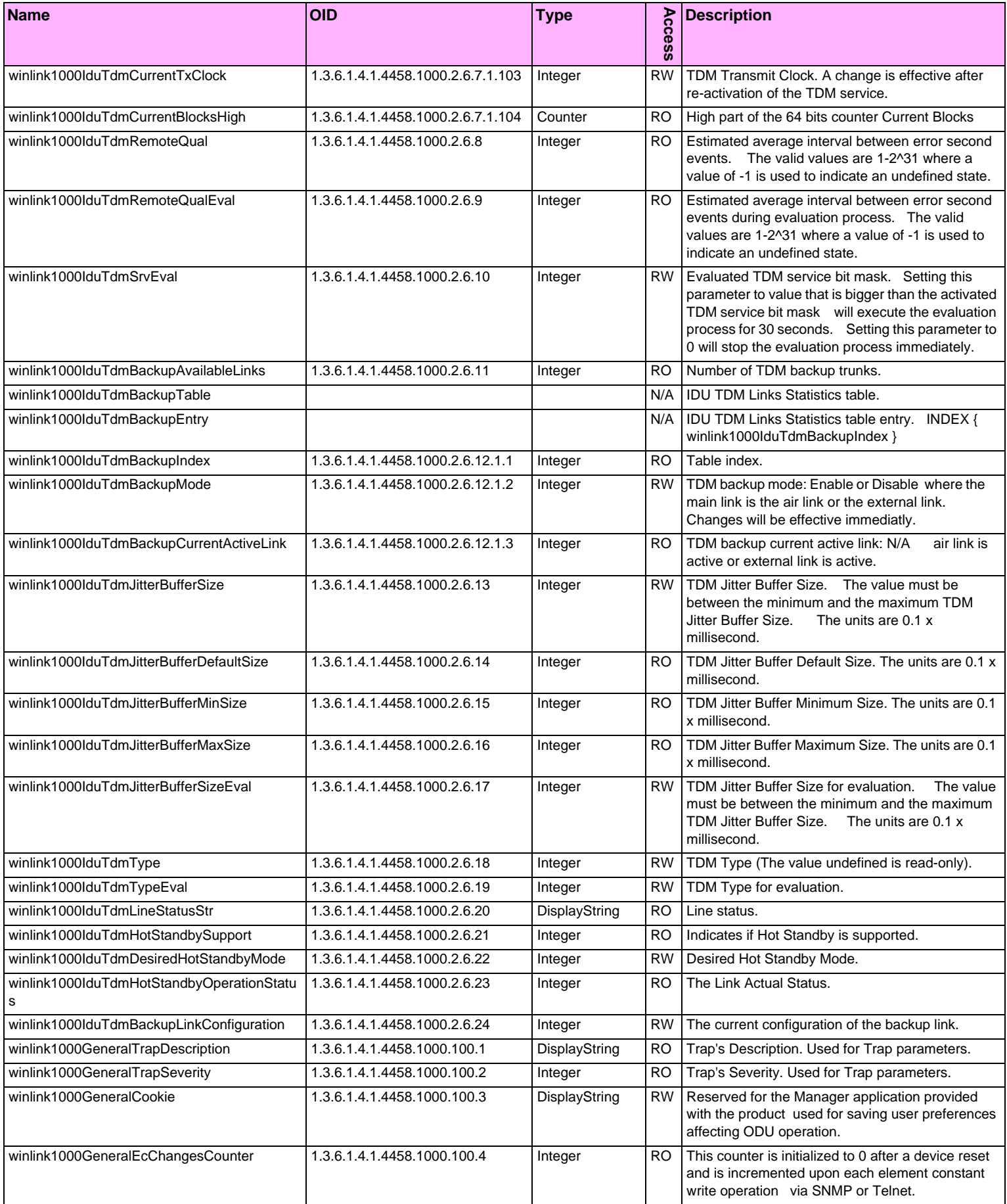

#### Table D-2: Private MIB Parameters (Sheet 18 of 18)

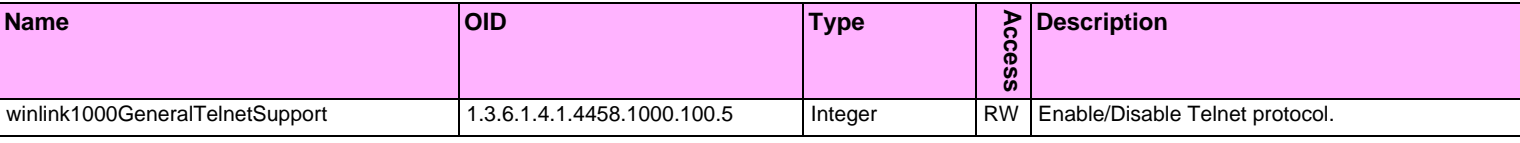

# **MIB Traps**

#### *General*

Each ODU can be configured with up to 10 different trap destinations. When the link is operational, each ODU sends traps originating from both Site A and Site B.

The source IP address of the trap is the sending ODU. The trap originator can be identified by the trap Community string or by the trap description text.

Each trap contains a trap description and additional relevant information such as alarm severity, interface index, time stamp and additional parameters.

# *Trap Parameters*

Table D-3: MIB Traps (Sheet 1 of 5)

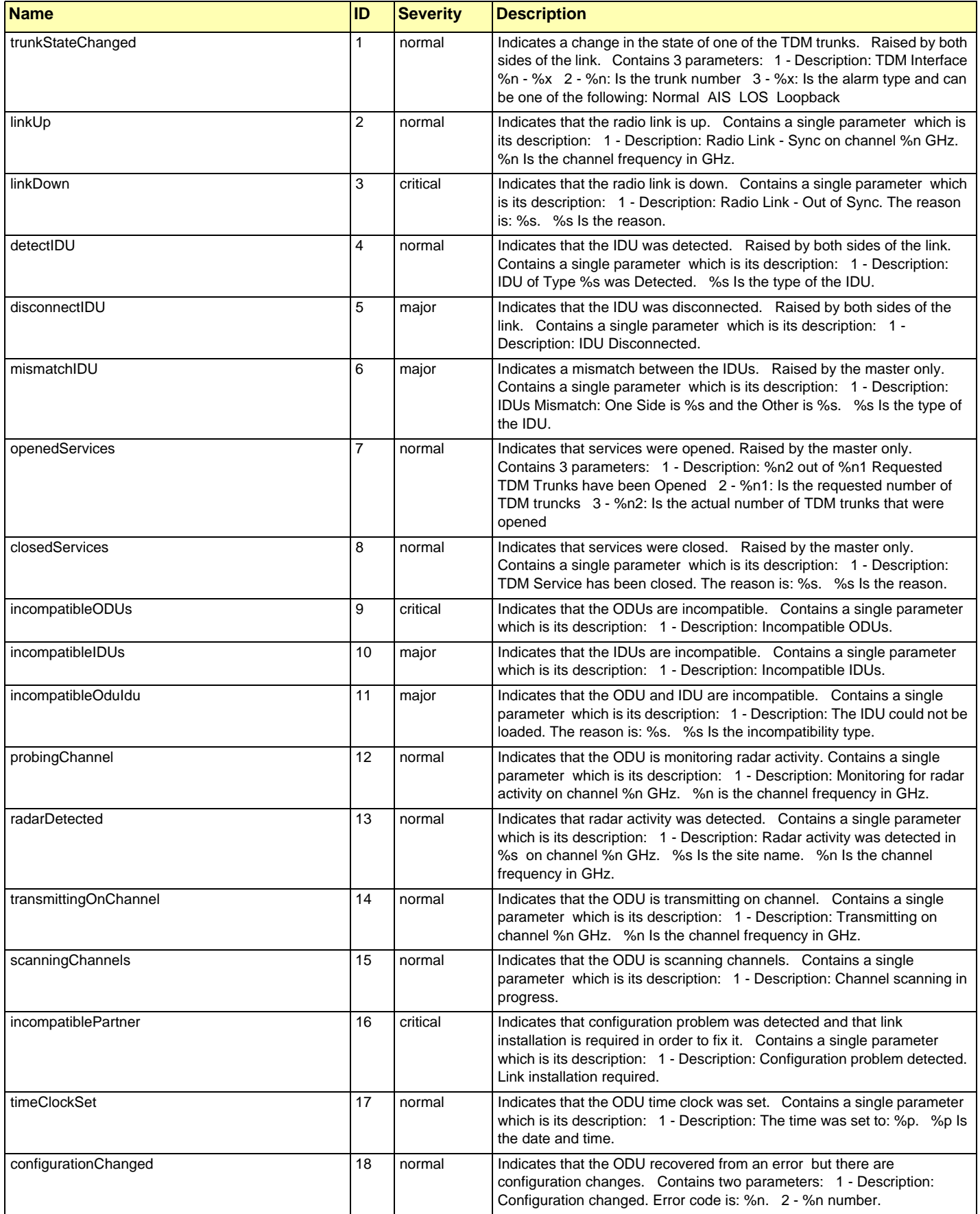

#### Table D-3: MIB Traps (Sheet 2 of 5)

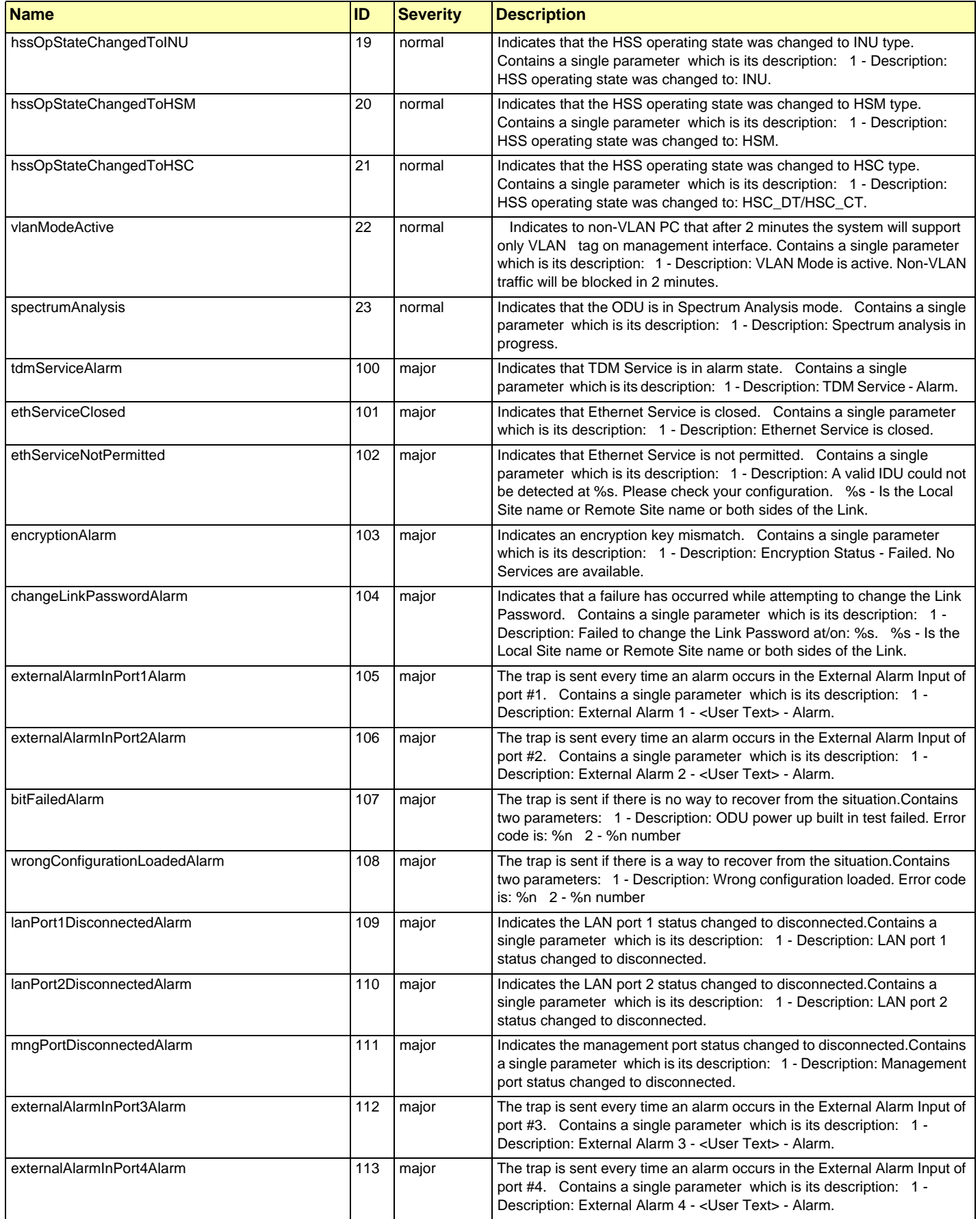

#### **Trap Parameters Appendix D**

### Table D-3: MIB Traps (Sheet 3 of 5)

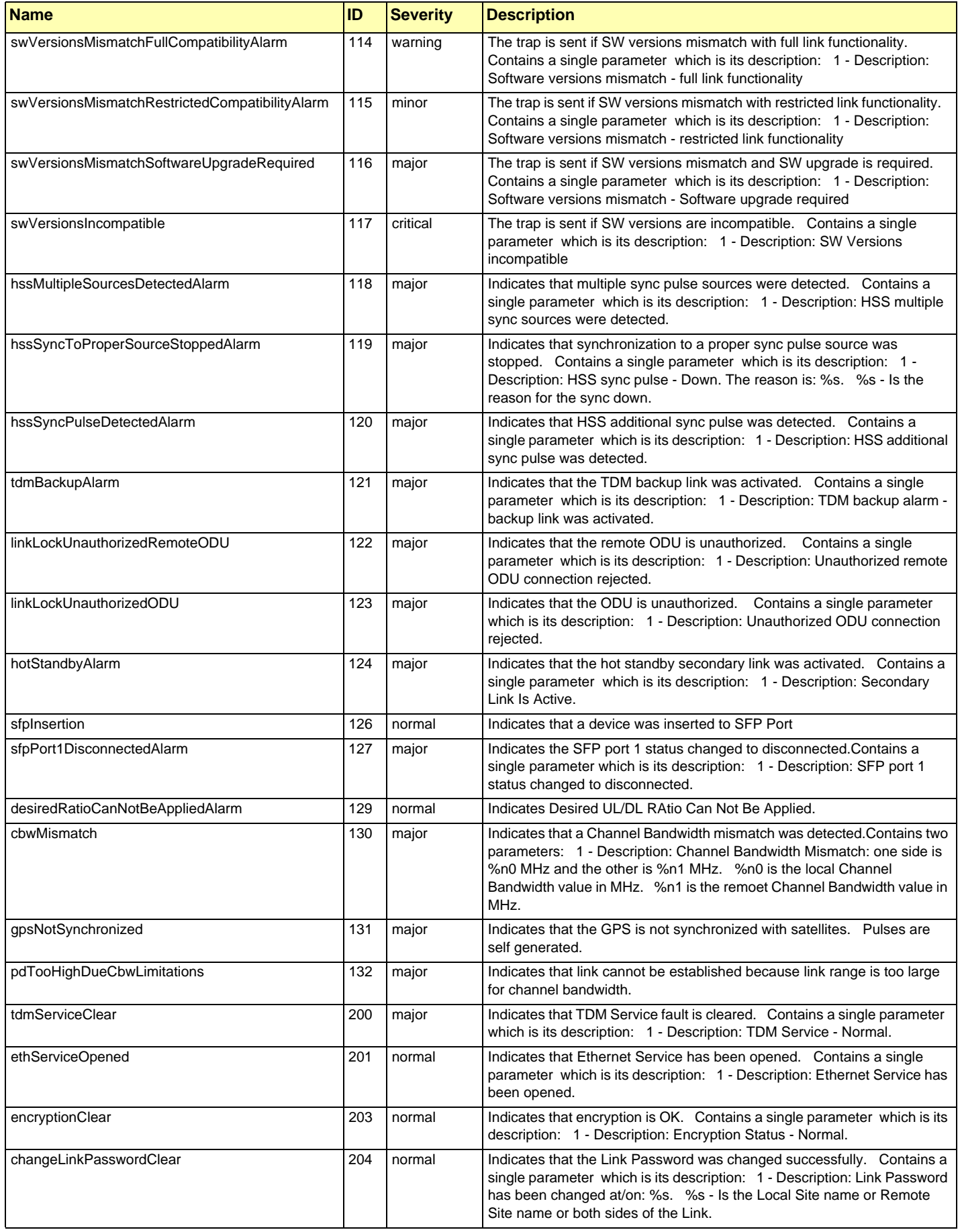

### Table D-3: MIB Traps (Sheet 4 of 5)

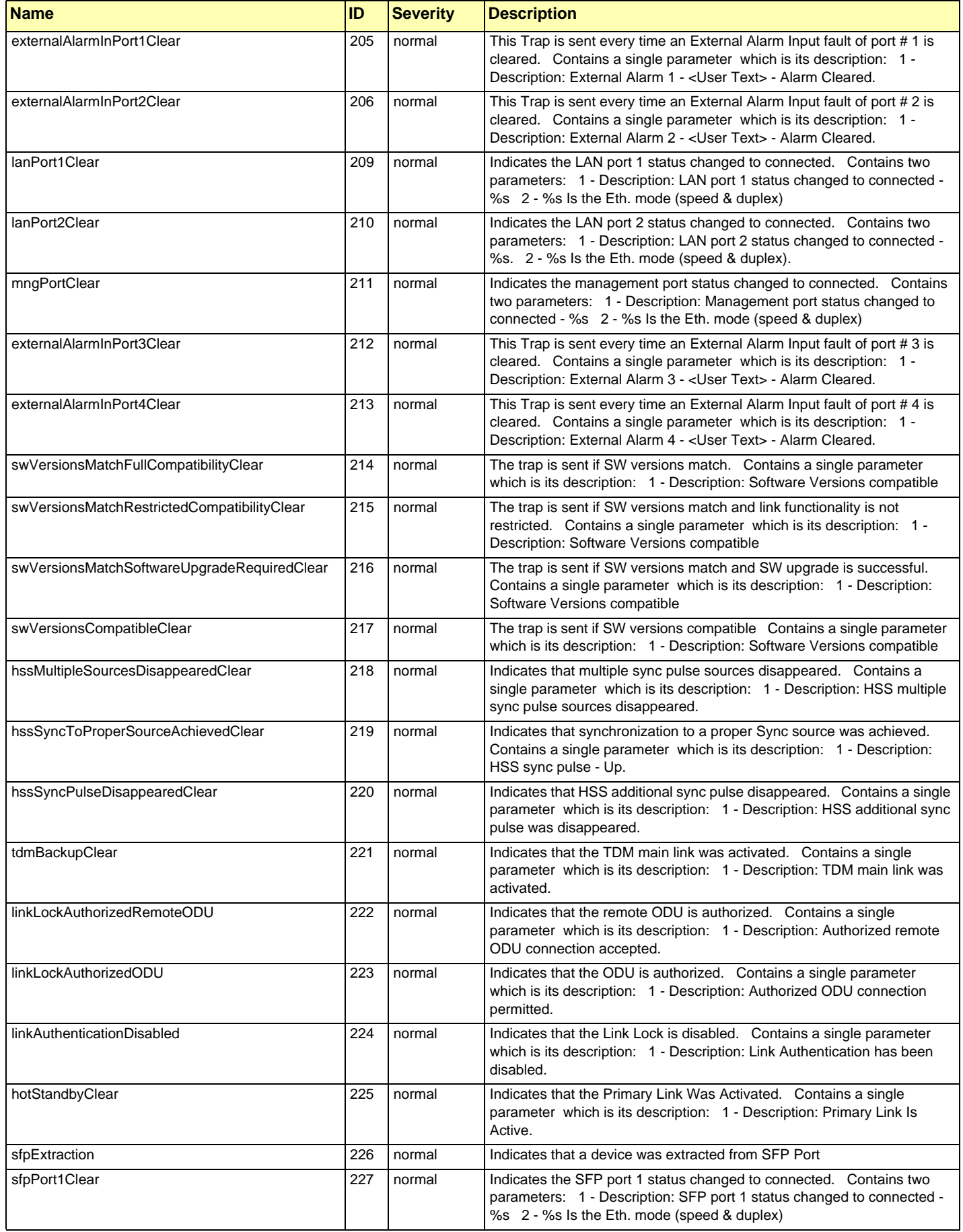

#### **RADWIN Manager Traps Appendix D Appendix D**

#### Table D-3: MIB Traps (Sheet 5 of 5)

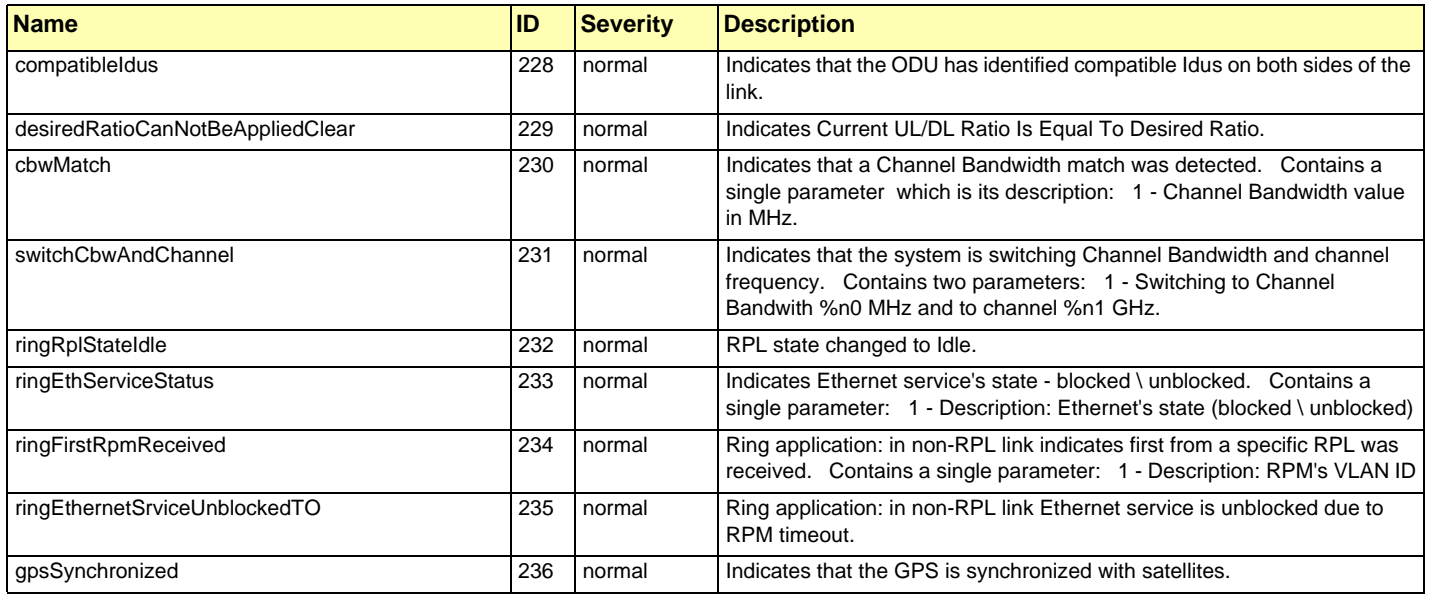

# **RADWIN Manager Traps**

The RADWIN Manager application issues traps to indicate various events. These traps are shown in the RADWIN Managerr Events Log.

A list of Trap Messages as displayed by the RADWIN Manager is shown in **Table 9-5**.

# **Appendix E External Alarms Specification**

# **External Alarms Specification**

The IDU-C and new style IDU-E support external input and output alarms through a standard DB25 pin female connector (see **page B-3** for pinout details).

#### **Input alarms**

The input alarms are raised by events from external equipment, such as a fire warning, door open or air conditioner failure. They are user defined.

#### **Output alarms**

Output alarms are generated through dry contact relays to indicate various system events such as sync loss or disconnection. An alarm is raised if at least one of the conditions in one of the tables below, is met.

### *IDU-C and new style IDU-E Alarms*

Table E-1: IDU-C/E - Output Alarms Description

| <b>Alarm</b> | <b>Description</b>      | <b>Alarm On Conditions</b>                                                              | <b>Alarm Off Condition</b>                                                         |  |
|--------------|-------------------------|-----------------------------------------------------------------------------------------|------------------------------------------------------------------------------------|--|
| Output 1     | Air interface Alarm     | Link is down<br>٠<br>Link in installation mode<br>٠<br>Link authentication problem<br>٠ | Link is up or equipment alarm is ON                                                |  |
| Output 2     | Equipment Alarm         | Built in Test (BIT) error<br>٠<br>No connection to the ODU<br>٠                         | Both ODU and IDU are in operational<br>state                                       |  |
| Output 3     | Service Alarm at Site B | N/A                                                                                     | Permanently off                                                                    |  |
| Output 4     | Power Failure at Site B | Link Loss due to Power Failure at Site B                                                | Link is up or down without power failure<br>indication within the last two seconds |  |

#### **IDU-C and new style IDU-E Alarms Appendix E**

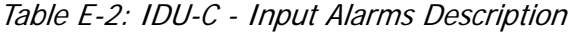

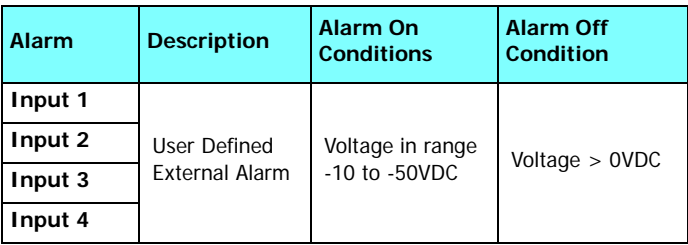

# **Appendix F RF Exposure**

The antennas used for the following transmitters must be installed so as to provide a minimum separation distance from by-standers as specified in the following tables:

| Frequency<br><b>Band [GHz]</b> | <b>FCC ID</b> | <b>ICID</b>   | Antenna<br>gain [dBi] | Min. Safety<br>Distance [cm] |
|--------------------------------|---------------|---------------|-----------------------|------------------------------|
| 5.8                            | Q3KRW2058     | 5100A-RW2054  | 28                    | 223                          |
| 5.8                            | Q3KRW2058     | 5100A-RW2054  | 24                    | 141                          |
| 5.3/5.4                        | Q3KRW2054     | 5100A-RW2054  | 23.5 / 28             | 20                           |
| 4.9                            | Q3KRW2049     | 5100A-RW2054  | 28                    | 225                          |
| 4.9                            | Q3KRW2049     | 5100A-RW2054  | 21                    | 113                          |
| 2.4                            | Q3KRW2024     | 5100A-RW2054  | 19                    | 39                           |
| 2.4                            | Q3KRW2024I    | 5100A-RW20241 | 17.5                  | 40                           |
| 2.5                            | Q3KRW2025     | N/a           | 24                    | 104.6                        |
| 3.5                            | N/A           | 5100A-RW2030  | 25                    | 92                           |
| 3.6/3.7                        | Q3KRW2030     | 5100A-RW2030  | 25                    | 86                           |

Table F-1: Safety Distances for RADWIN 2000 FCC and IC Products

Table F-2: Safety Distances for RADWIN 2000 ETSI Products

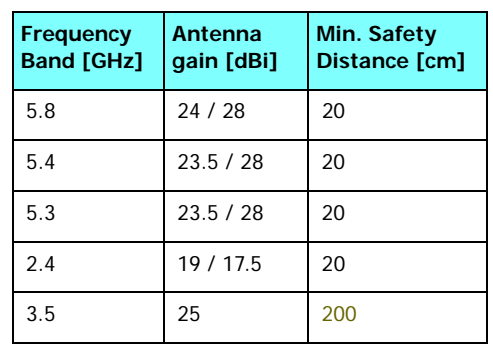

# **Appendix G Regional Notice: French Canadian**

# **Procédures de sécurité**

### *Généralités*

Avant de manipuler du matériel connecté à des lignes électriques ou de télécommunications, il est conseillé de se défaire de bijoux ou de tout autre objet métallique qui pourrait entrer en contact avec les éléments sous tension.

### *Mise à la terre*

Tous les produits RADWIN doivent être mis à la terre pendant l'usage courant. La mise à la terre est assurée en reliant la fiche d'alimentation à une prise de courant avec une protection de terre. En outre:

- La cosse de masse sur l'IDU-C doit être constamment connectée à la protection de terre, par un câble de diamètre de 18 AWG ou plus. Le matériel monté sur rack doit être installé seulement sur des racks ou armoires reliés à la terre
- Une ODU doit mise à la terre par un câble de diamètre de 12 AWG ou plus
- Il ne doit pas y avoir de fusibles ou d'interrupteurs sur la connection à la terre

De plus:

- Il faut toujours connecter la terre en premier et la déconnecter en dernier
- Il ne faut jamais connecter les câbles de télécommunication à du matériel non à la terre
- Il faut s'assurer que tous les autres câbles sont déconnectés avant de déconnecter la terre

### *Protection contre la foudre*

L'utilisation de dispositifs de protection contre la foudre dépend des exigences réglementaires et de l'utilisateur final. Toutes les unités extérieures RADWIN sont conçues avec des circuits de limitation de surtension afin de minimiser les risques de dommages dus à la foudre. RAD-

WIN conseille l'utilisation d'un dispositif de parafoudre supplémentaire afin de protéger le matériel de coups de foudre proches.

#### **Matériel supplémentaire requis**

L'équipement requis pour l'installation du matériel est le suivant:

- Pince à sertir RJ-45 (si un câble pré-assemblé ODU/IDU n'est pas utilisé)
- Perceuse (pour le montage sur mur seulement)
- Câbles de terre IDU et ODU
- Clef 13 mm  $(\frac{1}{2})^n$
- Câble ODU IDU si non commandé (type extérieur, CAT-5e, 4 paires torsadées, 24 AWG)
- Colliers de serrage
- Ordinateur portable avec Windows 2000 ou Windows XP.

#### *Précautions de sécurité pendant le montage de ODU*

Avant de connecter un câble à l'ODU, la borne protectrice de masse (visse) de l'ODU doit être connectée à un conducteur externe protecteur ou à un pylône relié à la terre. Il ne doit pas y avoir de fusibles ou d'interrupteurs sur la connection à la terre.

Seulement un personnel qualifié utilisant l'équipement de sécurité approprié doit pouvoir monter sur le pylône d'antenne. De même, l'installation ou le démontage de ODU ou de pylônes doit être effectuée seulement par des professionnels ayant suivi une formation.

#### **Pour monter l'ODU:**

- 1. Vérifier que les supports de fixation de l'ODU sont correctement mis à la terre.
- 2. Monter l'unité ODU sur le pylône ou sur le mur; se référer à la **Installation sur pylône et mur** au dessous.
- 3. Connecter la câble de terre au point de châssis sur l'ODU.
- 4. Relier le câble ODU-IDU au connecteur ODU RJ-45.
- 5. Visser les presses-étoupe de câbles pour assurer le scellement hermétique des unités ODU.
- 6. Attacher le câble au pylône ou aux supports en utilisant des colliers classés UV.
- 7. Répéter la procédure sur le site distant.

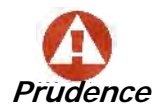

Ne pas se placer en face d'une ODU sous tension.

#### *Connecter la terre à IDU-C*

Connecter un câble de terre de 18 AWG à la borne de masse de l'appareil. L'appareil doit être constamment connecté à la terre.

# **Installation sur pylône et mur**

L' ODU ou l'O-PoE peuvent être montés sur un pylône ou un mur.

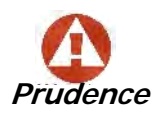

- Les appareils sont prévus pour être installés par un personnel de service.
- Les appareils doivent être connectés à une prise de courant avec une protection de terre.
- Le courant CC du IDU-C doit être fourni par l'intermédiaire d'un disjoncteur bipolaire et le diamètre du câble doit être de 14 mm avec un conduit de 16 mm.

#### *Contenu du kit de montage ODU*

Le kit de montage ODU comprend les pièces suivantes:

- une grande clame (voir **Figure G-1**)
- une petite clame (voir **Figure G-2**)
- un bras (voir **Figure G-3**)
- quatre visses hex tête M8x40
- deux visses hex tête M8x70
- quatre rondelles plates M8
- trois rondelles élastiques M8
- deux écrous M8.

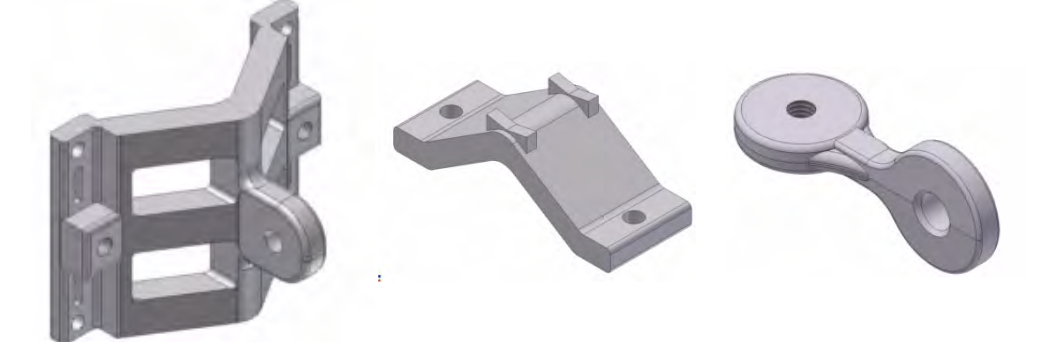

Figure G-1: grande clame Figure G-2: petite clame Figure G-3: bras

#### *Montage sur un pylône*

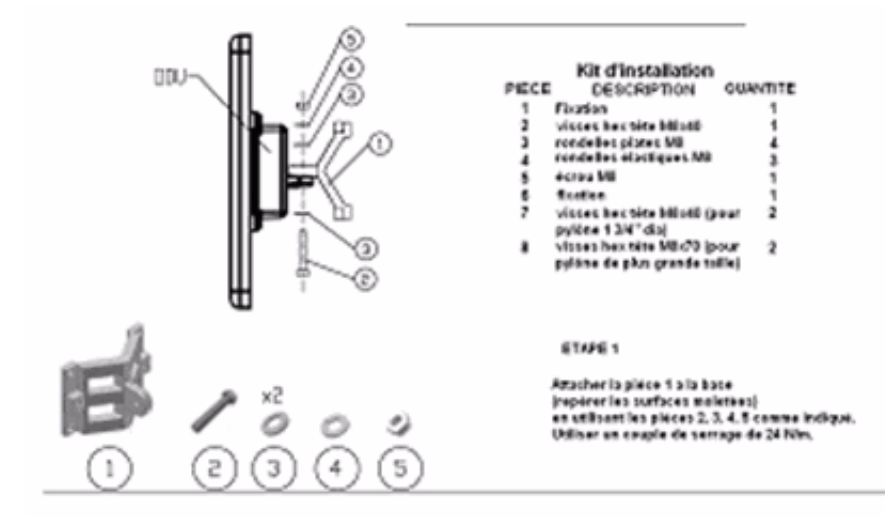

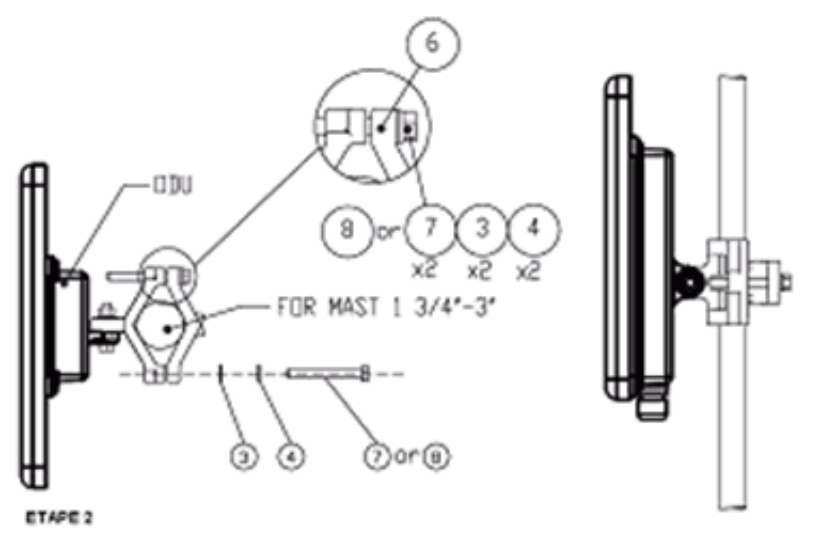

Serrer l'antenne au pylòne, en utilisant la pièce 6. Les visses et rondelles<br>7, 3, 4 convee indiqué. Utiliser un couple de serrage de 24 Nim.

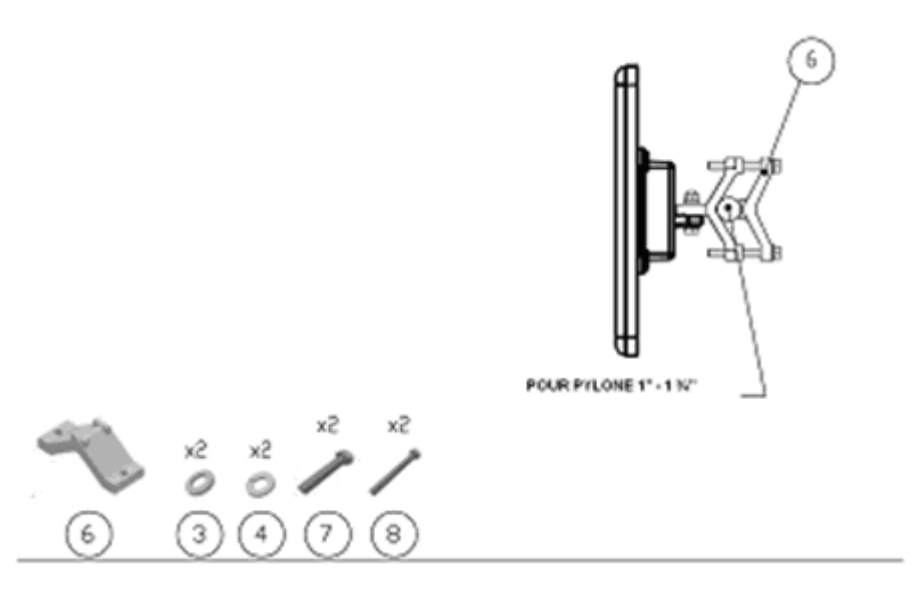

Figure G-4: Montage sur un pylône

#### *Montage sur un mur*

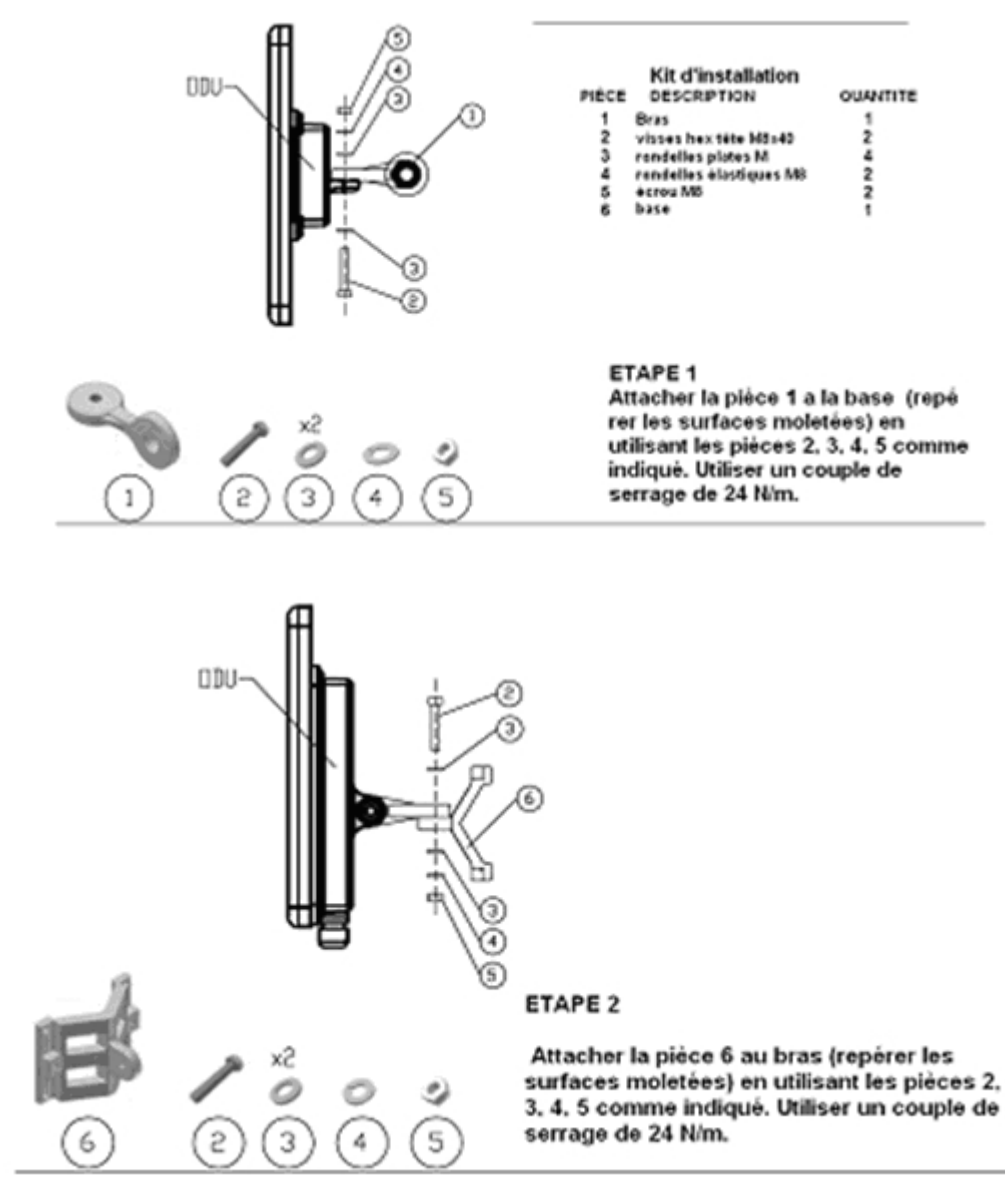

#### **ETAPE 3**

Installer l'antenne sur le mur (maté riel fourni par le client)

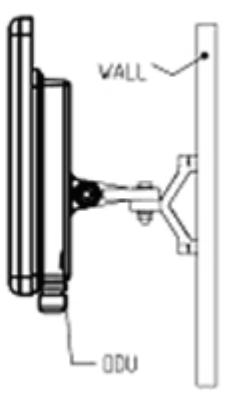

Figure G-5: Montage sur un mur

#### *Montage d'une antenne externe*

L'antenne externe optionnelle peut être montée sur un pylône.

#### *Contenu du kit de montage d'une antenne externe*

Le kit de montage d'une antenne externe comprend les pièces suivantes

- Douze rondelles plates
- Huit rondelles élastiques
- Huit écrous hex
- Quatre boulons
- Un support en U
- Un support à pivotement
- Deux courroies de fixation en métal

#### **Pour installer une antenne externe sur un pylône:**

- 1. Attacher le support en U à l'arrière de l'antenne en utilisant quatre rondelles plates, quatre rondelles élastiques et quatre écrous hex.
- 2. Attacher le support à pivotement au support en U en utilisant huit rondelles plates, quatre rondelles élastiques, quatre écrous hex et quatre boulons.
- 3. Passer les deux courroies de fixation par les fentes verticales dans le support à pivotement.
- 4. Attacher l'antenne au pylône en utilisant les deux courroies de fixation .

Ajuster l'inclinaison nécessaire en utilisant l'échelle angulaire et serrer tous les boulons et écrous à la position requise.

# **Index**

#### **A**

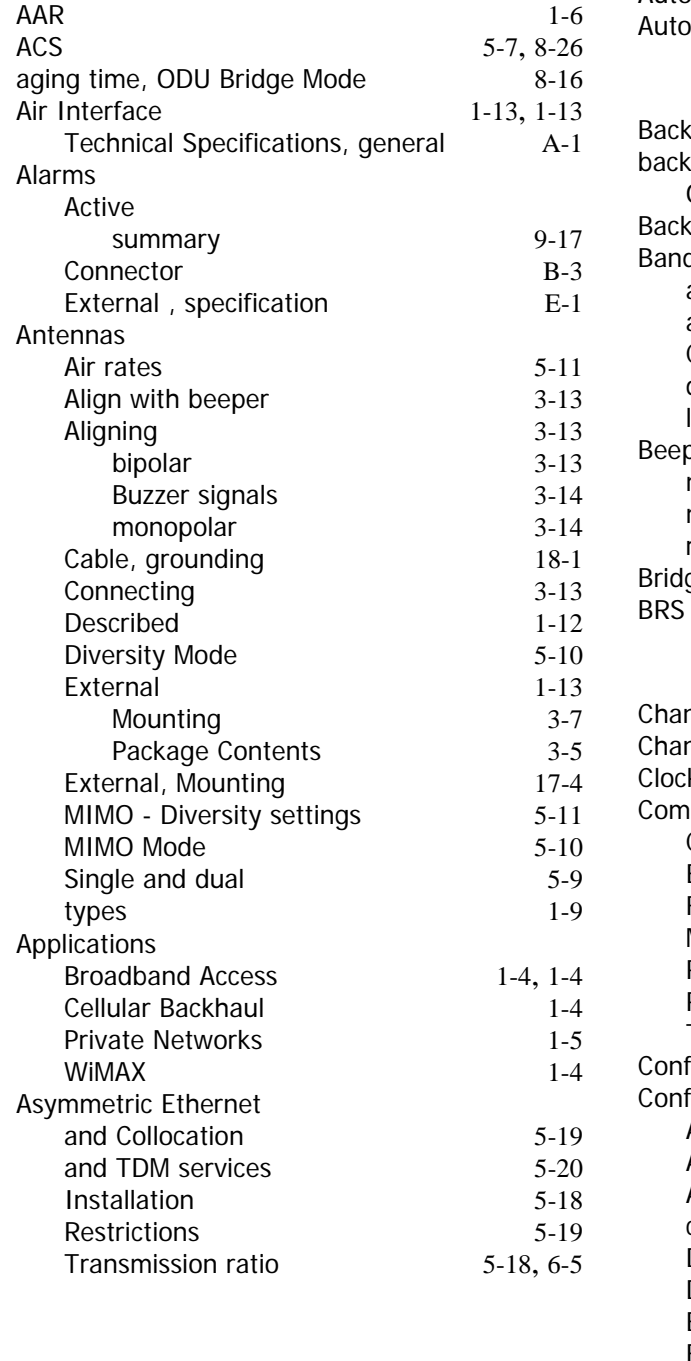

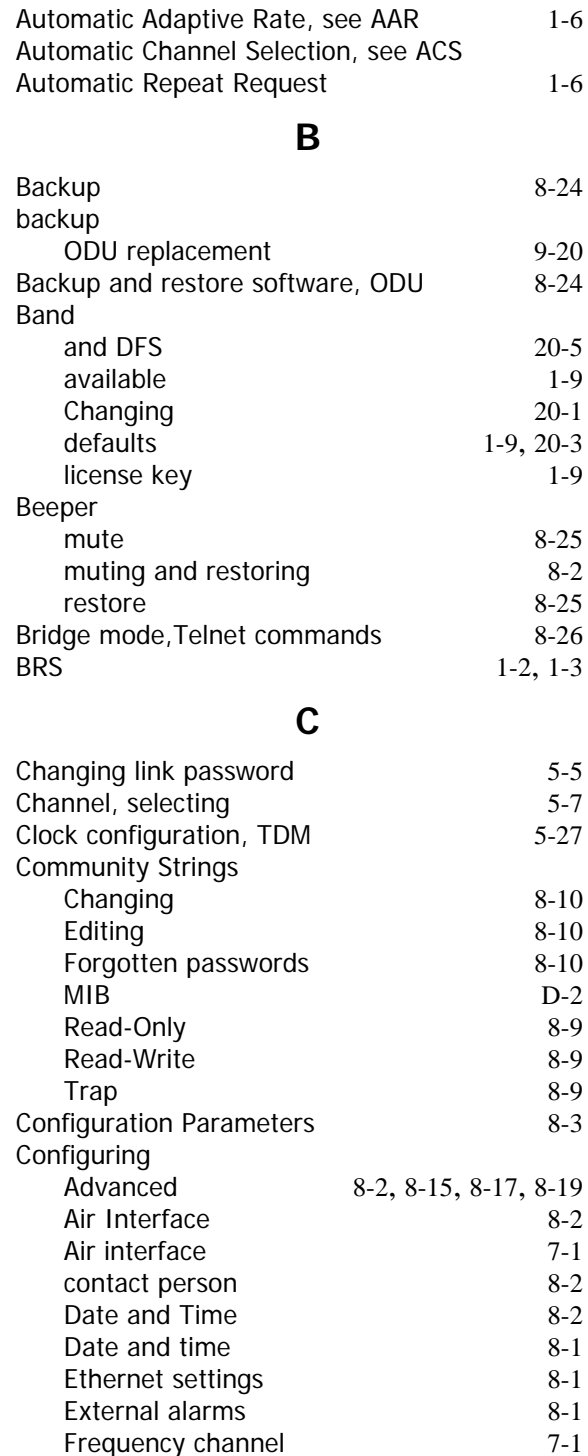

Frequency channel

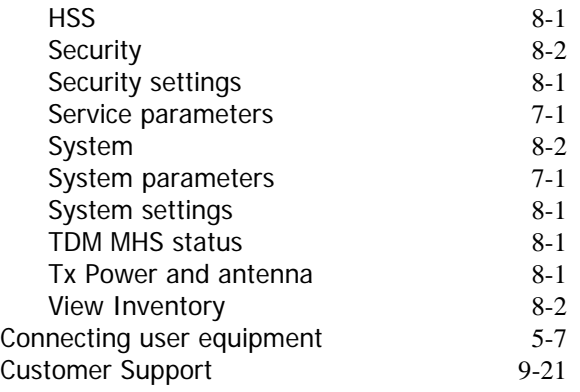

# **D**

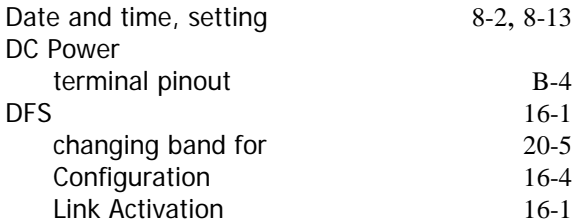

### **E**

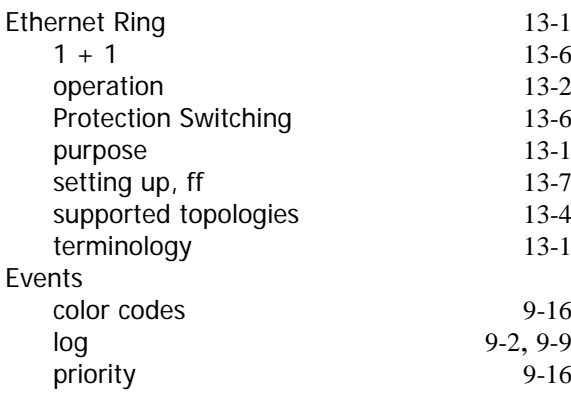

### **F**

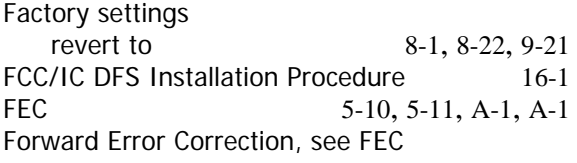

# **G**

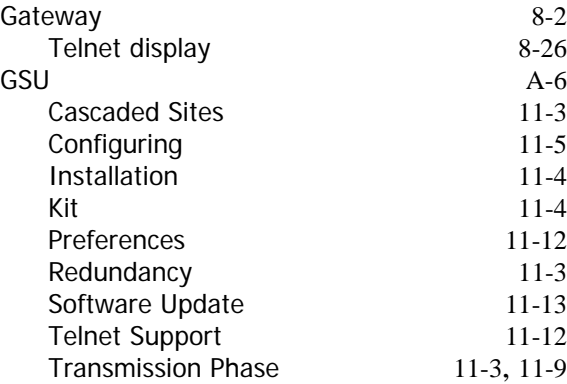

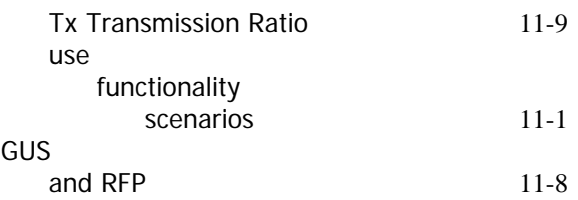

# **H**

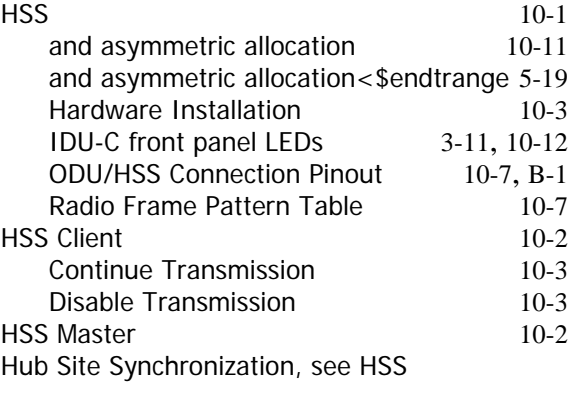

### **I**

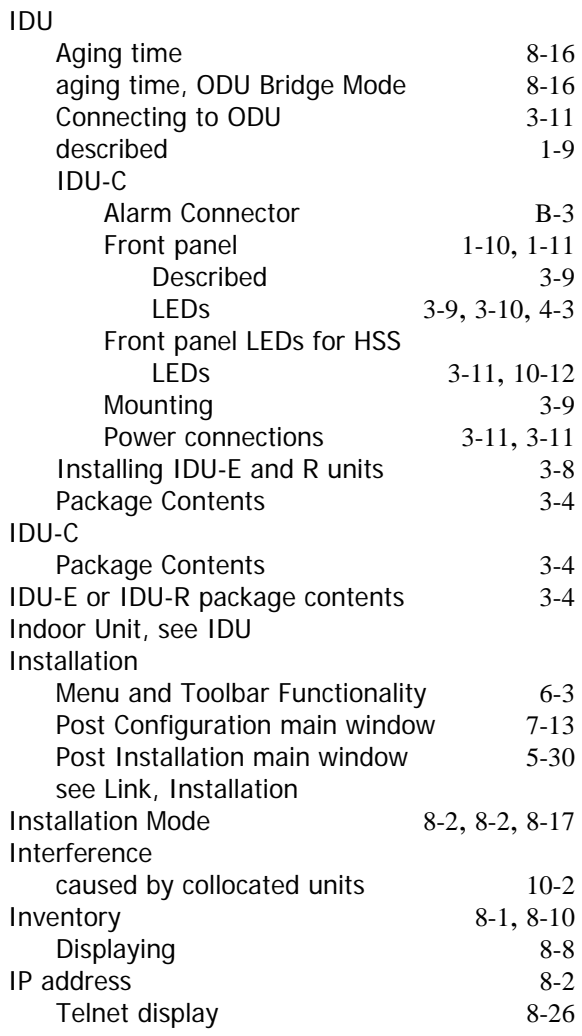

# **J**

Jitter Buffer 5-23

#### **K**

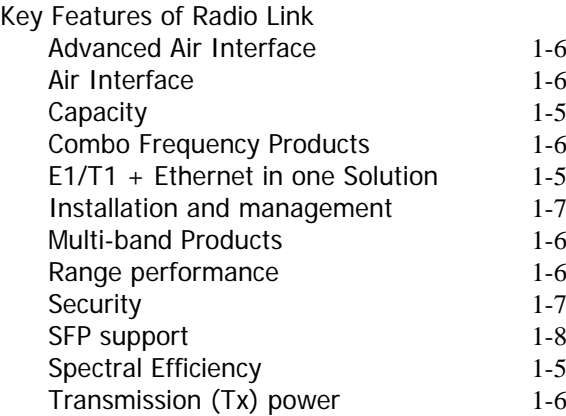

#### **L**

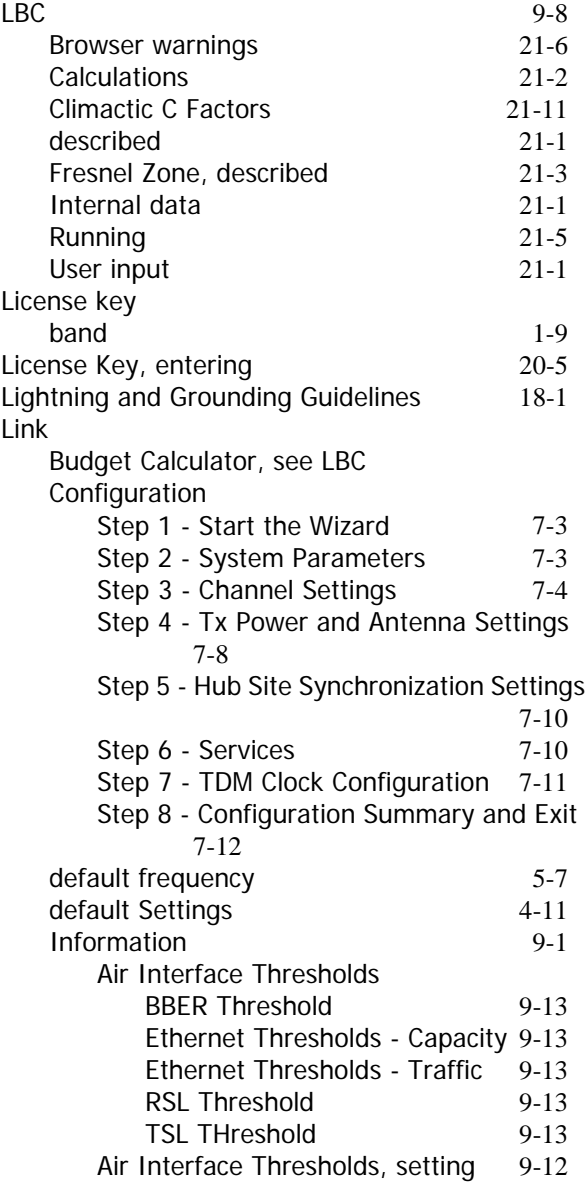

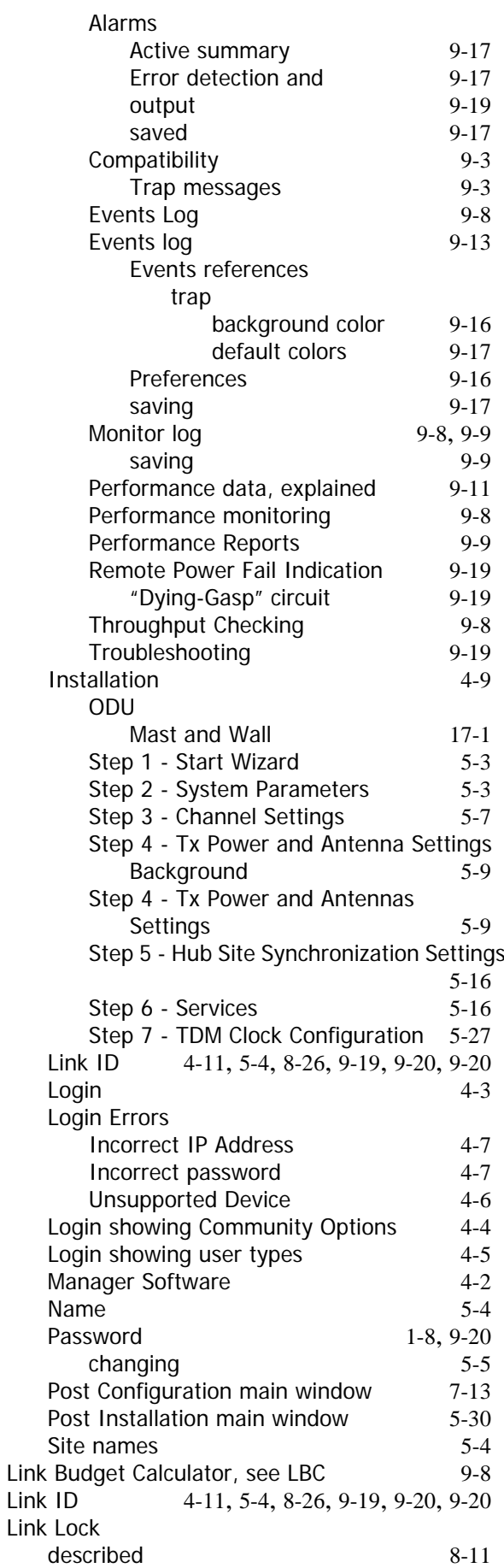

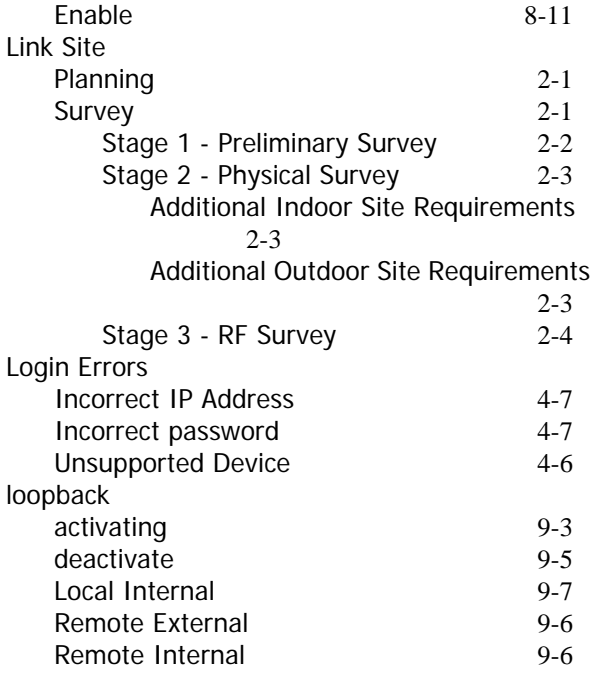

#### **M**

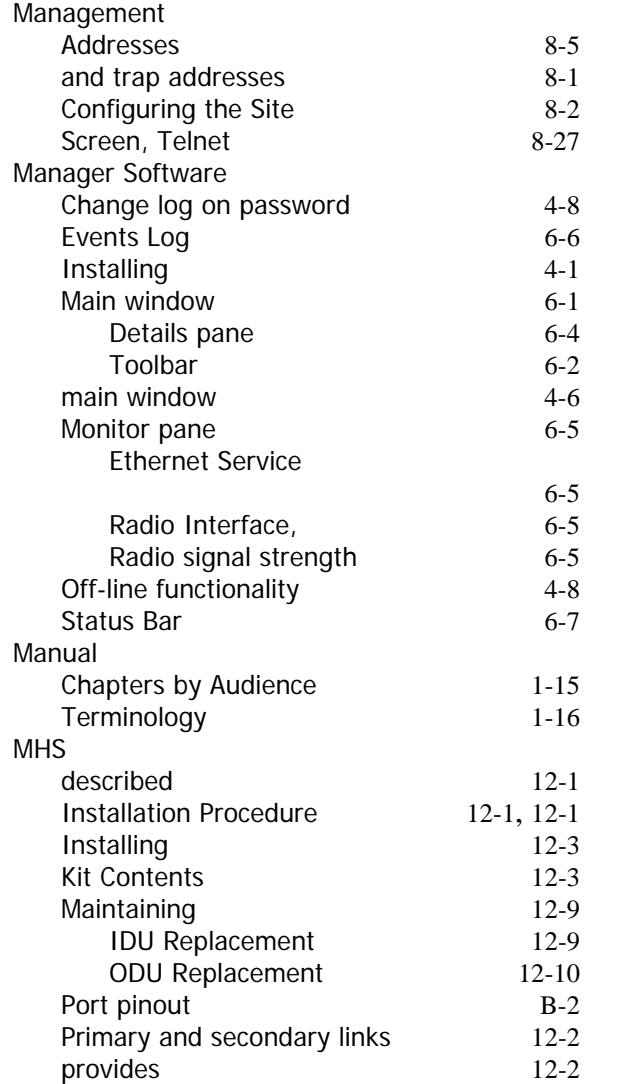

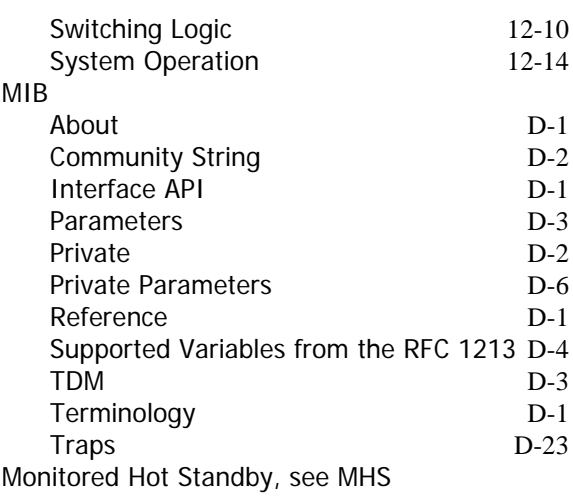

# **O**

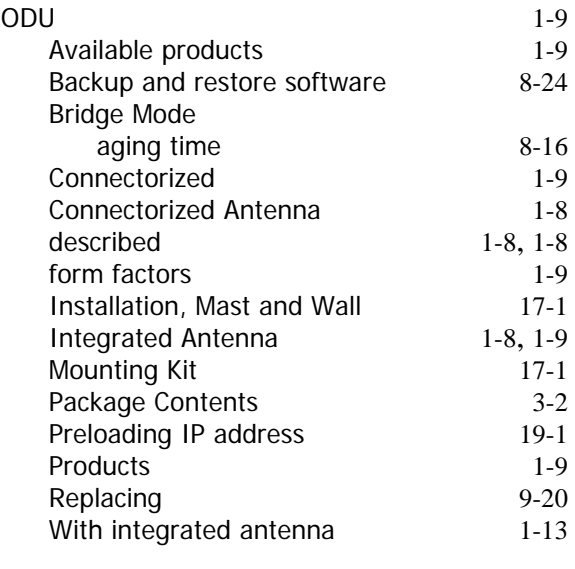

### **P**

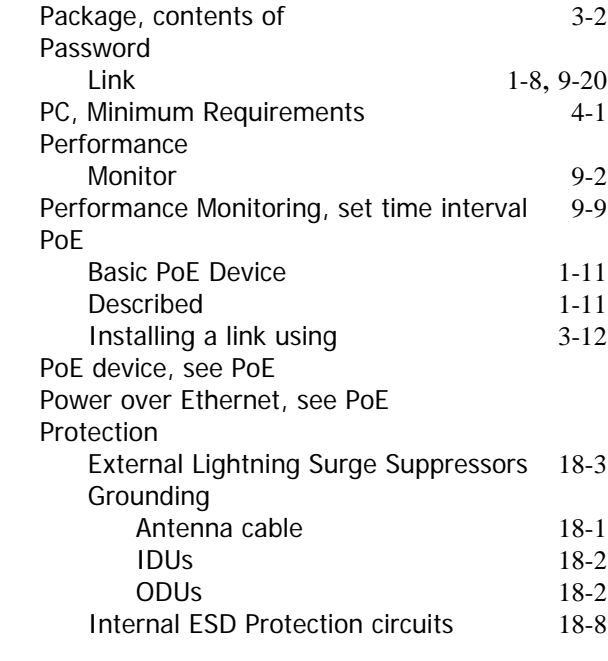

### **Q**

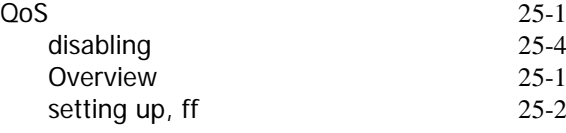

#### **R**

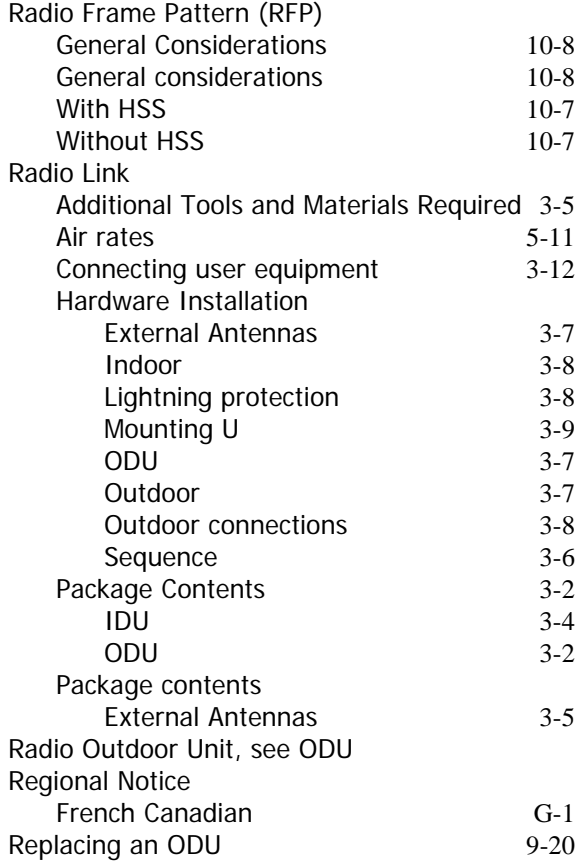

### **S**

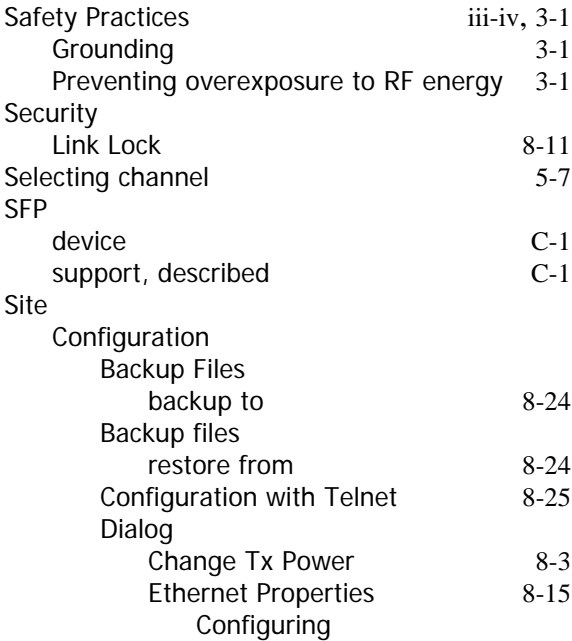

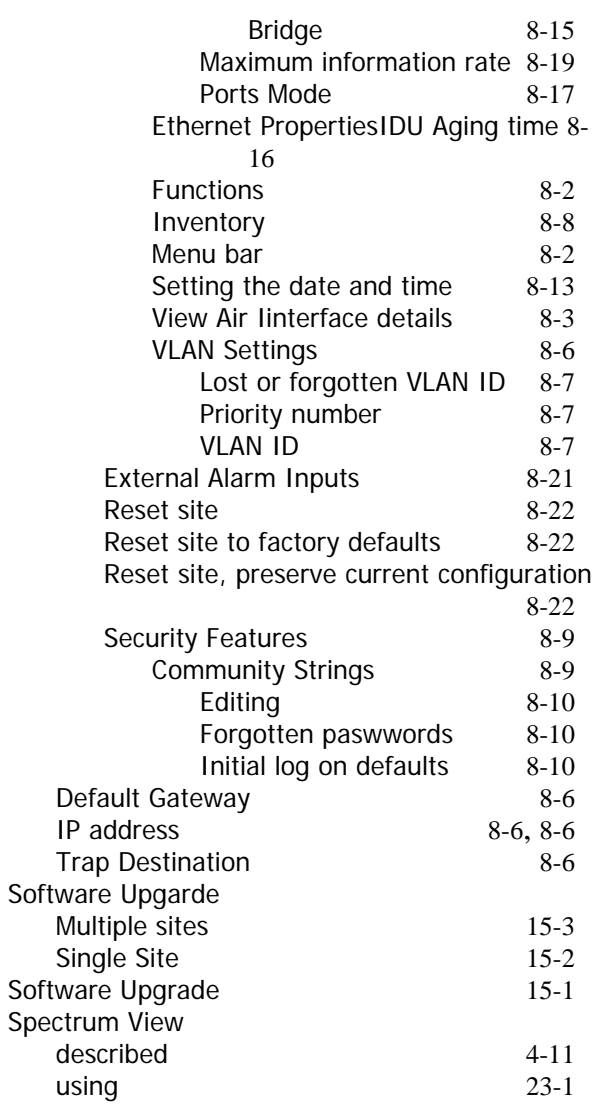

# **T**

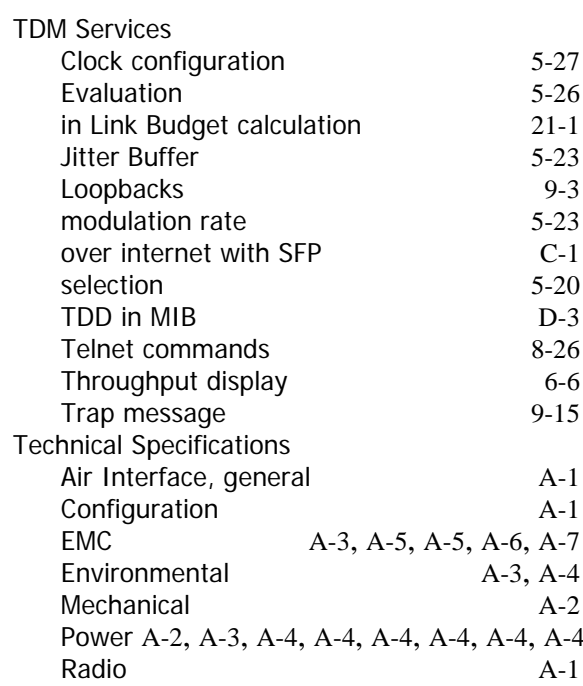

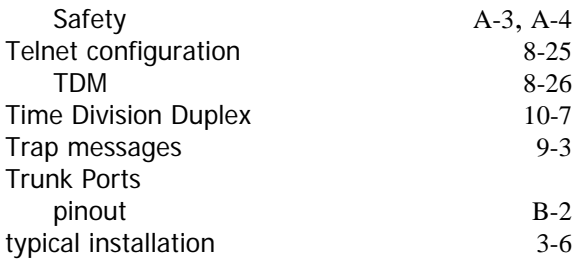

#### **U**

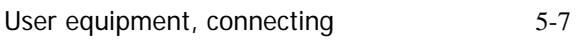

#### **V**

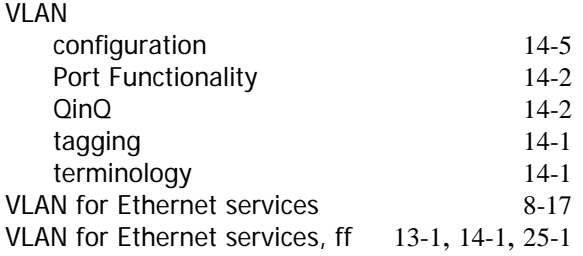

#### **W**

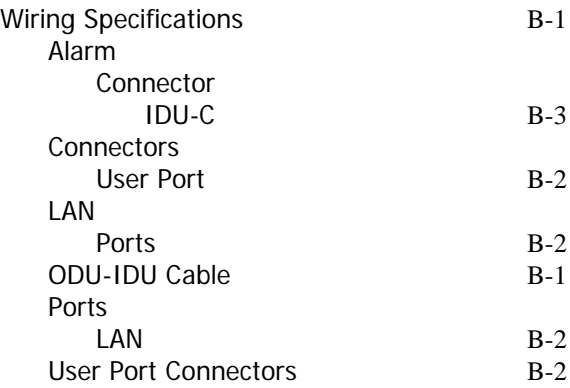